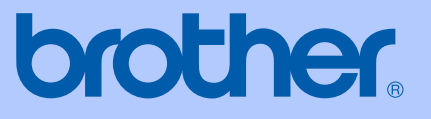

# HASZNÁLATI ÚTMUTATÓ

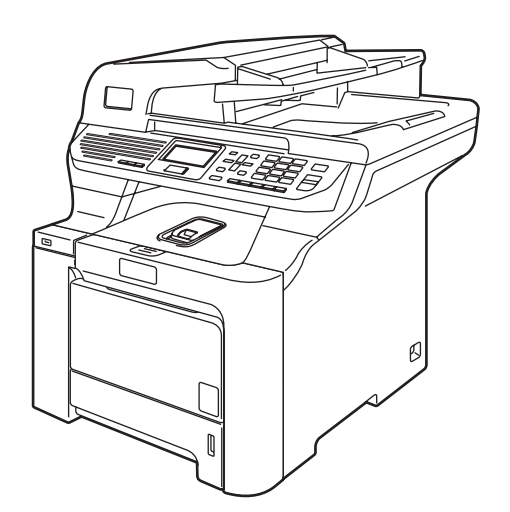

# **DCP-9045CDN**

# $C \in$

<span id="page-1-0"></span>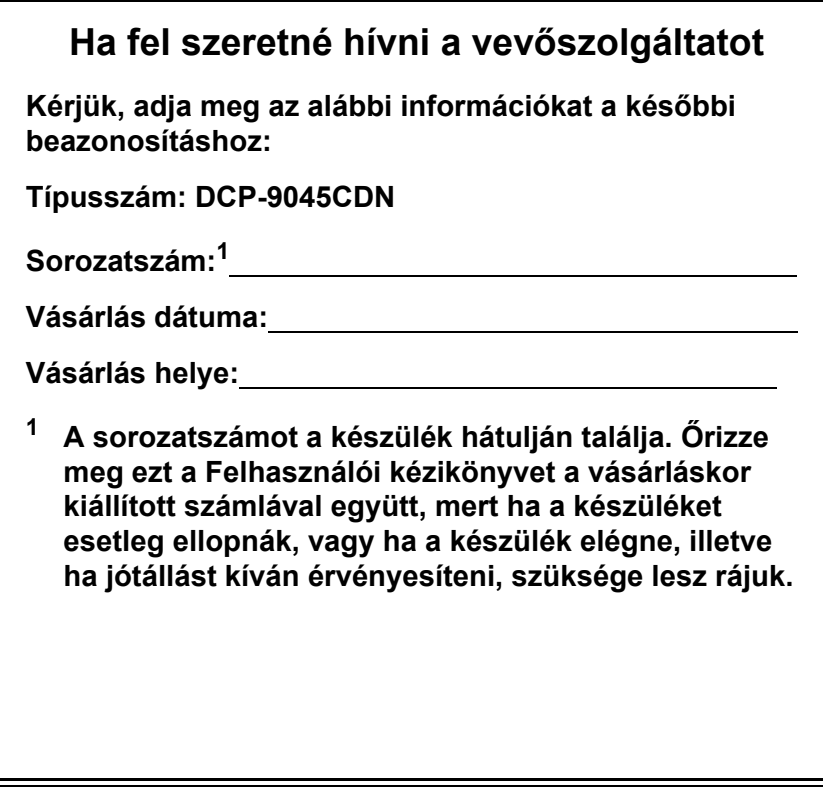

**Regisztrálja termékét elektronikusan a következő címen:**

## **<http://www.brother.com/registration>**

A termék regisztrációjával a Brother Önt fogja a készülék eredeti tulajdonosaként nyilvántartani. Az Ön regisztrációja a Brother honlapon:

- bizonyítja a termék Ön általi megvásárlását ha esetleg elvesztené a számlát; és
- bizonyítékként használható biztosítási kárrendezés során, ha a készülék biztosítva volt.

# **Hozzájárulási Információ, valamint Összeállítási és Publikációs közlemény**

## **Összeállítási és Publikációs közlemény**

Jelen a legújabb termékleírásokat és műszaki adatokat tartalmazó kézikönyv a Brother Industries Ltd. felügyelete alatt készült és került publikálásra.

A jelen kézikönyv tartalma és a termékek műszaki adatai előzetes bejelentés nélkül is változhatnak.

A Brother fenntartja magának a jogot, hogy bejelentés nélkül módosítsa a kézikönyvben foglalt műszaki adatokat és anyagokat, és nem vállal felelősséget az olyan (akár közvetett) károkért, amelyek a bemutatott anyagokba vetett bizalom miatt - beleértve, de nem kizárólag a kiadvánnyal kapcsolatos nyomdai és egyéb hibákat - következnek be.

## EK Megfelelőségi Nyilatkozat

# brother

#### **EC Declaration of Conformity**

Manufacturer Brother Industries Ltd., 15-1, Naeshiro-cho, Mizuho-ku, Nagoya 467-8561, Japan

Plant Brother Technology (Shenzhen) Ltd., NO6 Gold Garden Ind. Nanling Buji, Longgang, Shenzhen, China

Herewith declare that:

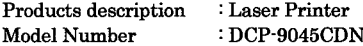

is in conformity with provisions of the Directives applied : Low Voltage Directive 73/23/EEC (as amended by 93/68/EEC) and the Electromagnetic Compatibility Directive 89/336/EEC (as amended by 91/263/EEC and 92/31/EEC and 93/68/EEC).

Harmonized standards applied:

Safety EN60950-1+A11:2004

EN55022: 1998 +A1: 2000 +A2: 2003 Class B **EMC** EN55024: 1998 +A1: 2001 +A2: 2003 EN61000-3-2: 2000 EN61000-3-3: 1995 +A1: 2001

Year in which CE marking was first affixed : 2006

 $\ddot{\cdot}$ 

Issued by

: 15th December, 2006

Place

Date

: Nagoya, Japan

: Brother Industries, Ltd.

Signature

Junji Shiota General Manager Quality Management Dept. Printing & Solutions Company

## EK megfelelőségi nyilatkozat az R & TTE irányelvnek megfelelően

EK Megfelelőségi nyilatkozat

#### Gyártó

Brother Industries Ltd., 15-1, Naeshiro-cho, Mizuho-ku, Nagoya 467-8561, Japán

#### Üzem

Brother Technology (Shenzhen) Ltd., NO6 Gold Garden Ind. Nanling Buji, Longgang, Shenzhen, Kína

Kijelenjük, hogy az alábbi termék

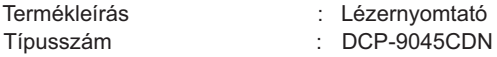

megfelel a következő irányelvek rendelkezéseinek: kisfeszültségű berendezésekre vonatkozó 73/23/EGK irányelv (módosítva a 93/68/EGK irányelvvel), és az elektromágneses összeférhetetlenségre vonatkozó 89/336/EGK irányelv (módosítva a 91/263/EGK, 92/31/EGK és 93/68/EGK irányelvvel).

Alkalmazott harmonizált szabványok:

Biztonság EN60950-1+A11: 2004

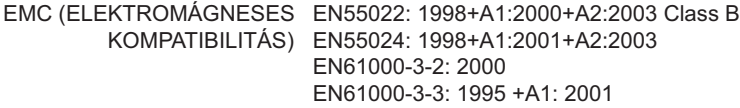

CE alkalmazásának első éve: 2006

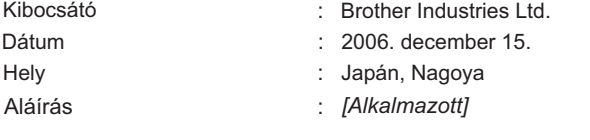

Junji Shiota Igazgató Minőségirányítási Osztály Printing & Solutions Company

# Tartalomjegyzék

# Bekezdés I Általános

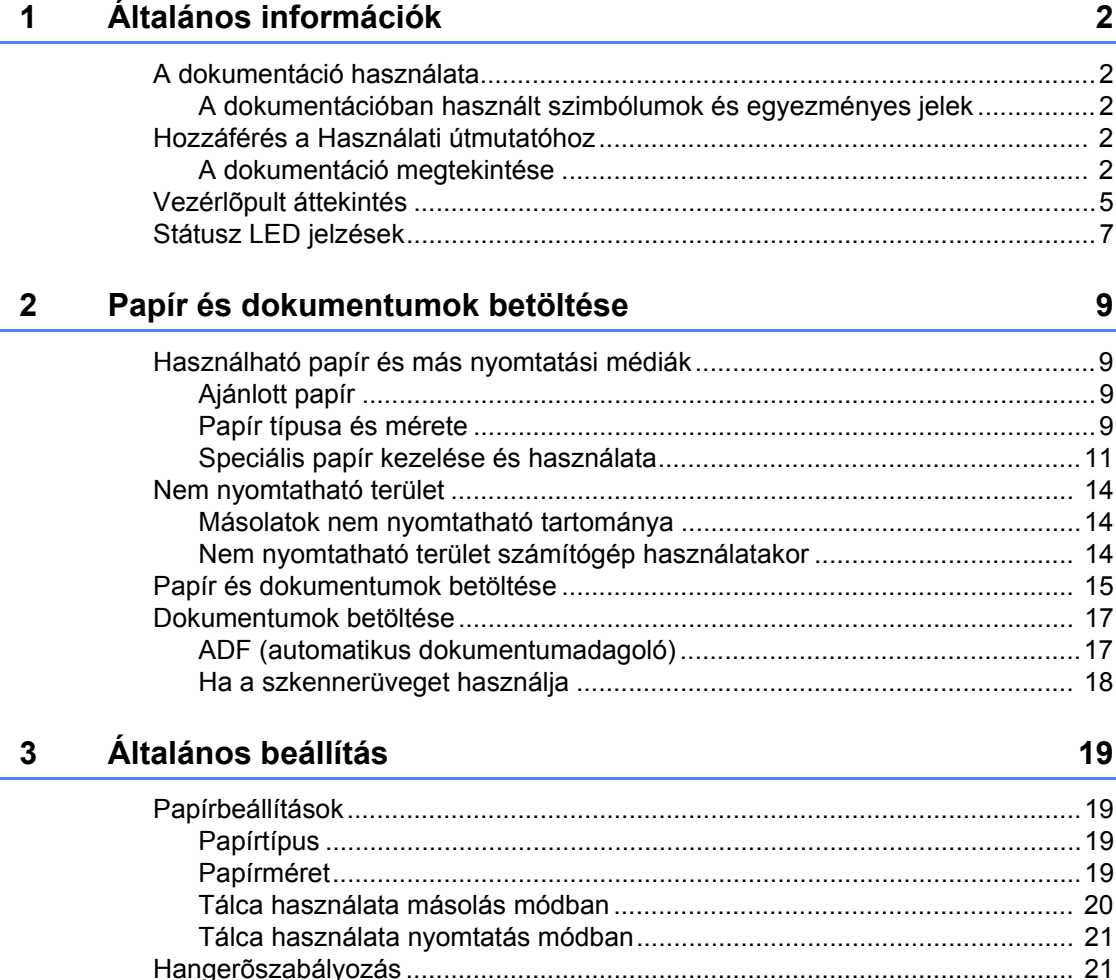

#### Biztonsági jellemzők 24 4

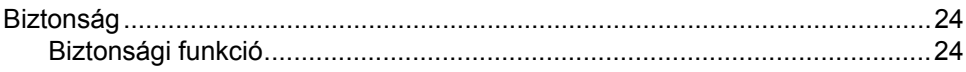

# **[Bekezdés II Másolás](#page-38-0)**

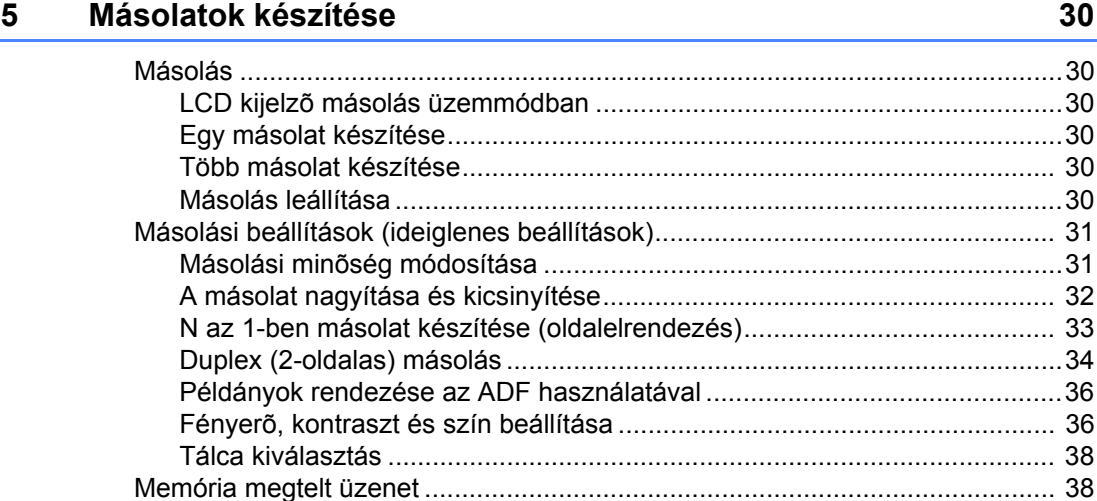

# **[Bekezdés III Közvetlen nyomtatás](#page-48-0)**

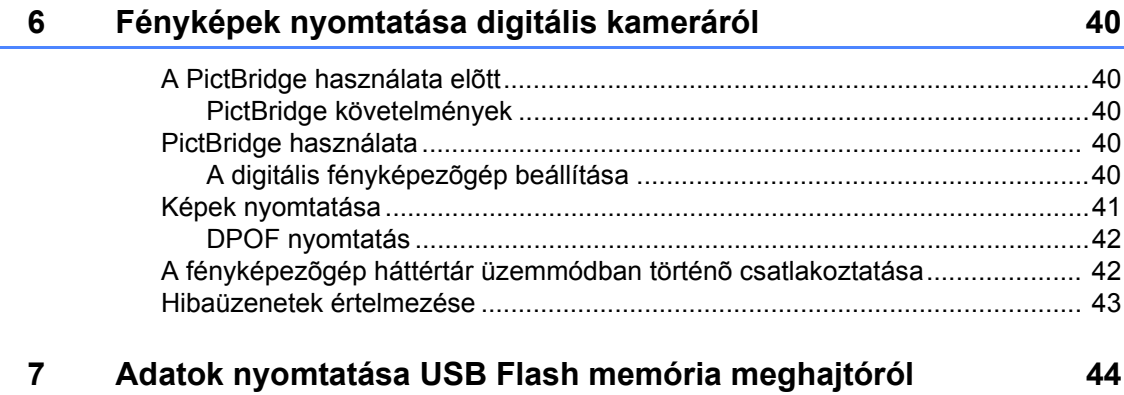

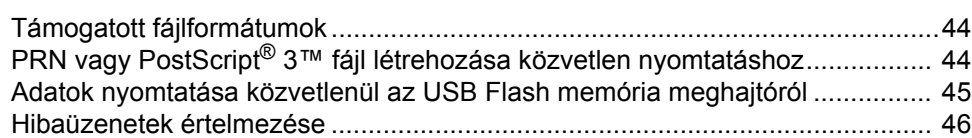

# **[Bekezdés IV Szoftver](#page-56-0)**

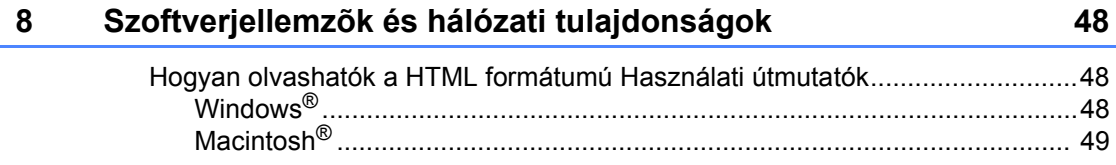

## Bekezdés V Mellékletek

#### $\mathbf{A}$ Biztonsági és jogi előírások

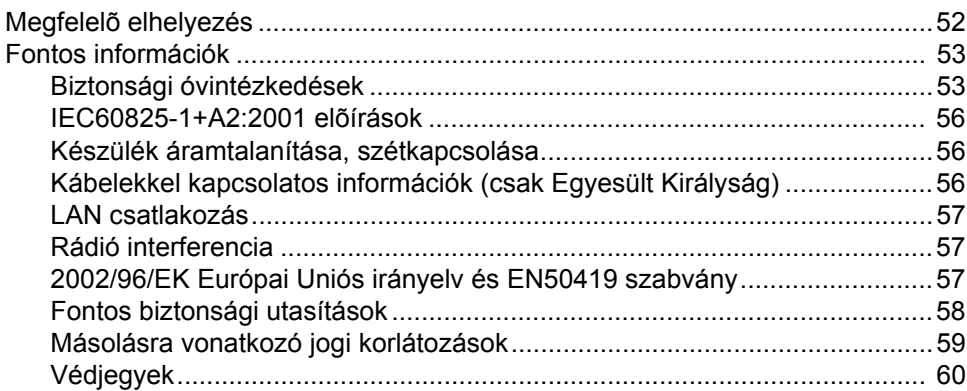

#### B Választható tartozékok

#### $\mathbf{C}$ Hibaelhárítás és szokásos karbantartás

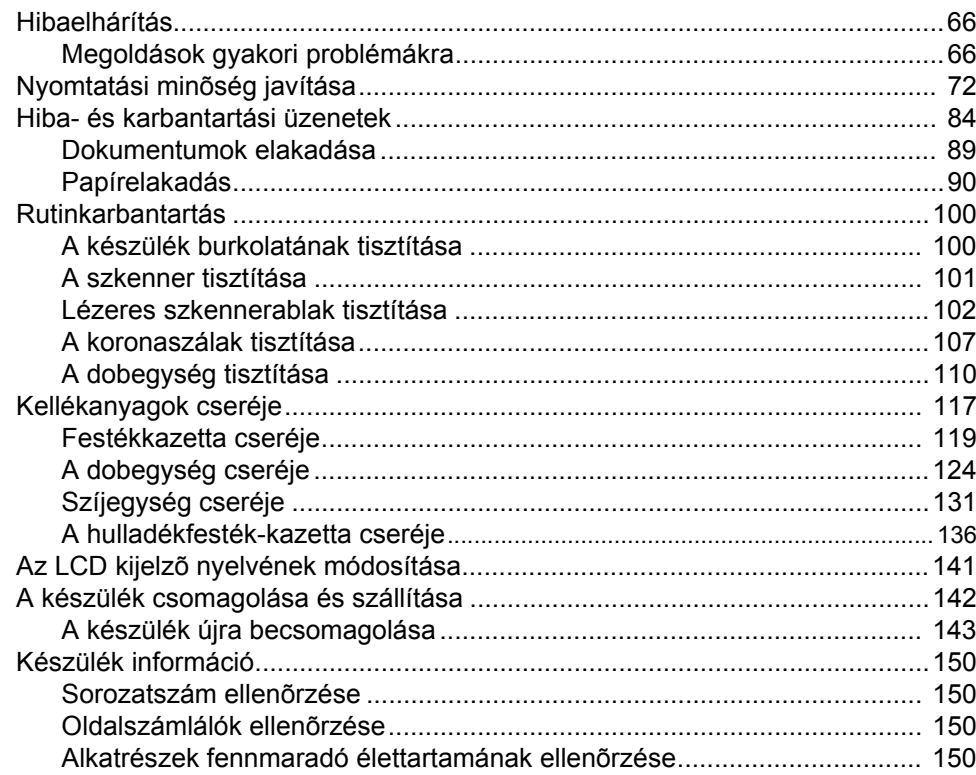

## 61

52

66

#### Menü és funkciók D

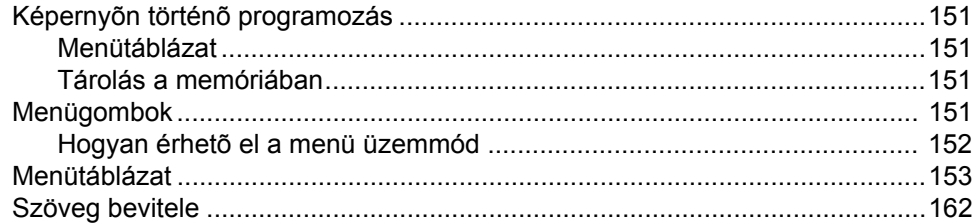

#### Mûszaki adatok E

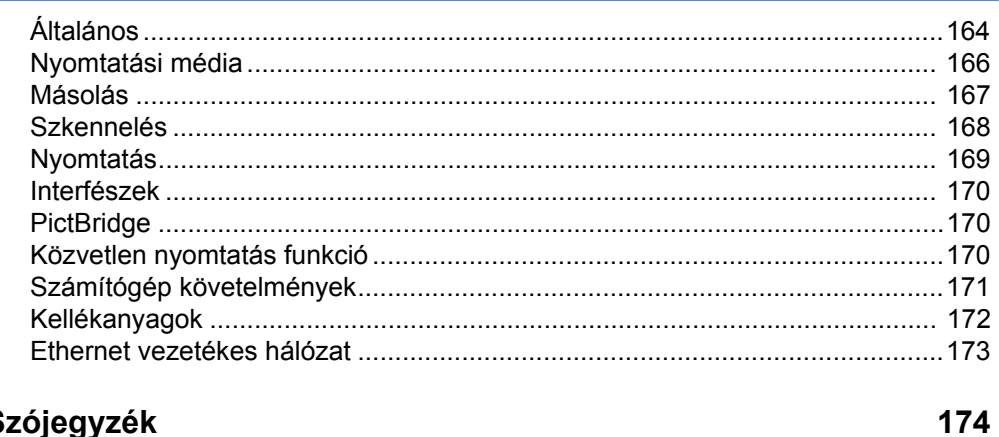

#### $\mathsf{F}$ Szójegyzék

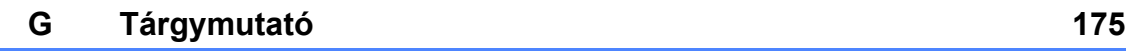

#### 151

164

# **Bekezdés I**

# <span id="page-10-0"></span>**Általános <sup>I</sup>**

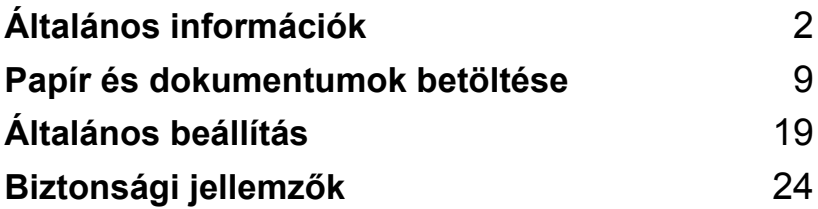

<span id="page-11-5"></span><span id="page-11-0"></span>**Általános információk <sup>1</sup>**

# <span id="page-11-1"></span>**A dokumentáció használata <sup>1</sup>**

**1**

Köszönjük, hogy a Brother készüléket választotta! A dokumentáció elolvasása segíthet abban, hogy a legjobbat hozza ki a készülékéből.

## <span id="page-11-2"></span>**A dokumentációban használt szimbólumok és egyezményes jelek <sup>1</sup>**

A dokumentációban a következő szimbólumok és egyezményes jelek szerepelnek.

- **Félkövér** Félkövér betűkkel a készülék vezérlőpultján található vagy a számítógép monitorán megjelenő gombokat jelöltük.
- *Dőlt betű* A dőlt betűstílus egy fontos pont kiemelésére szolgál, vagy kapcsolódó témákhoz irányítja.
- Courier Courier New betűtípusban
- New jelennek meg a készülék LCD kijelzjének üzenetei.

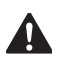

A figyelmeztető ikonok tájékoztatják az esetleges sérülések megelőzési módjáról.

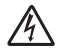

Az Áramütés-veszély ikon áramütés lehetőségére figyelmeztet.

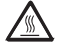

A Forró felület ikon arra figyelmeztet, hogy ne érintsük meg a készülék forró részeit.

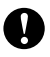

A Vigyázat ikonok tájékoztatják arról, hogy hogyan járjon el úgy, hogy készüléke ne károsodjon.

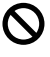

A Helytelen beállítás ikon a készülékkel nem kompatibilis berendezésekre és műveletekre figyelmeztet.

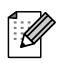

A Megjegyzések ikonok hasznos tanácsokat vezetnek be.

# <span id="page-11-3"></span>**Hozzáférés a Használati útmutatóhoz <sup>1</sup>**

A Használati útmutató nem tartalmaz minden információt a készülékről. A Nyomtatás, Hálózati lehetőségek és Szkennelés speciális funkcióit a CD-ROM-on található Szoftver használati útmutató és Hálózati használati útmutatók ismertetik részletesen.

## <span id="page-11-4"></span>**A dokumentáció megtekintése1**

#### **A dokumentáció megtekintése (Windows®) <sup>1</sup>**

A dokumentáció megtekintéséhez a **Start** menüből mutasson a **Brother**, **DCP-9045CDN** opcióra a programcsoportból, majd kattintson a **User's Guides in HTML format** elemre.

Ha nem telepítette a szoftvert, megtalálja a dokumentációt, ha követi az alábbi lépéseket:

- **1** Kapcsolja be a számítógépét. Helyezze be a csatolt Windows<sup>®</sup> feliratú Brother CD-ROM lemezt a gép CD-ROM egységébe.
- b Ha megjelenik a nyelvválasztási ablak, válasszon nyelvet.
- Ha megjelenik a modell neve ablak, kattintson az Ön modelljének nevére. Meg fog jelenni a CD-ROM főmenüje.

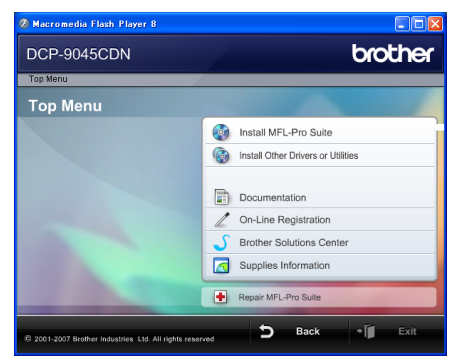

*Ha ez az ablak nem jelenik meg, a Windows® Explorerrel keresse meg, és futtassa a start.exe programot a Brother CD-ROM gyökérkönyvtárából.*

**4** Kattintson a **Documentation** lehetőségre.

Kattintson arra a dokumentációra. amelyet el akar olvasni:

> ■ HTML dokumentumok (3 kézikönyv): HTML Használati útmutató önálló műveletekhez, Szoftver használati útmutató, és Hálózati használati útmutatók.

Ezt a formátumot javasoljuk megtekinteni a számítógépen.

PDF dokumentumok (4 kézikönyv):

PDF Használati útmutató önálló műveletekhez, Szoftver használati útmutató, és Hálózati használati útmutatók, Gyors telepítési útmutató.

Ezt a formátumot javasoljuk akkor, ha kinyomtatja a kézikönyvet. Kattintson a Brother Solutions Center, ahol megtekintheti és letöltheti a PDF dokumentumokat. (Internet hozzáférés és PDF Reader szoftver szükséges.)

#### **Hol találhatók szkennelési utasítások <sup>1</sup>**

Számos módon szkennelhet dokumentumokat. Az utasításokat a következő helyeken találja:

#### **Szoftver használati útmutató <sup>1</sup>**

- Dokumentum beolvasása TWAIN meghajtó használatával, 2. Fejezet
- Dokumentum beolvasása WIA meghajtó használatával (Windows® XP/Windows Vista™), 2. Fejezet
- ControlCenter3 használata, 3. Fejezet
- Hálózati szkennelés, 4. Fejezet

#### **ScanSoft™ PaperPort™ 11SE OCR-rel, Használati ismertetők <sup>1</sup>**

■ A teljes, OCR-t használó ScanSoft™ PaperPort™ 11SE Használati ismertető megtekinthető a ScanSoft™ PaperPort™ 11SE with OCR alkalmazás Help.

#### **A dokumentáció megtekintése (Macintosh®) <sup>1</sup>**

Kapcsolja be a Macintosh<sup>®</sup> számítógépét. Helyezze be a csatolt Macintosh® feliratú Brother CD-ROM lemezt a gép CD-ROM egységébe.

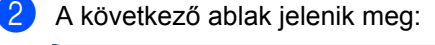

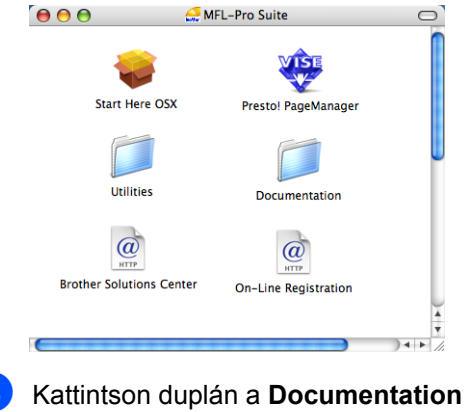

(Dokumentáció) ikonra.

- 1. fejezet
- 4 Ha megjelenik a nyelvválasztási ablak, válasszon nyelvet.
- **6** Kattintson arra a dokumentációra, amelyet el akar olvasni: HTML dokumentumok (3 kézikönyv): HTML Használati útmutató önálló műveletekhez, Szoftver használati útmutató, és Hálózati használati útmutatók. Ezt a formátumot javasoljuk megtekinteni a számítógépen.

## **Megjegyzés**

A dokumentumok PDF formátumban is hozzáférhetők (4 kézikönyv): PDF Használati útmutató önálló műveletekhez, Szoftver használati útmutató, és Hálózati használati útmutatók, Gyors telepítési útmutató. A PDF formátumot javasoljuk akkor, ha kinyomtatja a kézikönyvet.

Kattintson duplán a **Brother Solutions Center** ikonra a Brother Solutions Centerhez, ahol megtekintheti és letöltheti a PDF dokumentumokat. (Internet hozzáférés és PDF Reader szoftver szükséges.)

#### **Hol találhatók szkennelési utasítások <sup>1</sup>**

Számos módon szkennelhet dokumentumokat. Az utasításokat a következő helyeken találja:

#### **Szoftver használati útmutató <sup>1</sup>**

- Szkennelés, 9. fejezet
- ControlCenter2 használata, 10. fejezet
- Hálózati szkennelés, 11. fejezet

#### **Presto!® PageManager® használati útmutató <sup>1</sup>**

■ A teljes Presto!® PageManager<sup>®</sup> Használati útmutató megtekinthető a Presto!® PageManager® alkalmazás Help.

# <span id="page-14-0"></span>**Vezérlőpult áttekintés <sup>1</sup>**

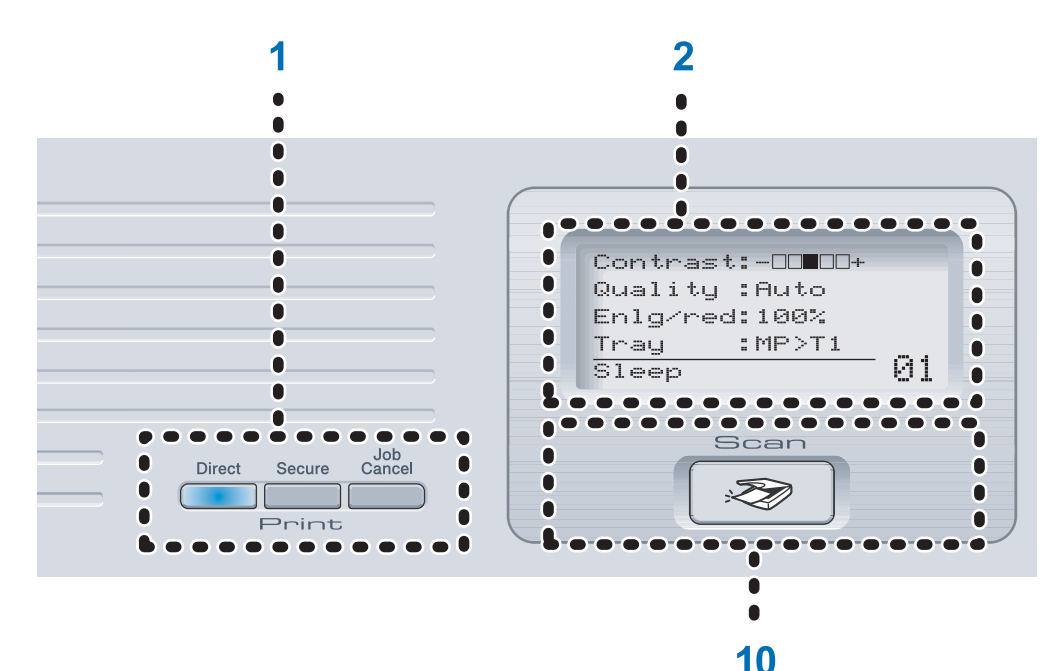

#### 1 **Nyomtató gombok:**

#### **Direct** (Közvetlen)

A készülékhez közvetlenül csatlakoztatott USB Flash memória meghajtóból nyomtathat vele. PictBridge kompatibilis fényképezőgépéről közvetlenül is nyomtathat fényképeket.

#### **Secure** (Biztonságos)

Ha a biztonságos funkciót használja, a < gomb nyomva tartásával tud váltani a korlátozott felhasználók között a **Secure** (Biztonságos) lenyomásakor. (Lásd: *[Biztonsági funkció](#page-33-4)* az 24. oldalon.)

Kinyomtathat memóriába mentett adatokat, ha beírja a négy számjegyű jelszavát. (A Secure (Biztonságos) gomb használatával kapcsolatos részletes leírásért lásd a *Szoftver használati útmutatót a CD-ROM-on*.)

#### **Job Cancel** (Visszavonás)

Beprogramozott nyomtatási feladatot von vissza, és nyomtatási adatokat töröl a készülék memóriájából.

#### 2 **LCD**

A készülék beállítását és használatát elősegítő üzeneteket mutatja.

3 **Státusz LED**

A LED a készülék állapotát mutatja folyamatos és villogó fényjeleivel.

#### 4 **Menügombok:**

#### **Menu** (Menü)

A gombokkal a Menübe léphet be, készülék beállításainak beprogramozásához.

**Clear/Back** (Törlés/Vissza)

Beírt adatok vagy az adott beállítás törlése.

#### **OK**

Ezzel a gombbal eltárolhatja beállításait a készülékben.

 $\triangleleft$  vagy  $\triangleright$ 

A választható menük közötti vissza vagy előre böngészéshez.

 $\blacktriangle$  vagy  $\blacktriangledown$ 

Nyomja meg a menük és opciók közötti böngészéshez.

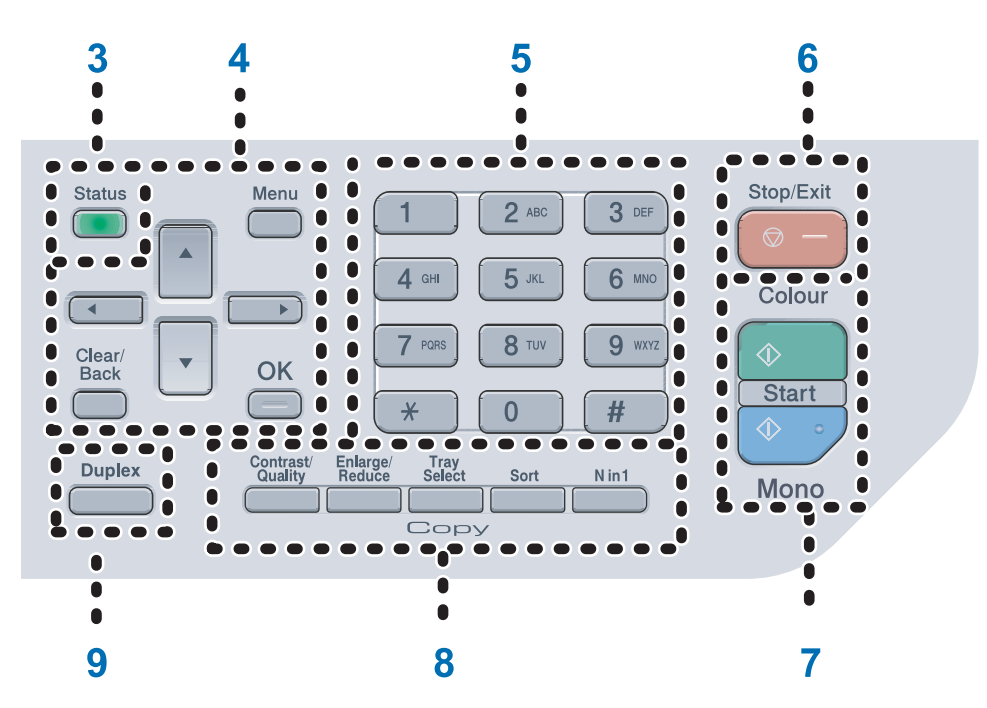

#### 5 **Számgombok**

Ezekkel tud Információkat bevinni a készülékbe.

#### 6 **Stop/Exit** (Stop/Kilépés)

Művelet leállítása vagy kilépés a menüből.

#### 7 **Start:**

**Colour** (Színes)

Elindíthatja a színes másolatok készítését.

#### **Mono**

Elindíthatja fekete-fehér másolatok készítését.

#### 8 **Másolás gombok:**

**Contrast/Quality** (Kontraszt/Minőség)

A következő másolat minőségének vagy kontrasztjának módosítása.

**Enlarge/Reduce** (Nagyít/Kicsinyít)

Másolat lekicsinyítése vagy nagyítása.

**Tray Select** (Tálca kiválasztása)

Itt választható ki, hogy a következő másolathoz melyik tálcát használja a készülék.

**Sort** (Másolatok rendezése)

Több példány rendezése az ADF használatával.

**N in 1** (N az 1-ben)

Az N in 1 (N az 1)-ben lehetőség segítségével másolhat 2 vagy 4 oldalt egy lapra.

#### 9 **Duplex**

A Duplex lehetőség kiválasztásával a papír mindkét oldalára másolhat.

10 **Scan** (Szkennel)

A készüléket Szkennelés üzemmódba helyezi. (További részletekért a szkennelésről lásd a *Szoftver használati útmutatót a CD-ROM-on*.)

Általános információk

# <span id="page-16-0"></span>**Státusz LED jelzések <sup>1</sup>**

A **Státusz** LED (fénykibocsátó dióda) villog, be- vagy kikapcsol a készülék állapotától függően.

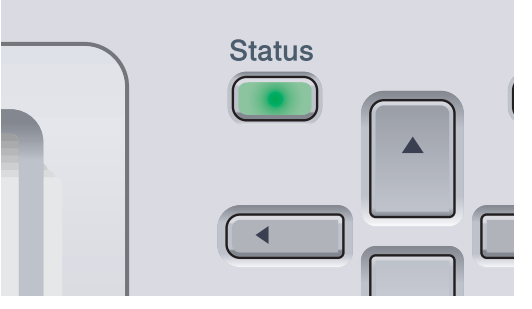

A fejezetben az itt szereplő táblázatban található LED jelzéseket használjuk.

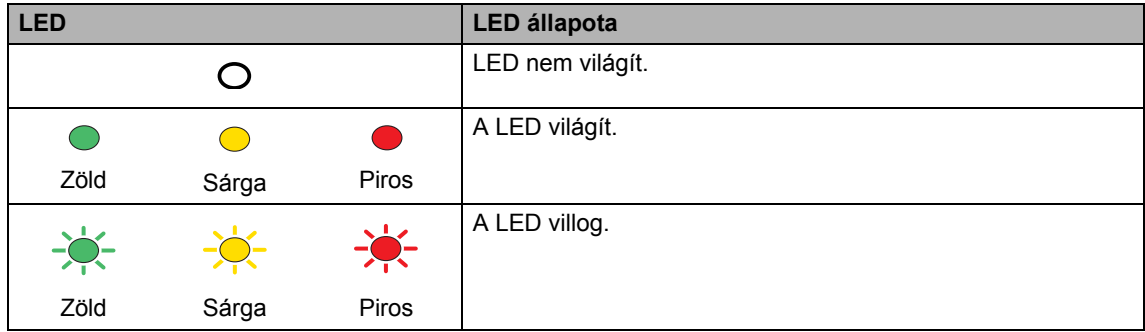

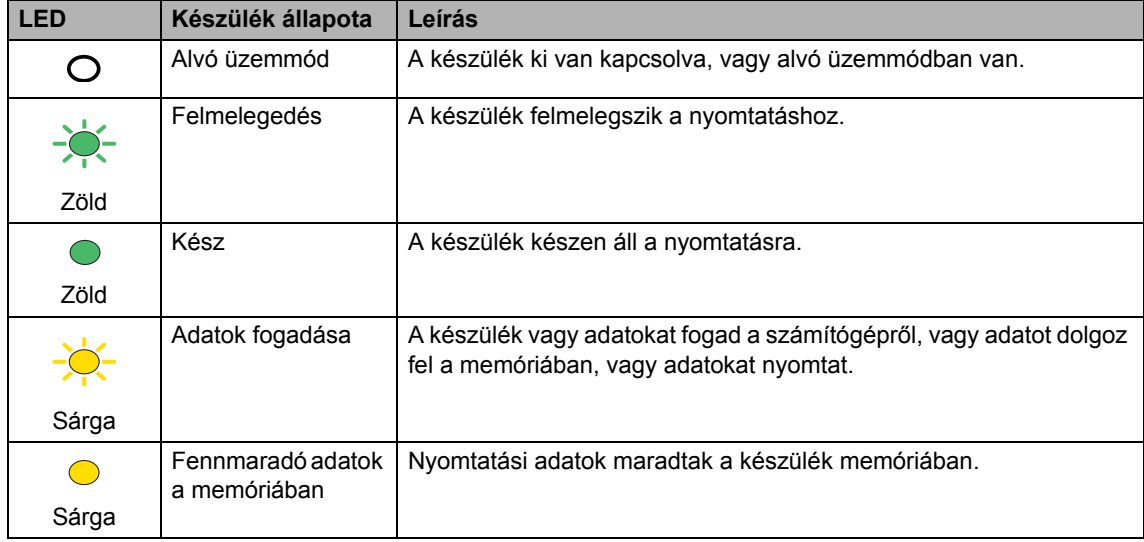

1. fejezet

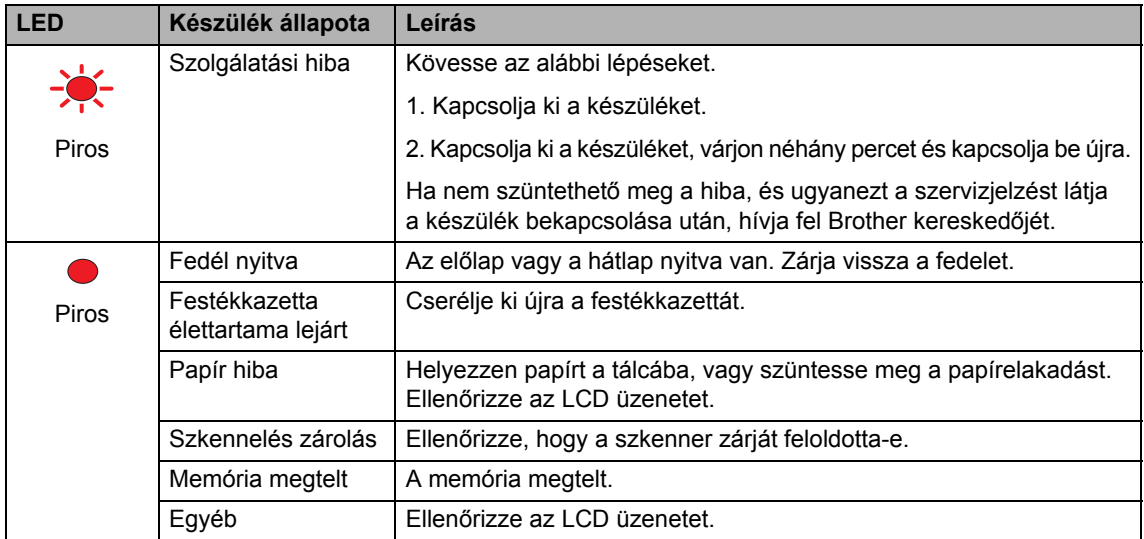

## **Megjegyzés**

Amikor a készülék ki van kapcsolva vagy alvó üzemmódban van, a LED nem világít.

# <span id="page-18-4"></span><span id="page-18-0"></span>**Papír és dokumentumok betöltése <sup>2</sup>**

# <span id="page-18-1"></span>**Használható papír és más nyomtatási médiák <sup>2</sup>**

## <span id="page-18-2"></span>**Ajánlott papír <sup>2</sup>**

**2**

Hogy a legjobb minőségű nyomtatást érje el, a következő papírokat ajánljuk.

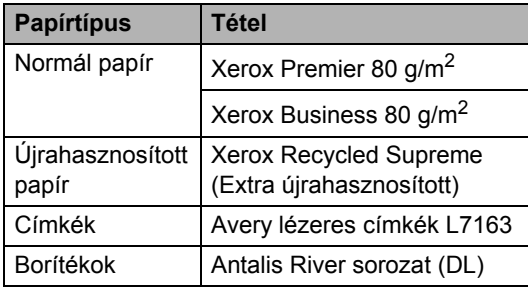

A nyomtatás minősége a használt papír típusától függően változhat.

A különböző típusú nyomtatási médiák használhatók: normál papír, címkék vagy borítékok.

A legjobb eredmény elérése érdekében kövesse az alábbi utasításokat:

- Használjon normál, másolásra alkalmas papírt.
- $\blacksquare$  Használjon 75 90 g/m<sup>2</sup> súlyú papírt.
- Lézernyomtatókhoz alkalmas címkéket használjon.
- Ne érintse meg a papír frissen nyomtatott felületét.
- Használjon hosszanti szálirányú, semleges Ph értékű papírt, amelynek nedvesség tartalma 5% körüli.

## **VIGYÁZAT**

NE töltsön borítékokat, címkéket vagy vastag papírt (105 g/m2-nél nehezebb) a papírtálcába vagy az opcionális alsó tálcába. Papírelakadást okozhat.

## <span id="page-18-3"></span>**Papír típusa és mérete <sup>2</sup>**

A készülék a beszerelt standard tálcáról, az MP (Multi-Purpose, többfunkciós) vagy az opcionális alsó tálcáról adagolja a papírt.

#### **Normál papírtálca <sup>2</sup>**

Mivel a normál papírtálca univerzális tálca, a *[A papírtálcák kapacitása](#page-19-0)* az 10. oldalon táblázatban felsorolt, használható papírméretek bármelyikét használhatja (egyszerre egyfélét). A normál tálca akár 250 Letter/Legal/Folio vagy A4-es méretű lapot is tartalmazhat (80 g/m<sup>2</sup>). Papír a csúsztatható papírszélesség-állítón található maximum papírjelig tölthető a tálcába.

#### **Többcélú tálca (MP tálca) <sup>2</sup>**

Az MP tálca maximum 50 db papírlapot (80 g/m2) vagy maximum 3 borítékot tartalmazhat. Papír a csúsztatható papírszélesség-állítón található maximum papírjelig tölthető a tálcába.

#### **Opcionális alsó tálca (LT-100CL) <sup>2</sup>**

Az opcionális alsó tálca akár 500 Letter/ Legal/Folio vagy A4-es méretű lapot is tartalmazhat (80 g/m<sup>2</sup>). Papír a csúsztatható papírszélesség-állítón található maximum papírjel felső vonaláig tölthető a tálcában.

#### **A papírtálcák nyomtató illesztőprogramban és ebben az Útmutatóban szereplő nevei a következők: <sup>2</sup>**

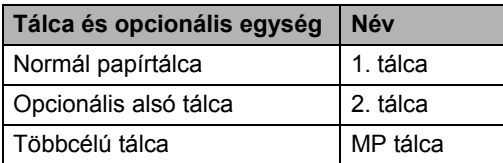

#### <span id="page-19-0"></span>**A papírtálcák kapacitása <sup>2</sup>**

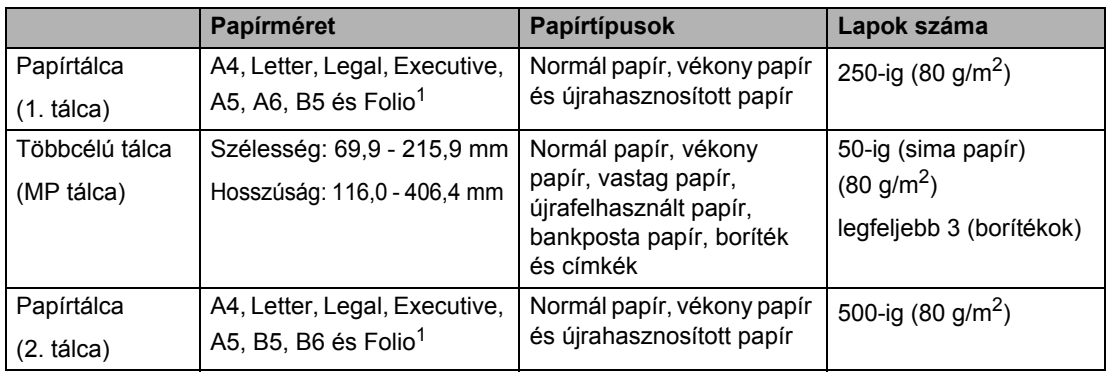

<span id="page-19-1"></span><sup>1</sup> Folio méret: 203,2 x 330,2 mm.

#### **Ajánlott papír specifikációk <sup>2</sup>**

Az alábbi papír specifikációk felelnek meg készülékének.

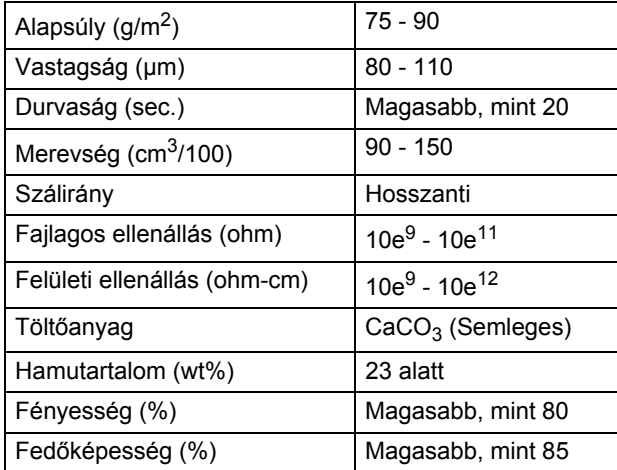

## <span id="page-20-0"></span>**Speciális papír kezelése és használata <sup>2</sup>**

A készülék kialakítása lehetővé teszi, hogy a legtöbb xerográfiai és bankposta papírtípussal jól működjön. Azonban előfordulhat, hogy bizonyos papírjellemzők befolyásolhatják a nyomtatási minőséget és a kezelés megbízhatóságát. A megfelelő teljesítmény érdekében mindig próbálja ki mintákkal a hatást, mielőtt vásárolna. Tárolja a papírt az eredeti csomagolásban, és tartsa lezárva. Vigyázzon, hogy a papír ne gyűrődjön meg, és óvja azt a nedvesség, közvetlen napfény és hő káros hatásaitól.

Néhány fontos irányelv papír választásához:

- Tájékoztassa a szállítóját, hogy a papírt színes lézerkészülékben fogja használni.
- Az előnyomtatott papíron csak olyan tinta lehet, amely ellenáll a készülék beégetési folyamata során tapasztalható hőnek. (200 °C 0,1 másodpercen át).
- $\blacksquare$  Ha gyapot alapú bankpostapapírt választott, durva felületűt, előnyomott vagy előgyűrött papírt, amely meggyűrődött, ráncos, a papír leromlott teljesítményt produkálhat.

#### **Elkerülendő papírtípusok <sup>2</sup>**

#### **VIGYÁZAT**

Bizonyos papírtípusok nem nyújtanak elég jó teljesítményt, vagy akár a gép károsodását is okozhatják.

NE használjon olyan papírt:

- ami erősen mintázott
- ami nagyon sima vagy fényes
- ami felpödrdött, meggörbült

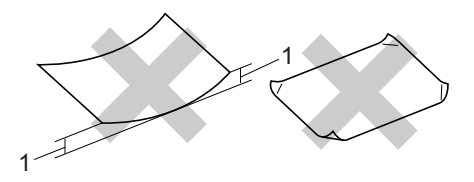

**1 2 mm vagy nagyobb**

- ami bevonatos vagy vegyileg felületkezelt
- ami sérült, gyűrött vagy behajtott
- ami túllépi az ebben az útmutatóban ajánlott súlyhatárt
- amin hajtókák, pántok, címkék, kapcsok vannak
- amelyek alacsony hőmérsékletű festéket vagy termográfiát használó fejlécekkel rendelkeznek
- ami többrétegű vagy indigó nélküli többmásolatos papír
- ami tintasugaras nyomtatáshoz készült

Ha a fenti listában felsorolt papírokat használja, károsodhat a készüléke. Az ilyen jellegű kárt semmilyen Brother jótállás vagy szervízmegállapodás nem fedi, védi.

#### **Borítékok <sup>2</sup>**

Készülékében használható a legtöbb borítéktípus. Azonban elképzelhető, hogy bizonyos borítékok az elkészítési módjukból kifolyólag nyomtatási-minőségi problémákat okozhatnak. A megfelelő borítékok egyenes, jól vasalt hajtásúak, és a vezető élük nem vastagabb, mint két papír. A boríték legyen sima, ne pedig domború vagy túl vékony. Olyan szállítótól szerezze be a papírt, aki megértette, hogy a borítékokat lézeres készülékben fogja nyomtatni.

A borítékok csak az MP tálcából adagolhatók.

Mielőtt borítékokat tenne a tálcába, ellenőrizze:

- A borítékoknak hosszanti irányú lezáró felületük legyen.
- A ragasztós hátrésznek helyesen, teljesen lehajtva kell lenni (a nem megfelelően vágott vagy hajtott borítékok papírelakadást okozhatnak).
- A borítéknak két réteg papírral kell rendelkeznie a körrel megjelölt területeken.

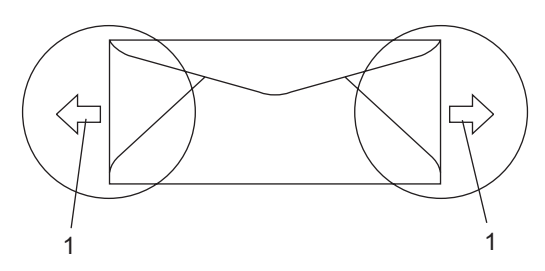

**1 Adagolási irány**

## **Megjegyzés**

- Mielőtt borítékokat nyomtat, pörgesse át, levegőztesse át őket, hogy elkerülje a papírelakadást, a hibás adagolást.
- Mielőtt több borítékot kinyomtatna, eggyel ellenőrizze, hogy megfelelő-e a kapott eredmény.
- A gyártó által lezárt borítékszélek legyen biztonságosan zártak.
- NE tegyen különböző típusú papírt egyszerre a tálcába, mert papírelakadást és hibás adagolást eredményezhet.
- NE nyomtasson kétoldalasan borítékra.
- A helyes nyomtatáshoz ugyanazt a papírméretet kell beállítani a felhasználói szoftverben, mint ami papírtálcában van.
- Azt javasoljuk, hogy ne nyomtasson a boríték szélétől 15 mm-en belül található területeken.
- Lásd: *[Használható papír és más](#page-18-1)  [nyomtatási médiák](#page-18-1)* az 9. oldalon.

#### **Elkerülendő borítéktípusok <sup>2</sup>**

## **WIGYÁZAT**

NE használjon olyan borítékot:

- ami sérült, felpödörődött, begyűrődött vagy szokatlan formájú
- ami túlzottan csillog, vagy mintázott
- ami kapcsokkal, patentokkal, csatokkal, zsinórokkal rendelkezik
- ami öntapadó lezárású
- ami domború szerkezetű
- ami nem élesen hajtott
- ami domborított (kiemelkedő írás van rajta)
- amelyre korábban már lézeresen nyomtattak
- ami belül előnyomtatott
- amit nem lehet egyenletesen egymásra pakolni
- ami a specifikációkban meghatározott papírnál nehezebb papírból készült
- amit nem egyenes élek és derékszögek szegélyeznek
- amin ablakocskák, rések, lyukak, kivágások vagy perforációk vannak
- ami az alábbi ábrán látható módon ragasztós a felszínén

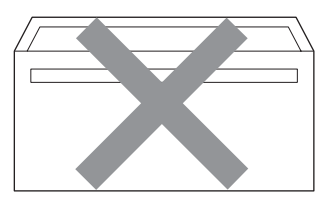

• ami az ábrán látható módon kettős hajtókával rendelkezik

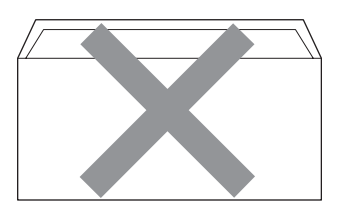

- ami olyan lezárható lehajtással rendelkezik, ami nincs készre hajtva vásárláskor
- ami az alábbi ábrán látható lezárható lehajtással rendelkezik

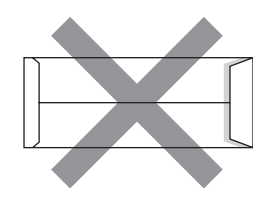

• minden oldala hajtogatott, ahogy az alábbi ábrán látható

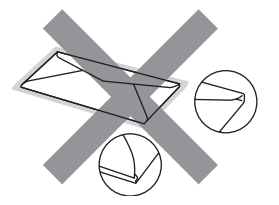

Ha a fenti listában felsorolt borítékokat használja, károsodhat a készüléke. Az ilyen jellegű kárt semmilyen Brother jótállás vagy szervízmegállapodás nem fedi, védi.

Esetenként papíradagolási nehézségekbe ütközhet, amelyet a használt boríték vastagsága, mérete vagy a lehajtható rész formája eredményez.

#### **Címkék <sup>2</sup>**

A készülék a legtöbb lézeres készülékre tervezett címketípusra tud nyomtatni. A címkéknek akrilbázisú ragasztófelülettel kell rendelkezniük, mert ez az anyag sokkal stabilabb marad a beégető egység által eredményezett magas hőmérsékleten. A ragasztónak a készülék semmilyen részével nem szabad érintkeznie, mert a címkeanyag hozzáragadhat a szíjegységhez, és elakadást, nyomtatási minőség problémákat okozhat. A címkék között nem türemkedhet ki ragasztóanyag. A címkéknek a papír teljes hosszában és szélességében kell elhelyezkednie. Ha üres területek vannak az íven, egyes címkék felpödörődhetnek, ami komoly elakadást okozhat, vagy nyomtatási problémához vezethet.

A készülékben használt címkéknek ellen kell állnia 200 °C hőmérsékletnek 0,1 másodperces időtartamig.

A címkéket tartalmazó ív súlya nem haladhatja meg az ezen Használati Útmutatóban megadott előírt értékeket. Az előírt értéket meghaladó adottságú címkék lehet, hogy nem töltődnek vagy nyomtatódnak majd helyesen, esetleg károsíthatják a készüléket.

Címkék csak az MP tálcából adagolhatóak.

#### **Kerülendő címketípusok <sup>2</sup>**

Ne használjon olyan címkéket, amelyek sérültek, felpödörődöttek, begyűrődöttek vagy szokatlan formájúak.

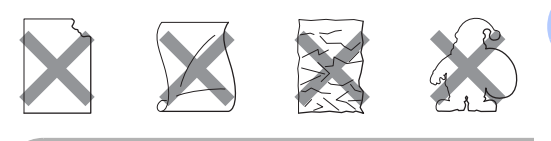

**2**

**VIGYÁZAT**

NE használjon részben használt címkeíveket. A használt hordozó tönkreteheti a készülékét.

## <span id="page-23-0"></span>**Nem nyomtatható terület <sup>2</sup>**

## <span id="page-23-1"></span>**Másolatok nem nyomtatható tartománya <sup>2</sup>**

A nyomtatható tartomány kb. 4 mm-rel az alsó és felső széltől és 3 mm-re a lap két oldalától található.

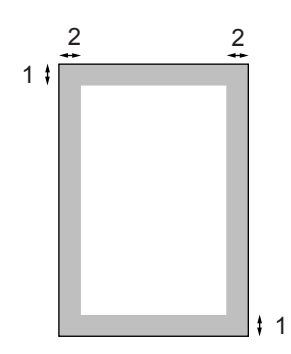

- **1 4 mm**
- **2 3 mm**

#### **Megjegyzés**

Ez a nem nyomtatható, fent látható terület egyetlen másolat vagy 1 az 1-ben másolás esetében igaz, A4-es papíron. A nem nyomtatható területet függ a papír méretétől.

## <span id="page-23-2"></span>**Nem nyomtatható terület számítógép használatakor <sup>2</sup>**

Az alapértelmezett illesztőprogram használatával a nyomtatási tartomány kisebb mint a papírméret, ahogy az alábbi ábrán látható.

#### **Álló tájolás**

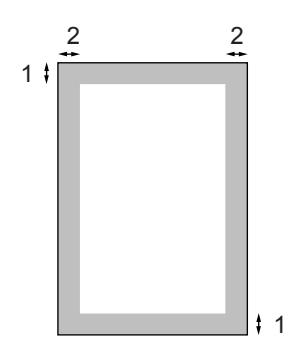

**1 4,23 mm**

**2 4,23 mm**

**Fekvő tájolás**

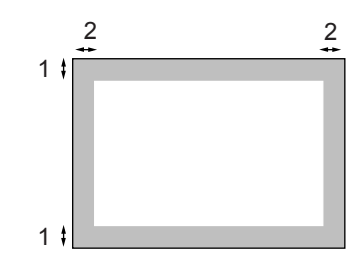

- **1 4,23 mm**
- **2 4,23 mm**

#### **Megjegyzés**

A fent látható nem nyomtatható terület A4-es méretű papírra vonatkozik. A nem nyomtatható területet függ a papír méretétől.

# <span id="page-24-0"></span>**Papír és dokumentumok betöltése <sup>2</sup>**

A készülék a normál tálcáról, az MP (többfunkciós) vagy az opcionális alsó tálcáról adagolja a papírt.

Ha 60 - 105 g/m2 közötti sima papírra nyomtat, használja a papírtálcát.

Más típusú hordozóra való nyomtatáskor használja az MP tálcát (többfunkciós tálca).

Amikor papírt tesz a tálcába, ügyeljen az alábbiakra:

- Ha a felhasználói szoftver támogatja a papírméret kiválasztását a nyomtatás menüben, kiválaszthatja azt a szoftverrel. Ha a felhasználói szoftver nem támogatja azt, beállíthatja azt a nyomtató illesztőprogramban vagy a gép vezérlőpultján.
- $\blacksquare$  Mielőtt olyan papírt használna, amin lyukak vannak, például iratrendező lapjai, jól pörgesse át, levegőztesse át őket, hogy elkerülje a papírelakadást, a hibás adagolást.

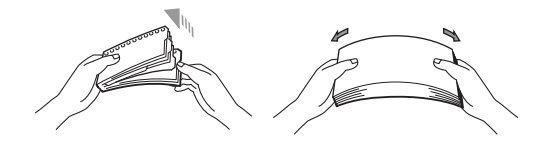

#### **Normál papír betöltése a papírtálcába2**

a Hajtsa le a gyűjtőtálca papírtartó fűlét (1).

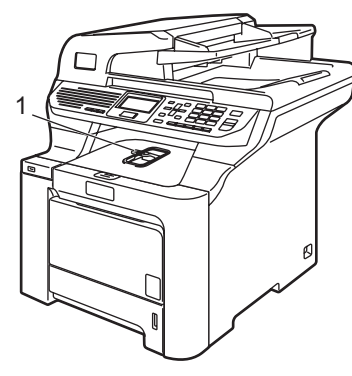

b A papírtálcát húzza ki teljesen a készülékből.

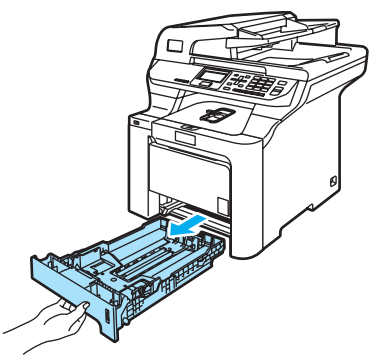

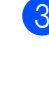

c Miközben nyomva tartja a zöld papírvezető kioldó karját (1) igazítsa a papírvezetőket a papírhoz. Ügyeljen rá, hogy a vezetők szilárdan illeszkedjenek a vájatokba.

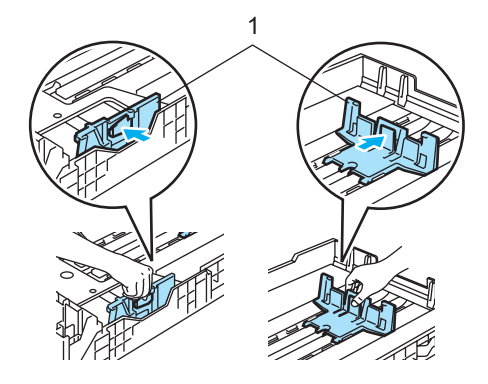

4 A papírbetöltési hibák elkerülése érdekében pörgesse át, levegőztesse át a papírköteget.

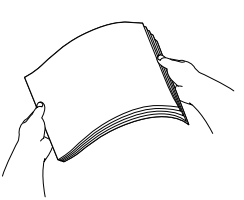

**5** A papírt a felső élével előre helyezze a tálcába, a nyomtatni kívánt oldalával lefelé.

Ellenőrizze, hogy a papírlap nem gyűrődött-e fel a tálcában, és a legfelső lap a maximum jelzés (1) alatt van-e.

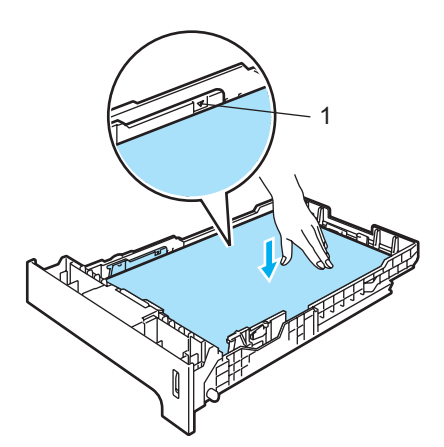

**6** Helyezze vissza teljesen a papíradagoló tálcát a készülékbe.

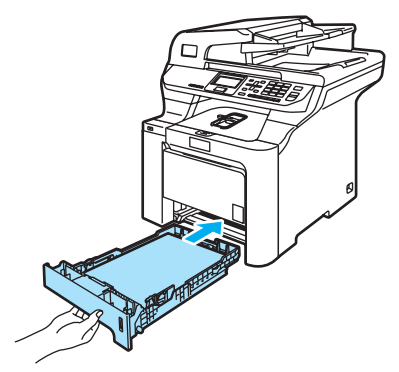

#### **Borítékok vagy más hordozók betöltése a többfunkciós tálcába (MP tálca) <sup>2</sup>**

Borítékok, címkék és vastag papírra való nyomtatáskor használja az MP tálcát.

Adagolás előtt nyomja le a borítékok oldalát és sarkait, hogy a lehető legjobban kisimuljanak.

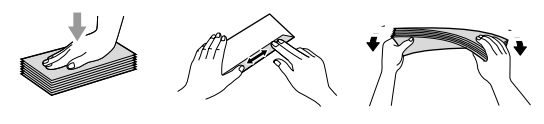

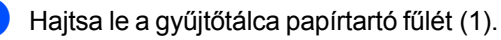

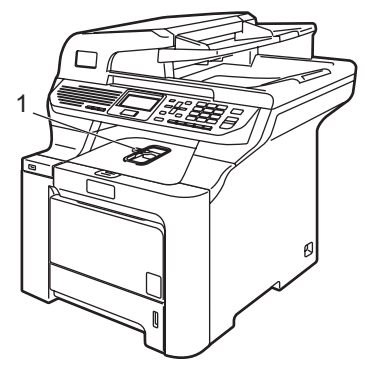

b Nyissa ki az MP tálcát, és óvatosan engedje le.

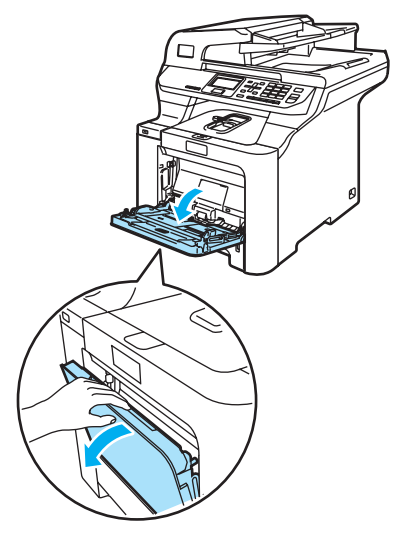

c Húzza ki az MP tálca papírtartó fűlét (1).

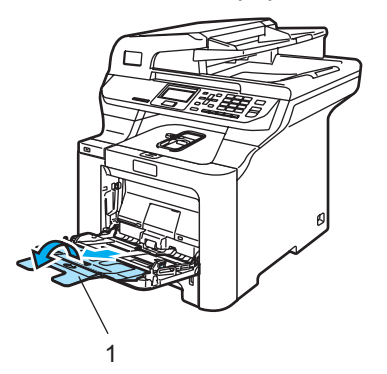

Tegye a borítékokat (max. 3) vagy más médiát az MP tálcába a felső éllel előre, a nyomtatandó oldalukkal felfelé.

# <span id="page-26-0"></span>**Dokumentumok betöltése <sup>2</sup>**

Másolatokat készíthet és szkennelhet ADF-ből (automatikus dokumentumadagoló) és a szkennerüvegről.

## <span id="page-26-1"></span>**ADF (automatikus dokumentumadagoló) <sup>2</sup>**

Az ADF legfeljebb 50 lapot tartalmazhat és a lapokat egyenként adagolja. Használjon alap 80 g/m2 -es papírt és mindig levegőztesse át a papírokat, mielőtt az ADF-be helyezi őket.

Győződjön meg róla, hogy a tintával írt dokumentumok teljesen megszáradtak.

## **VIGYÁZAT**

NE hagyjon vastag dokumentumokat a beolvasó üvegén. Ellenkező esetben az ADF-ben papírelakadás keletkezhet.

NE használjon hullámos, felpödörődött, gyűrött, hajtogatott, tépett, kapcsos, papírkapcsos vagy ragasztós, maszatos, fűzött papírt.

NE használjon kartonpapírt, újságot vagy ruhaanyagot.

Hajtsa le az ADF dokumentumkiadó papírtartó fülét (1) és az ADF tartófülét (2).

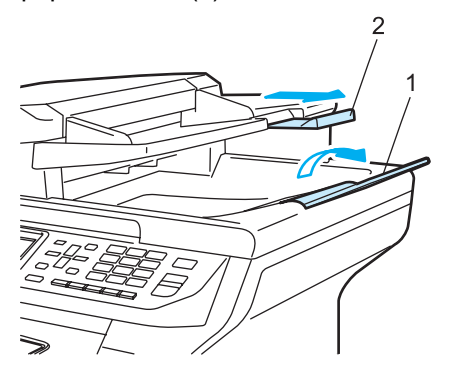

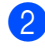

Alaposan levegőztesse át az oldalakat.

- **3** Helyezze a dokumentumokat a beolvasandó oldalukkal felfele, felső részükkel előre az ADF-be, amíg eléri az adagoló hengert.
- 4 lgazítsa a papírvezetőket úgy, hogy illeszkedjenek a dokumentum szélességéhez.

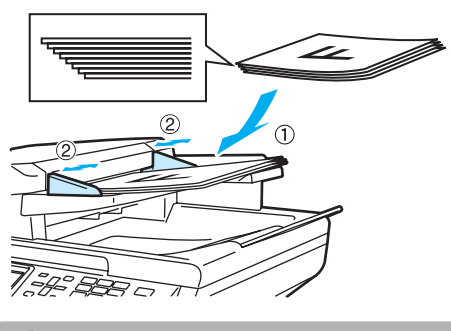

**VIGYÁZAT**

A készülék megsérülését elkerülendő, az ADF használata közben NE rángassa a papírt miközben a gép adagol.

Nem szabványos dokumentumok szkenneléséhez lásd: *[Ha a szkennerüveget](#page-27-0)  használja* [az 18. oldalon.](#page-27-0)

## <span id="page-27-0"></span>**Ha a szkennerüveget használja <sup>2</sup>**

A szkennerüveget könyvoldalak, különálló lapok másolására vagy szkennelésére használhatja. A dokumentumok maximum 215,9 mm szélesek és 355,6 mm hosszúak lehetnek.

A szkennerüveg használatához az ADF-nek üresnek kell lennie.

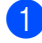

**1** Emelje fel a dokumentumfedelet.

b A bal oldali dokumentum sorvezet<sup>ő</sup> használatával, helyezze a dokumentumot középre, lapjával lefelé a szkennerüvegre.

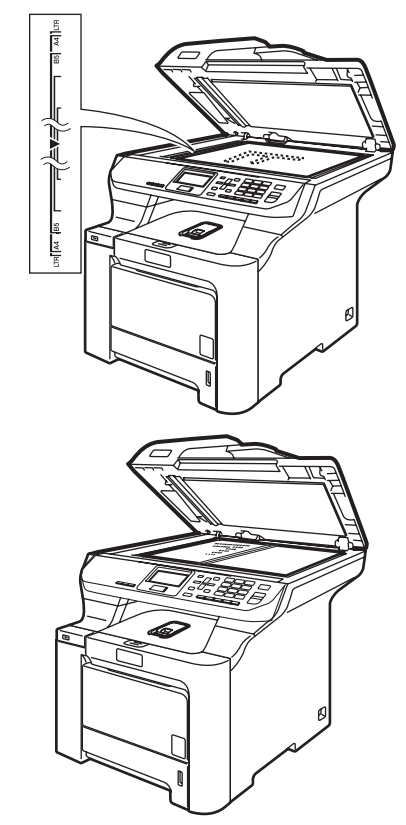

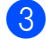

**3** Zárja vissza a dokumentumfedelet.

## **A** VIGYÁZAT

Ha a dokumentum egy könyv vagy vastag elem, NE csapja rá vagy NE nyomja rá a dokumentumfedelet.

**3**

# <span id="page-28-4"></span><span id="page-28-0"></span>**Általános beállítás <sup>3</sup>**

# <span id="page-28-1"></span>**Papírbeállítások <sup>3</sup>**

## <span id="page-28-2"></span>**Papírtípus <sup>3</sup>**

Állítsa be a készüléket a használt papírhoz. Így érhető el a legjobb nyomtatási minőség.

- Válasszon az alábbi lehetőségek közül:
	- Az MP Tray tálcában használt papírtípus beállításához nyomja meg sorban: **Menu** (Menü), **1**, **1**, **1**.
	- A Tray#1 tálcában használt papírtípus beállításához nyomja meg sorban: **Menu** (Menü), **1**, **1**, **2**.
	- A Tray#2 tálcában használt papírtípus beállításához nyomja meg sorban **Menu** (Menü), **1**, **1**, **3**, ha telepítette az opcionális tálcát.

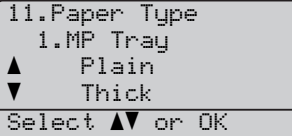

- $\overline{2}$  Az Tray#1 és Tray#2 esetén nyomja meg a  $\blacktriangle$  vagy  $\nabla$  gombokat a Thin, Plain vagy Recycled Paper kiválasztásához. Az MP Tray esetén nyomja meg a ▲ vagy ▼ gombokat a Thin, Plain, Thick, Thicker vagy Recycled Paper kiválasztásához. Nyomja meg az **OK** gombot.
- c Nyomja meg a **Stop/Exit** (Stop/Kilépés) gombot.

## <span id="page-28-3"></span>**Papírméret <sup>3</sup>**

Másolatok nyomtatásához kilenc féle papír használható: A4, Letter, Legal, Executive, A5, B5, B6 és Folio.

Ha más méretű papírt tesz a papírtálcába, egyben meg kell változtatnia a papírméret beállításait is, hogy a készülék a dokumentumot helyesen tudja elhelyezni a papíron.

- Válasszon az alábbi lehetőségek közül:
	- Az MP Tray tálcában használt papírméret beállításához nyomja meg sorban: **Menu** (Menü), **1**, **2**, **1**.
	- A Tray#1 tálcában használt papírméret beállításához nyomja meg sorban: **Menu** (Menü), **1**, **2**, **2**.
	- A Tray#2 tálcában használt papírméret beállításához nyomja meg sorban **Menu** (Menü), **1**, **2**, **3**, ha telepítette az opcionális tálcát.

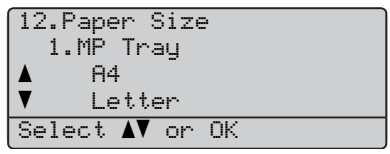

- **2** Nyomja meg a  $\triangle$  vagy  $\blacktriangledown$  gombokat az A4, Letter, Legal, Executive, A5, A6, B5, B6, Folio vagy Any kiválasztásához. Nyomja meg az **OK** gombot.
- c Nyomja meg a **Stop/Exit** (Stop/Kilépés) gombot.

## **Megjegyzés**

- Any (méret) csak akkor jelenik meg, ha az MP tálcát választja ki (**Menu** (Menü), **1**, **2**, **1**).
- Ha a Any opciót választja az MP tálca papírméreteként, akkor a MP Only opciót kell választania a tálcahasználat beállításainál.
- Nem használhatja a Any papírméret opciót MP tálca esetében, ha N az 1-ben másolatokat készít. Valamelyik másik papírméretet kell kiválasztania az MP tálcához.
- Az A6-os méret nem használható az opcionális 2. tálcán.

## <span id="page-29-0"></span>**Tálca használata másolás módban <sup>3</sup>**

Kiválaszthatja, hogy melyik legyen az elsődleges tálca, amelyet a készülék másolatok nyomtatására használ.

Ha a Tray#1 Only, MP Only vagy  $Tray#2$  Only<sup>1</sup> lehetőségeket választja ki, a készülék csak a megadott tálcából vesz fel papírt. Ha a kiválasztott tálcából kifogy a papír, a No Paper üzenet jelenik meg az LCD-n. Töltse fel az üres papíradagoló tálcát.

A tálcabeállítás módosításához kövesse az alábbi utasításokat:

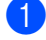

a Nyomja meg sorban: **Menu** (Menü), **1**, **6**, **1**.

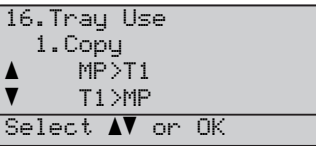

- **2** Nyomia meg a  $\triangle$  vagy  $\nabla$  gombot a Tray#[1](#page-29-1) Only, Tray#2 Only<sup>1</sup>, MP Only, MP>T[1](#page-29-1)>T2<sup>1</sup> vagy T[1](#page-29-1) > T2 > MP<sup>1</sup> kiválasztásához. Nyomja meg az **OK** gombot.
	- Tray#2 Only vagy T2 akkor jelenik meg, ha az opcionális papírtálca be van szerelve.
- <span id="page-29-1"></span>**3** Nyomja meg a **Stop/Exit** (Stop/Kilépés) gombot.

## **Megjegyzés**

- Az ADF képes észlelni a dokumentum méretét. Ha az ADF-ből adagolja a dokumentumot és a kiválasztott opció MP>T1>T2 vagy T1>T2>MP, a készülék megkeresi a legjobban megfelelő méretű papírt tartalmazó tálcát, és onnan húzza be a papírt. Ha egyetlen tálcában sincs megfelelő papír, a készülék a magasabb prioritású tálcából húzza be a papírt.
- Ha a szkennerüveget használja, a dokumentum mindig a magasabb prioritású tálcából kerül másolásra, még akkor is, ha egy másik tálcában megfelelőbb méretű papír is található.

## <span id="page-30-0"></span>**Tálca használata nyomtatás módban <sup>3</sup>**

Kiválaszthatja, hogy melyik legyen az alapértelmezett tálca, amelyet a készülék számítógépről történő nyomtatáskor használ.

a Nyomja meg sorban: **Menu** (Menü), **1**, **6**, **2**.

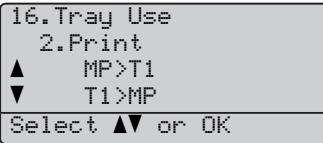

- **2** Nyomja meg a  $\triangle$  vagy  $\nabla$  gombot  $a$  Tray#[1](#page-30-4) Only, Tray#2 Only<sup>1</sup>, MP Only,  $MP > T1 > T2$  $MP > T1 > T2$  $MP > T1 > T2$ <sup>T</sup> vagy T1>T2>MP<sup>1</sup> kiválasztásához. Nyomja meg az **OK** gombot.
	- Tray#2 Only vagy T2 akkor jelenik meg, ha az opcionális papírtálca be van szerelve.
- <span id="page-30-4"></span>c Nyomja meg a **Stop/Exit** (Stop/Kilépés) gombot.

## **Megjegyzés**

- A nyomtató illesztőprogram beállítása elsőbbséget élvez a vezérlőpanelen beállítottakkal szemben.
- Ha a rendszerbeállítások között Tray#1 Only, MP Only vagy Tray#2 $\,$  On $1\rm{y}^1$  $1\rm{y}^1$  lehetőséget választott ki, és a nyomtató illesztőprogramban **Auto Select** értéket adott meg, a készülék a papírt a megadott tálcából fogja felvenni.
- <span id="page-30-5"></span>Tray#2 Only akkor jelenik meg, ha az opcionális papírtálca be van szerelve.

# <span id="page-30-1"></span>**Hangerőszabályozás <sup>3</sup>**

## <span id="page-30-2"></span>**Csipogó hangerő <sup>3</sup>**

Ha a hangjelzés be van kapcsolva, egy jelzés hallható minden egyes gombnyomásnál, vagy hiba esestén. Több hangerőszintet választhat High és Off között.

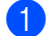

a Nyomja meg sorban: **Menu** (Menü), **1**, **3**.

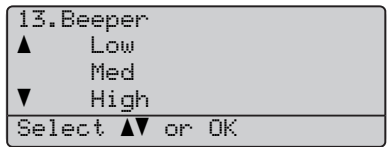

- **2** Nyomja meg a  $\triangle$  vagy  $\nabla$  gombot a Off, Low, Med vagy High közti választáshoz. Nyomja meg az **OK** gombot.
- c Nyomja meg a **Stop/Exit** (Stop/Kilépés) gombot.

# <span id="page-30-3"></span>**Automatikus téli/nyári időszámítás <sup>3</sup>**

Beállíthatja a készüléket, hogy automatikusan váltson téli/nyári időszámításra. Tavasszal egy órával előre állítja magát, és egy órával vissza ősszel.

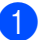

#### a Nyomja meg sorban: **Menu** (Menü), **1**, **4**.

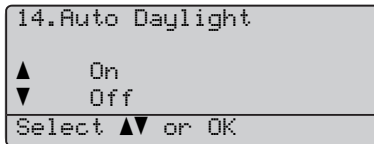

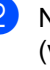

Nyomja meg a ▲ vagy ▼ gombot a On (vagy Off) közti választához. Nyomja meg az **OK** gombot.

c Nyomja meg a **Stop/Exit** (Stop/Kilépés) gombot.

# <span id="page-31-0"></span>**Gazdaságosság <sup>3</sup>**

## <span id="page-31-1"></span>**Festékkímélő mód <sup>3</sup>**

E funkció használatával festéket takaríthat meg. Ha a festékkímélő módot On értékkel használja, a nyomat világosabbnak fog tűnni. Az funkció alapbeállítása a Off.

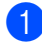

a Nyomja meg sorban: **Menu** (Menü), **1**, **5**, **1**.

15.Ecology 1.Toner Save a On  $\overline{\textbf{v}}$  Off Select  $\sqrt{\ }$  or OK

- **2** Nyomja meg a  $\triangle$  vagy  $\nabla$  gombot a on (vagy Off) közti választához. Nyomja meg az **OK** gombot.
- **6** Nyomja meg a Stop/Exit (Stop/Kilépés) gombot.

#### **Megjegyzés**

NEM ajánlott a Festékkímélő funkció fotók vagy szürkeárnyalatú képek nyomtatásához.

## <span id="page-31-2"></span>**Készenléti idő <sup>3</sup>**

A készenléti idő beállításával csökken az energiafogyasztás, mert kikapcsol a beégető, amikor a készülék nem végez feladatot.

Beállíthatja, hogy mennyi ideig legyen a készülék üresjáratban (000 - 240 perc) mielőtt készenléti állapotba kapcsolna. Ha a készülék számítógépes adatot fogad vagy másol, a visszaszámlálás újra indul. Az alapértelmezett beállítás 005 perc.

Amikor a készülék készenléti állapotban van, az LCD-n a Sleep felirat jelenik meg. Ha a készenlét módból nyomtat vagy másol a gép, lesz egy rövid késedelmi idő, amíg a beégető felmelegszik.

a Nyomja meg sorban: **Menu** (Menü), **1**, **5**, **2**.

```
15.Ecology
  2.Sleep Time
  005Min
Enter & OK Key
```
2 Állítsa be, hogy mennyi ideig legyen a készülék üresjáratban (000 - 240 perc), mielőtt készenléti állapotba kapcsolna. Nyomja meg az **OK** gombot.

c Nyomja meg a **Stop/Exit** (Stop/Kilépés) gombot.

## <span id="page-31-3"></span>**A szkenner lámpájának kikapcsolása <sup>3</sup>**

A szkenner lámpája 30 percig marad bekapcsolva mielőtt automatikusan kikapcsolna a lámpa élettartamának megőrzése, és az áramfogyasztás csökkentése érdekében.

A szkenner lámpájának manuális kikapcsolásához nyomja le egyszerre a ◀ és ▶ gombokat. A szkenner lámpája egészen addig kikapcsolva marad, amíg a következő alkalommal nem használja a képolvasási szolgáltatást.

## **Megjegyzés**

A lámpa rendszeres kikapcsolása csökkenti a lámpa élettartamát.

# <span id="page-32-0"></span>**LCD kontraszt <sup>3</sup>**

A kontraszt módosításával sötétebbé vagy világosabbá teheti az LCD-kijelzőt.

a Nyomja meg sorban: **Menu** (Menü), **1**, **7**.

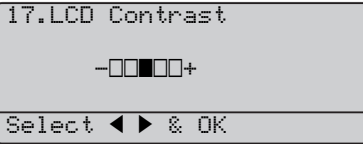

- **2** A ► gombbal sötétítheti az LCD-t. Vagy, a d gombbal világosíthatja az LCD-t. Nyomja meg az **OK** gombot.
- c Nyomja meg a **Stop/Exit** (Stop/Kilépés) gombot.

## <span id="page-32-1"></span>**Felhasználói beállítások listája <sup>3</sup>**

A beprogramozott beállításokról, köztük a hálózati konfigurációról lista nyomtatható.

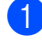

a Nyomja meg sorban: **Menu** (Menü), **6**, **4**.

> 64.User Settings Press Start

- **2** Nyomja meg a **Mono Start** (Start (Mono)) vagy **Colour Start** (Start (Színes)) gombot.
- c Nyomja meg a **Stop/Exit** (Stop/Kilépés) gombot.

**4**

# <span id="page-33-3"></span><span id="page-33-0"></span>**Biztonsági jellemzők <sup>4</sup>**

# <span id="page-33-1"></span>**Biztonság <sup>4</sup>**

## <span id="page-33-4"></span><span id="page-33-2"></span>**Biztonsági funkció <sup>4</sup>**

A biztonsági funkció teszi lehetővé a nyilvános hozzáférés korlátozását a készülék egyes funkcióihoz (másolás, szkennelés és nyomtatás).

Ez a szolgáltatás ezen kívül megakadályozza a felhasználók számára a készülék alapértelmezett beállításainak a módosítását a menübeállítások hozzáférésének korlátozásával.

A nyilvános felhasználók biztonsági korlátozásának bekapcsolásához legalább egy funkció letiltása szükséges.

A korlátozás alá vont műveletekhez torténő hozzáférést egy korlátozott felhasználó létrehozásával lehet engedélyezni. A korlátozott felhasználóknak egy tárolt nevet kell választaniuk, és meg kell adniuk egy jelszót a készülék használatához.

Jól jegyezze le a jelszót. Ha elfelejti, hívja Brother viszonteladóját.

## **Megjegyzés**

- 25 egyedi felhasználó és egy nyilvános felhasználó adható meg.
- Amikor nyilvános felhasználót állít be, a készülék egy vagy több funkciójának használata korlátozható a jelszóval nem rendelkező felhasználók számára.
- A korlátozások beállítását és a felhasználók módosításait csak rendszergazdák hajthatják végre.
- Ha a nyomtatás le van tiltva, a PC nyomtatási feladatok értesítés nélkül elvesznek.

## **Rendszergazdai jelszó beállítása 4**

Az itt leírt lépésekkel beállított jelszó a rendszergazdai jelszó. Ez a jelszó használatos a felhasználók beállítására és a biztonsági zárolási funkció ki- és bekapcsolására. (Lásd: *[Korlátozott](#page-34-0)  [felhasználók beállítása](#page-34-0)* az 25. oldalon és *[Biztonságos funkció bekapcsolása](#page-35-0)* [az 26. oldalon](#page-35-0).)

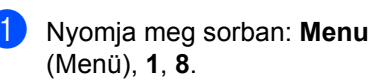

18.Function Lock New Passwd:XXXX

- Enter & OK Key
- 2 Adjon meg egy négy-jegyű számot jelszóként a 0 - 9 számokat  $*$  vagy # karaktert használva. Nyomja meg az **OK** gombot.
- $\boxed{3}$  Adja meg ismét a jelszót amikor az LCD kijelzőn a Verify: üzenet látható. Nyomja meg az **OK** gombot.
	- d Nyomja meg a **Stop/Exit** (Stop/Kilépés) gombot.

### **Nyilvános felhasználó beállítása <sup>4</sup>**

Nyilvános felhasználót is beállíthat. A nyilvános felhasználóknak nem kell jelszót megadniuk.

**Megjegyzés**

A nyilvános felhasználók biztonsági korlátozásának bekapcsolásához legalább egy funkció letiltása szükséges.

**b** Nyomja meg sorban: Menu (Menü), **1**, **8**.

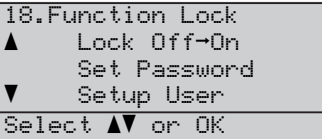

- **2** Nyomia meg a  $\triangle$  vagy  $\nabla$  gombokat a Setup User kiválasztásához. Nyomja meg az **OK** gombot.
- **3** Adja meg a rendszergazdai jelszót. Nyomja meg az **OK** gombot.

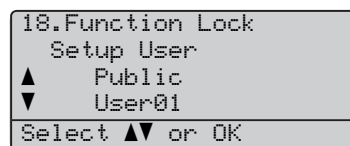

- 4 Nyomja meg a  $\triangle$  vagy  $\nabla$  gombokat a Public kiválasztásához. Nyomja meg az **OK** gombot.
- **b** Nyomja meg a **A** vagy ▼ gombokat az Enable vagy Disable lehetőségek kiválasztásához a Copy(Color) színes másolási beállításhoz. Nyomja meg az **OK** gombot. Miután beállította a Copy(Color) színes másolási beállítást, ismételjes meg ezt a lépést a Copy(B&W) Scan és Print beállítások elvégzéséhez. Nyomja meg az **OK** gombot.

## **Megjegyzés**

A PC nyomtatás csak a nyilvános felhasználóhoz állítható be. Ha a nyomtatás le van tiltva a nyilvános felhasználó számára, minden korlátozott felhasználó számára le lesz tiltva a nyomtatási funkció.

f Nyomja meg a **Stop/Exit** (Stop/Kilépés) gombot.

#### <span id="page-34-0"></span>**Korlátozott felhasználók beállítása <sup>4</sup>**

Itt állíthat be korlátozott jogosultságú, jelszó megadására kötelezett felhasználókat.

- a Nyomja meg sorban: **Menu** (Menü), **1**, **8**.
	- 18.Function Lock  $\blacktriangle$ Lock Off→On Set Password  $\overline{\mathbf{v}}$  Setup User Select **AV** or OK
- **2** Nyomja meg a  $\triangle$  vagy  $\nabla$  gombokat a Setup User kiválasztásához. Nyomja meg az **OK** gombot.
- c Adja meg a rendszergazdai jelszót. Nyomja meg az **OK** gombot.

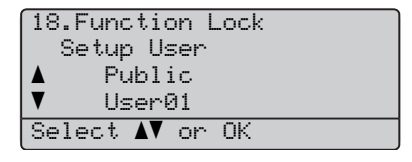

- <span id="page-34-1"></span>Nyomja meg a ▲ vagy ▼ gombot User01 kiválasztásához. Nyomja meg az **OK** gombot.
- **b** A felhasználói nevet a számgombok segítségével írhatja be. (Lásd: *[Szöveg bevitele](#page-171-1)* az 162. oldalon.) Nyomja meg az **OK** gombot.
- 6 Adjon meg egy négy-jegyű jelszót a felhasználónak. Nyomja meg az **OK** gombot.
- <span id="page-35-1"></span>Nyomja meg a  $\blacktriangle$  vagy  $\nabla$  gombokat az Enable vagy Disable lehetőségek kiválasztásához a Copy(Color) színes másolási beállításhoz. Nyomja meg az **OK** gombot. Miután beállította a Copy(Color) színes másolási beállítást, ismételje meg ezt a lépést a Copy(B&W) Scan beállítások elvégzéséhez. Nyomja meg az **OK** gombot.
- 8 Ismételje me[g](#page-35-1) a **4 Ø** lépéseket minden további felhasználó és jelszó felviteléhez.
- **2** Nyomja meg a **Stop/Exit** (Stop/Kilépés) gombot.

### **Megjegyzés**

Nem használhat egy már meglévő jelszót egy másik felhasználó jelszavaként.

### **Biztonságos funkció be/kikapcsolása <sup>4</sup>**

Ha az alábbi utasításokat követve rossz jelszót ad meg, az LCD-n a Wrong Password üzenet lesz látható. Adja meg a helyes jelszót.

## <span id="page-35-0"></span>**Biztonságos funkció bekapcsolása <sup>4</sup>**

a Nyomja meg sorban: **Menu** (Menü), **1**, **8**.

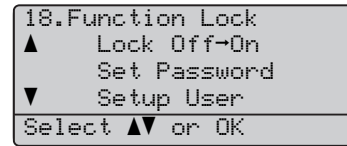

- **2** Nyomja meg a  $\triangle$  vagy  $\nabla$  gombokat a Lock Off-On kiválasztásához. Nyomja meg az **OK** gombot.
- **3** Adja meg a négy-jegyű rendszergazdai jelszót. Nyomja meg az **OK** gombot.

#### **Biztonságos funkció kikapcsolása 4**

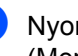

a Nyomja meg sorban: **Menu** (Menü), **1**, **8**.

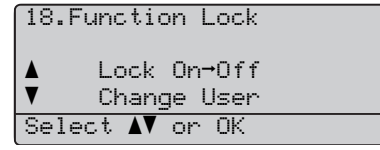

- **2** Nyomja meg a  $\triangle$  vagy  $\nabla$  gombokat a Lock On-Off kiválasztásához. Nyomja meg az **OK** gombot.
- **3** Adja meg a négy-jegyű rendszergazdai jelszót. Nyomja meg az **OK** gombot.

### **Felhasználók közti váltás 4**

Ez a beállítás teszi lehetővé egy korlátozott felhasználónak a készülékre történő bejelentkezést amikor a biztonságos funkció be van kapcsolva.

## **Megjegyzés**

Miután a korlátozott felhasználó befejezte a készülék használatát, az egy perc elteltével visszaáll nyilvános beállításra.

Tartsa nyomva a ◀ gombot mialatt lenyomja a **Secure** (Biztonságos) gombot.

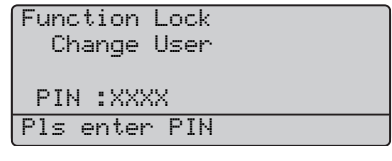

b Adja meg négy-jegyű jelszavát. Nyomja meg az **OK** gombot.
#### **Ha le van tiltva a másolási üzemmód:**

a Nyomja le a **Duplex** gombot, az egyik másolási beállítás gombot, a **Start** vagy számgombot.

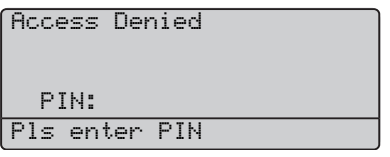

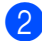

**2** Adja meg a négy számjegyű jelszavát. Nyomja meg az **OK** gombot.

**Ha le van tiltva a szkennelés üzemmód:**

a Nyomja meg a **Scan** (Szkennel) gombot.

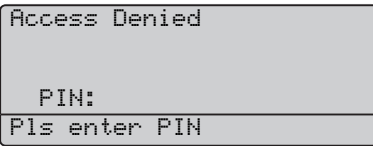

**2** Adja meg a négy számjegyű jelszavát. Nyomja meg az **OK** gombot.

4. fejezet

# **Bekezdés II**

 $\blacktriangleright$ 

# **Másolás II**

**[Másolatok készítése](#page-39-0)** 30

```
5
```
# <span id="page-39-0"></span>**Másolatok készítése <sup>5</sup>**

## **Másolás <sup>5</sup>**

#### **LCD kijelző másolás üzemmódban <sup>5</sup>**

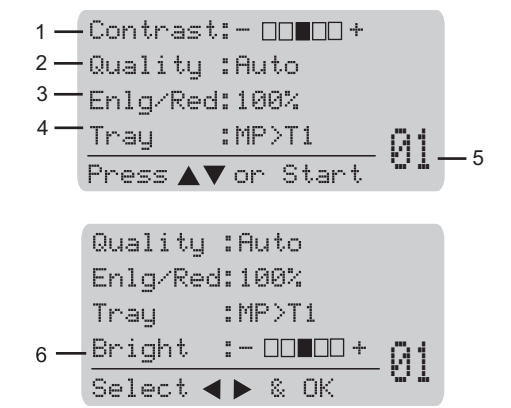

- **1 Kontraszt**
- **2 Minőség**
- **3 Nagytás**
- **4 Tálca kiválasztás**
- **5 Másolatok száma**
- **6 Fényerő**

## **Egy másolat készítése <sup>5</sup>**

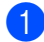

 $\blacksquare$  Helyezze be a dokumentumot.

**2** Nyomja meg a **Mono Start** (Start (Mono)) vagy **Colour Start** (Start (Színes)) gombot.

#### **Több másolat készítése <sup>5</sup>**

- Helyezze be a dokumentumot.
- **2** Használja a számgombokat a másolatok számának beírásához (legfeljebb 99).
- **3** Nyomja meg a **Mono Start** (Start (Mono)) vagy **Colour Start** (Start (Színes)) gombot.

### **Megjegyzés**

- (A másolatok leválogatásához lásd: *[Példányok rendezése az ADF](#page-45-0)  használatával* [az 36. oldalon](#page-45-0).)
- Ha az LCD kijelzőn a Please Wait üzenet jelenik meg, és a készülék leáll a több példányos másolás során, kérjük, várion 30 - 40 másodpercet, amíg a készülék befejezi a színkódolást és a szíjegység tisztítását.

### **Másolás leállítása <sup>5</sup>**

A másolás leállításához, nyomja meg a **Stop/Exit** (Stop/Kilépés) gombot.

## **Másolási beállítások (ideiglenes beállítások)5**

Ha gyorsan meg akarja változtatni a másolás ideiglenes beállításait a következő másoláshoz, használja az **Copy** (Másolás) gombokat. Különböző kombinációkat használhat. A Duplex gomb használatával módosíthatja a duplex (2 oldalas) másolási beállításokat.

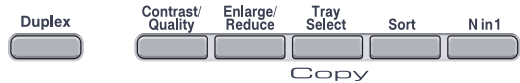

A készülék a másolás után 60 másodperccel visszaáll az alapértelmezett beállításokra.

#### **Másolási minőség módosítása <sup>5</sup>**

Egy sor különböző minőségbeállítás közül választhat. A funkció alapbeállítása az Auto.

Auto

Ez a beállítás ajánlott a megszokott nyomtatványokhoz. Szöveget és képeket is egyaránt tartalmazó dokumentumokhoz ajánlott.

 $\blacksquare$  Text

Kizárólag szöveget tartalmazó dokumentumokhoz ajánlott.

Photo

Fényképek másolásához ajánlott.

A minőségi beállítás *ideiglenes* módosításához kövesse az alábbi utasításokat:

Helyezze be a dokumentumot.

- b Használja a számgombokat a másolatok számának beírásához (legfeljebb 99).
- **3** Nyomja meg a **Contrast/Quality** (Kontraszt/Minőség) gombot. Nyomja meg a ▲ vagy ▼ gombot a Quality kiválasztásához. Nyomja meg az **OK** gombot.
- Nyomja meg az ◀ vagy ▶ gombokat az Auto, Text vagy Photo kiválasztásához. Nyomja meg az **OK** gombot.
- **6** Nyomja meg a Mono Start (Start (Mono)) vagy **Colour Start** (Start (Színes)) gombot.

Az alapértelmezett beállítás módosításához kövesse az alábbi utasításokat:

a Nyomja meg sorban: **Menu** (Menü), **2**, **1**.

21.Quality  $\blacktriangle$  Auto Text  $\overline{\mathbf{v}}$  Photo Select AV or OK

- b A másolási minőség kiválasztásához használja a ▲ vagy ▼ gombot. Nyomja meg az **OK** gombot.
- c Nyomja meg a **Stop/Exit** (Stop/Kilépés) gombot.

#### **A másolat nagyítása és kicsinyítése <sup>5</sup>**

Választhat az alábbi nagyítási vagy kicsinyítési arányok közül:

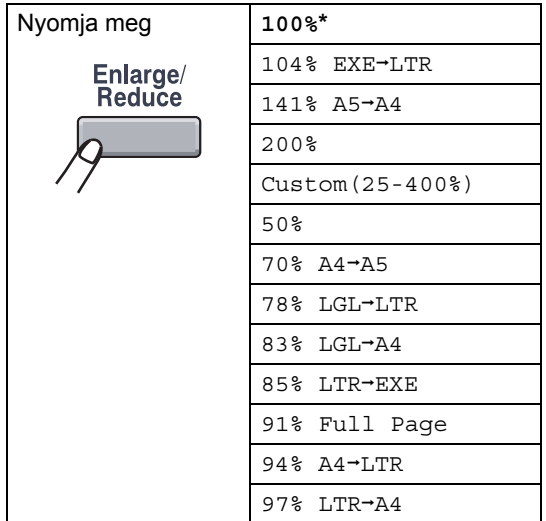

A Custom(25-400%) beállításnál 25 - 400% közötti arány adható meg.

A következő másolat nagyításához vagy kicsinyítéséhez kövesse az alábbi utasításokat:

- Helyezze be a dokumentumot.
- b Használja a számgombokat a másolatok számának beírásához (legfeljebb 99).
- **3** Nyomja meg a **Enlarge/Reduce** (Nagyít/Kicsinyít) gombot.
- d Nyomja meg a **Enlarge/Reduce**  (Nagyít/Kicsinyít) vagy ▶ gombot.
- **5** Válasszon az alábbi lehetőségek közül:
	- $\blacksquare$  Nyomja meg a  $\blacktriangle$  vagy  $\nabla$  gombot a nagyítás vagy kicsinyítés mértékének kiválasztásához.

Nyomja meg az **OK** gombot.

 $\blacksquare$  Nyomja meg a  $\blacktriangle$  vagy  $\nabla$  gombot a Custom(25-400%) kiválasztásához.

Nyomja meg az **OK** gombot.

Használja a számgombokat a 25 - 400% közötti nagyítási vagy kicsinyítés arány megadásához. (Például az **5 3** lenyomásával adhatja meg az 53% arányt.)

Nyomja meg az **OK** gombot.

f Nyomja meg a **Mono Start**  (Start (Mono)) vagy **Colour Start** (Start (Színes)) gombot.

#### **Megjegyzés**

A  $2$  in  $1$  (P),  $2$  in  $1$  (L), 4 in 1 (P) vagy 4 in 1 (L) oldalelrendezési beállítások *nem* érhetők el a Enlarge/Reduce (Nagyít/Kicsinyít) használatával.

#### **N az 1-ben másolat készítése (oldalelrendezés) <sup>5</sup>**

Csökkentheti a szükséges papírmennyiséget az N az 1-ben másolás funkcióval. Kettő vagy négy oldalt egy lapra nyomtathat, ezáltal papírt takaríthat meg.

#### **Fontos <sup>5</sup>**

- Ellenőrizze, hogy a papírméret Letter, A4, Legal vagy Folio legyen.
- $\blacksquare$  A (P) az álló, az (L) a fekvő formátumot jelenti.
- A **Enlarge/Reduce** (Nagyítás/Kicsinyítés) funkció nem használható N az 1-ben funkcióval.
- Helyezze be a dokumentumot.
- **2** Használja a számgombokat a másolatok számának beírásához (legfeljebb 99).
- **3** Nyomja meg az **N in 1** (N az 1)-ben gombot.
- 4. Nyomja meg a  $\triangle$  vagy  $\nabla$  gombot  $a 2$  in 1 (P), 2 in 1 (L), 4 in 1 (P), 4 in 1 (L) vagy Off(1 in 1) közti választáshoz. Nyomja meg az **OK** gombot.
- **6** Nyomja meg a Mono Start (Start (Mono)) vagy **Colour Start** (Start (Színes)) gombot a lap beolvasásásához. Ha az ADF-be helyezte a dokumentumot, a készülék elkezdi az oldalakat beolvasni és nyomtatni.

**Ha a szkennerüveget használja, ugorjon a következőre:** [f](#page-42-0)**.**

<span id="page-42-0"></span>6 Az oldal beolvasását követően nyomja meg az **1**-es gombot a következő oldal beolvasásához.

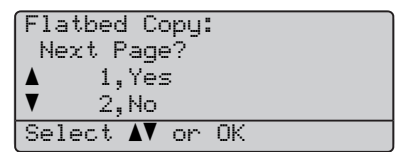

<span id="page-42-1"></span>g Helyezze a következő oldalt a lapolvasó üvegre.

Nyomja meg az **OK** gombot. Ismételje me[g](#page-42-1) a @ és @ lépéseket minden oldal esetében.

8 Az összes oldal beolvasása után nyomja meg a 2 gombot a @ lépésben a befejezéshez.

#### *Ha az ADF-ről másol:* **<sup>5</sup>**

Helyezze a dokumentumot másolandó oldalával felfelé az alább bemutatott irányba:

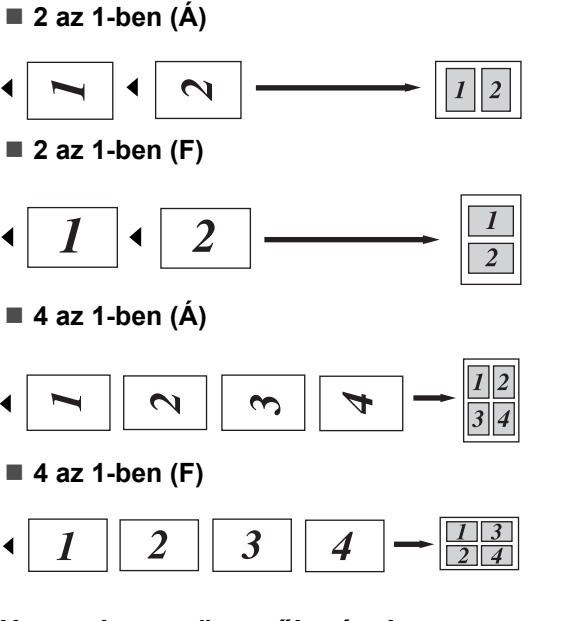

#### *Ha a szkennerüvegről másol:* **<sup>5</sup>**

Helyezze a dokumentumot másolandó oldalával lefelé az alább bemutatott irányba:

**2 az 1-ben (Á)**

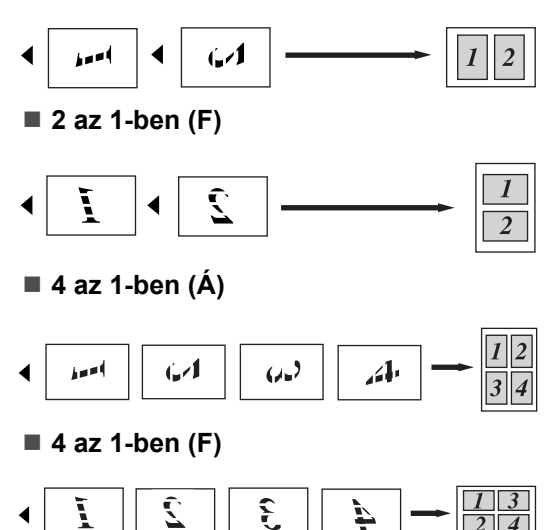

#### **Duplex (2-oldalas) másolás <sup>5</sup>**

Ha a "2 oldalas  $\rightarrow$  2 oldalas" vagy "2 oldalas → 1 oldalas" másolási szolgáltatást szeretné használni, a dokumentumot az ADF-be töltse be. Ha kétoldalas másolás közben memória megtelt üzenetet kap, opcionálisan memóriakártyát telepíthet. (Lásd: *[Memória megtelt](#page-47-0)  üzenet* [az 38. oldalon](#page-47-0).)

#### **Kétoldalas másolás (hosszanti él) <sup>5</sup>**

■ 1 oldalas → 2 oldalas

Álló tájolás

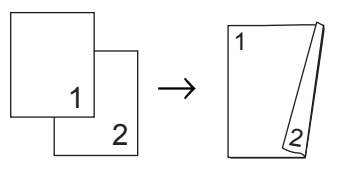

Fekvő tájolás

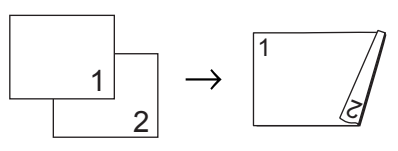

■ 2 oldalas → 2 oldalas

Álló tájolás

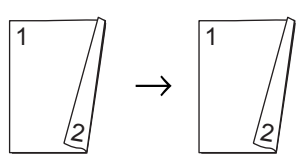

Fekvő tájolás

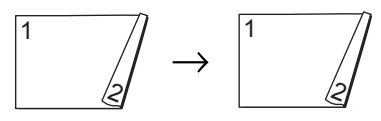

#### ■ 2 oldalas → 1 oldalas

Álló tájolás

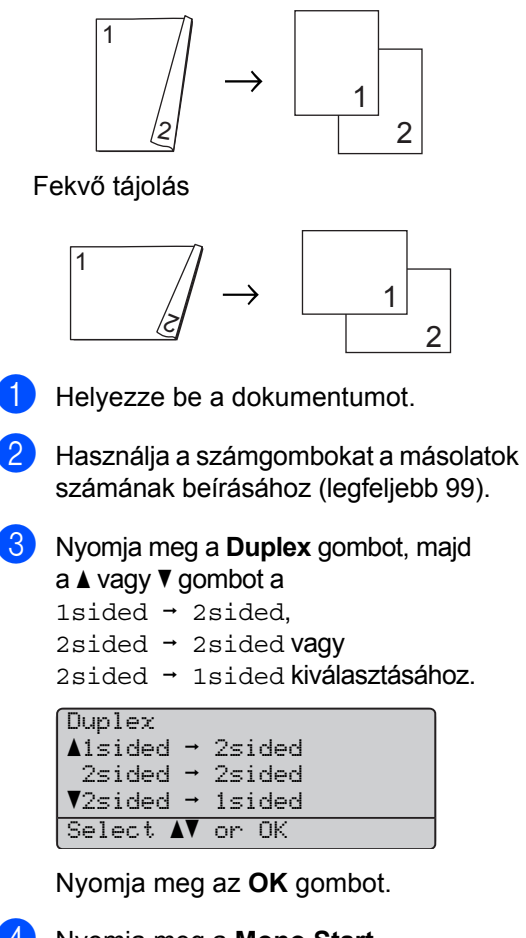

4 Nyomja meg a **Mono Start** (Start (Mono)) vagy **Colour Start** (Start (Színes)) gombot a dokumemtum beolvasásásához.

**Megjegyzés**

2 oldalas legal méretű dokumentumot nem lehet kétoldalasan másolni.

#### **Speciális duplex másolás (rövidebb él)5**

■ Speciális 2 oldalas <sup>→</sup> 1 oldalas Álló tájolás

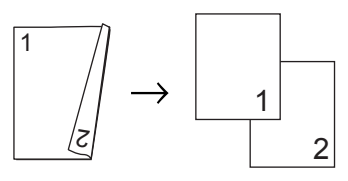

Fekvő tájolás

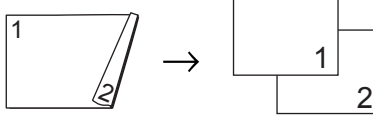

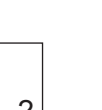

■ Speciális 1 oldalas <sup>→</sup> 2 oldalas

Álló tájolás

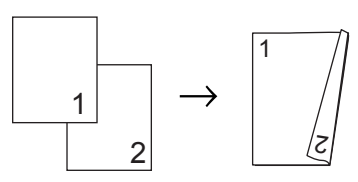

Fekvő tájolás

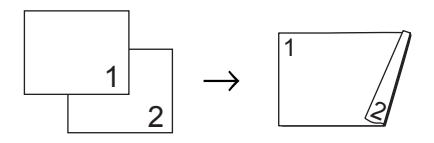

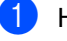

Helyezze be a dokumentumot.

- 2 Használja a számgombokat a másolatok számának beírásához (legfeljebb 99).
- **8** Nyomja meg a **Duplex** gombot és a **A** vagy  $\P$  gombot az Advanced lehetőség kiválasztásához.

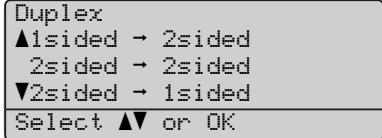

Nyomja meg az **OK** gombot.

**5**

4 Nyomja meg a  $\triangle$  vagy  $\nabla$  gombot  $a$  2sided  $\rightarrow$  1sided vagy 1sided - 2sided kiválasztásához. Nyomja meg az **OK** gombot.

Duplex Advanced  $\triangle$ 2sided  $\rightarrow$  1sided  $\blacktriangledown$ 1sided  $\rightarrow$  2sided Select **AV** or OK

**6** Nyomja meg a Mono Start (Start (Mono)) vagy **Colour Start** (Start (Színes)) gombot a dokumemtum beolvasásásához.

#### **Megjegyzés**

2 oldalas legal méretű dokumentumot nem lehet kétoldalasan másolni.

#### <span id="page-45-0"></span>**Példányok rendezése az ADF használatával <sup>5</sup>**

Leválogattathatja a többszörös másolatokat. Az oldalak 1 2 3, 1 2 3, 1 2 3, stb. sorrendben kerülnek leválogatásra.

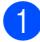

Töltse be a dokumentumát az ADF-be.

- **Használja a számgombokat a másolatok** számának beírásához (legfeljebb 99).
- **3** Nyomia meg a **Sort** (Másolatok rendezése) gombot.
- 4 Nyomja meg a **Mono Start** (Start (Mono)) vagy **Colour Start** (Start (Színes)) gombot.

#### **Fényerő, kontraszt és szín beállítása <sup>5</sup>**

#### **Fényerő <sup>5</sup>**

A másolás fényereje módosítható, így sötétebb vagy világosabb másolatok készülhetnek.

A másolási fényerő beállítás *ideiglenes* módosításához kövesse az alábbi utasításokat:

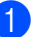

Helyezze be a dokumentumot.

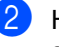

**2** Használja a számgombokat a másolatok számának beírásához (legfeljebb 99).

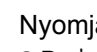

Nyomja meg a ▲ vagy ▼ gombot a Bright lehetőség kiválasztásához.

```
Quality :Auto
Enlg/Red:100%
Tray :MP>T1
Bright :-0000+>
Select \blacklozenge \blacktriangleright & OK
```
- Nyomja meg a  $\blacktriangleright$  gombot világosabb másolatokhoz, a ◀ gombot sötétebbek készítéséhez. Nyomja meg az **OK** gombot.
- **6** Nyomja meg a Mono Start (Start (Mono)) vagy **Colour Start** (Start (Színes)) gombot.

Az *alapértelmezett* beállítás módosításához kövesse az alábbi utasításokat:

a Nyomja meg sorban: **Menu** (Menü), **2**, **2**.

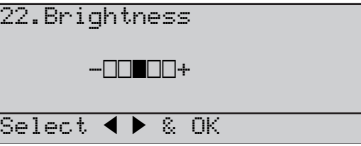

Nyomja meg a ▶ gombot világosabb másolatokhoz, a ◀ gombot sötétebbek készítéséhez. Nyomja meg az **OK** gombot.

c Nyomja meg a **Stop/Exit** (Stop/Kilépés) gombot.

#### **Kontraszt <sup>5</sup>**

A kontraszt beállításával a kép élesebbé és élénkebbé tehető.

A kontraszt beállítás *ideiglenes* módosításához kövesse az alábbi utasításokat:

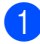

 $\blacksquare$  Helyezze be a dokumentumot.

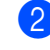

b Használja a számgombokat a másolatok számának beírásához (legfeljebb 99).

**3** Nyomja meg a **Contrast/Quality** (Kontraszt/Minőség) gombot. Nyomja meg a ▲ vagy ▼ gombot a Contrast lehetőség kiválasztásához. Nyomja meg az **OK** gombot.

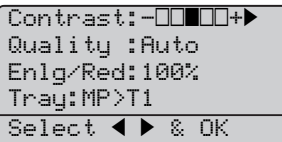

- 4 Nyomia meg a  $\triangleleft$  vagy a  $\triangleright$  gombot a kontraszt növeléséhez vagy csökkentéséhez. Nyomja meg az **OK** gombot.
- **6** Nyomja meg a Mono Start (Start (Mono)) vagy **Colour Start** (Start (Színes)) gombot.

Az *alapértelmezett* beállítás módosításához kövesse az alábbi utasításokat:

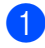

a Nyomja meg sorban: **Menu** (Menü), **2**, **3**.

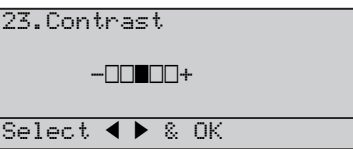

- Nyomja meg a  $\triangleleft$  vagy a  $\triangleright$  gombot a kontraszt növeléséhez vagy csökkentéséhez. Nyomja meg az **OK** gombot.
- **3** Nyomja meg a Stop/Exit (Stop/Kilépés) gombot.

#### **Színbeállítás <sup>5</sup>**

Módosíthatja a szín telítettségének alapértelmezett beállítását.

Az *alapértelmezett* beállítás módosításához kövesse az alábbi utasításokat:

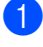

a Nyomja meg sorban: **Menu** (Menü), **2**, **4**.

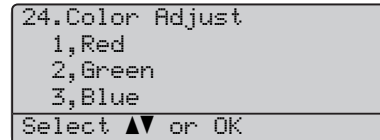

- <span id="page-46-0"></span>**2** Nyomia le a  $\triangle$  vagy  $\nabla$  gombot a 1. Red, 2.Green vagy 3.Blue kiválasztásához. Nyomja meg az **OK** gombot.
- **3** Nyomja meg a  $\triangleleft$  vagy a  $\triangleright$  gombot a színtelítettség növeléséhez vagy csökkentéséhez. Nyomja meg az **OK** gombot.
- Lépjen vissza a  $\bullet$  $\bullet$  $\bullet$  pontra a következő szín kiválasztásához. Nyomja meg a **Stop/Exit** (Stop/Kilépés) gombot.

**5**

#### **Tálca kiválasztás <sup>5</sup>**

Megváltoztathatja a következő másolathoz használt tálcát.

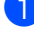

Helyezze be a dokumentumot.

b Használja a számgombokat a másolatok számának beírásához (legfeljebb 99).

- **3** Nyomja meg a **Tray Select** (Tálca kiválasztása) gombot.
- 4 Nyomja meg a  $\triangleleft$  vagy  $\triangleright$  gombmot az MP>T1, T1>MP,  $#1$  (XXX)<sup>1</sup> vagy  $MP(XXX)^{1}$  $MP(XXX)^{1}$  $MP(XXX)^{1}$  kiválasztásához. Nyomja meg az **OK** gombot.
- **b** Nyomja meg a Mono Start (Start (Mono)) vagy **Colour Start** (Start (Színes)) gombot.

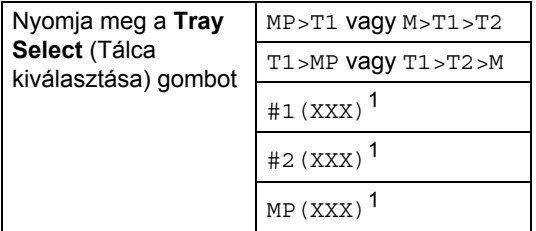

<span id="page-47-1"></span><sup>1</sup> XXX a **Menu** (Menü), **1**, **2** lehetőségnél beállított papírméret.

## **Megjegyzés**

- T2 vagy #2 csak akkor jelenik meg, ha az opcionális papírtálca be van szerelve.
- A Tálcaválasztás alapértelmezett beállításának módosításához lásd: *[Tálca használata másolás](#page-29-0)  módban* [az 20. oldalon.](#page-29-0)

## <span id="page-47-0"></span>**Memória megtelt üzenet <sup>5</sup>**

Ha másolás közben a memória megtelik, az LCD üzeneteit követve megteheti a szükséges lépéseket.

Ha egy rákövetkező oldal szkennelése közben Out of Memory üzenetet kap, megnyomhatja a **Mono Start** (Start (Mono)) vagy **Colour Start** (Start (Színes)) gombot az eddig beszkennelt oldalak elküldéséhez, a **Stop/Exit** (Stop/Kilépés) gombbal pedig leállíthatja a műveletet.

A memória bővítéséhez opcionális memóriakártyát telepíthet. Lásd: *[Memóriakártya](#page-73-0)* az 64. oldalon.

# **Bekezdés III**

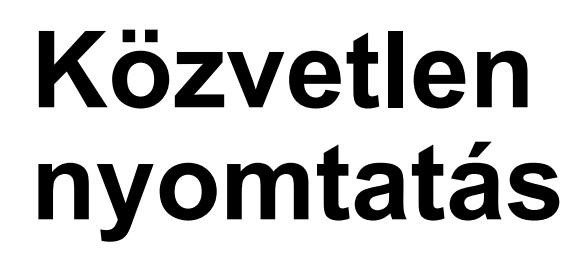

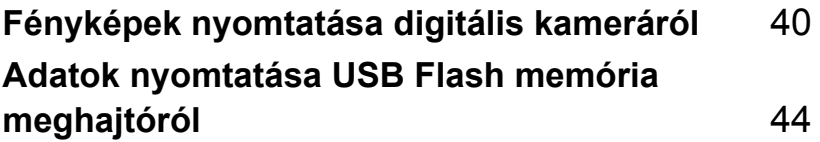

# **6**

# <span id="page-49-0"></span>**Fényképek nyomtatása digitális kameráról <sup>6</sup>**

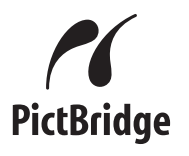

Brother készüléke támogatia a PictBridge szabványt, ami lehetővé teszi Önnek, hogy bármely PictBridge kompatibilis digitális fényképezőgépből közvetlenül fotókat nyomtathasson.

A fényképezőgép USB háttértár üzemmódban történő használatakor PictBridge nélkül is tud fotókat nyomtatni a digitális fényképezőgépről. (Lásd: *A fényképező[gép háttértár](#page-51-0)  [üzemmódban történ](#page-51-0)ő csatlakoztatása* [az 42. oldalon](#page-51-0).)

## **A PictBridge használata előtt <sup>6</sup>**

## **PictBridge követelmények <sup>6</sup>**

A hibák elkerülése érdekében figyeljen az alábbiakra:

- A készülékhez a digitális fényképezőgépet a megfelelő USB kábellel csatlakoztassa.
- A nyomtatni kívánt képfájlnak azzal a fényképezővel kell(ett) készülnie, amelyikről nyomtatni kíván.

# **PictBridge használata <sup>6</sup>**

#### <span id="page-49-2"></span>**A digitális fényképezőgép beállítása <sup>6</sup>**

Győződjön meg róla, hogy a gép PictBridge üzemmódban van. A következő PictBridge beállítások lehetnek elérhetők a PictBridge kompatibilis fényképezőgép LCD-jén.

- Másolatok
- Minőség
- Papírméret
- Dátum nyomtatása
- Fájlnév nyomtatása
- Elrendezés

#### **Megjegyzés**

Az egyes beállítások elérhetősége a fényképező műszaki jellemzőitől függ.

A következő PictBridge beállítások is megadhatók a vezérlőpulton keresztül.

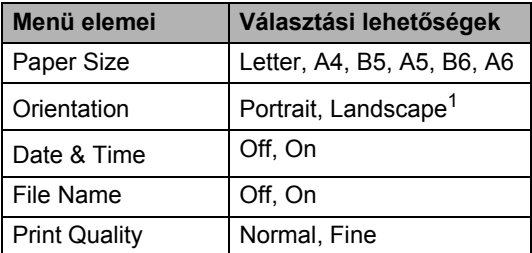

<span id="page-49-1"></span>Ha Letter, A4 vagy B5 méretet választ, állókép kerül kiválasztásra. A5, B6 vagy A6 választásakor a fekvő tájolást állítja be a gép.

#### a Nyomja meg sorban: **Menu** (Menü), **4**, **3**.

```
43.PictBridge
  1.Paper Size
  2.Orientation
  3.Date & Time
Select AV or OK
```
<span id="page-50-0"></span>**2** A PictBridge beállítások módosításához nyomja meg a ▲ vagy ▼ gombot a 1.Paper Size, 2.Orientation, 3.Date & Time, 4.File Name, vagy 5.Print Quality közti választáshoz. Nyomja meg az **OK** gombot.

- <span id="page-50-1"></span> $\overline{3}$  A  $\overline{\phantom{1}}$  vagy  $\overline{\phantom{1}}$  gombbal választhat az egyes menük opcióiból. Nyomja meg az **OK** gombot.
- 4 Ismételje meg a  $\bullet$  $\bullet$  $\bullet$   $\bullet$  lépéseket az egyes PictBridge beállításokhoz. Nyomja meg a **Stop/Exit** (Stop/Kilépés) gombot.
- **Megjegyzés**
- A fényképező beállítási rangsorolhatók, amennyiben a fényképező nincs a készülék beállításainak (alapértelmezett beállítások) használatára beállítva. Ha a fényképező a készülék beállításait használja, a készülék az alábbi beállításokat használva nyomtat majd.

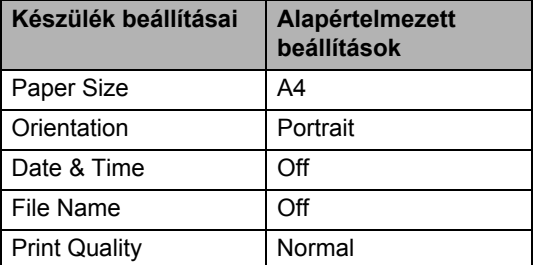

• Kérjük, használja a fényképezőgéphez mellékelt dokumentációt a PictBridge beállításának módosításáról szóló részletes információkra vonatkozóan.

# **Képek nyomtatása <sup>6</sup>**

**b** Győződjön meg a fényképezőgép kikapcsolt állapotáról. Csatlakoztassa a gépet a készülék előlapján található közvetlen USB interfészhez (1) a megfelelő USB kábel segítségével.

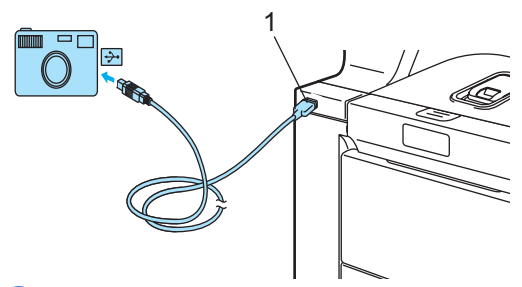

b Kapcsolja be a fényképezőt. Győződjön meg róla, hogy a gép PictBridge üzemmódban van. Ha a készülék felismerte a fényképezőt, az LCD-n a készülék üzemmódjától függően a következő üzenet jelenik meg:

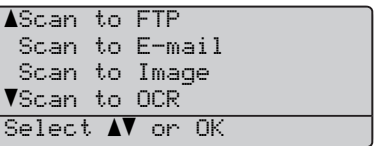

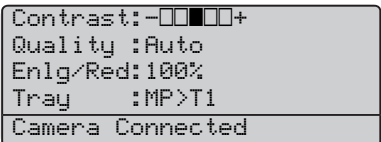

c Állítsa be a fényképezőn a kép nyomtatását. Állítsa be a kívánt példányszámot, ha szükséges.

A készülék elkezdi egy kép nyomtatását, és az LCD-n a következő olvasható:

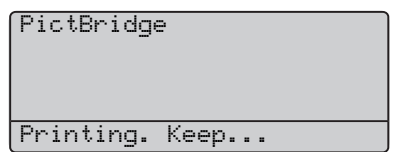

#### **Megjegyzés**

Kérjük, használja a fényképezőgéphez mellékelt dokumentációt a PictBridgedzsel történő nyomtatási lehetőségek részleteire vonatkozóan.

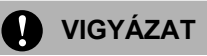

Hogy elkerülje a készülék károsodását, NE csatlakoztasson a digitális kamerán és az USB Flash memória meghajtón kívül mást az USB közvetlen interfészhez.

NE távolítsa el a fényképezőgépet USB közvetlen interfészről, amíg a nyomtatás be nem fejeződött.

#### **DPOF nyomtatás <sup>6</sup>**

A DPOF a (Digital Print Order Format) jelentése "Digitális nyomtatási Elrendezés Formátuma".

A nagyobb digitális fényképezőgép gyártó cégek (Canon Inc., Eastman Kodak Company, Fuji Photo Film Co. Ltd., Matsushita Electric Industrial Co. Ltd. és Sony Corporation) hozták létre ezt a szabványt, hogy egyszerűbbé tegyék a digitális fényképezőgépről történő nyomtatást.

Ha fényképezőgépe támogatja a DPOF nyomtatást, a digitális fényképezőn kiválaszthatja a kinyomtatni kívánt képeket és a példányszámot is.

Az alábbi DPOF beállítások elérhetőek.

- 1 az 1-ben nyomtatás
- Másolatok

## <span id="page-51-0"></span>**A fényképezőgép háttértár üzemmódban történő csatlakoztatása6**

Még akkor is tudja a fényképezőgépet háttértár üzemmódban csatlakoztatni, ha az nincs PictBridge üzemmódban és/vagy nem támogatja a PictBridge szabványt. Így tehát kinyomtathatja a fényképeket a kameráról.

Kövesse ezeket a lépéseket a következő fejezetben: *[Adatok nyomtatása közvetlenül](#page-54-0)  [az USB Flash memória meghajtóról](#page-54-0)* [az 45. oldalon](#page-54-0).

(Ha PictBridge módban szeretne fényképeket nyomtatni, lásd: *[A digitális fényképez](#page-49-2)őgép beállítása* [az 40. oldalon.](#page-49-2))

#### **Megjegyzés**

A tárolási üzemmód és a művelet elnevezése digitális fényképezőgépek között eltérő lehet. Kérjük, használja a fényképezőgéphez mellékelt dokumentációt a PictBridge mód és háttértár üzemmód közötti átváltáshoz.

Fényképek nyomtatása digitális kameráról

## **Hibaüzenetek értelmezése <sup>6</sup>**

Ha már egyszer megismerkedett az előforduló hibaüzenetekkel az USB direkt interfész használata során, könnyen azonosíthatja, és megoldhatja a problémákat.

Out of Memory

Ez akkor jelenhet meg, ha olyan fájlokkal dolgozik, amelyek túl nagyok a készülék memóriájának.

Unusable Device

Ez akkor jelenhet meg, ha hibás vagy nem kompatibilis eszközt csatlakoztat az USB közvetlen interfészhez. A hiba megszüntetéséhez húzza le az eszközt az USB közvetlen interfészről.

(Bővebben lásd: *[Hiba- és karbantartási](#page-93-0)  üzenetek* [az 84. oldalon](#page-93-0).)

# <span id="page-53-0"></span>**Adatok nyomtatása USB Flash memória meghajtóról <sup>7</sup>**

A közvetlen nyomtatás funkcióval nincs szüksége számítógépre, hogy adatokat nyomtasson ki. Egyszerűen nyomtathat, ha bedugja az USB Flash memória meghajtót a készülék USB közvetlen interfészébe.

## **Megjegyzés**

**7**

Elképzelhető, hogy néhány USB Flash memória meghajtó nem működik a készülékkel.

# **Támogatott fájlformátumok <sup>7</sup>**

A közvetlen nyomtatás a következő fájlformátumokat támogatja:

- **PDF** 1.6 verzió<sup>1</sup>
- JPEG
- Exif + JPEG
- PRN (létrehozta: DCP-9045CDN meghajtó)
- TIFF (bármely MFC vagy DCP Brother típus által beszkennelve)
- PostScript<sup>®</sup> 3™ (létrehozta: DCP-9045DN BRScript3 nyomtató illesztőprogram)
- <span id="page-53-1"></span><sup>1</sup> JBIG2 képfájlt, JPEG2000 képfájlt és többrétegű fájltípusokat a rendszer nem támogat.

## **PRN vagy PostScript® 3™ fájl létrehozása közvetlen nyomtatáshoz <sup>7</sup>**

## **Megjegyzés**

A jelen fejezetben a monitoron megjelenő ablakok az adott alkalmazástól és az operációs rendszertől függenek.

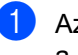

- a Az alkalmazás menüsorából kattintson a **Fájl**, majd a **Nyomtatás** elemre.
- 

b Válassza a **Brother DCP-9045CDN Printer** (1) elemet, majd jelölje be a **Print to file** négyzetet (2). Kattintson a **Print** gombra.

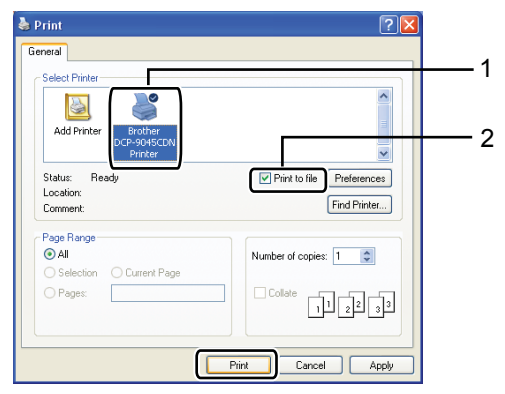

3 Válassza ki a mappát, ahova a fájlt menteni kívánja, és írjon be egy fájlnevet, ha ez szükséges. Ha csak egy fájlnév megadását kéri a számítógép, akkor is megadhatja a mentésre használni kívánt mappát, amikor megadja a könyvtár nevét. Például:

C:\Temp\Fájlnév.prn

Ha a számítógéphez USB Flash memória csatlakozik, közvetlenül oda is mentheti a fájlt.

## <span id="page-54-0"></span>**Adatok nyomtatása közvetlenül az USB Flash memória meghajtóról <sup>7</sup>**

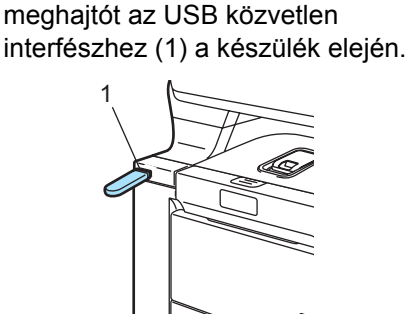

**4 Csatlakoztassa az USB Flash memória** 

**2** Ha a készülék felismerte azt, a **közvetlen** LED kék színűre vált. Nyomja meg a **Direct** (Közvetlen) gombot.

Direct Print a1.FILE0\_1.PDF 2.FILE0\_2.PDF b3.FILE0\_3.PDF Select **AV** or OK

 $\overline{3}$  A  $\overline{\phantom{1}}$  vagy  $\overline{\phantom{1}}$  gombbal válassza ki a mappa vagy fájlnevet, ahonnan nyomtatni fog. Nyomja meg az **OK** gombot. Ha kiválasztotta a mappa nevét, a ▲ vagy ▼ gombbal válassza ki a annak a fájlnak a nevét, amit ki fog nyomtatni. Nyomja meg az **OK** gombot.

#### **Megjegyzés**

• Ha ki akarja nyomtatni a fájlok indexét, válassza az Index Print lehetőséget, majd nyomja meg az **OK** gombot. A **Mono Start** (Start (Mono)) vagy **Colour Start** (Start (Színes)) gombok lenyomásával nyomtathatja ki az adatokat.

- 8 karakternél hosszabb nevű fájlok neve az LCD az első 6 betűvel, az ezt követő hullámvonal karakterrel (~) és egy számmal kerül megjelenítésre. Például a "HOLIDAY2007.JPG" a következő lenne: "HOLIDA~1.JPG".
- Csak a következő karakterek jelennek meg az LCD-n: A B C D E F G H I J K L M N O P Q R S T U V W X Y Z 0 1 2 3 4 5 6 7 8 9 \$ % ' ` - @  $\{\} \sim ! \# () \& \wedge$
- 4 Válasszon az alábbi lehetőségek közül:
	- $A \triangle$  vagy  $\nabla$  gombbal válassza ki a módosítani kívánt beállítást, és nyomja meg az **OK** gombot, majd a ▲ vagy ▼ gombbal válassza ki a beállítás kívánt opcióját, és nyomja meg újra az **OK** gombot.
	- Ha az aktuális alapértelmezett beállításokon nem kíván módosítani, ugorjon az  $\bigcirc$  ponthoz.

#### **Megjegyzés**

- A következő beállításokat választhatja:
	- Paper Size
	- Orientation
	- Multiple Page
	- Duplex
	- Media Type
	- Collate
	- Tray Use
	- Print Quality
	- PDF Option
- A fájl típusától függően egyes beállítások nem jelennek majd meg.
- <span id="page-54-1"></span>**5** Ha elkészült, nyomja mega Mono Start (Start (Mono)) vagy **Colour Start** (Start (Színes)) gombot.

**7**

6 A számbillentyűzeten adja meg a másolni kívánt példányszámot. Nyomja meg az **OK** gombot.

Direct Print FILE0\_1.PDF No. of Copies: Press Start 1

- A Mono Start *(Start (Mono))* vagy **Colour Start** (Start (Színes)) gombok lenyomásával nyomtathatja ki az adatokat.
- **8** Nyomja meg a **Stop/Exit** (Stop/Kilépés) gombot.

#### **A** VIGYÁZAT

Hogy elkerülje a készülék károsodását, NE csatlakoztasson a digitális kamerán és az USB Flash memória meghajtón kívül mást az USB közvetlen interfészhez.

NE távolítsa el az USB Flash memória meghajtót az USB közvetlen interfészről, amíg a nyomtatás be nem fejeződött.

#### **Megjegyzés**

- Ha módosítani kíván az adagoló papírtálca alapértelmezett beállításán (hogy melyik legyen a tálca), nyomja meg sorban: **Menu** (Menü), **1**, **6**, **2**.
- Módosíthatja az alapértelmezett beállítást a közvetlen nyomtatáshoz a vezérlőpult használatával is, ha a készülék nincs közvetlen nyomtatás módban. A **Menu** (Menü), **4** lenyomásával jelenítheti meg az USB Direct I/F menüt. (Lásd: *Menütáblázat* [az 151. oldalon.](#page-160-0))

## **Hibaüzenetek értelmezése <sup>7</sup>**

Ha már egyszer megismerkedett az előforduló hibaüzenetekkel az USB memóriáról történő közvetlen nyomtatás során, könnyen azonosíthatja, és megoldhatja a problémákat.

Out of Memory

Ez akkor jelenhet meg, ha olyan fájlokkal dolgozik, amelyek túl nagyok a készülék memóriájának.

Unusable Device

Ez akkor jelenhet meg, ha hibás vagy nem kompatibilis eszközt csatlakoztat az USB közvetlen interfészhez. A hiba megszüntetéséhez húzza le az eszközt az USB közvetlen interfészről.

(Bővebben lásd: *[Hiba- és karbantartási](#page-93-0)  üzenetek* [az 84. oldalon.](#page-93-0))

# **Bekezdés IV**

 $\blacktriangleright$ 

# **Szoftver**

**Szoftverjellemző[k és hálózati tulajdonságok](#page-57-0)** 48

**8**

# <span id="page-57-0"></span>**Szoftverjellemzők és hálózati tulajdonságok <sup>8</sup>**

A CD-ROM-on található Használati útmutató tartalmazza a Szoftver használati útmutatót és a Hálózati használati útmutatót az olyan funkciókra vonatkozóan, amelyek számítógépre kapcsolás esetén elérhetők (pl. nyomtatás vagy szkennelés). Az útmutatókban könnyen használható hivatkozások találhatók, amelyekre kattintva közvetlenül megjeleníthető egy adott fejezet.

A következő szolgáltatásokról talál információkat:

- Nyomtatás
- Szkennelés
- ControlCenter3 (Windows<sup>®</sup>)
- ControlCenter2 (Macintosh<sup>®</sup>)
- Hálózati nyomtatás
- Hálózati szkennelés

#### **Megjegyzés**

Lásd: *[Hozzáférés a Használati útmutatóhoz](#page-11-0)* [az 2. oldalon](#page-11-0).

## **Hogyan olvashatók a HTML formátumú Használati útmutatók <sup>8</sup>**

Ez egy gyors útbaigazítás a HTML formátumú Használati útmutatók használatához.

## **Windows® <sup>8</sup>**

#### **Megjegyzés**

Amennyiben nem telepítette a szoftvert, tekintse meg: *[A dokumentáció megtekintése](#page-11-1)  [\(Windows®\)](#page-11-1)* az 2. oldalon.

a A dokumentáció megtekintéséhez a **Start** menüből válassza a **Brother**, **DCP-9045CDN** lehetőséget a programok közt, majd kattintson a **User's Guides in HTML format** elemre.

**2** Kattintson a kívánt kézikönyvre (**SOFTWARE USER'S GUIDE, NETWORK USER'S GUIDE** vagy **USER'S GUIDE**) a legfelső menüből.

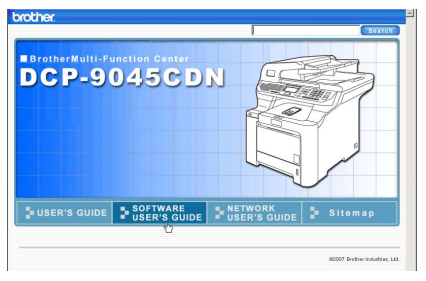

**3** Kattintson az ablak bal oldalán arra a fejlécre, melyről olvasni szeretne.

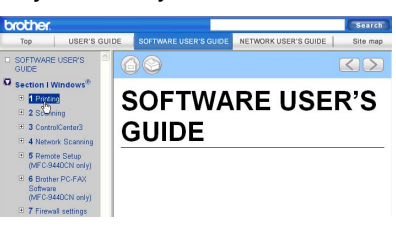

Szoftverjellemzők és hálózati tulajdonságok

#### **Macintosh® <sup>8</sup>**

**a Kapcsolja be Macintosh<sup>®</sup> gépét.** Helyezze be a csatolt Brother CD-ROM lemezt a gép CD-ROM egységébe. **2** Kattintson duplán a **Documentation** (Dokumentáció) ikonra. **3** Kattintson kétszer a megfelelő nyelv mappájára, majd kattintson kétszer a felső oldalfájlra. 4 Kattintson a kívánt kézikönyvre **SOFTWARE USER'S GUIDE**  (SZOFTVER HASZNÁLATI ÚTMUTATÓ), **NETWORK USER'S GUIDE** (HÁLÓZATI HASZNÁLATI ÚTMUTATÓ) vagy **USER'S GUIDE**  (HASZNÁLATI ÚTMUTATÓ) a felső menüben, majd kattintson az ablak bal oldalán arra a fejlécre, amelyről olvasni szeretne.

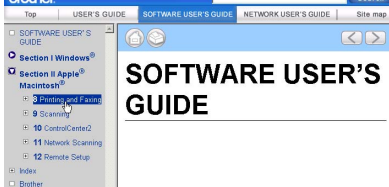

**8**

8. fejezet

# **Bekezdés V**

# **Mellékletek**

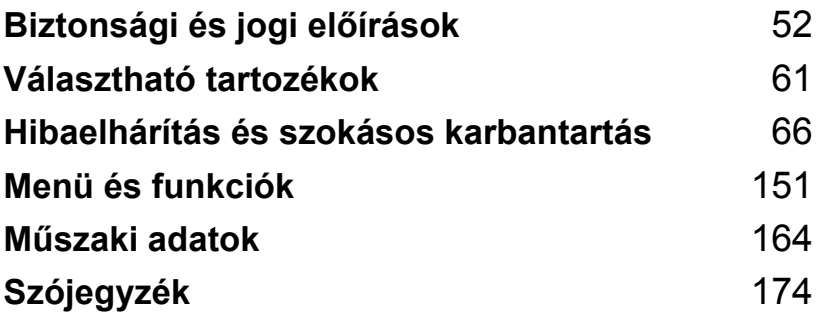

**A**

# <span id="page-61-0"></span>**Biztonsági és jogi előírások <sup>A</sup>**

# **Megfelelő elhelyezés <sup>A</sup>**

Helyezze a készüléket sima, rázkódásmentes, stabil felületre. Tegye a készüléket szabványos, földelt elektromos csatlakozóaljzat közelébe. Olyan elhelyezést válasszon, ahol a hőmérséklet 10 °C és 32,5 °C, a páratartalom pedig 20 és 80% között marad (páralecsapódás nélkül).

- Vigyázzon, hogy a készülék kábelei NE jelentsenek botlási kockázatot.
- Ha lehetséges, ne helyezze a készüléket a szőnyegre.
- NE helyezze a készüléket fűtő vagy légkondicionáló egységek, víz, kémiai anyagok vagy hűtőszekrény közelébe.
- NE tegye ki a készüléket közvetlen napfénynek, túlzott hőnek, párának vagy pornak.
- NE csatlakoztassa készülékét olyan elektromos csatlakozóaljzatokhoz, amelyeket fali kapcsolók vagy automatikus időzítők vezérelnek, vagy ahol ugyanazon áramkörön nagyobb teljesítményű gép vagy más eszköz is van, amely megszakíthatja az áramot.

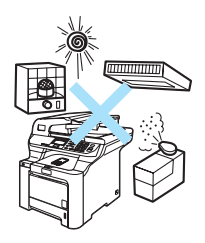

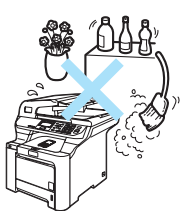

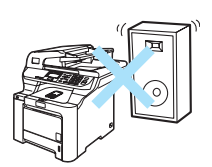

# **Fontos információk**

#### **Biztonsági óvintézkedések**

Bármilyen jellegű karbantartási beavatkozás megkezdése előtt olvassa el a következő utasításokat, és tartsa meg őket későbbi hivatkozásra.

- NE használja a készüléket víz közelében vagy nedves környezetben.
- Kerülje a termék használatát vihar idején. Kis mértékben, de fennáll a villámlás okozta elektromos áramütés veszélye.
- NEM javasoljuk hosszabbító kábel használatát.
- Ha bármelyik kábel sérülne, kapcsolja ki, húzza ki a készüléket, és hívja Brother viszonteladóját.
- NE helyezzen semmilyen tárgyat a készülékre, és NE takarja el a szellőzőnyílásokat.
- A terméket a besorolást jelző címkén megadott hatótávolságon belül található földelt, hálózati tápellátáshoz kell csatlakoztatni. NE csatlakoztassa egyenáramú tápellátáshoz. Ha bizonytalan, forduljon egy szakképzett villanyszerelőhöz.

#### **FIGYELMEZTETÉS**

## $\mathcal{A}$

A gép belsejének tisztítása előtt húzza ki az elektromos csatlakozóaljzatból a hálózati kábelt.

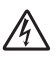

NE érjen a csatlakozódugóhoz vizes kézzel. Ez áramütést okozhat.

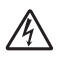

Minden esetben ellenőrizze, hogy a csatlakozódugó teljesen be van-e nyomva.

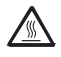

Közvetlenül a készülék használata után néhány belső alkatrész különösen forró.A készülék elővagy hátlapjának felnyitásakor NE érjen hozzá az ábrán jelölt részekhez.

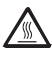

A beégető egységet figyelmeztető címkével látták el. NE távolítsa el, vagy rongálja meg a feliratot.

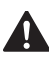

A sérülések elkerülése érdekében legyen óvatos, és ne tegye kezét a dokumentumfedél alá, ahogy az alábbi illusztráción látható.

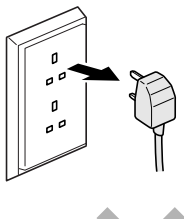

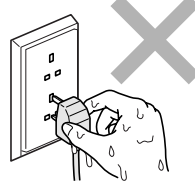

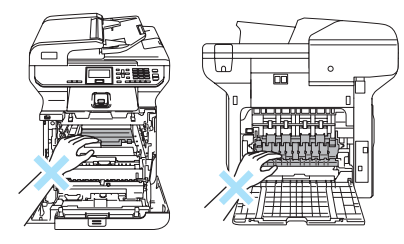

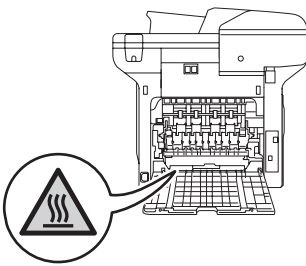

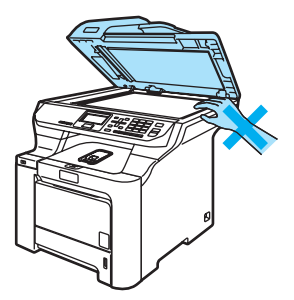

#### A sérülések elkerülése érdekében legyen óvatos, és NE nyúljon az illusztráción jelzett területekhez.

NE használjon porszívót az elkenődött, odaszáradt festék eltávolításához. A porszívó belsejébe került festékmaradék meggyulladhat, és tűz keletkezhet. A festékkazettát száraz, szöszöktől, foszlásoktól mentes ruhával óvatosan tisztítsa meg, és az erre vonatkozó helyi előírásoknak megfelelően dobja ki.

#### A készülék mozgatásakor használja a rajta található fogórészeket. Először húzzon ki minden kábelt. Hogy a gép mozgatásakor, emelésekor ne történjen sérülés, mindig legalább 2 ember emelje.

NE használjon gyúlékony anyagokat vagy bármilyen spray-ket a gép belsejének vagy külső részének tisztításához. Tüzet vagy áramütést okozhat. A készülék tisztítására vonatkozóan lásd: *[Rutinkarbantartás](#page-109-0)* az 100. oldalon.

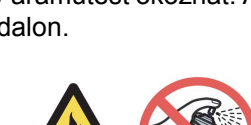

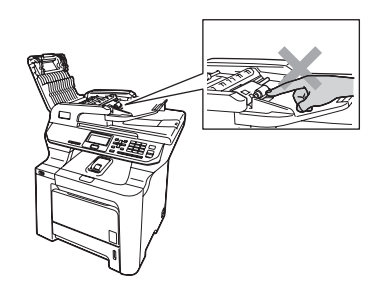

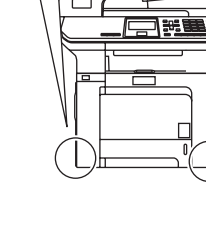

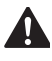

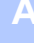

#### **IEC60825-1+A2:2001 előírások <sup>A</sup>**

Ez a készülék az IEC60825-1+A2:2001 specifikációk által meghatározott módon 1. osztályba tartozó lézeres termék. Az alábbi címke megtalálható a készülékeken azokban az országokban, ahol ez szükséges.

A készülékben 3B osztályú lézerdióda működik, amely az optikai letapogató egységben láthatatlan lézersugarat bocsát ki. Az Optikai letapogató egységet semmilyen körülmények között ne nyissa ki.

**CLASS 1 LASER PRODUCT** APPAREIL À LASER DE CLASSE<br>LASER KLASSE 1 PRODUKT

#### Lézerdióda

Hullámhossz: 780 - 800 nm

Teljesítmény: max. 25 mW

Lézer kategória: 3B osztály

#### **FIGYELMEZTETÉS**

Ha a készüléket a kézikönyvben leírtaktól eltérően használja, állítja be vagy attól eltérő műveleteket végez, veszélyes sugárzást eredményezhet.

#### **Készülék áramtalanítása, szétkapcsolása <sup>A</sup>**

A készüléket könnyen hozzáférhető elektromos csatlakozóaljzat közelében helyezze el. Vészhelyzet esetén húzza ki a hálózati kábelt az elektromos csatlakozóaljzatból, hogy teljesen áramtalanítsa a készüléket.

#### **Kábelekkel kapcsolatos információk (csak Egyesült Királyság) <sup>A</sup>**

Ha ki kell cserélnie a csatlakozó biztosítékát, az ASTA által a BS1362 szabvány szerint tanúsított, az eredetivel megegyező értékű biztosítékot használjon.

Mindig helyezze vissza a biztosíték fedelét. Soha ne használjon olyan csatlakozót, ami nem rendelkezik fedéllel. Kérdés esetén forduljon szakképzett villanyszerelőhöz.

#### **Figyelmeztetés - A nyomtatót földelni kell.**

A hálózati kábelben a vezetékek színezése az alábbi szabályt követi:

- Zöld és sárga: Föld
- Kék: Nulla
- Barna: Fázis

### **LAN csatlakozás <sup>A</sup>**

**VIGYÁZAT**

NE csatlakoztassa a készüléket túl-feszültségnek kitett LAN-hoz.

#### **Rádió interferencia**

Ez a készülék megfelel az EN55022 (CISPR 22. közlemény)/B osztály előírásainak. A készülék számítógéphez történő csatlakoztatása során használja a következő interfészkábeleket.

Az USB kábel nem lehet hosszabb 2,0 méternél.

#### **2002/96/EK Európai Uniós irányelv és EN50419 szabvány <sup>A</sup>**

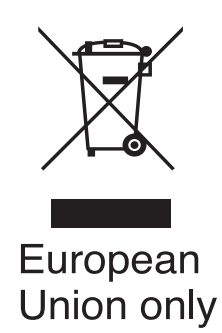

A készülék a fenti újrahasznosítási jelzést tartalmazza. Ez arra vonatkozik, hogy a készüléket elhasználódása után tilos a háztartási szeméttel együtt kidobni, azt elemeire bontva az előírt módon a különböző hulladékgyűjtési pontoknál kell leadni. A környezet ezáltali védelme mindannyiunk érdeke. (Európai Unió esetében)

#### **Fontos biztonsági utasítások <sup>A</sup>**

- 1 Olvassa el valamennyi utasítást.
- 2 Őrizze meg őket későbbi esetekre.
- 3 Vegye figyelembe a készüléken található összes figyelmeztető jelzést és utasítást.
- 4 A gép belsejének tisztítása előtt húzza ki a hálózati kábelt a fali csatlakozóaljzatból. NE használjon folyékony vagy aeroszol tisztítószereket. Használjon a tisztításhoz nedves ruhát.
- 5 NE helyezze e gépet instabil kocsira, állványra vagy asztalra. A készülék leeshet, és súlyosan megrongálódhat.
- 6 A ház hátoldalán vagy alján lévő nyílások a berendezés megfelelő szellőzését szolgálják. A készülék megfelelő működésének biztosítása és a túlhevülés elkerülése érdekében ezeket a nyílásokat ne zárja el, vagy takarja le. A nyílások akkor is elzáródnak, ha a készüléket ágyra, kanapéra, szőnyegre, takaróra vagy egyéb hasonló felületre helyezi. Soha ne tegye a készüléket radiátorra, fűtőtestre, vagy azok közelébe. Soha ne helyezze a készüléket beépített egységbe a megfelelő szellőzés biztosítása nélkül.
- 7 A terméket a besorolást jelző címkén megadott hatótávolságon belül található, hálózati tápellátására kell csatlakoztatni. NE csatlakoztassa egyenáramú tápellátáshoz. Ha bizonytalan, forduljon egy szakképzett villanyszerelőhöz.
- 8 A termék 3-eres földelt csatlakozódugóval rendelkezik. Ez a csatlakozódugó csak földelt hálózati csatlakozóaljzatba illik. Ez a jellemző biztonsági célokat szolgál. Ha nem tudja a csatlakozódugót az aljzatba dugni, keressen fel egy villanyszerelőt, aki kicseréli Önnek a fali konnektort. NE akadályozza a földelt csatlakozódugó által szolgált célt más megoldások alkalmazásával.
- 9 Csak a készülékhez tartozó hálózati csatlakozó kábelt használja.
- 10 NE tegyen semmit a kábelre. NE helyezze a készüléket olyan helyre, ahol valaki ráléphet a kábelre.
- 11 NE tegyen semmi olyan tárgyat a készülék elé, amely akadályozhatja a faxnyomtatást.
- 12 Várja meg, amíg a készülék teljesen kiadja a papírt, mielőtt azt elvenné.
- 13 Húzza ki a készüléket a csatlakozóaljzatból, és kérje Brother meghatalmazott szervizszakember segítségét az alábbi esetekben:
	- Ha a kábel megrongálódott vagy elkopott.
	- Ha folyadék ömlött a termékbe.
	- Ha eső vagy víz éri a készüléket.
	- Ha a készülék a használatra vonatkozó utasítások betartása mellett sem működik megfelelően. Csak azokon a kezelőszerveken állítson, amelyeket a használati útmutató tárgyal. Ellenkező esetben a gép megrongálódhat, és sokszor egy szakképzett műszerész számára is nehéz feladat a készülék normális működésének visszaállítása.
	- $\blacksquare$  Ha a termék leesett, vagy a burkolat megsérült.
	- Ha jelentősen megváltozik a készülék teljesítménye, ami azt jelzi, hogy karbantartásra van szükség.
- 14 Az áramingadozás elleni védelem érdekében használjon túlfeszültségvédőt.
- 15 Tűz, elektromos áramütés, és személyi sérülés veszélyének elkerülése érdekében tartsa be az alábbi utasításokat:
	- NE használja a terméket vízzel működő készülékek, úszómedence közelében vagy nedves alagsorban.
	- NE használja a készüléket elektromos vihar idején (kis mértékben, de fennáll az áramütés veszélye).

#### **Másolásra vonatkozó jogi korlátozások <sup>A</sup>**

Meghatározott anyagok vagy dokumentumok másolása megtévesztési céllal bűncselekménynek minősül. Az alábbi emlékeztető kizárólag útmutatóként szolgál, azaz nem egy teljes lista. Amennyiben valamely anyaggal vagy dokumentummal kapcsolatban kétségei merülnek fel, vegye fel a kapcsolatot a helyi illetékes hatósággal.

Az alábbiak olyan dokumentumok, melyek másolását a törvény nem, vagy csak bizonyos feltételekkel engedélyezi:

- **Pénz**
- Kötvények vagy hasonló adóssági bizonyítványok
- Letétnyugta
- A fegyveres erőknél letöltött szolgálatra vonatkozó dokumentumok, katonai összeírások
- Útlevelek
- Postai bélyegzők (érvénytelenítettek vagy sem)
- Bevándorlási papírok
- Szociális jellegű dokumentumok
- Állami hivatalok csekkiei, váltói
- Azonosító dokumentumok, szolgálati jelvények
- Gépjármű törzskönyvek és engedélyek

A szerzői joggal védett munkák nem másolhatók. A szerzői joggal védett munkák részei kizárólag "tisztességes szándékokkal" másolhatók le. A többszörös másolatok készítése törvénytelen felhasználásra utal.

A művészeti alkotásokat mint szerzői joggal védett munkákat kell tekinteni.

### **Védjegyek <sup>A</sup>**

A Brother logó a Brother Industries, Ltd. bejegyzett védjegye.

A Brother a Brother Industries, Ltd. bejegyzett védjegye.

A Multi-Function Link a Brother International Corporation bejegyzett védjegye.

A Microsoft, a Windows és a Windows Server a Microsoft Corporation bejegyzett védjegyei az Egyesült Államokban és más országokban.

A Windows Vista a Microsoft Corporation (bejegyzett) védjegye az Egyesült Államokban és/vagy más országokban.

A Macintosh és a TrueType az Apple Inc. bejegyzett védjegyei.

A PostScript egy bejegyzett védjegy, és a PostScript 3 az Adobe systems Incorporated bejegyzett védjegye.

Nuance, a Nuance logó, PaperPort és ScanSoft a Nuance Communications, Inc. vagy annak leányvállalatainak védjegyei vagy bejegyzett védjegyei az Egyesült Államokban és/vagy más országokban.

Presto! PageManager a NewSoft Technology Corporation bejegyzett védjegye.

BROADCOM, SecureEasySetup és az SecureEasySetup logó a Broadcom Corporation védjegyei vagy bejegyzett védjegyei az Egyesült Államokban és/vagy más országokban.

A Java és minden Java-alapú végjegy és logó a Sun Microsystems, Inc. (bejegyzett) védjegye az Amerikai Egyesült Államokban és más országokban.

Mindazon cégek, amelyek szoftvereinek nevei szerepelnek a kézikönyvben, rendelkeznek a tulajdonukban levő programhoz tartozó Szoftverlicenc-szerződéssel.

**A Használati útmutatóban, a Szoftver használati útmutatóban és a Hálózati használati útmutatóban szereplő egyéb márka- és terméknevek a saját vállalataik bejegyzett védjegyei.** **B**

# <span id="page-70-0"></span>**Választható tartozékok <sup>B</sup>**

# **Opcionális papírtálca <sup>B</sup>**

Rendelési szám: LT-100CL

Beszerelhető egy opcionális alsó papírtálca, amely maximum 500 ív 80 g/m<sup>2</sup>-es papírt tud egyszerre tartani.

Ha az opcionális tálca is működik, a készülék összesen 800 ív papírt képes tárolni, adagolni.

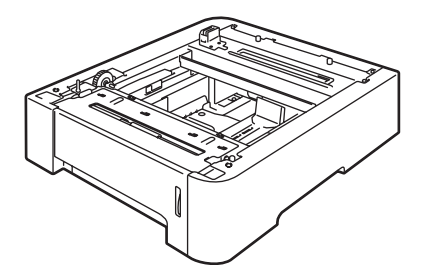

#### **Az opcionális papírtálca beszerelése**

#### **FIGYELMEZTETÉS**

Ez a készülék nehéz. Sérülések elkerülése érdekében legalább két ember emelje a készüléket. Ügyeljen rá, nehogy becsípje ujjait a gép alá, amikor leteszi.

a Kapcsolja ki a készüléket. Először húzza ki az interfészkábelt, majd a húzza ki a hálózati kábelt a hálózati elektromos csatlakozóaljzatból.

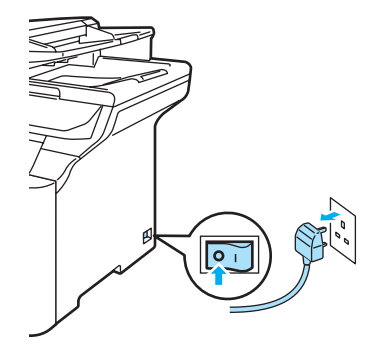

**B**

- 
- <sup>2</sup> Két ember óvatosan emelje fel a gépet, és helyezze rá az opcionális alsó tálca egységre olymódon, hogy az alsó tálca egységének illesztőtüskéi illeszkedjenek a készülék alján található vezető lyukakba az ábra szerint.

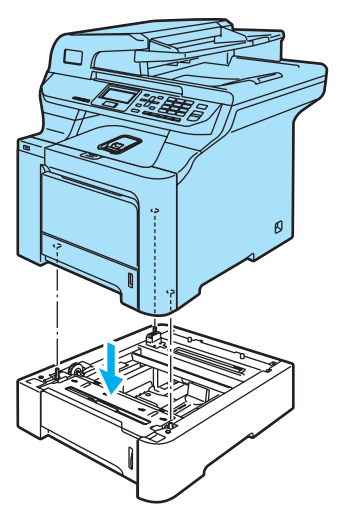

**3** Teljesen húzza ki a normál papírtálcát a készülékből, majd távolítsa el belőle a papírt.

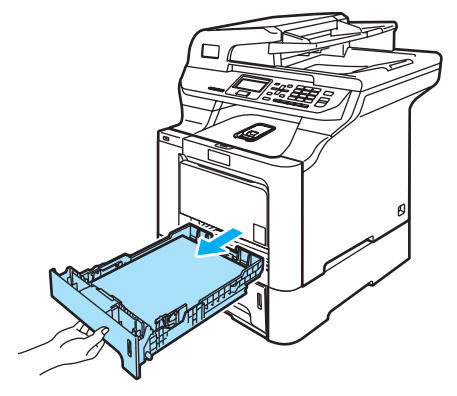

 $\overline{4}$  A csavarhúzót (1) használva vegye ki az ábrán jelzett két csavart, és tegye olyan helyre, ahol megtalálja őket (a @. lépésben használja majd fel őket), és távolítsa el a normál papírtálca elülső részét (2).

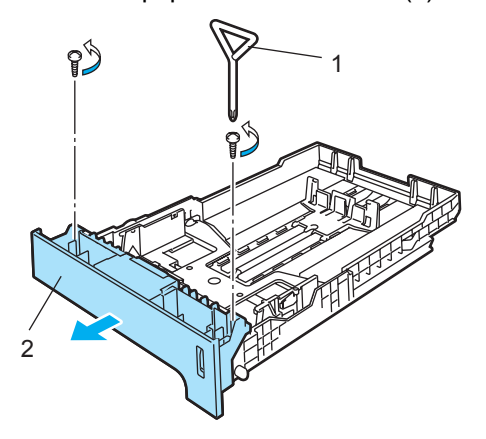

- 6 Kövesse az alábbi lépéseket a normál tálca eredeti elülső borításának újra (1) cserélésében.
	- **1** Óvatosan emelje fel, és tartsa a fémlemezt a papírtálca belsejében (2).
	- **2** A fémlemez felemelt állapotában emelje az új papírtálca előlapot (1) a papírtálca elé. Ügyeljen rá, hogy a kék papírszint mutató kallantyú (3) áthaladjon a lyukon (4).
	- **3** Amikor a tálca előlapja megfelelően behelyezésre került, eressze le a fémlemezt. A kék kallantyúnak a fémlemez alatt kell lennie.
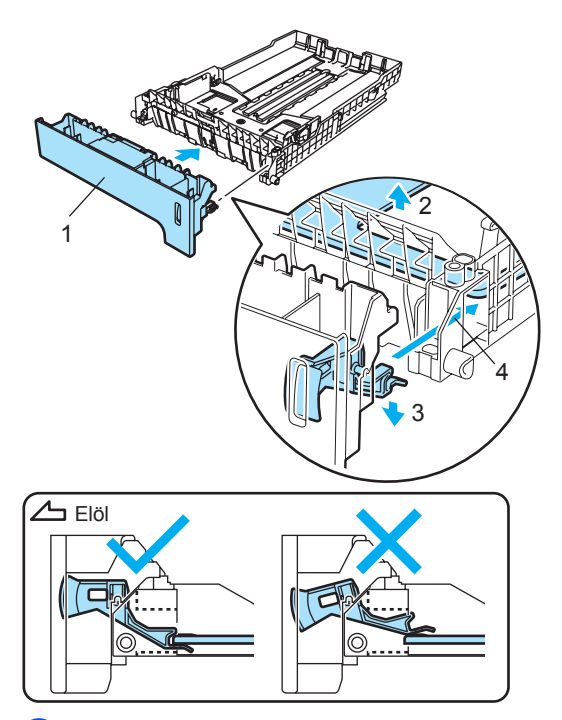

Illessze az új tálcaelőlapot a normál tálcára, visszahelyezve a két csavart. (a  $\bigcirc$ . lépésben vette őket ki). Töltse vissza a papírt a tálcába, és határozottan helyezze vissza a tálcát a készülékbe.

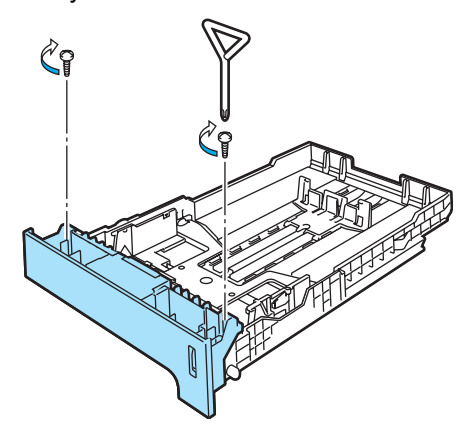

g Először dugja vissza a hálózati kábelt a hálózati elektromos csatlakozóaljzatba, majd csatlakoztassa a többi kábelt. Kapcsolja be a gépet.

- 8 Az alsó tálcában használt papírméret beállításához nyomja meg sorban: **Menu** (Menü), **1**, **2**, **3**. Nyomja meg  $a \triangle v$ agy  $\nabla$  gombot az A4, Letter, Legal, Executive, A5, B5, B6 vagy Folio közti választáshoz. Nyomja meg az **OK** gombot, majd a **Stop/Exit**  (Stop/Kilépés) gombot.
- **i 9** Windows<sup>®</sup> felhasználóknak Navigáljon a **Start** > **Vezérlőpult** > **Nyomtatók és faxok** lehetőségre. Kattintson jobb egérgombbal a nyomtató ikonra és válassza a **Tulajdonságok** lehetőséget. Válassza a **Accessories**, majd az **Auto Detect** beállítást. Ha az opcionális alsó tálcát és a papírméretet a gép felismerte, kattintson az **Apply**  opcióra.

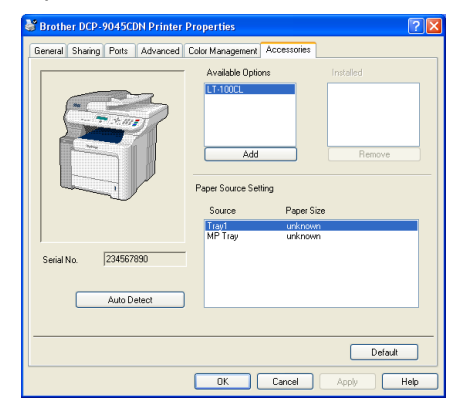

# **Megjegyzés**

Az **Auto Detect** funkció az alábbi feltételek mellett nem elérhető:

- A készülék nincs áram alatt.
- A készülék hibát jelez, hibás.
- A készülék megosztott hálózati környezetben működik.
- Nem megfelelő a két gép csatlakoztatása.

Ha ez a helyzet állna fenn, manuálisan is hozzáadhatja az opciókat, amelyeket beállított. Az **Available Options** menüben válassza a beállított opciókat, kattintson az **Add**, majd az **Apply** elemre.

### **Macintosh**® **felhasználóknak**

A nyomtató illesztőprogram már eredetileg konfigurálásra került az alsó tálca használatához. Nem kell további lépéseket tennie.

# **Memóriakártya <sup>B</sup>**

A készülék 128 MB normál memóriával rendelkezik, és van egy külön kártyahelye opcionális memóriabővítés esetére. A memóriát 640 MB-ig bővítheti 144-érintkezős, kis kontúrú, kettős sorú memóriamodulok (SO-DIMM) beszerelésével. Ha opcionális memóriával bővít, megnő mind a másolási, mind a nyomtatási műveletek hatékonysága.

# **SO-DIMM típusok <sup>B</sup>**

A következő SO-DIMM egységek telepíthetők:

#### **Buffalo SO-DIMM**

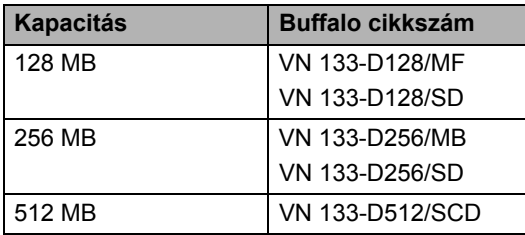

#### **Tech Works SO-DIMM**

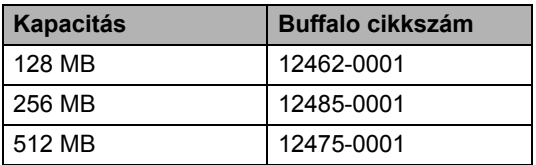

## **Megjegyzés**

Bővebb információkért látogasson el a Buffalo Technology oldalára a következő címen:

 [http://www.buffalo-technology.com.](http://www.buffalotech.com/)

A SO-DIMM általánosan a következő műszaki jellemzőkkel kell rendelkezzen:

Típus: 144-érintkező és 64 bites kimenet CAS késés: 2

Órajel-frekvencia: 100 MHz vagy több

Kapacitás: 64, 128, 256 vagy 512 MB

Magasság: 31,75 mm

Dram típusa: SDRAM 2 blokk

# **Megjegyzés**

- Létezhet olyan SO-DIMM, amely nem működik a készülékkel.
- Bővebb információkért érdeklődjön Brother kereskedőjénél.

## **További memória telepítése**

- Kapcsolja ki a gépet.
- Húzza ki az interfészkábelt, majd a húzza ki a hálózati kábelt a hálózati elektromos csatlakozóaljzatból.
	- c Távolítsa el a DIMM fedeleket (1 és 2).

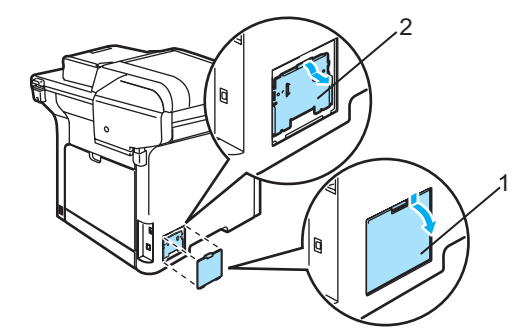

4 Csomagolia ki a DIMM egységet. és éleinél fogva tartsa.

## **VIGYÁZAT**

Hogy elkerülje a statikus elektromosság okozta kárt, NE érintse a memória chipet vagy a kártya felszínét.

**6** Éleinél fogva tartva a DIMM egységet illessze egy vonalba a DIMM furatait és a bővítőnyílás peckeit. Helyezze be a DIMM egységet ferdén (1), majd döntse az interfész kártya irányába, amíg a helyére nem kattan (2).

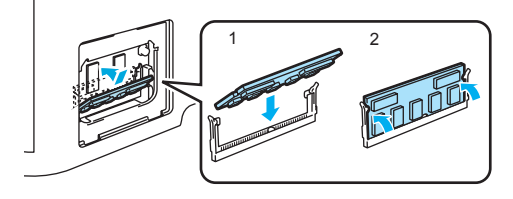

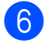

**6** Helyezze vissza a DIMM borítókat (2 és 1).

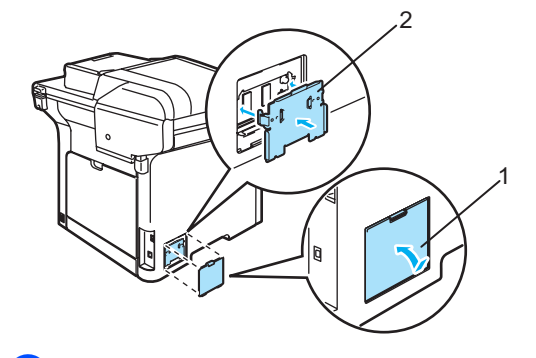

- **z** Először dugja vissza a tápkábelt az elektromos csatlakozóaljzatba, majd csatlakoztassa az interfészkábelt.
- 8 Kapcsolja ki a gépet.

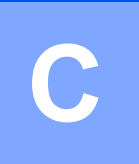

# **Hibaelhárítás és szokásos karbantartás**

# **Hibaelhárítás <sup>C</sup>**

Ha úgy véli, nem működik megfelelően a készülék, tekintse meg a következő táblázatot, és kövesse a hiba elhárítására vonatkozó tanácsokat.

A legtöbb hibát a felhasználó maga is javítani tudja. Ha további segítségre van szüksége, a Brother ügyfélszolgálati központ honlapján tájékozódhat a legfrissebb GYIK-ről és hibaelhárítási tanácsokról.

Látogasson meg bennünket az alábbi címen: <http://solutions.brother.com>.

# **Megoldások gyakori problémákra**

Ha úgy véli, hogy probléma áll fenn, akkor készítsen először egy másolatot. Ha a másolat rendben van, akkor a hiba valószínűleg nem a gépben van. Tekintse meg az alábbi táblázatot, és kövesse a hibaelhárításra vonatkozó tanácsokat. A legtöbb problémát önállóan is meg tudja oldani.

#### **Menühozzáférési problémái**

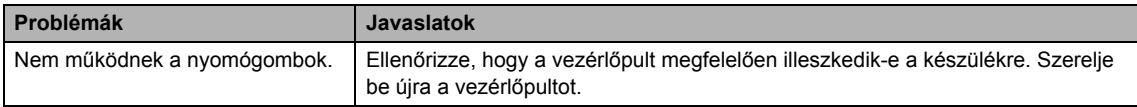

### **Másolási minőség problémái**

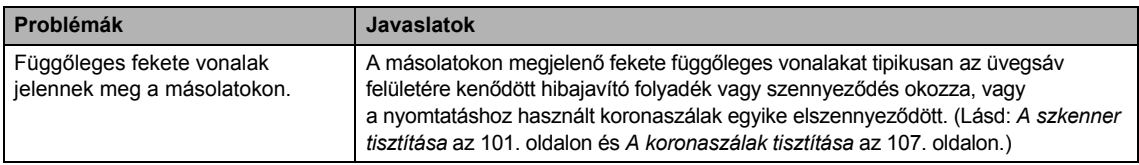

### **Nyomtatási problémák**

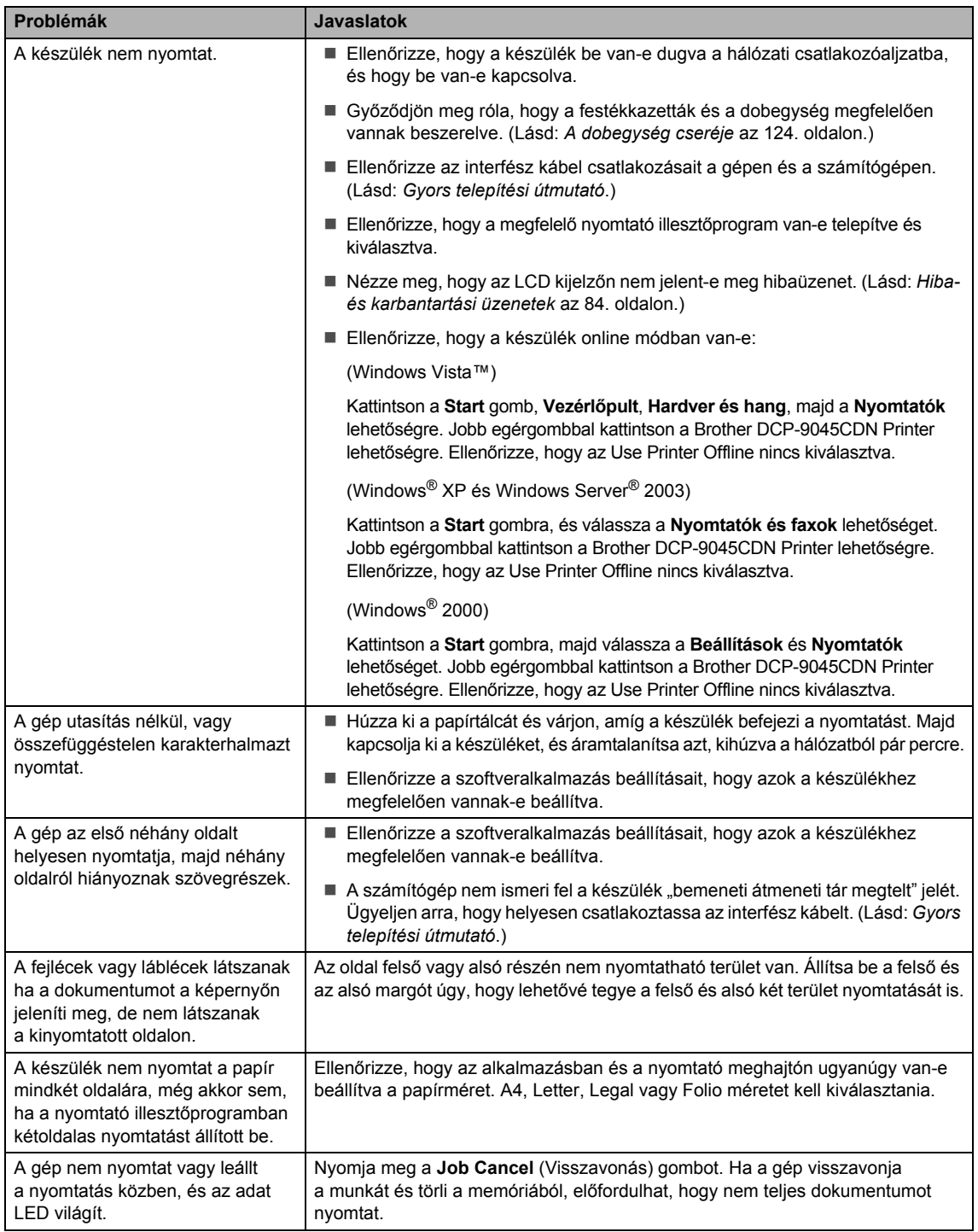

### **Szkennelési problémák**

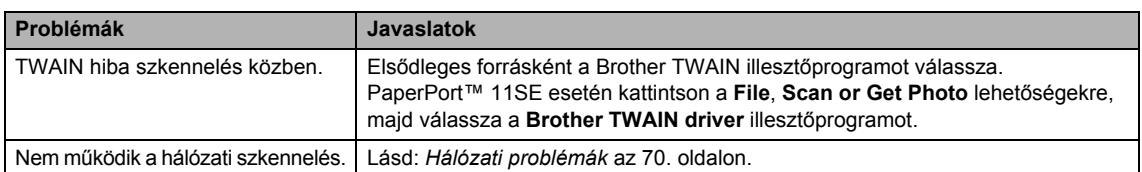

## **Szoftverproblémák**

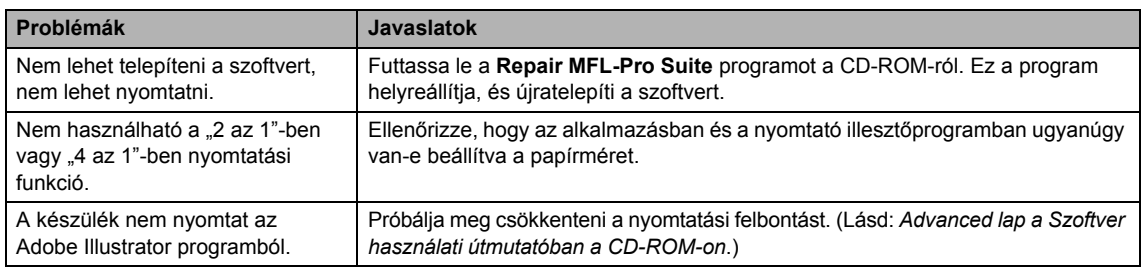

### **Papírkezelési problémák**

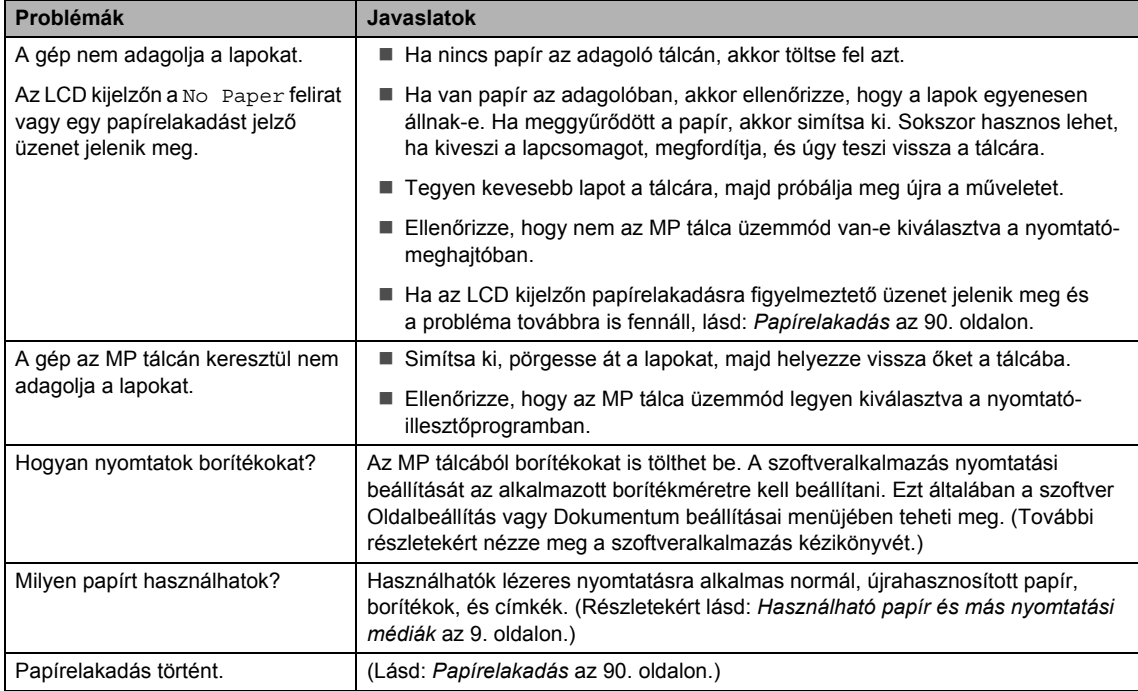

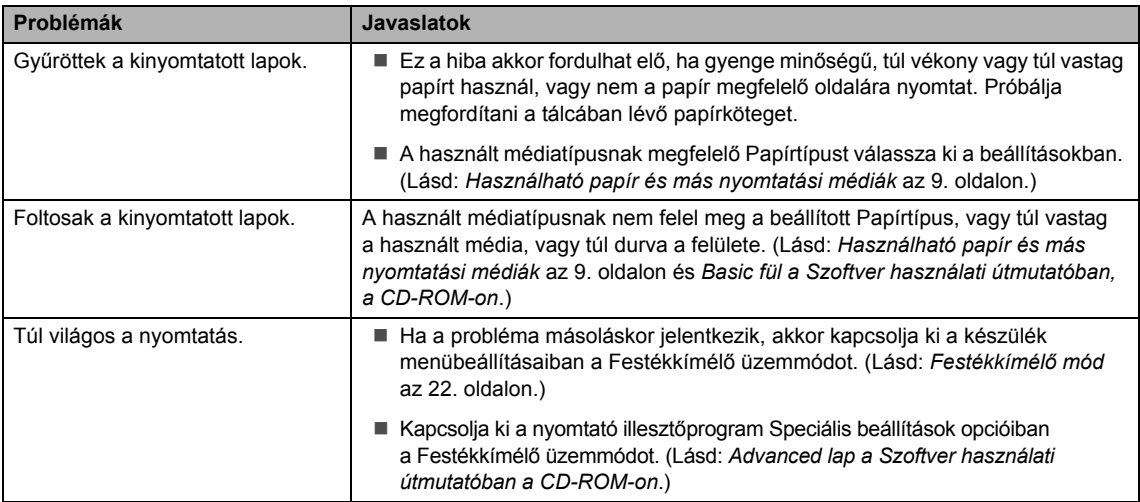

### **Nyomtatási minőség problémák**

### <span id="page-79-0"></span>**Hálózati problémák**

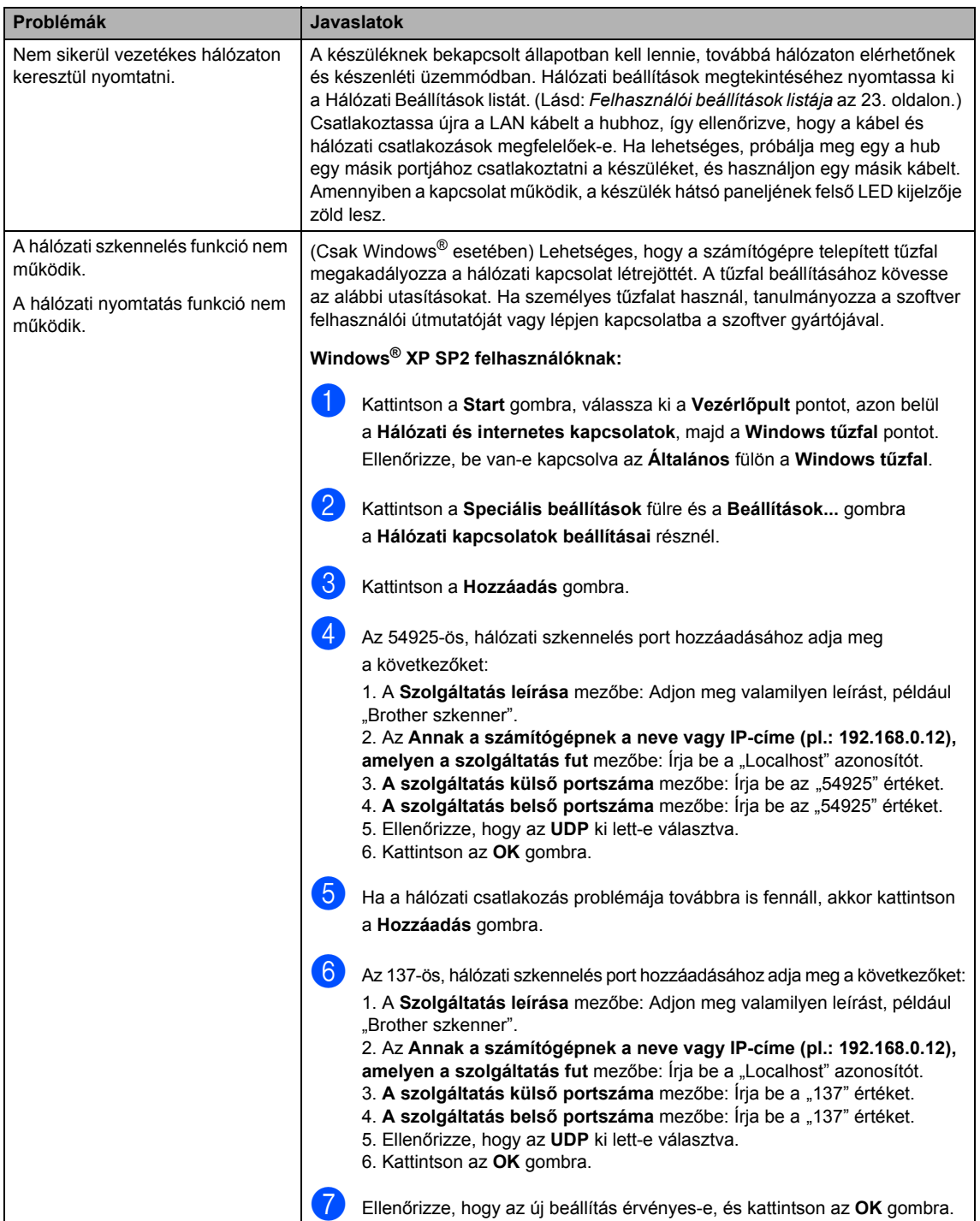

## **Hálózati problémák (folytatás)**

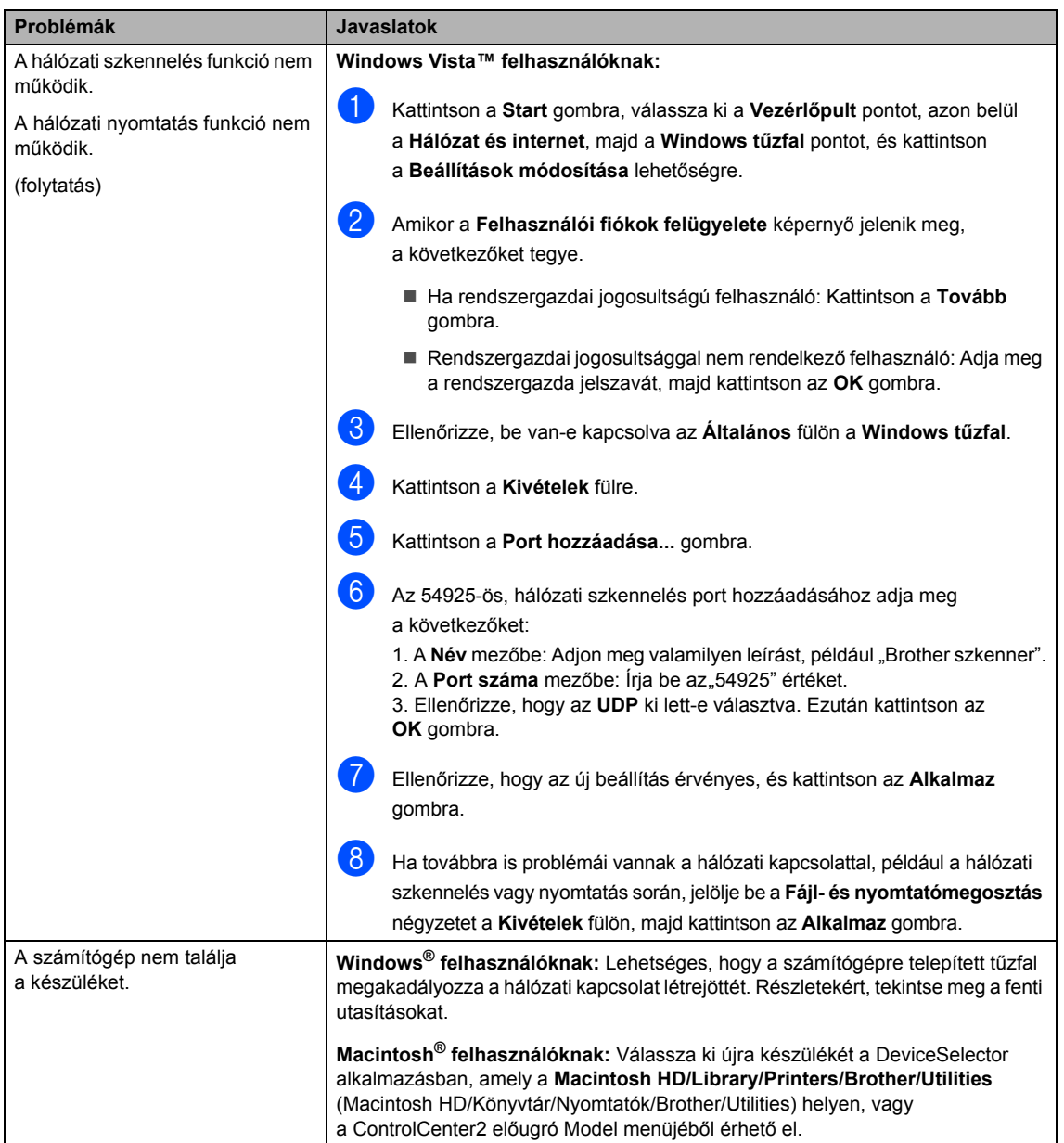

# **Nyomtatási minőség javítása**

Ha a nyomtatási minőséggel problémája keletkezett, először nyomtassa ki a tesztoldalt (**Menu** (Menü), **3**, **2**, **3**). Ha a másolat rendben van, akkor a hiba valószínűleg nem a gépben van. Ellenőrizze az interfész kábel csatlakozásait, és próbálja ki a készüléket másik számítógéppel.

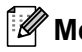

## **Megjegyzés**

A nyomtatási minőség problémáit könnyen megoldhatja, ha kicseréli a festékkazettát, amikor a Toner Life End (festékkazetta élettartam vége) üzenet jelenik meg.

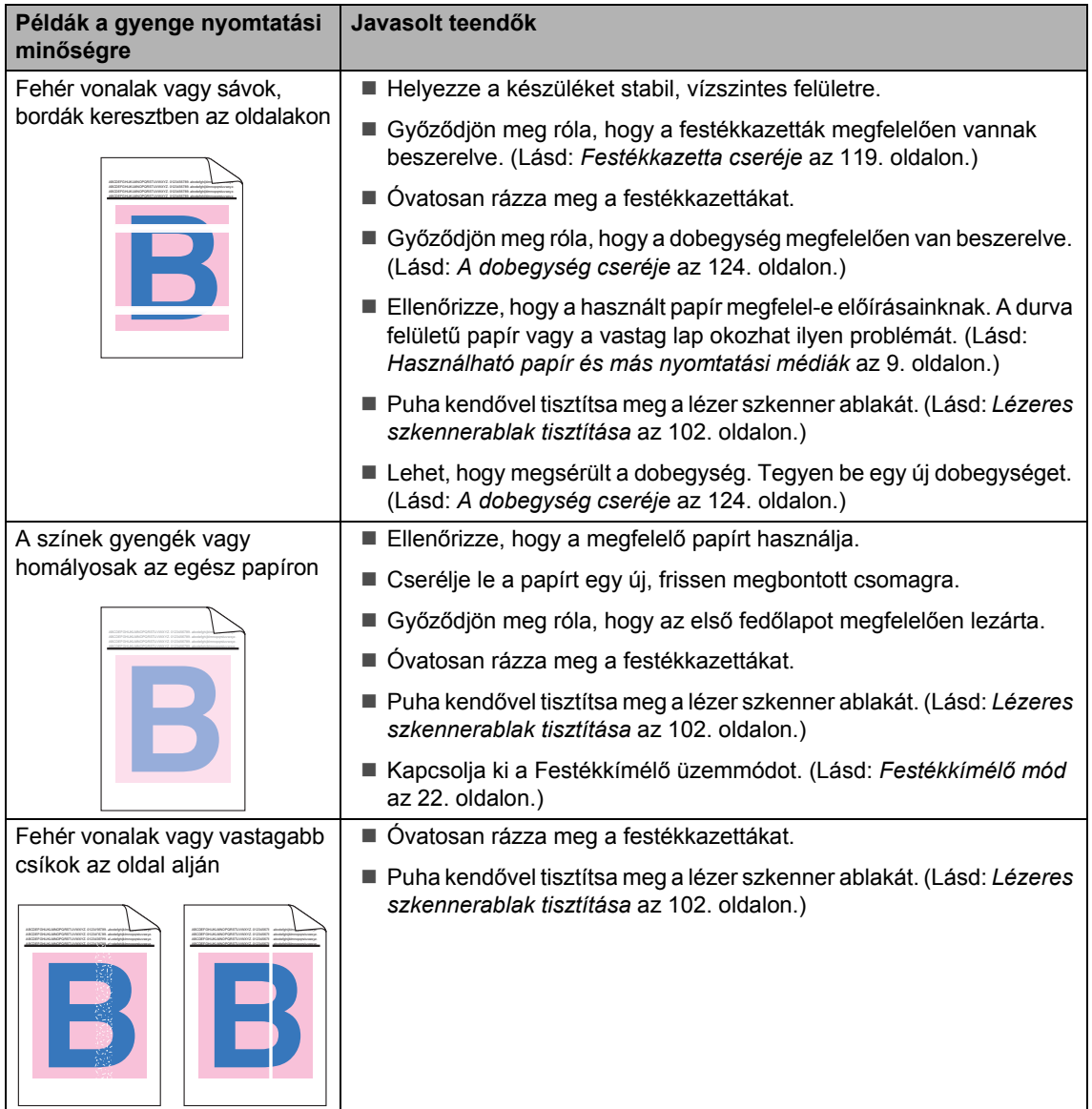

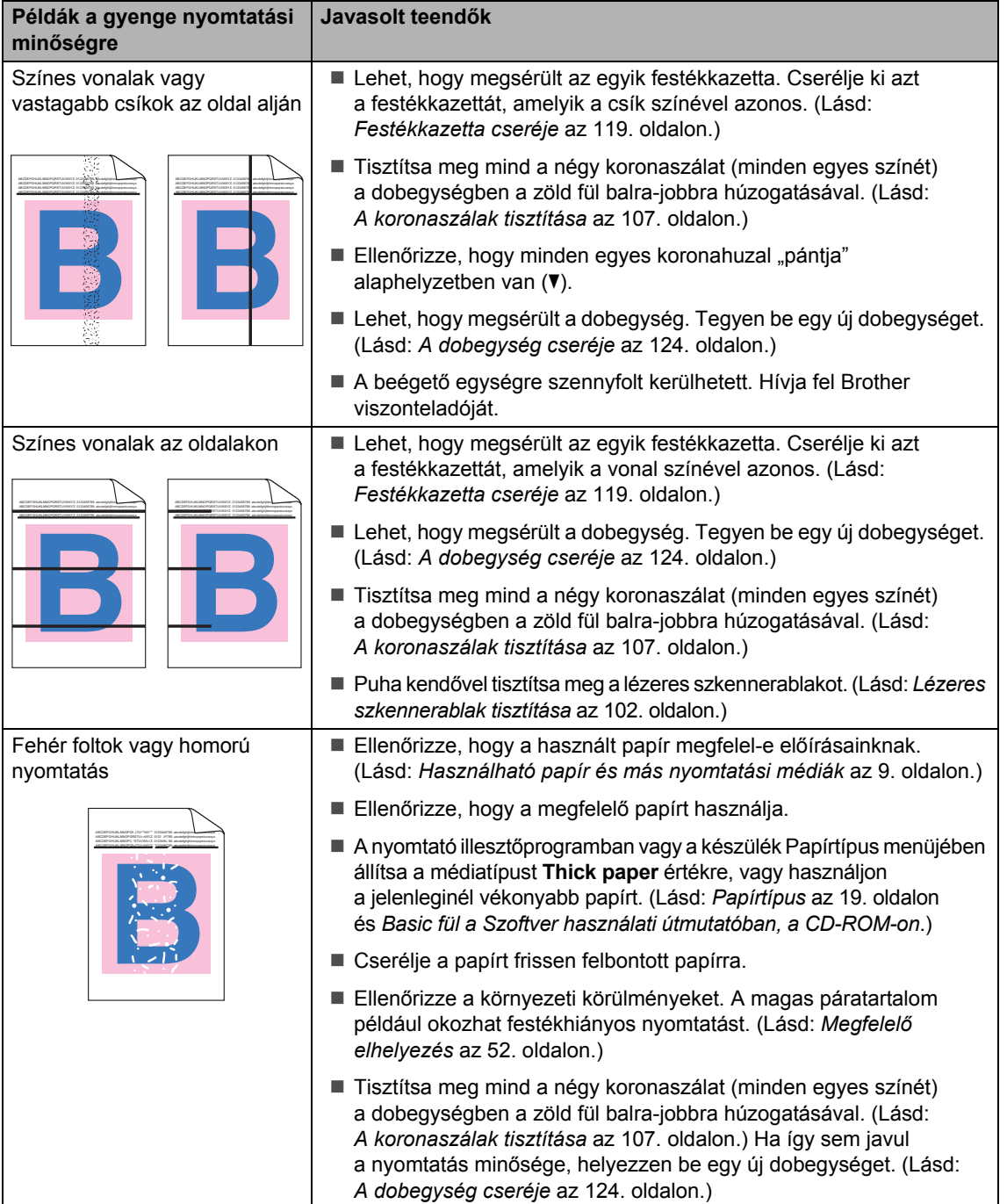

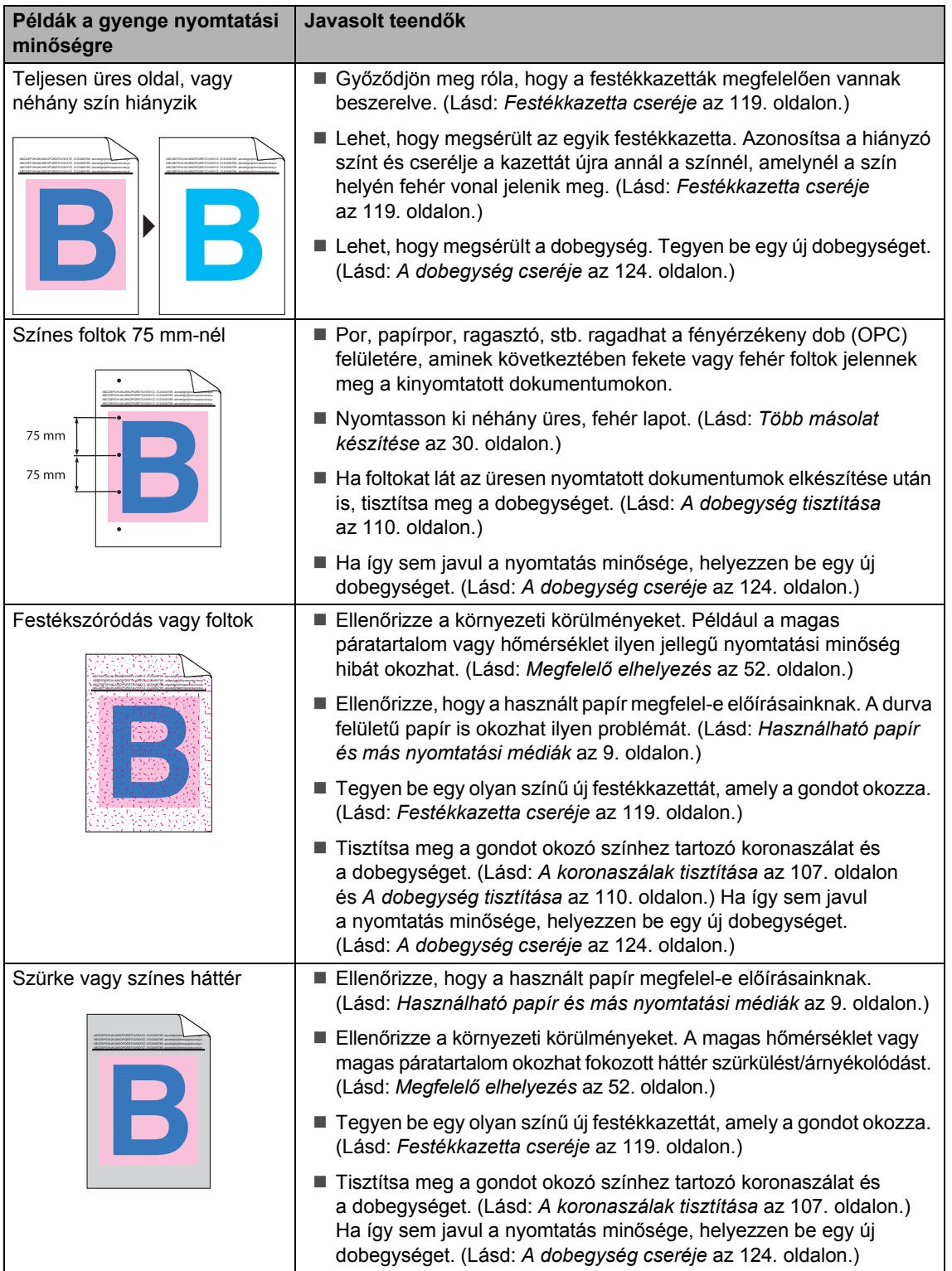

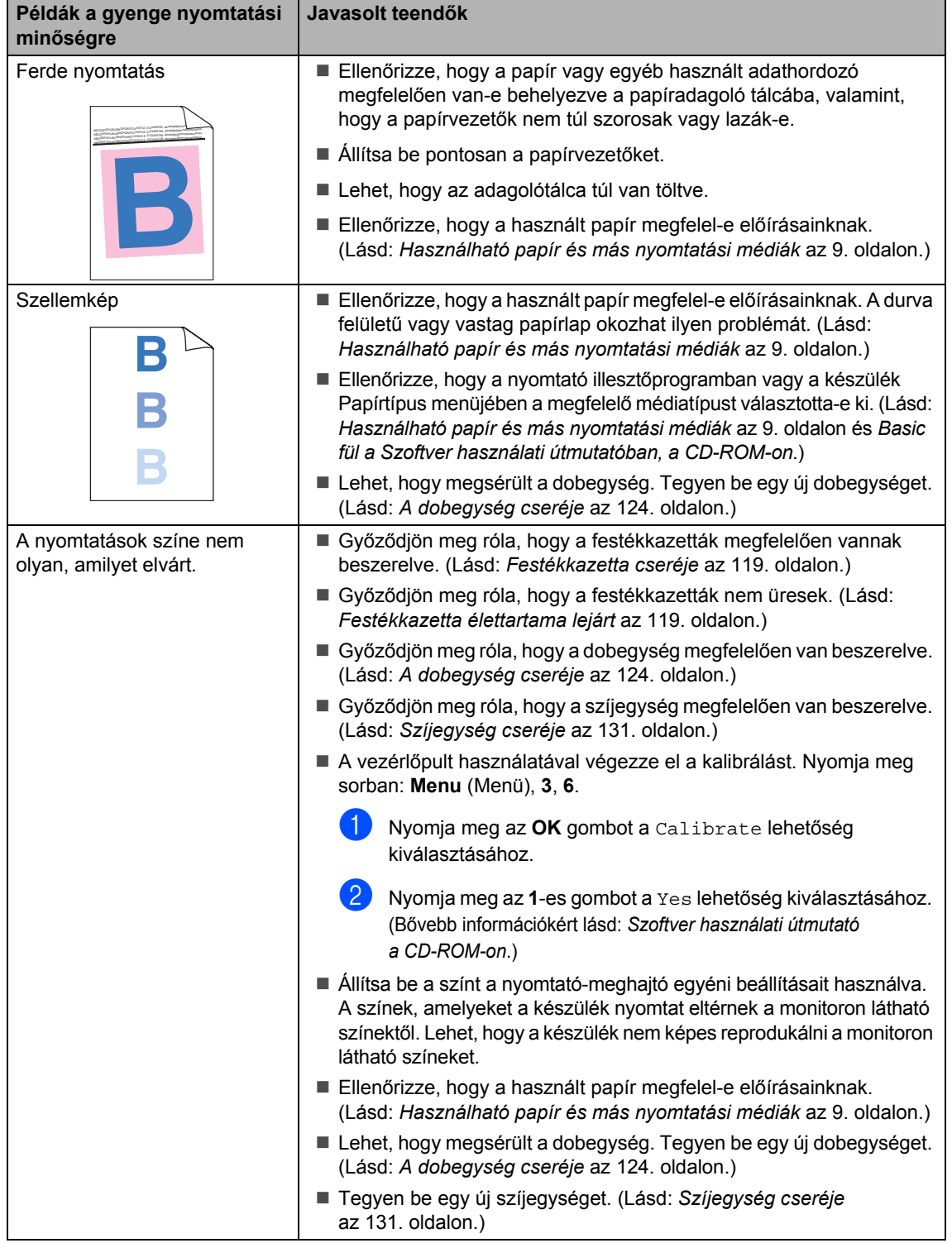

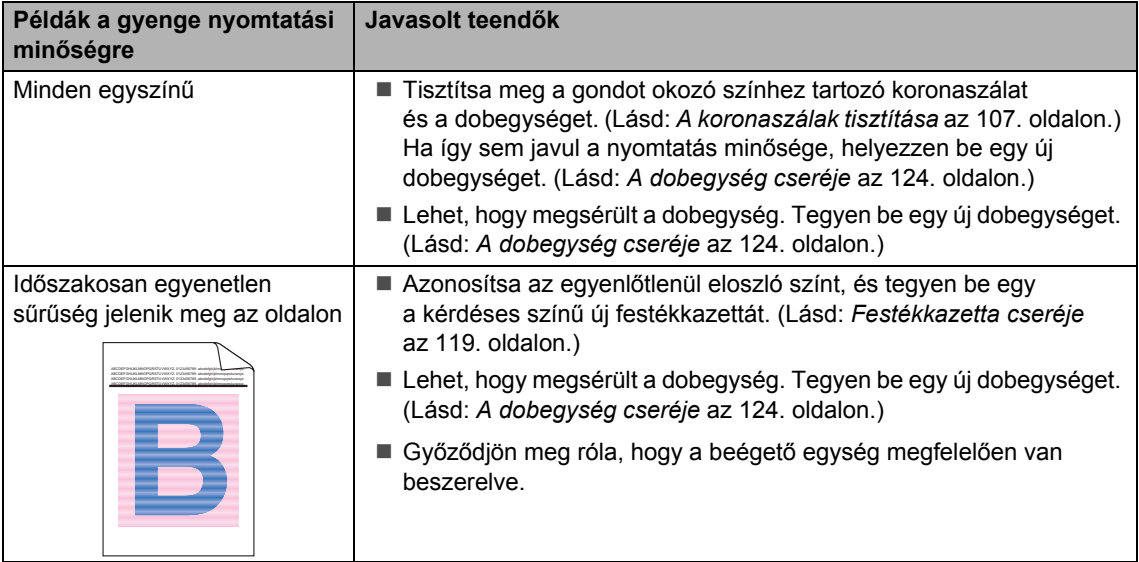

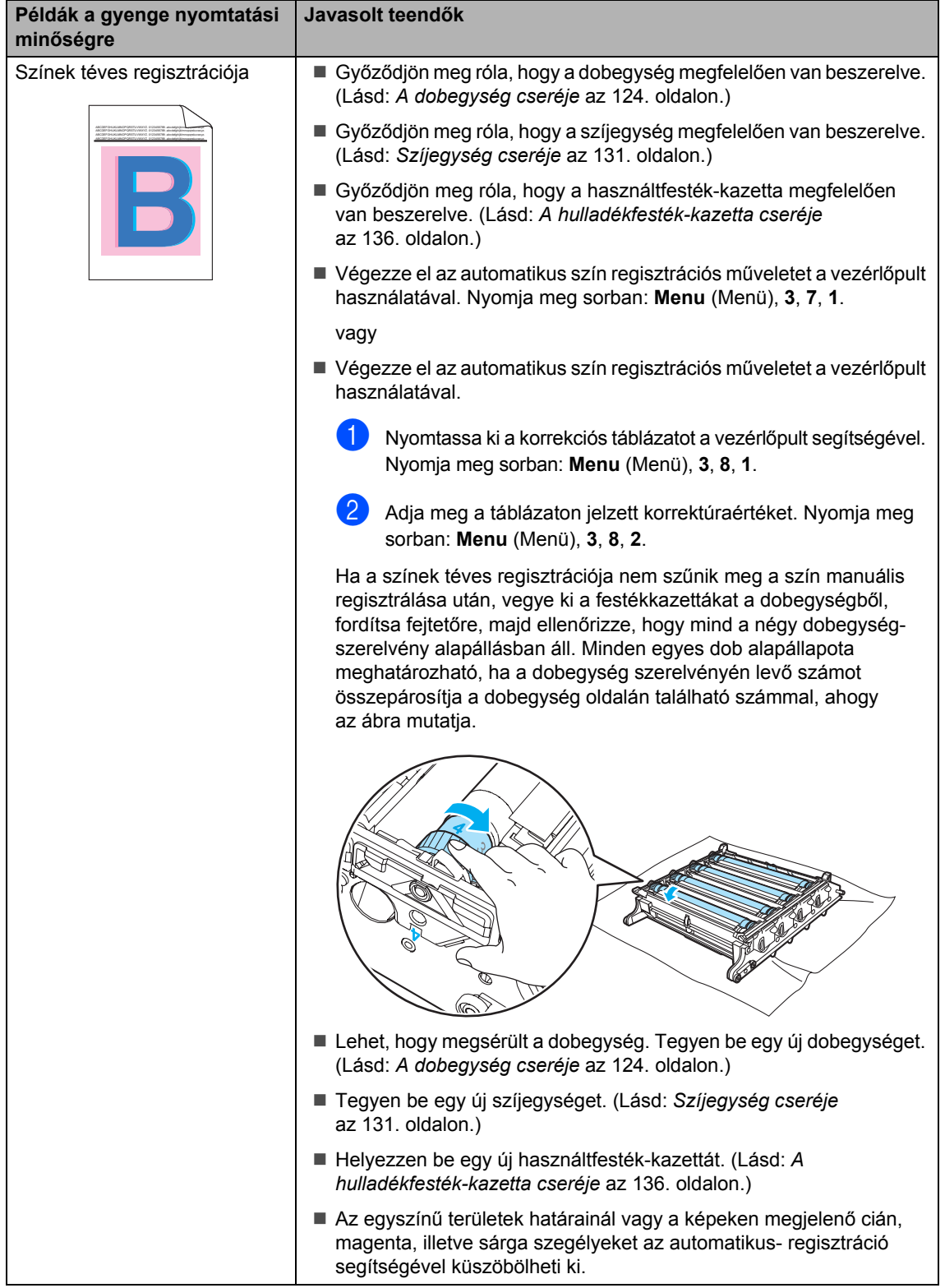

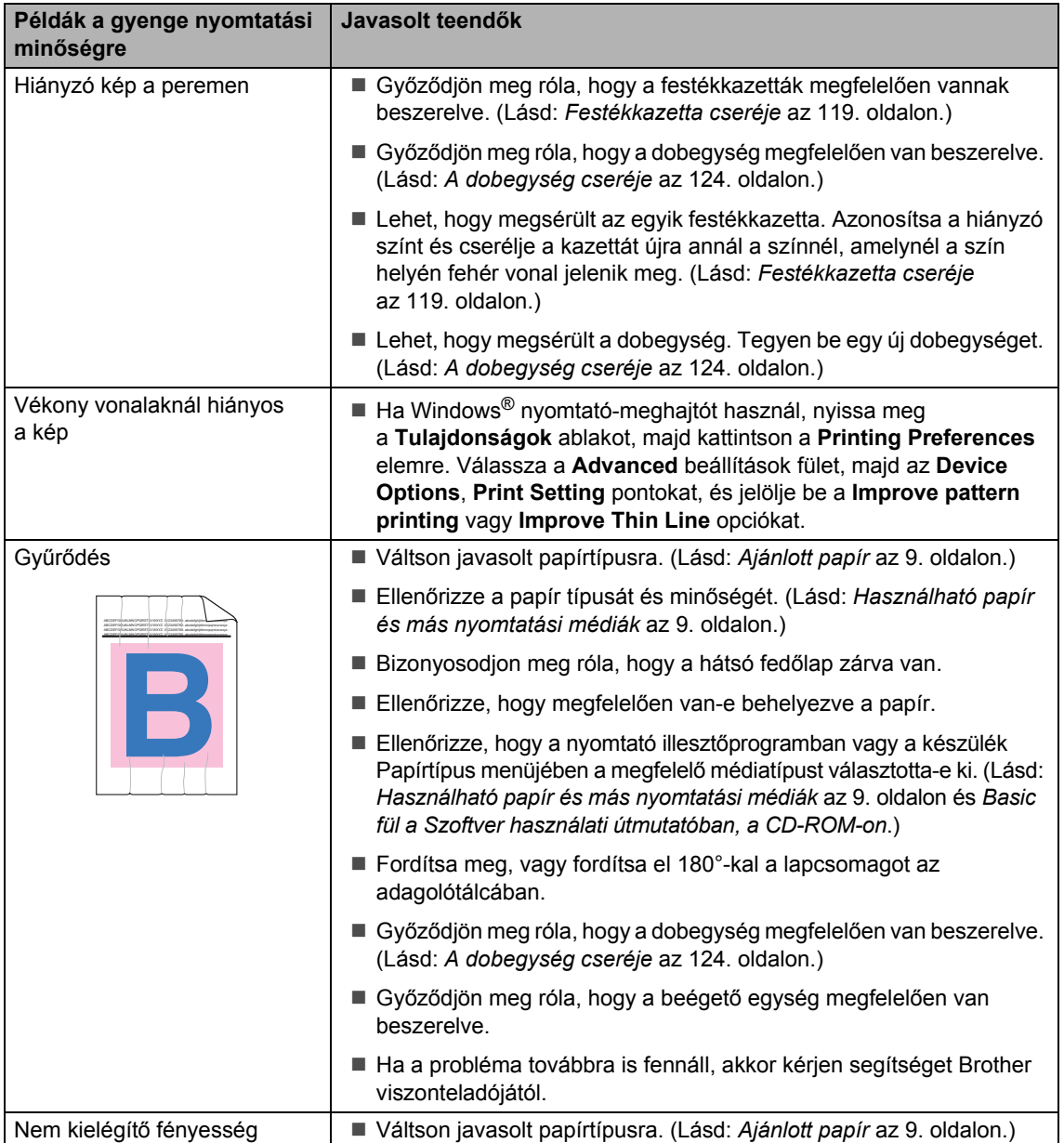

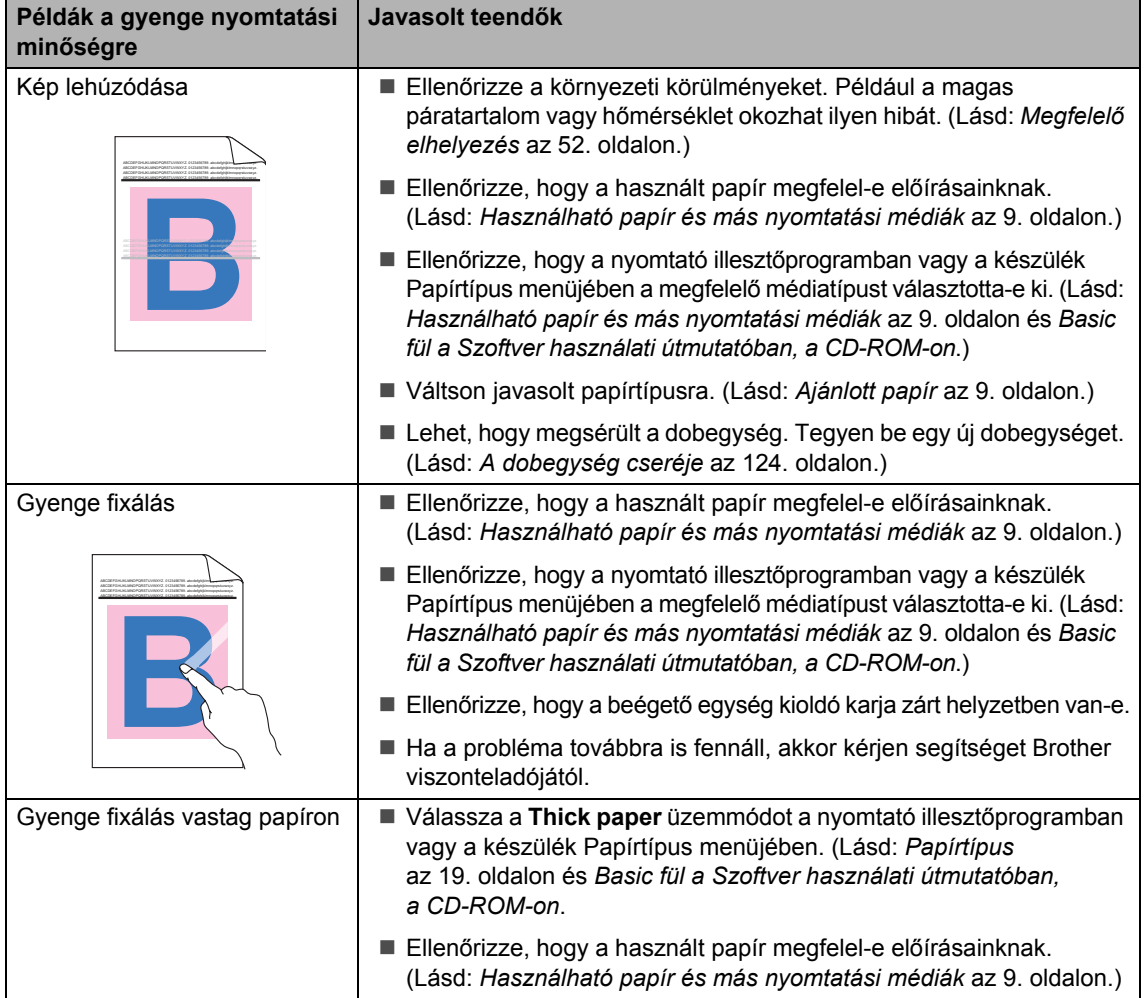

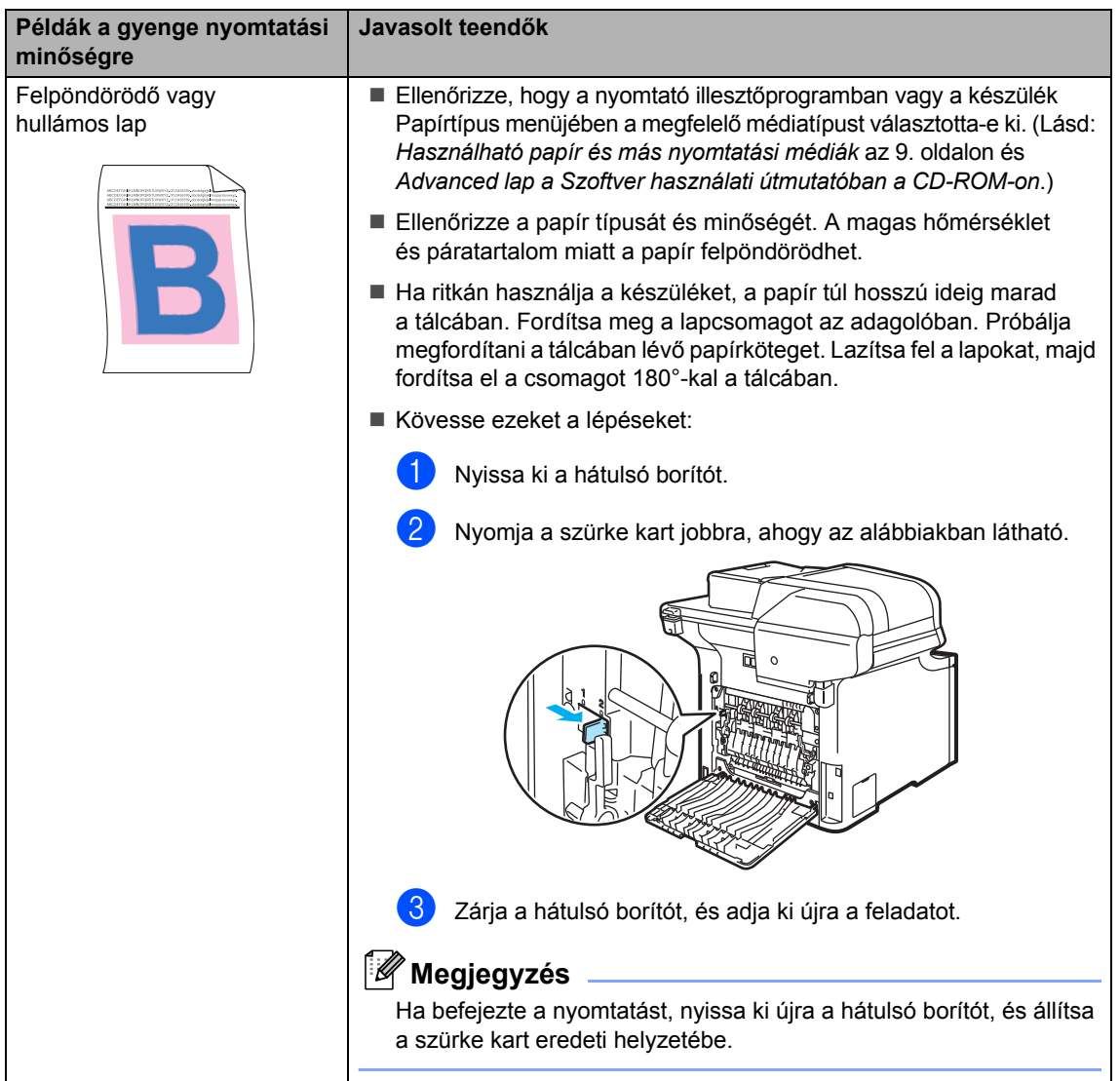

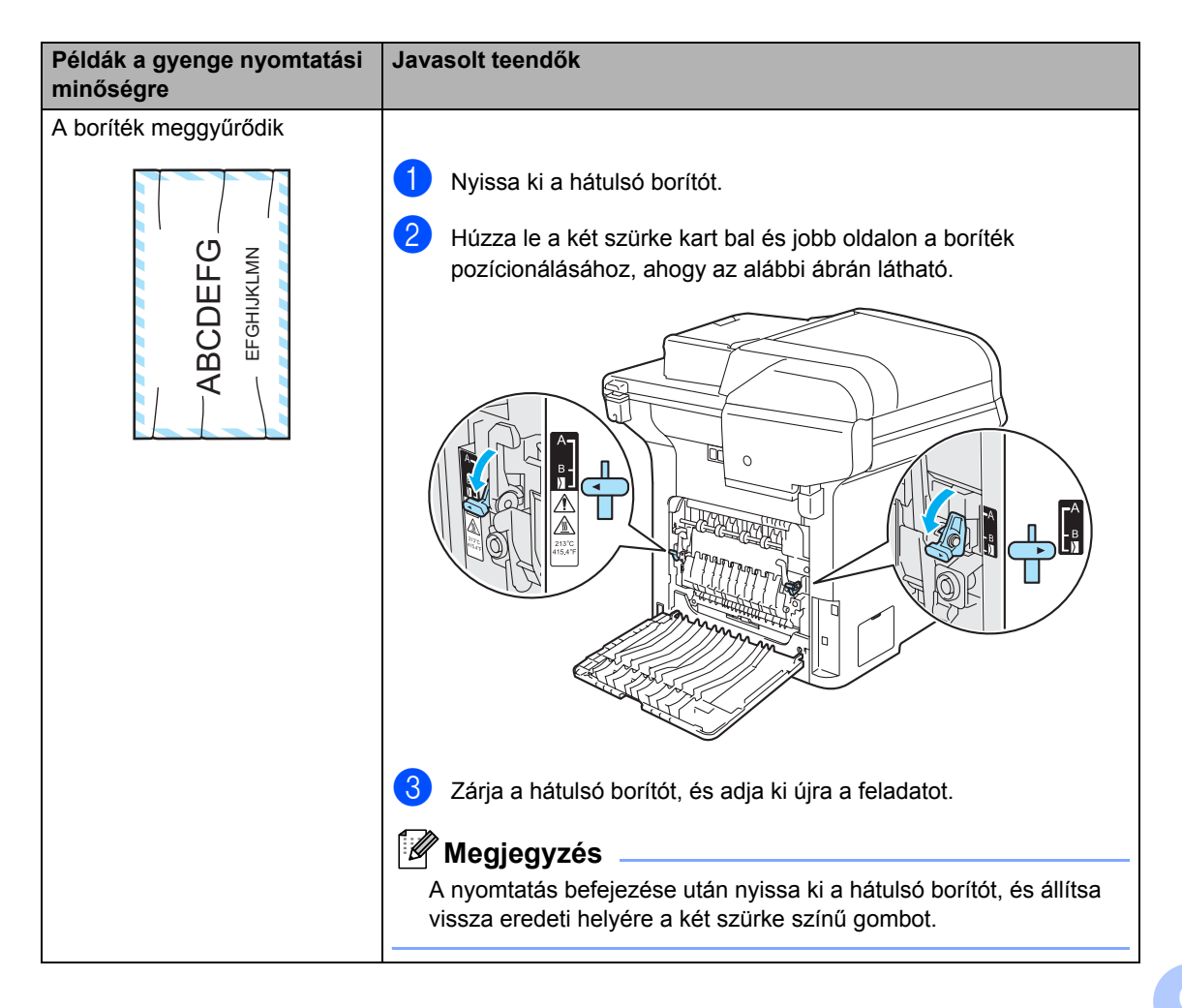

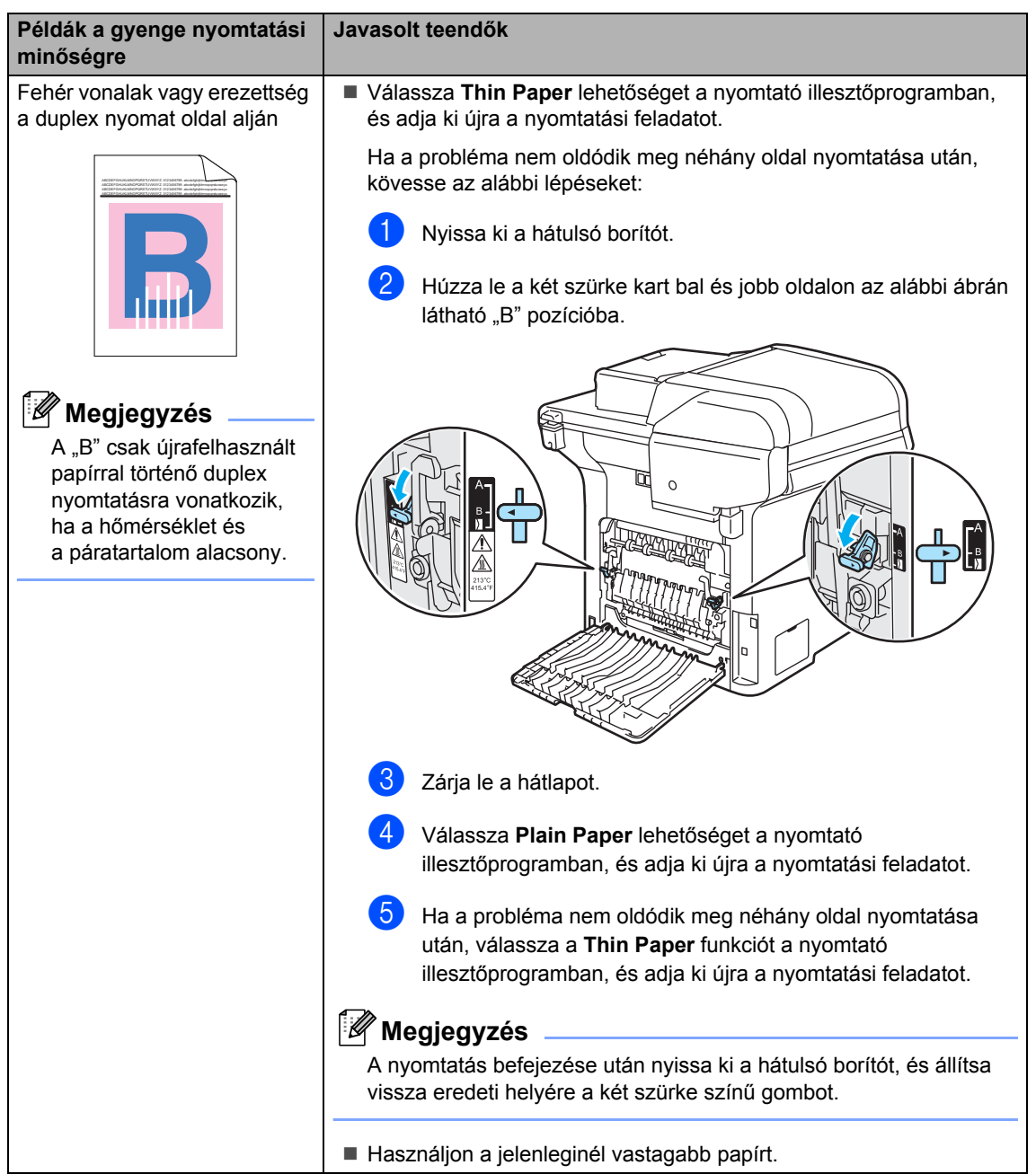

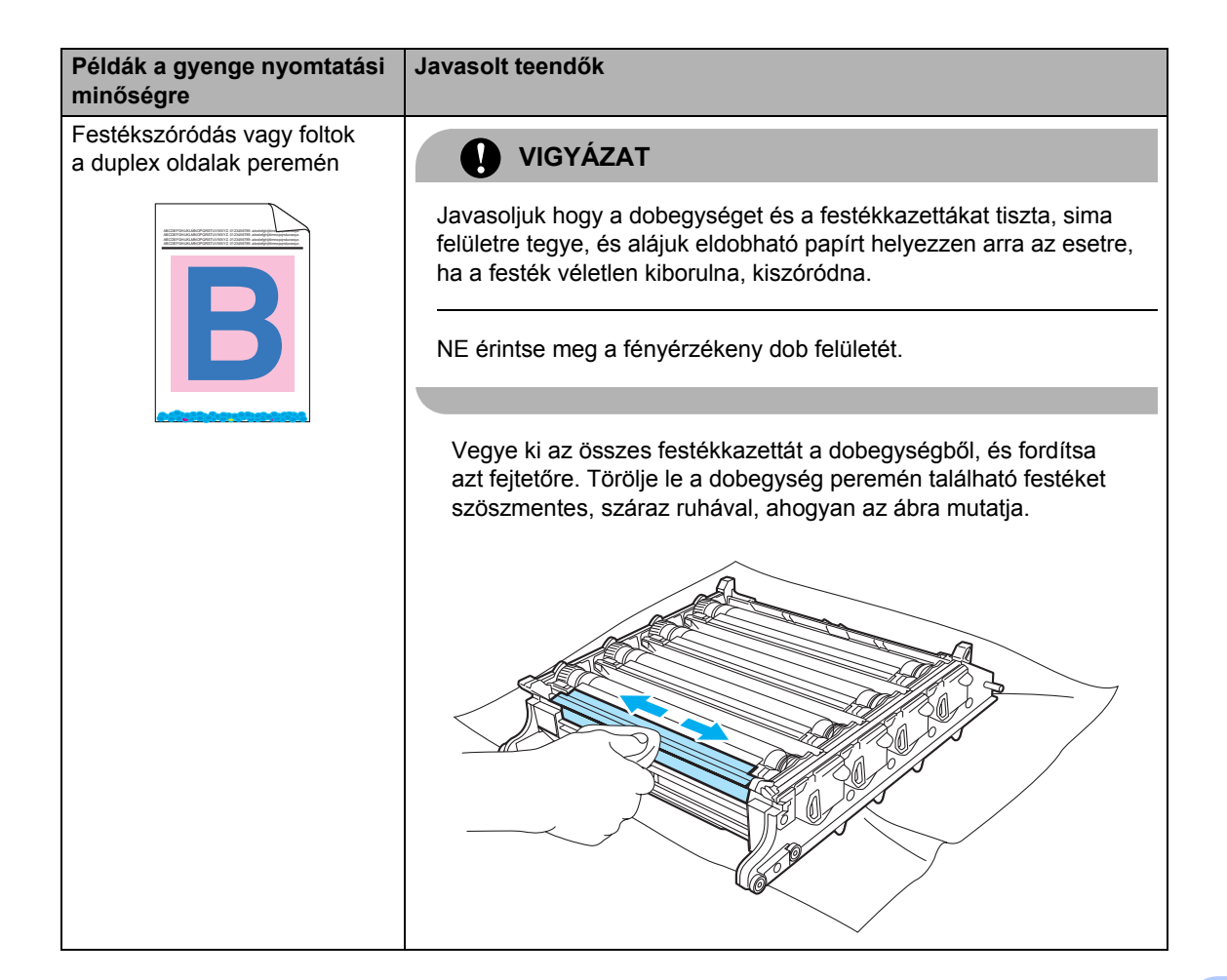

# <span id="page-93-0"></span>**Hiba- és karbantartási üzenetek <sup>C</sup>**

Mint minden összetett irodai terméknél, a hiba- és karbantartási üzenetek megjeleníthetők. Leggyakrabban előforduló hiba- és karbantartási üzenetek:

<span id="page-93-1"></span>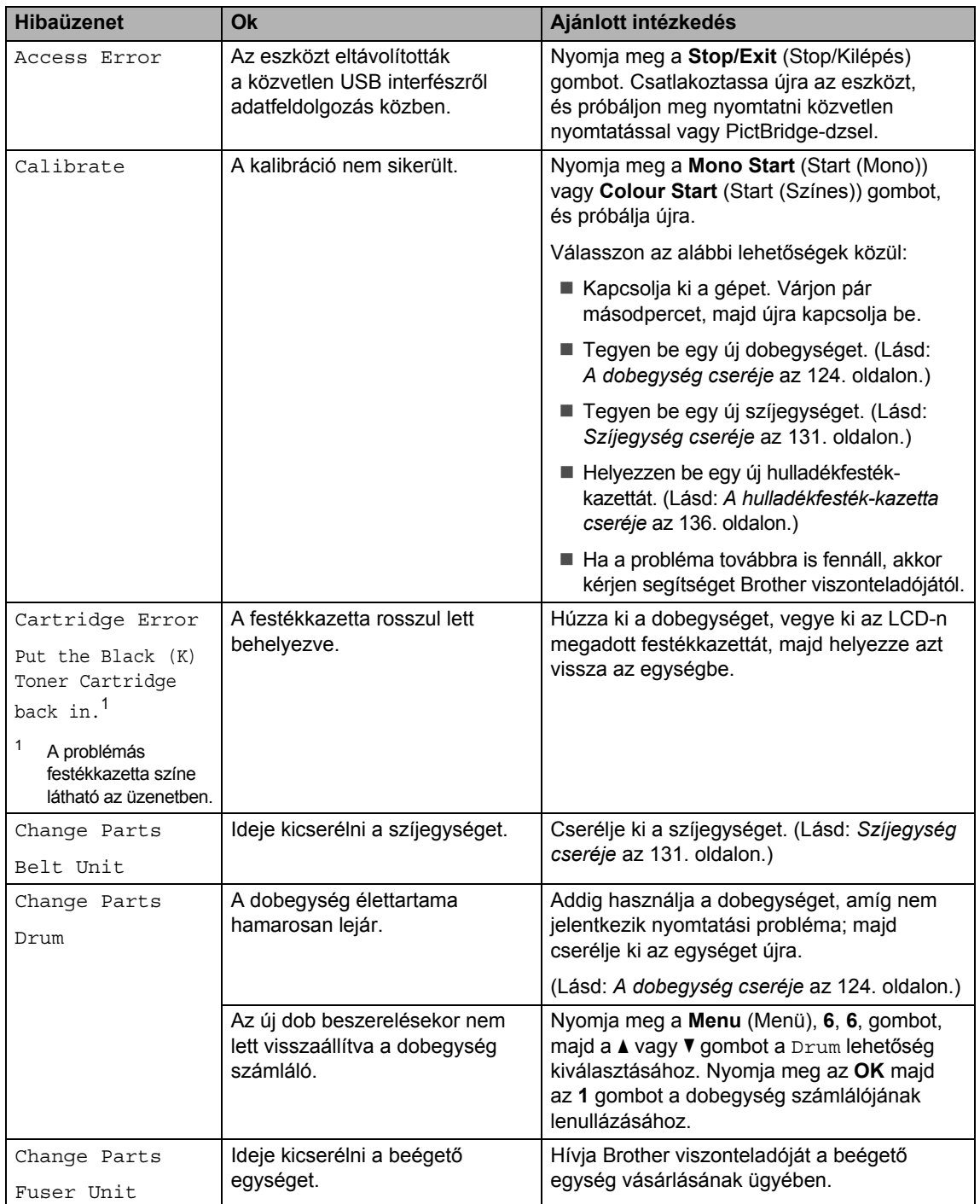

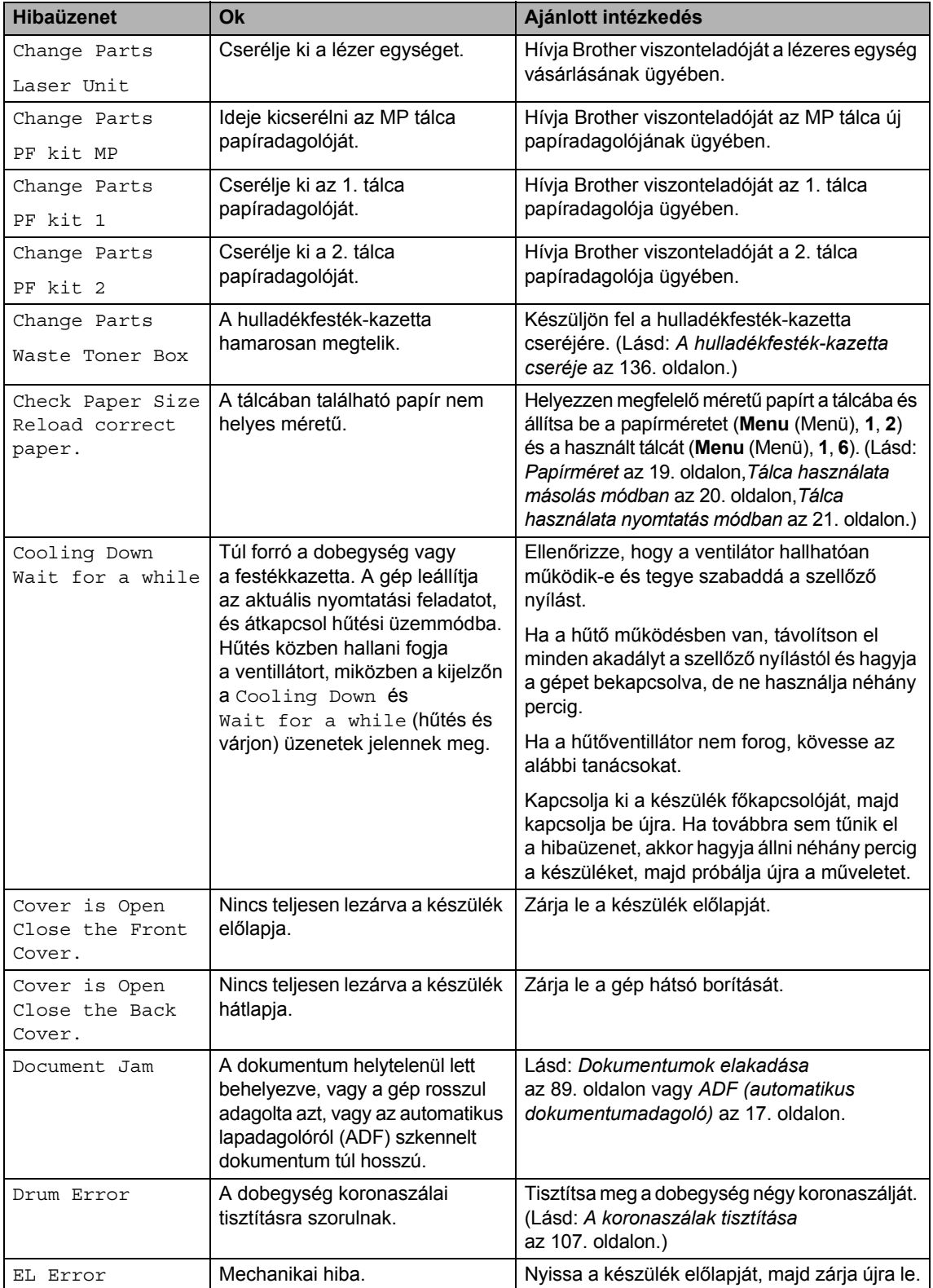

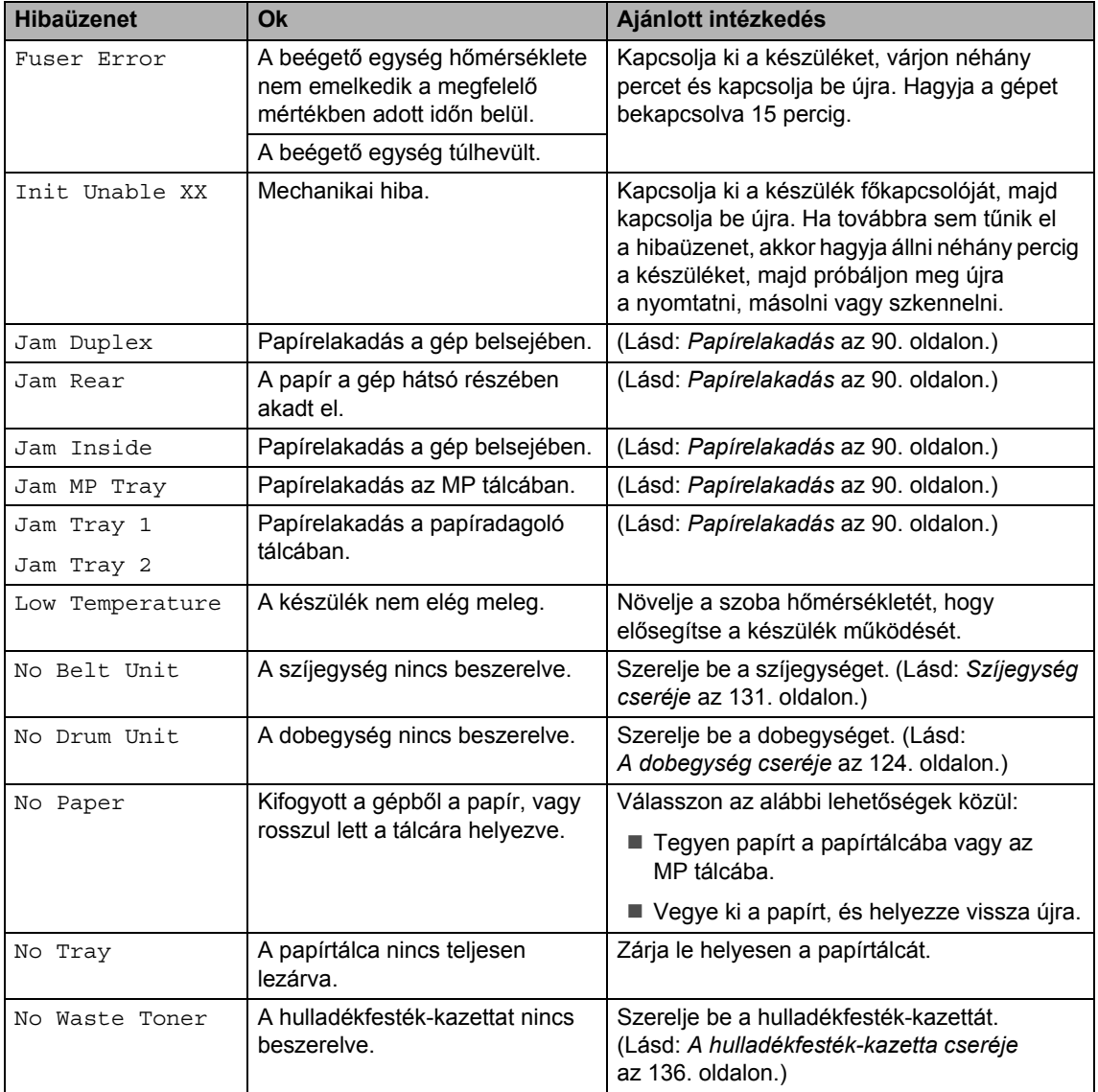

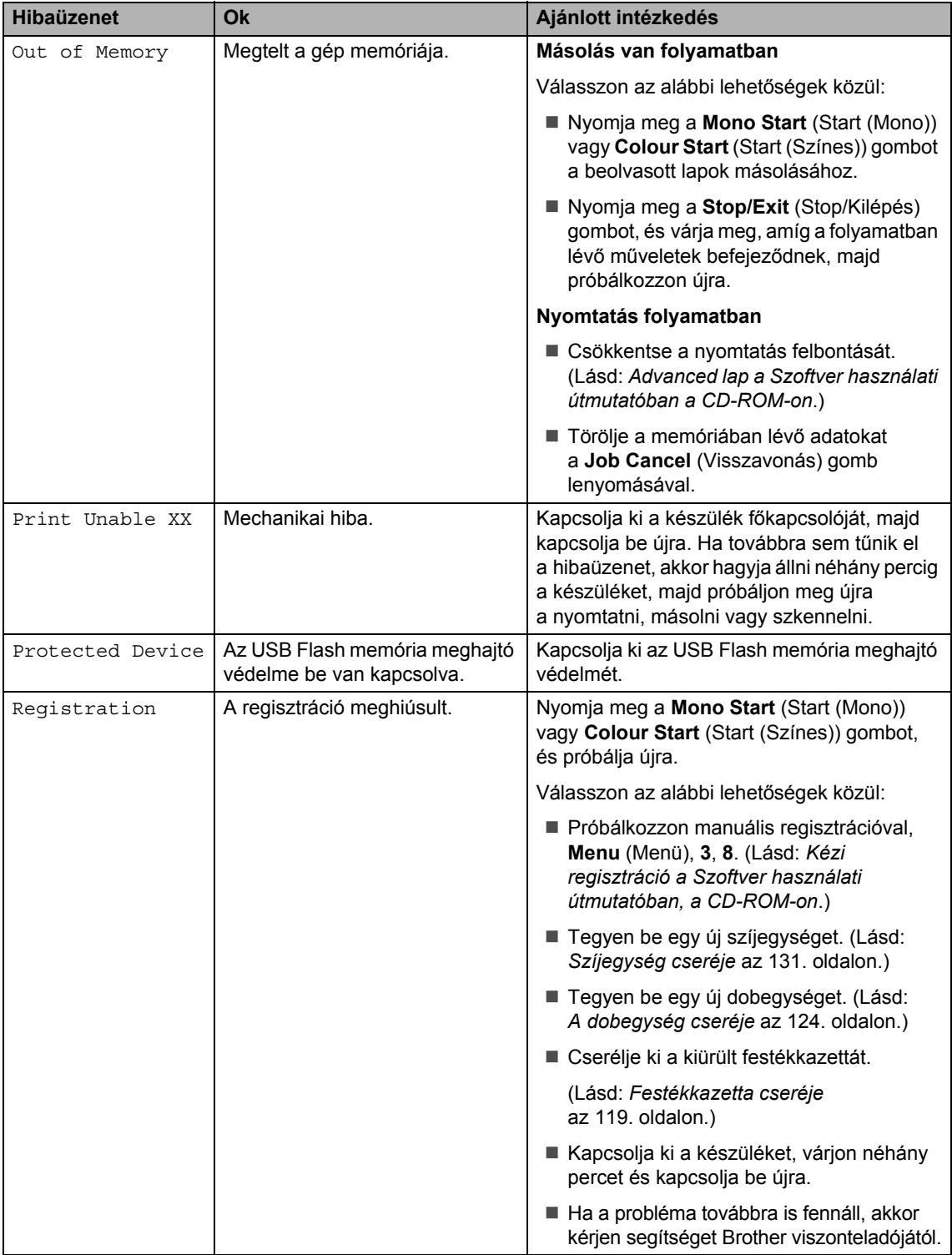

<span id="page-97-1"></span><span id="page-97-0"></span>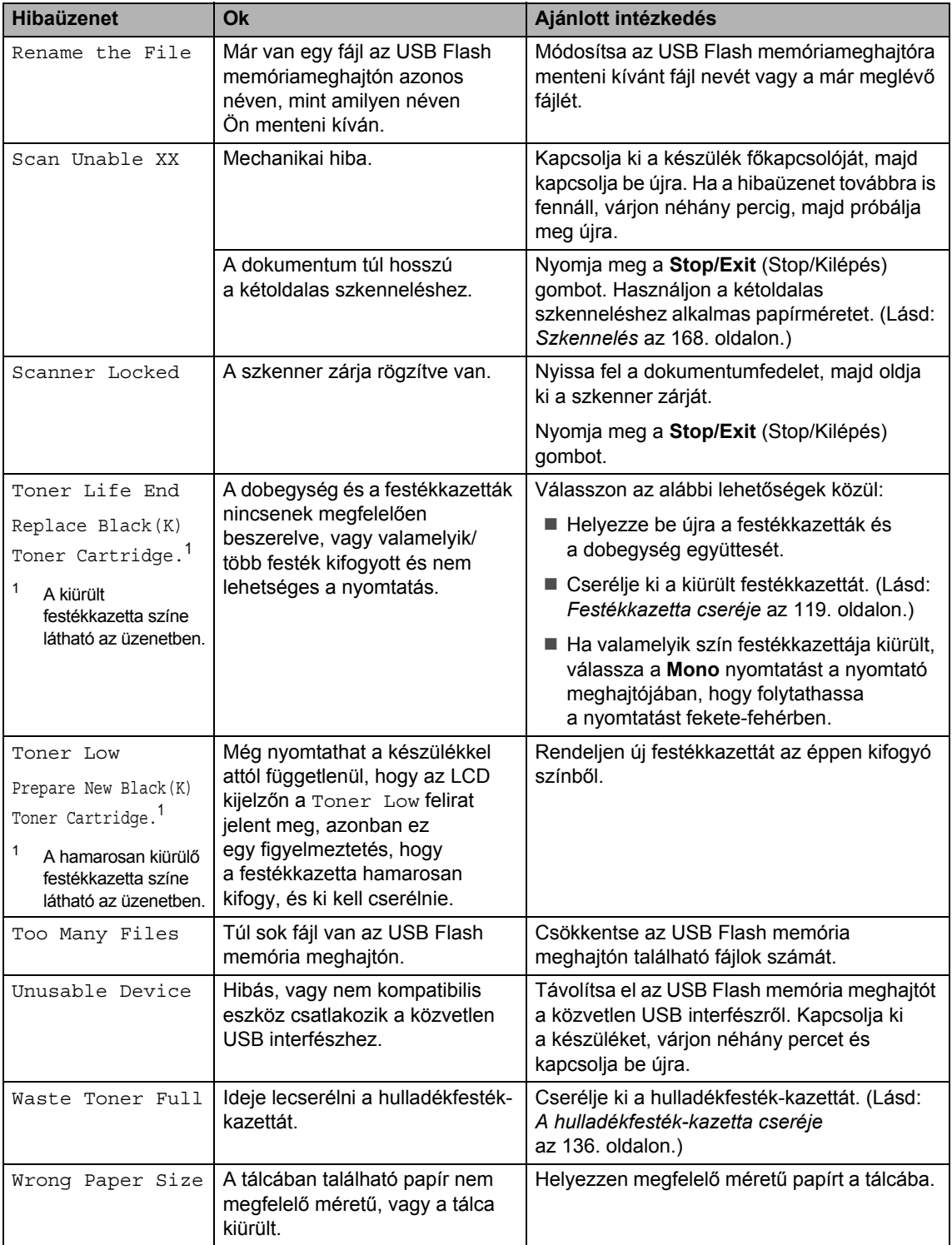

# <span id="page-98-0"></span>**Dokumentumok elakadása**

Dokumentum elakadása esetén kövesse az alábbi lépéseket.

#### **A dokumentum az automatikus lapadagoló felső** részén akadt el

Elakadhat a papír, ha helytelenül lett behelyezve vagy adagolva, vagy ha túl hosszú. Kövesse az alábbi lépéseket az elakadás megszüntetéséhez.

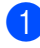

- a Vegye ki a lapadagolóból az összes többi papírt.
- 2 Nyissa fel az adagoló fedelét.

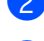

**3** Bal kéz felé húzza ki a beszorult papírt.

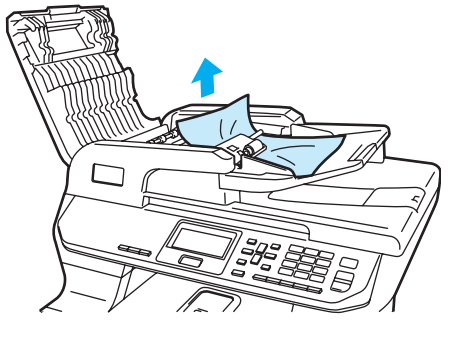

4 Zárja vissza az adagoló fedelét.

e Nyomja meg a **Stop/Exit** (Stop/Kilépés) gombot.

#### **A dokumentum a dokumentum fedél alatt akadt el <sup>C</sup>**

**b** Vegye ki a lapadagolóból az összes többi papírt.

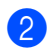

Emelje fel a dokumentumfedelet.

Jobb kéz felé húzza ki a beragadt papírt.

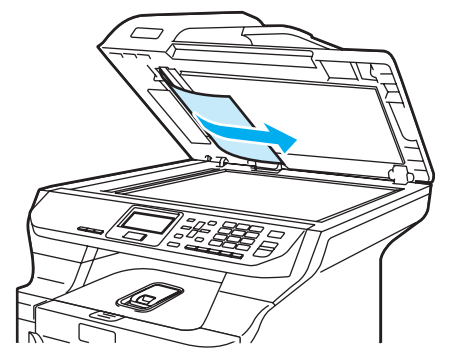

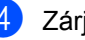

- 4 Zárja vissza a dokumentumfedelet.
- **6** Nyomja meg a **Stop/Exit** (Stop/Kilépés) gombot.

#### **A papír a kimeneti tálcában akadt el <sup>C</sup>**

a Vegye ki a lapadagolóból az összes többi papírt.

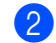

Jobb kéz felé húzza ki a beragadt papírt.

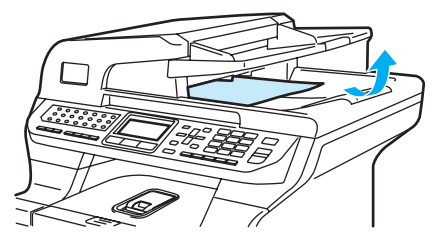

**3** Nyomja meg a **Stop/Exit** (Stop/Kilépés) gombot.

#### **A papír a duplex nyílásban akadt el <sup>C</sup>**

- **1** Vegye ki a lapadagolóból az összes többi papírt.
- 2) Jobb kéz felé húzza ki a beragadt papírt.

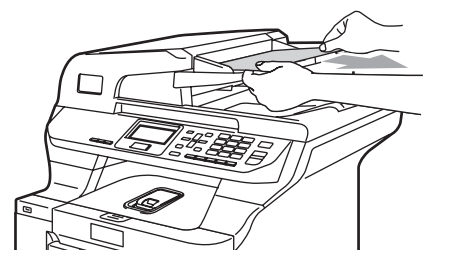

**(3)** Nyomja meg a **Stop/Exit** (Stop/Kilépés) gombot.

## <span id="page-99-0"></span>**Papírelakadás**

Megszüntetheti a papírelakadást, ha követi az itt leírt lépéseket.

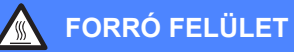

Közvetlenül a készülék használata után néhány belső alkatrész különösen forró. A készülék elő- vagy hátlapjának felnyitásakor NE érjen hozzá az ábrán jelölt részekhez.

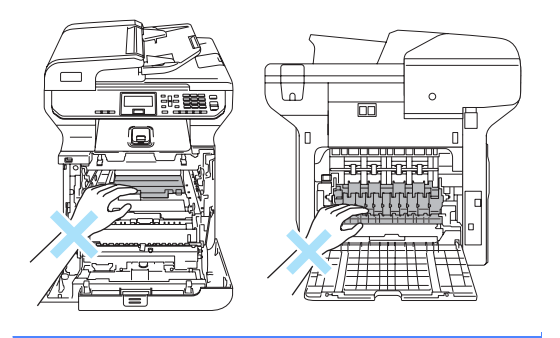

#### **Megjegyzés**

Az LCD elnevezései az egyes tálcákhoz a következők:

- Normál papírtálca: Tray 1
- Opcionális alsó tálca: Tray 2
- Többcélú tálca: MP Tray

#### **A papír az MP tálcában akadt el <sup>C</sup>**

Ha az LCD üzenete Jam MP Tray, kövesse az alábbi lépéseket:

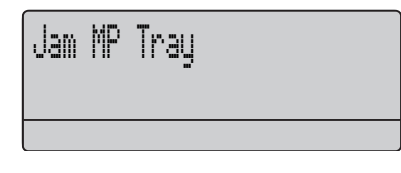

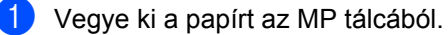

Távolítson el minden beszorult papírt az MP tálcából és a környékéről.

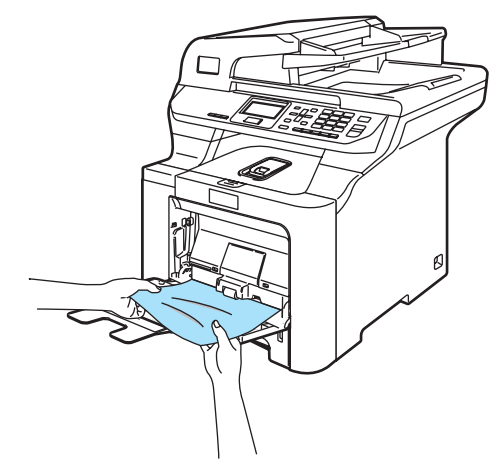

- Zárja az MP tálcát. Nyissa az előlapot, majd zárja újra le a készülék újraindításához. Nyissa ki újra az MP tálcát.
- Levegőztesse, pörgesse át a papírköteget, majd tegye vissza az MP tálcába.

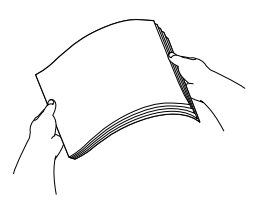

**b** Ha papírt tölt az MP tálcába, ügyeljen rá, hogy a papír mennyisége mindig a tálca két oldalán található maximum jelek alatt maradjon.

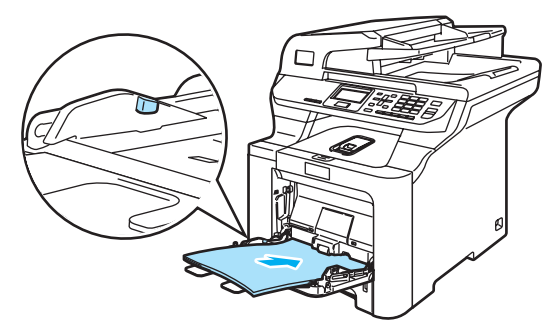

#### **Papírelakadás az 1. tálcában vagy 2. tálcában <sup>C</sup>**

Ha az LCD üzenete Jam Tray 1 vagy Jam Tray 2, kövesse az alábbi lépéseket:

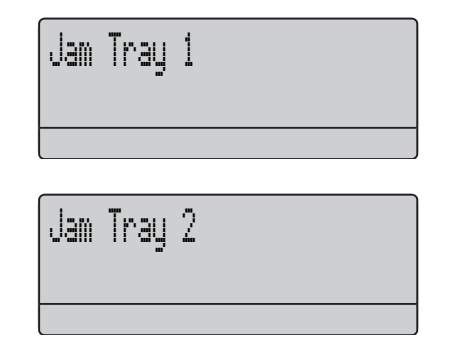

**1** A papírtálcát húzza ki teljesen a készülékből.

Jam Tray 1 üzenet esetén:

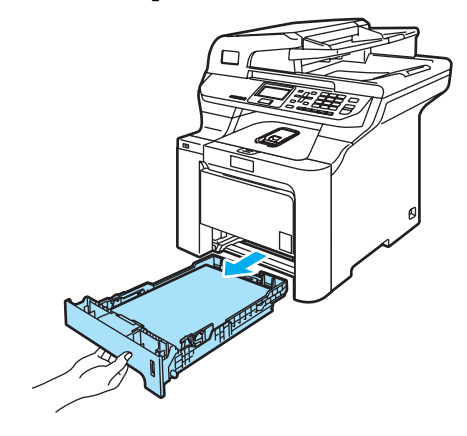

Jam Tray 2 üzenet esetén:

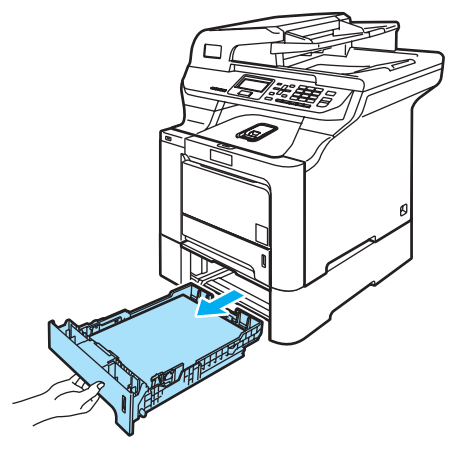

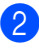

Mindkét kezével fogja meg és lassan húzza ki a beszorult papírt.

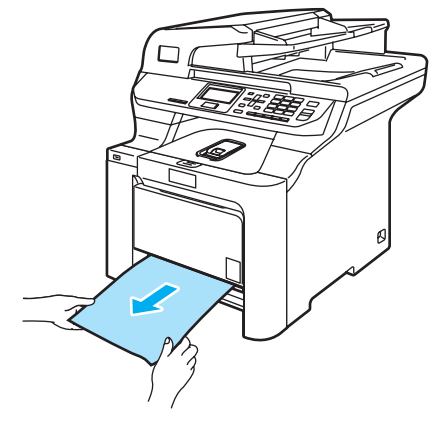

- **3** Ügyeljen rá, hogy a papír mennyisége a maximum jel alatt legyen. Miközben nyomva tartja a zöld papírvezetők kioldó karját, igazítsa a papírvezetőket a papírhoz. Ügyeljen rá, hogy a vezetők szilárdan illeszkedjenek a vájatokba.
	- Helyezze vissza határozottan a papírtálcát.

### **A papír a gép belsejében akadt el <sup>C</sup>**

Ha az LCD üzenete Jam Inside, kövesse az alábbi lépéseket:

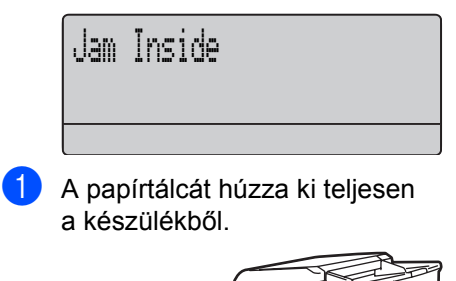

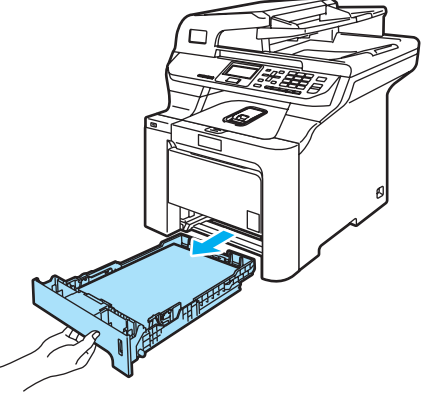

2 Mindkét kezével fogja meg és lassan húzza ki a beszorult papírt.

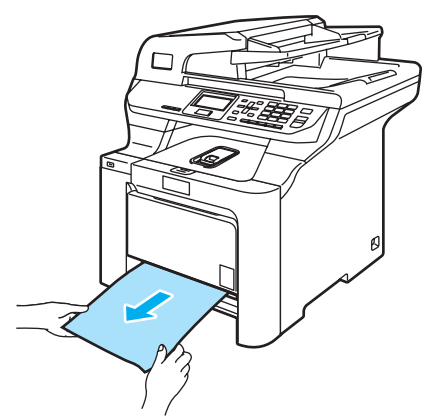

**3** Nyomja meg az előlap kioldó gombját, és nyissa ki az előlapot.

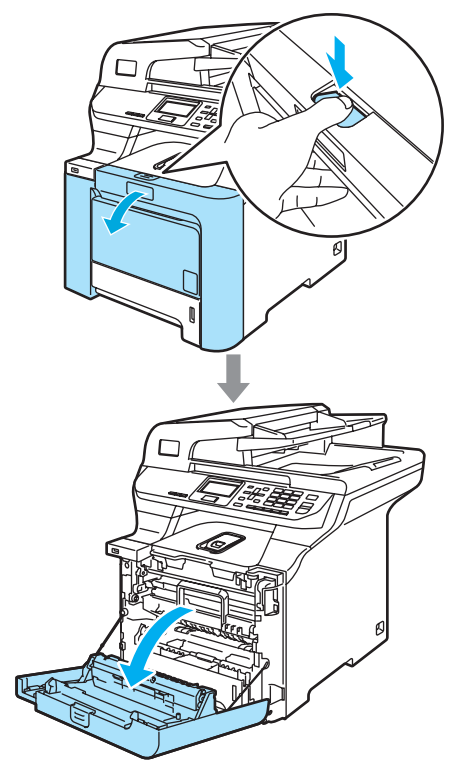

4 Fogja meg a dobegység zöld fogantyúját. Emelje meg a dobegységet, és akadásig húzza ki.

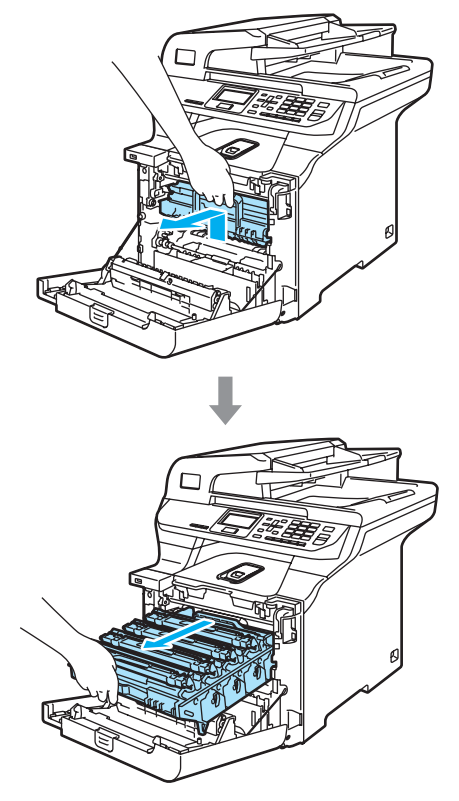

 $\overline{6}$  Oldja a szürke zárkart (1), amely a készülék bal oldalán található. Emelje a dobegység elejét, és húzza ki teljesen az egységet a készülékből a zöld fogantyúkat fogva.

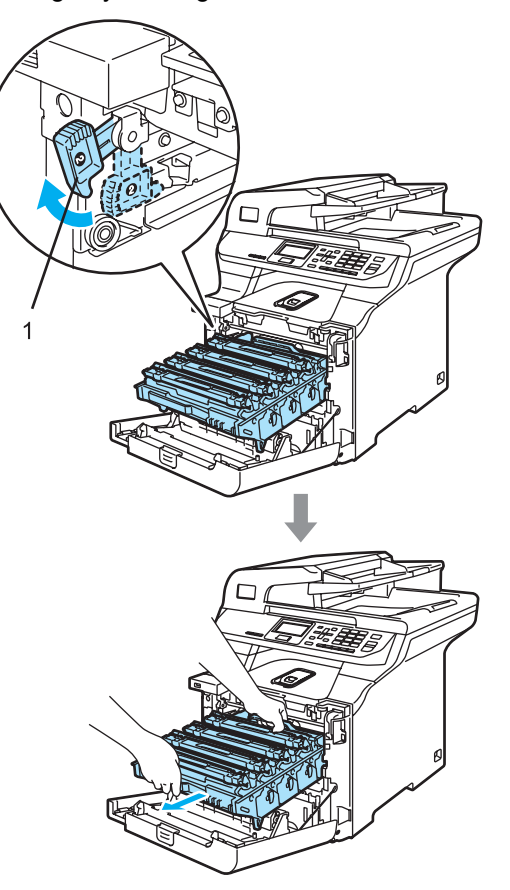

## **VIGYÁZAT**

Mindig a fogantyúkat fogja, ha emeli, szállítja a dobegységet. NE a dobegység oldalát fogja meg.

Javasoljuk hogy a dobegységet tiszta, sima felületre tegye, és alá eldobható papírt helyezzen arra az esetre, ha a festék véletlen kiborulna, kiszóródna.

A statikus elektromosság okozta károk elkerülése érdekében NE érjen az alábbi ábrán látható elektródákhoz.

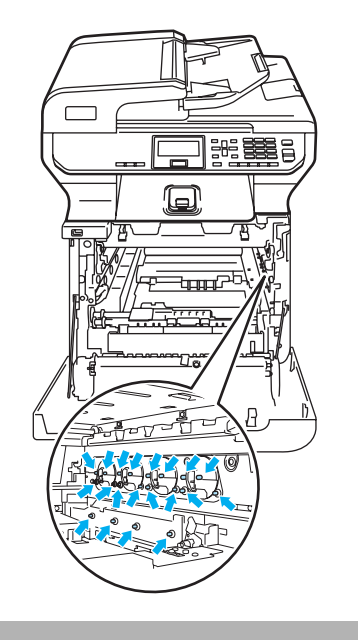

f A beragadt papír talán kihúzható a festékkazettával egybeépített dobegységgel, vagy így felszabadulhat a papír, és a papírtálca nyílásán keresztül húzható ki.

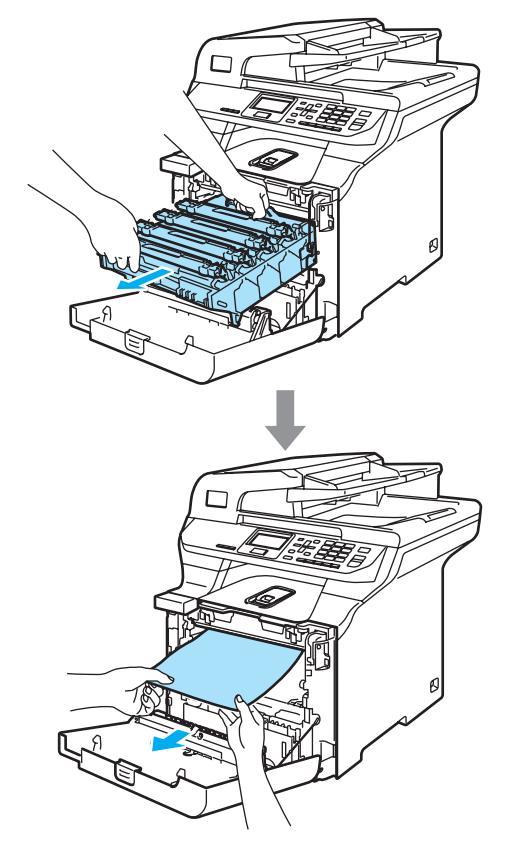

- 7 Helyezze vissza a dobegységet a készülékbe a következő módon.
	- **1** Legyen a szürke zárkar (1) felfelé állásban, és helyezze vissza a dobegységet a készülékbe. Nyomja le a szürke zárkart (1).

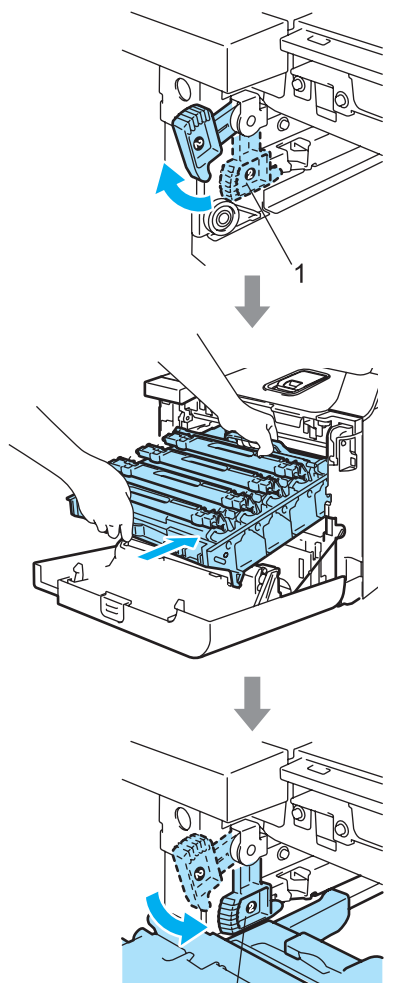

## **Megjegyzés**

Ha a dobegység a készülékbe kerül, az egység fogantyújának zöld vezetőit (1) párosítsa a készülék két oldalán található zöld nyilakkal (2).

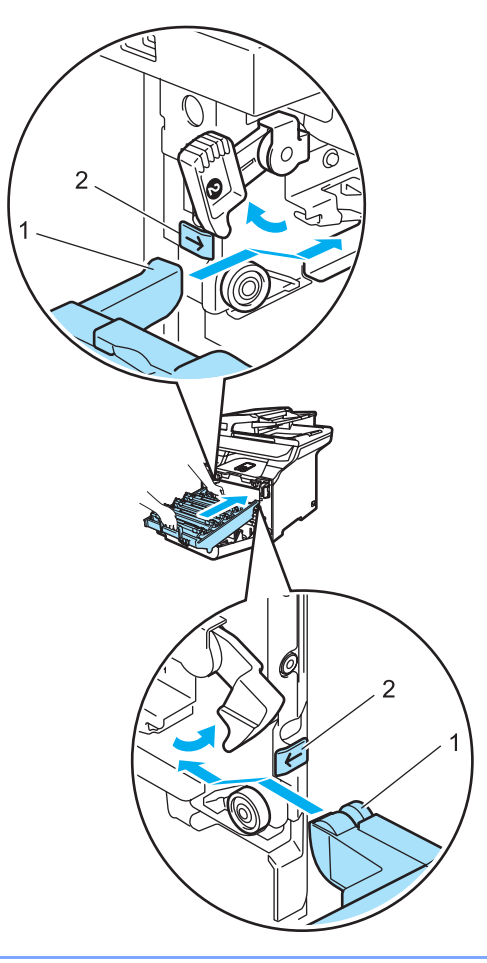

**2** Nyomja be ütközésig a dobegységet.

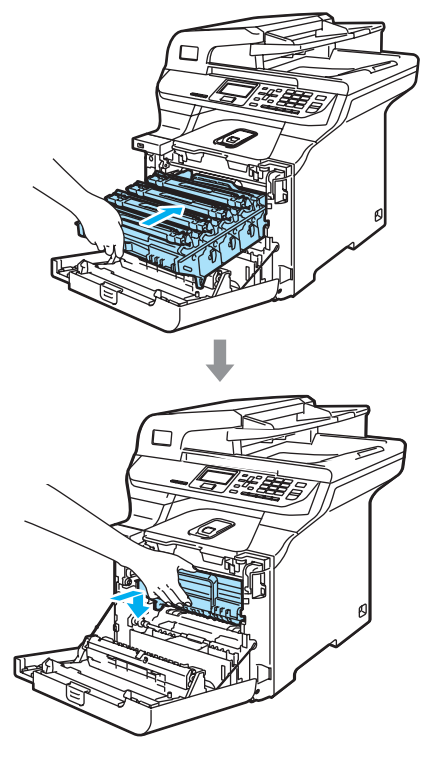

8 Zárja le a készülék előlapját.

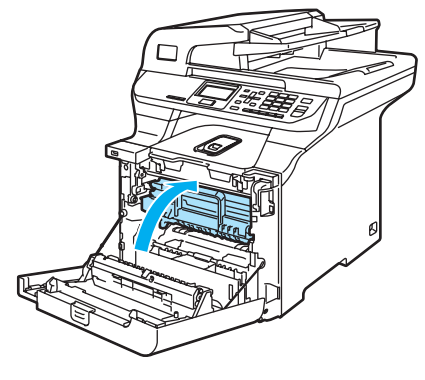

<sup>9</sup> Helyezze vissza határozottan a papírtálcát.

### **A papír a gép hátsó részében akadt el <sup>C</sup>**

Ha az LCD üzenete Jam Rear, kövesse az alábbi lépéseket:

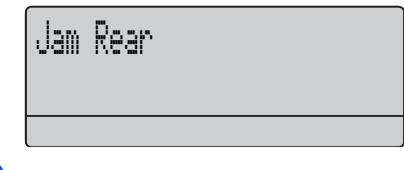

**1** Az előlap felnyitásához nyomja le a fedél kioldó gombját.

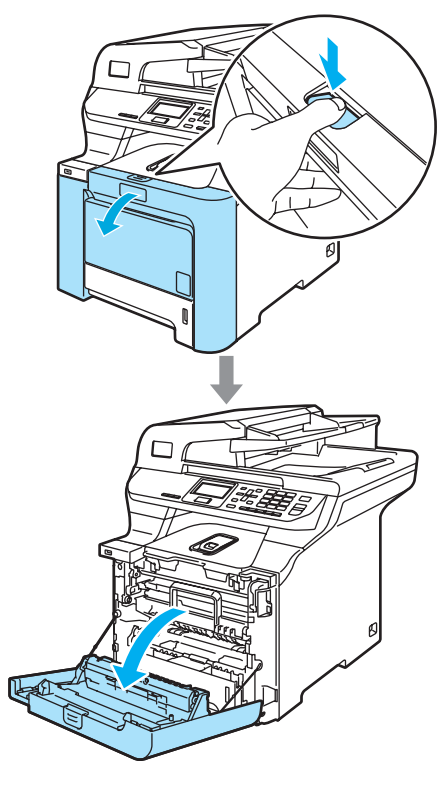

**2** Fogja meg a dobegység zöld fogantyúját. Emelje meg a dobegységet, és akadásig húzza ki.

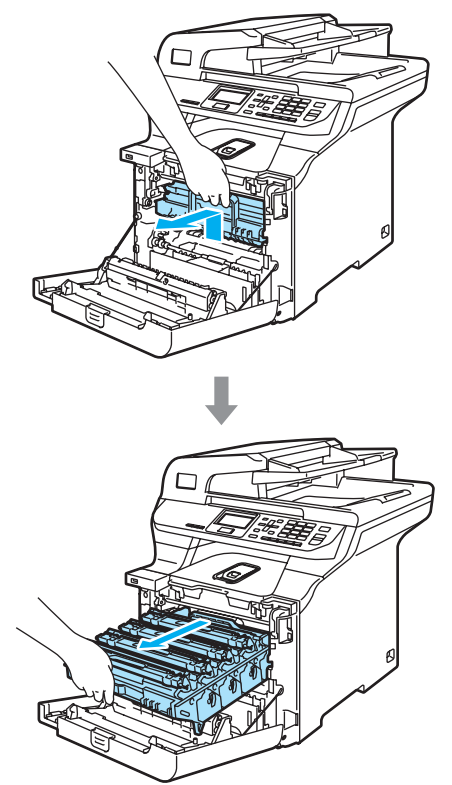

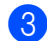

<sup>8</sup> Nyissa ki a hátulsó borítót.

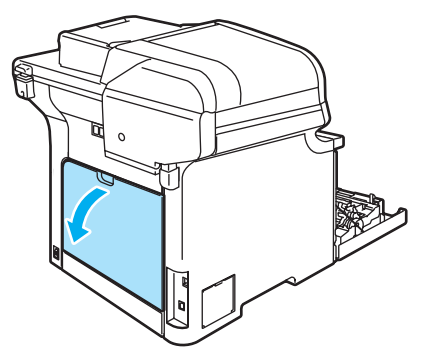

 $\overline{4}$  Húzza le a két zöld kart a bal és jobb oldalon, ahogy az alábbi ábrán látható, majd hajtsa le a beégető fedőlapját (1).

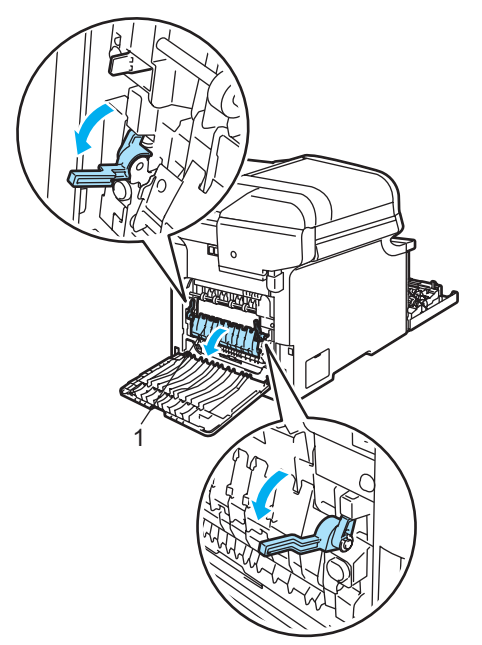

# **FORRÓ FELÜLET**

Közvetlenül a készülék használata után néhány belső alkatrész különösen forró. A készülék elő- vagy hátlapjának felnyitásakor NE érjen hozzá az ábrán jelölt részekhez.

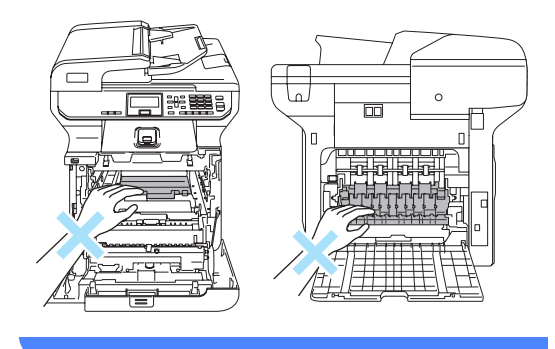

**6** Mindkét kézzel óvatosan húzza ki a papírt a beégető egységből.

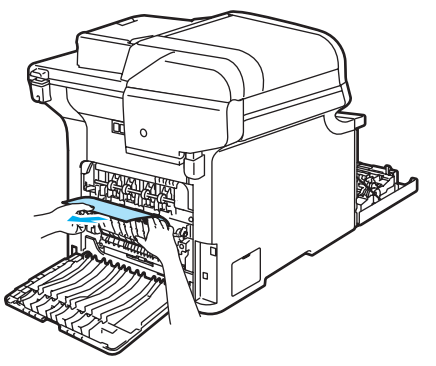

**6** Zárja a beégető fedelét (1), és emelje fel a két zöld kart bal és jobb oldalon.

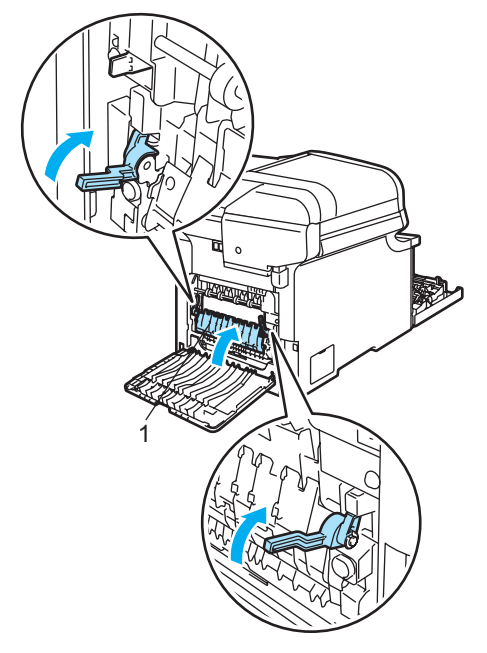

**zárja le a hátlapot.** 

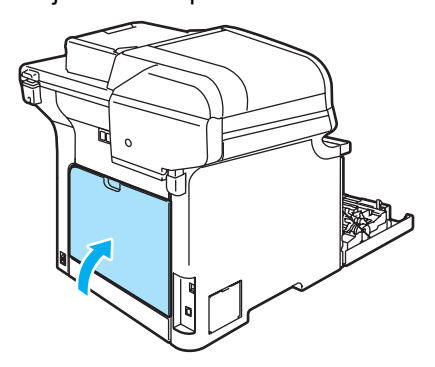

8 Helyezze vissza a festékkazetta és dobegység szerelvényt a gépbe.

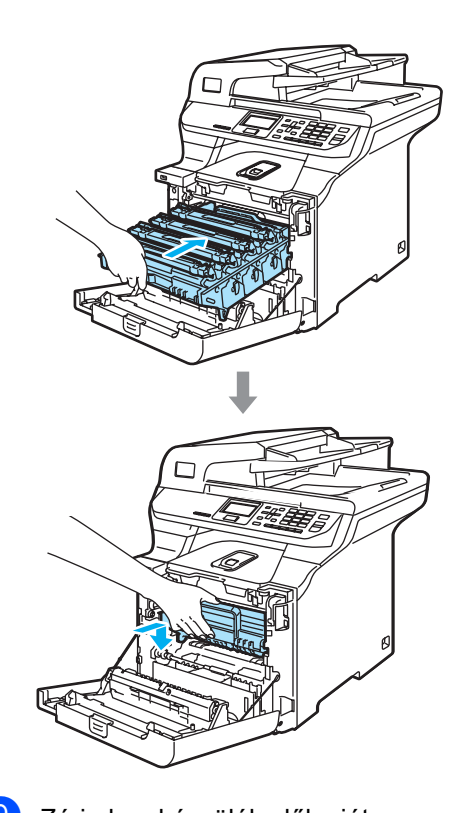

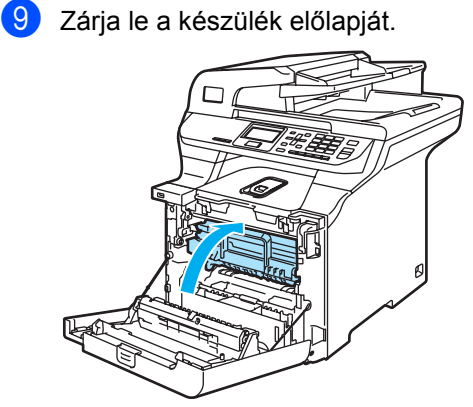
#### **A papír az 1. tálca alatt vagy a beégető egységben akadt el**

Ha az LCD üzenete Jam Duplex, kövesse az alábbi lépéseket:

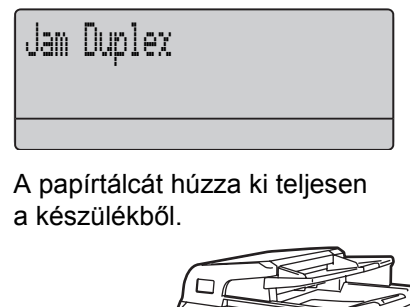

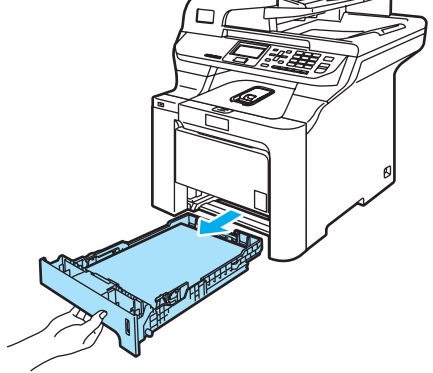

**2** Ha a papír nem a készülék belsejében akadt el, ellenőrizze a papírtálca alatti területet.

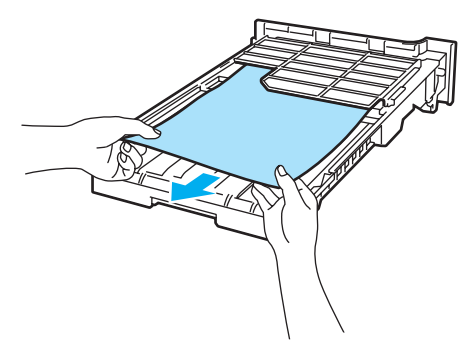

## **Megjegyzés**

NE helyezze még egyelőre vissza a papírtálcát.

**3** Ha a papír nem a papírtálcában akadt el, nyissa fel a hátlapot.

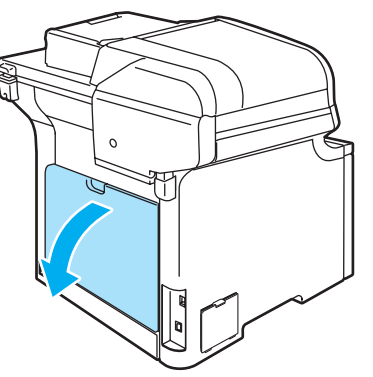

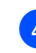

Tolja el a bal oldali szürke kart (1) jobbra.

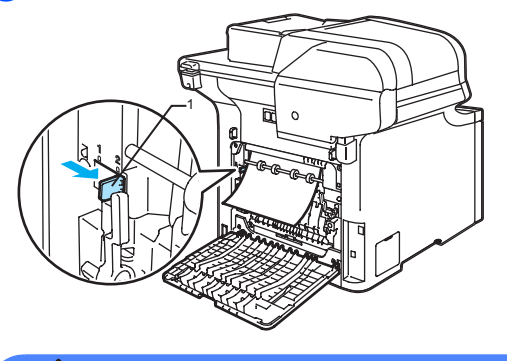

## **FORRÓ FELÜLET**

Közvetlenül a készülék használata után néhány belső alkatrész különösen forró. A készülék elő- vagy hátlapjának felnyitásakor NE érjen hozzá az ábrán jelölt részekhez.

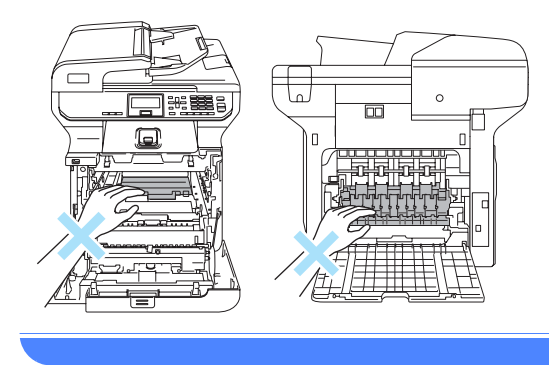

**b** Lassan húzza ki a beszorult papírt.

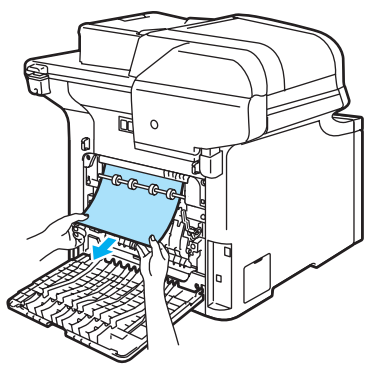

 $\overline{6}$  Állítsa vissza a bal oldali szürke kart (1) az eredeti helyzetébe.

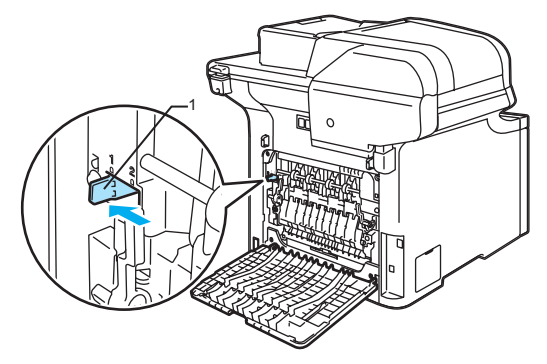

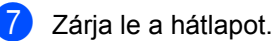

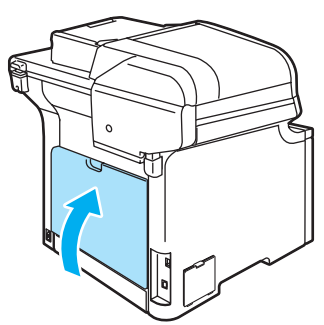

8 Helyezze vissza határozottan a papírtálcát.

# <span id="page-109-0"></span>**Rutinkarbantartás <sup>C</sup>**

## **VIGYÁZAT**

A dobegység festéket tartalmaz, ezért óvatosan bánjon vele. Ha a festék a kezére vagy a ruhájára ömlik, azonnal törölje le, vagy mossa le hideg vízzel.

## **A készülék burkolatának tisztítása <sup>C</sup>**

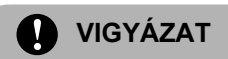

Semleges tisztítószert használjon. Az olyan illékony folyadékok, mint a hígító vagy a benzin rongálják a burkolatot.

NE használjon ammóniát tartalmazó tisztítószert.

A vezérlőpult tisztításához NE használjon izopropil alkoholt. Megrepesztheti a panelt.

NE használjon gyúlékony anyagokat vagy bármilyen spray-ket a gép belsejének vagy külső részének tisztításához. Tüzet vagy áramütést okozhat. (Bővebben lásd: *[Fontos](#page-67-0)  [biztonsági utasítások](#page-67-0)* az 58. oldalon.)

#### **A burkolat tisztításánál kövesse az alábbi lépéseket: <sup>C</sup>**

- **1** Kapcsolja ki a gépet. Válasszon le minden kábelt, majd húzza ki a hálózati kábelt az elektromos aljzatból.
- 2 A papírtálcát húzza ki teljesen a készülékből.

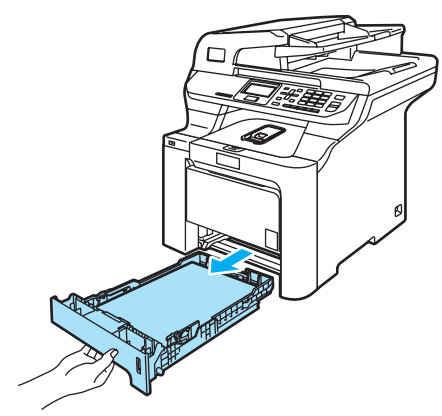

**3** Törölie le a port a készülék burkolatáról száraz, szöszmentes kendővel.

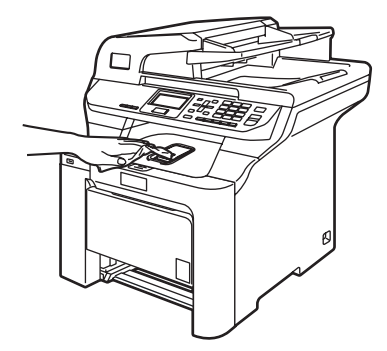

Távolítson el mindent, ami a papírtálcába szorult.

e Törölje ki port a papírtálcából száraz, szöszmentes kendővel.

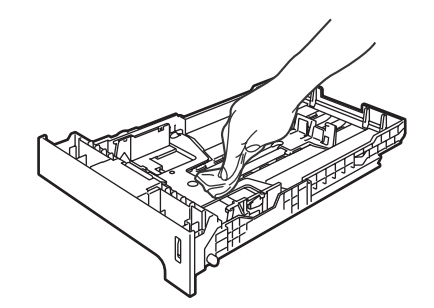

- **6** Töltse fel papírral, helyezze vissza, és rögzítse a papírtálcát.
- 7 Először dugja vissza a hálózati kábelt az elektromos aljzatba, majd csatlakoztassa a többi kábelt. Kapcsolja be a gépet.

## **A szkenner tisztítása <sup>C</sup>**

- **1** Kapcsolja ki a gépet. Válasszon le minden kábelt, majd húzza ki a hálózati kábelt az elektromos aljzatból.
- Emelje fel a dokumentumfedelet (1). A fehér műanyag felületet (2) és az alatta található szkenner üveget (3) puha, szöszmentes-, nem- gyúlékony üvegtisztítóval megnedvesített ruhával tisztítsa meg.

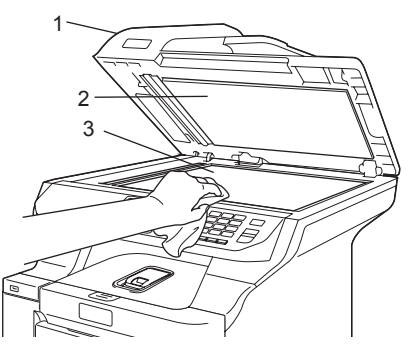

 $\overline{3}$  Az ADF egységben a fehér rudat (1) és az alatta található szkennerüveg sávot (2) puha, szöszmentes-, nem -gyúlékony üvegtisztítóval megnedvesített ruhával tisztítsa meg.

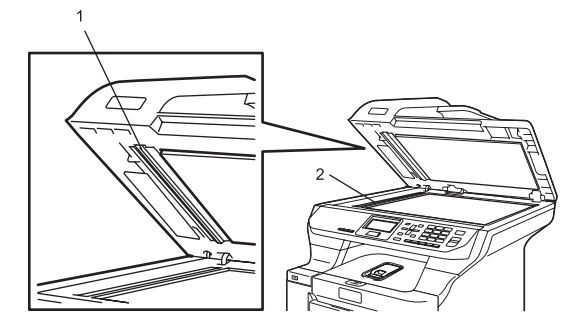

#### **Megjegyzés**

A szkennerüveg és a szkennerüveg sáv nem gyúlékony üvegtisztítóval történő tisztítása mellett húzza végig ujjait a felületükön, hogy nem érez-e rajtuk valamit. Ha koszt vagy törmelékeket érez ujjaival, az adott részre koncentrálva tisztítsa meg újra az üvegsáv felületét. Előfordulhat, hogy háromszor-négyszer meg kell ezt ismételnie. Ellenőrzésképpen minden tisztítás után készítsen egy másolatot.

4 Először dugja vissza a hálózati kábelt az elektromos aljzatba, majd csatlakoztassa a többi kábelt. Kapcsolja be a gépet.

## <span id="page-111-0"></span>**Lézeres szkennerablak tisztítása <sup>C</sup>**

### **VIGYÁZAT**

NE tisztítsa a lézeres szkennerablakot izopropil alkohollal.

NE érintse meg kézzel a lézeres szkennerablakot.

- Kapcsolja ki a gépet. Válasszon le minden kábelt, majd húzza ki a hálózati kábelt az elektromos aljzatból.
- 2 Nyomja meg az előlap kioldó gombját, és nyissa ki az előlapot.

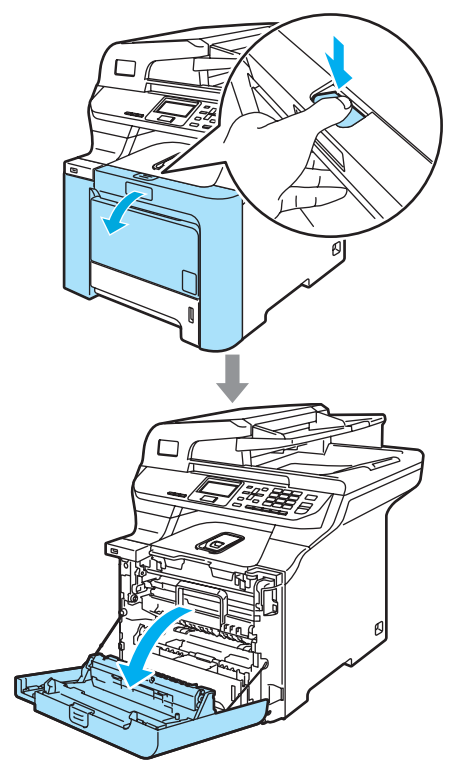

**6** Fogja meg a dobegység zöld fogantyúját. Emelje meg a dobegységet, és akadásig húzza ki.

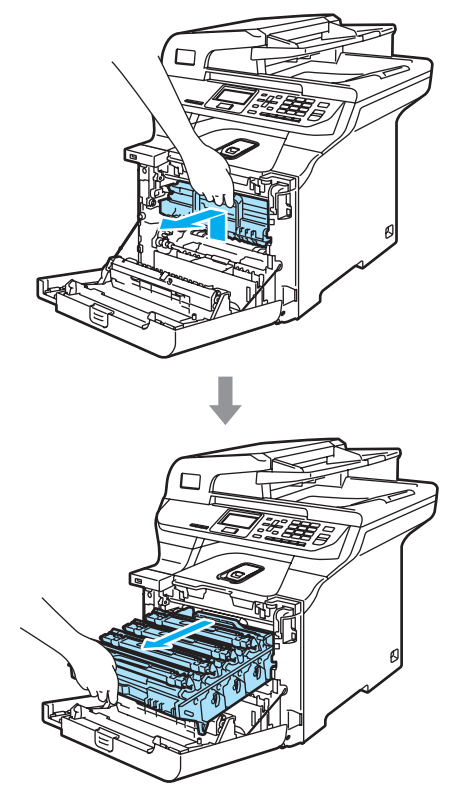

 $\overline{4}$  Oldja a szürke zárkart (1), amely a készülék bal oldalán található. Emelje a dobegység elejét, és húzza ki teljesen az egységet a készülékből a zöld fogantyúkat fogva.

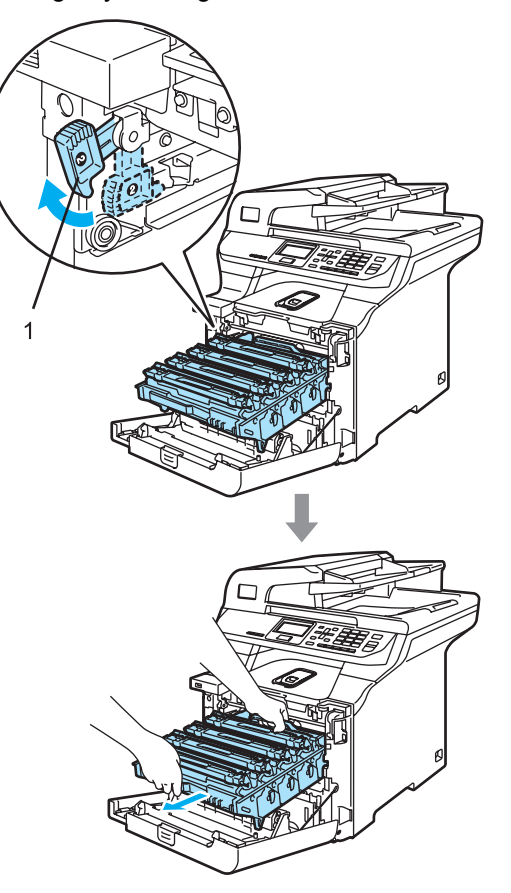

**C**

#### **FORRÓ FELÜLET**

Közvetlenül a készülék használata után néhány belső alkatrész különösen forró. A készülék előlapjának felnyitásakor NE érjen hozzá az ábrán szürkével jelölt részekhez.

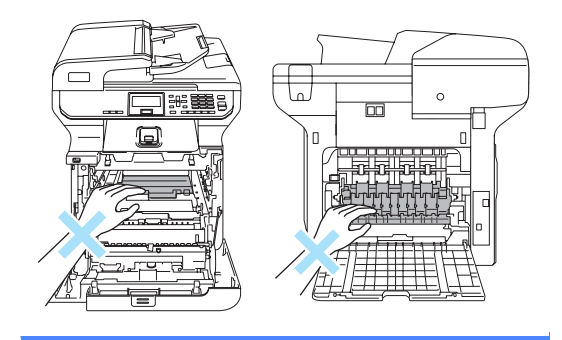

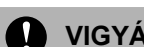

## **VIGYÁZAT**

Mindig a fogantyúkat fogja, ha emeli, szállítja a dobegységet. NE a dobegység oldalát fogja meg.

Javasoljuk hogy a dobegységet tiszta, sima felületre tegye, és alá eldobható papírt helyezzen arra az esetre, ha a festék véletlen kiborulna, kiszóródna.

A statikus elektromosság okozta károk elkerülése érdekében NE érjen az alábbi ábrán látható elektródákhoz.

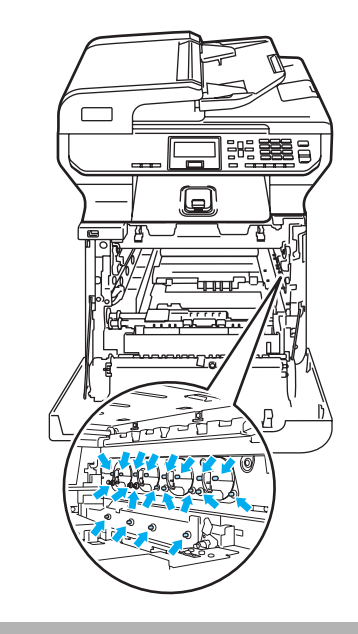

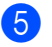

**6** A szkennerablakot (1) száraz, szöszmentes ruhával törölje át.

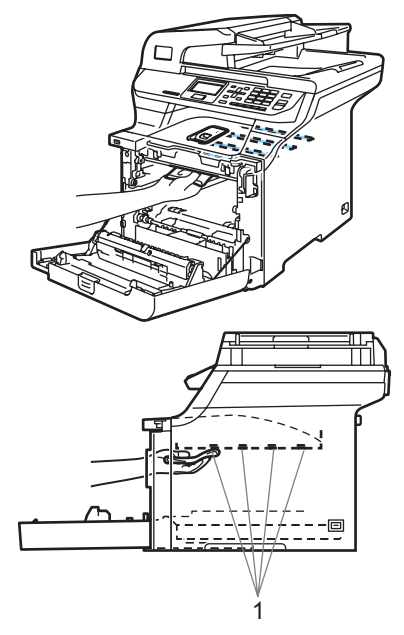

**6** Helyezze vissza a dobegységet a készülékbe a következő módon.

> **1** Legyen a szürke zárkar (1) felfelé állásban, és helyezze vissza a dobegységet a készülékbe. Nyomja le a szürke zárkart (1).

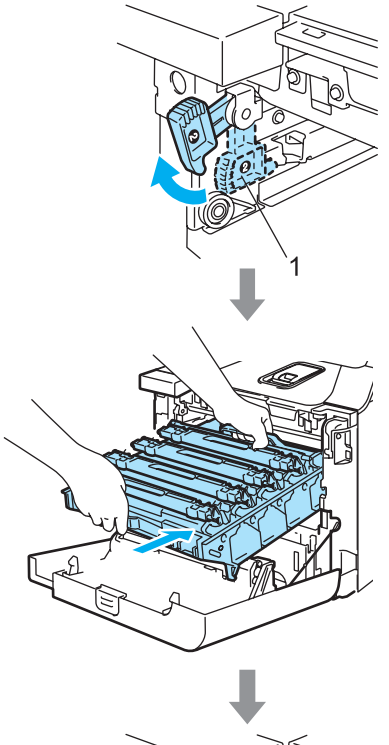

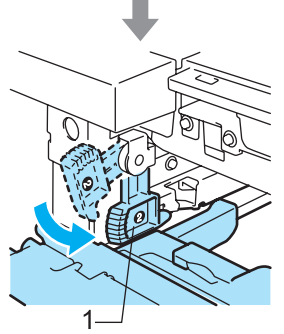

## **Megjegyzés**

Ha a dobegység a készülékbe kerül, az egység fogantyújának zöld vezetőit (1) párosítsa a készülék két oldalán található zöld nyilakkal (2).

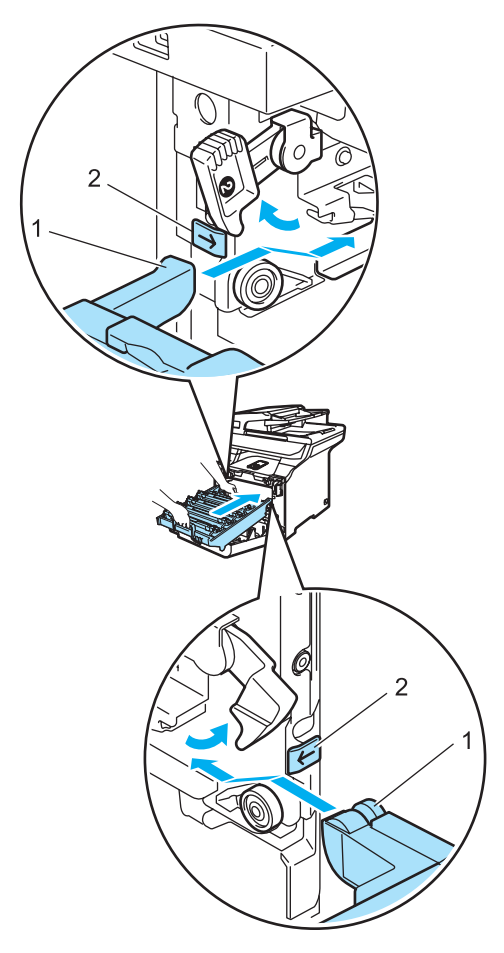

**2** Nyomja be ütközésig a dobegységet.

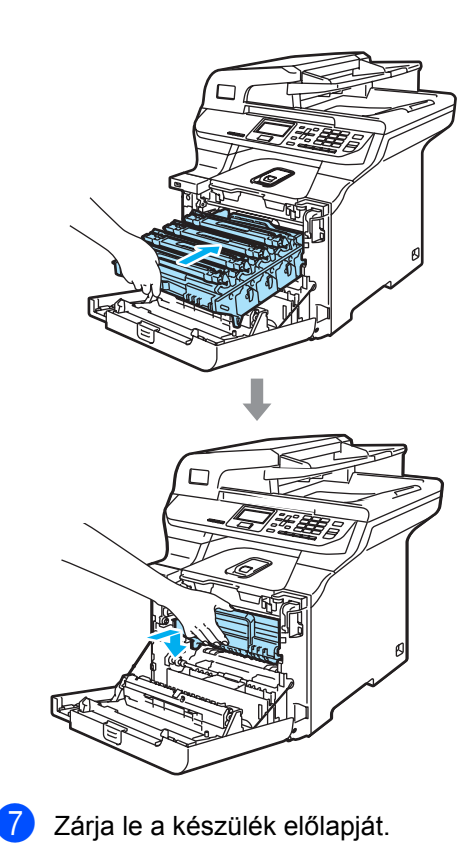

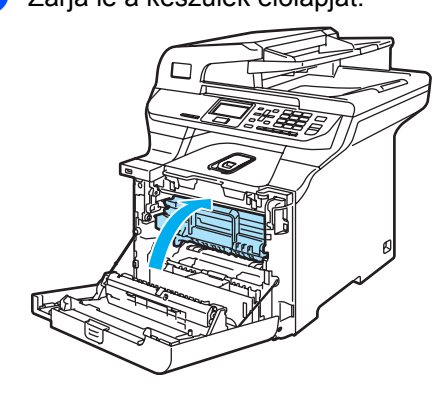

**8** Először dugja vissza a hálózati kábelt az elektromos aljzatba, majd csatlakoztassa a többi kábelt. Kapcsolja be a gépet.

## <span id="page-116-0"></span>**A koronaszálak tisztítása <sup>C</sup>**

Ha problémái adódnak a nyomtatás minőségével, tisztítsa meg a koronaszálakat:

- **1** Kapcsolja ki a gépet. Válasszon le minden kábelt, majd húzza ki a hálózati kábelt az elektromos aljzatból.
- **2** Nyomja meg az előlap kioldó gombját, és nyissa ki az előlapot.

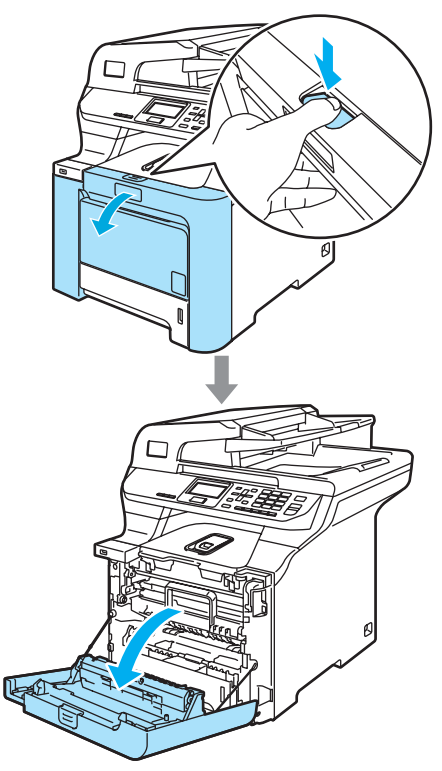

**3** Fogja meg a dobegység zöld fogantyúját. Emelje meg a dobegységet, és akadásig húzza ki.

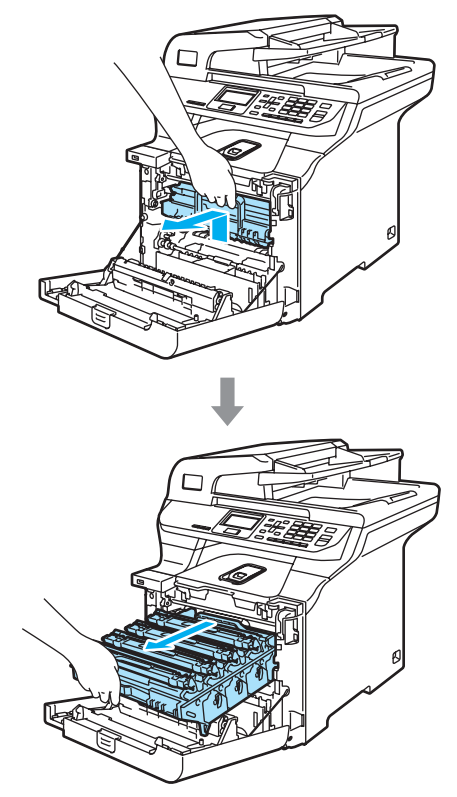

d A színes fogantyúikat használva emelje ki mind a négy festékkazettát a dobegységből.

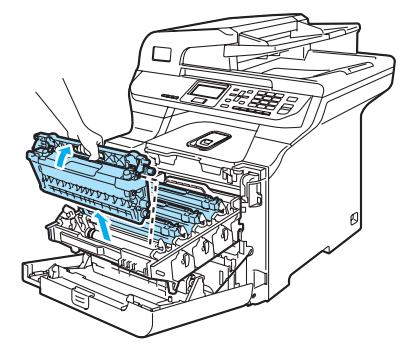

## **VIGYÁZAT**

Javasoljuk hogy a festékkazettákat tiszta, sima felületre tegye, és alájuk eldobható papírt helyezzen arra az esetre, ha a festék véletlen kiborulna, kiszóródna.

A festékkazettákat NE dobja tűzbe. Felrobbanhat, és sérülést okozhat.

Óvatosan bánjon a festékkazettákkal. Ha a festék a kezére vagy a ruhájára ömlik, azonnal törölje le, vagy mossa le hideg vízzel.

A nyomtatási problémák elkerülése érdekében NE érintse meg a készülék mellékelt ábrán jelzett részeit.

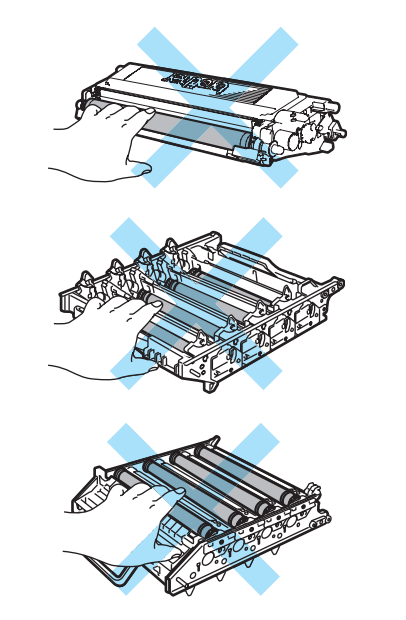

<span id="page-117-0"></span>Kattintsa ki, és hajtsa vissza a fehér koronaszál borítást (1).

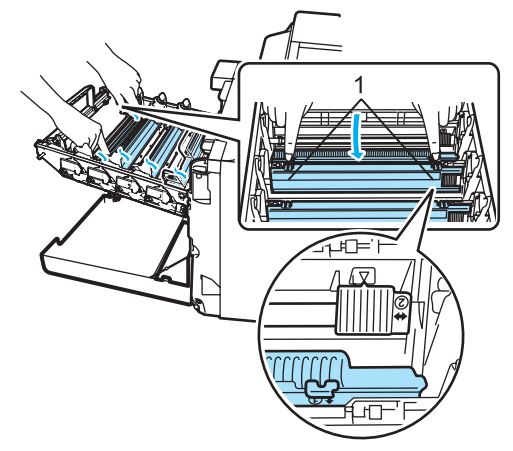

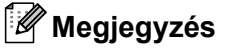

Javasoljuk, hogy minden egyes szín koronaszálát tisztítsa meg. Ha csak azon szín koronaszálát akarja megtisztítani, amely a minőségi problémát okozta, nézze meg az alábbi ábrát az egyes koronaszálák helyének meghatározásához.

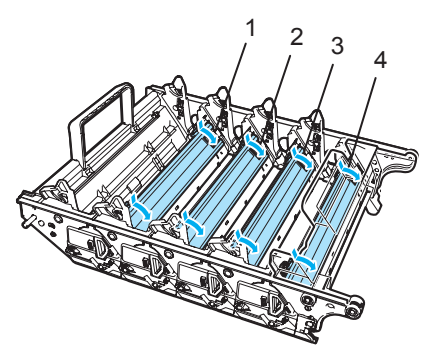

- **1 Koronaszál borítás Feketéhez (K)**
- **2 Koronaszál borítás Sárgához (Y)**
- **3 Koronaszál borítás Magentához (M)**
- **4 Koronaszál borítás Ciánhoz (C)**

**6** Tisztítsa le a koronaszálat a dobegységben úgy, hogy a zöld fület néhányszor finoman jobbról balra csúsztatja.

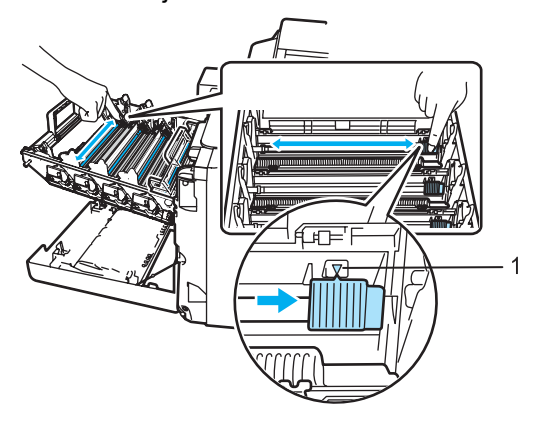

**VIGYÁZAT** Ω

A zöld fület helyezze vissza kiindulási helyzetbe  $(\mathbf{V})$  (1). Ha nem teszi, a nyomtatott oldalakon függőleges csíkok jelenhetnek meg.

<span id="page-118-0"></span>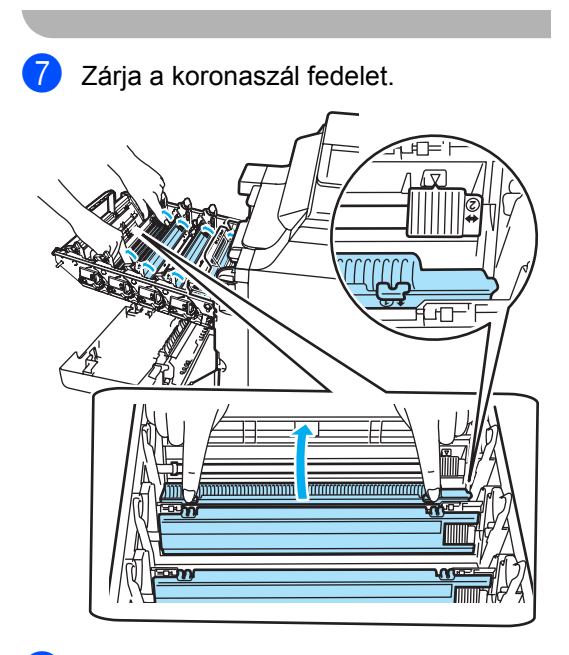

8 Ismét[e](#page-117-0)lje me[g](#page-118-0) a  $\bullet$  -  $\bullet$  lépéseket a többi koronaszál megtisztításához. Összesen négy db koronaszál van.

**9** A festékkazettákat színes fogantyújuknál megfogva helyezze azokat egyesével vissza a dobegységbe, ahogy az ábrán látható. Ügyeljen arra, hogy a kazetta színe egyezzen meg a dobegységen lévő címkén feltüntetett színnel. Miután helyére illesztette a festékkazettát, hajtsa le a fogantyúját (A). Ismételje a folyamatot minden festékkazetta esetében.

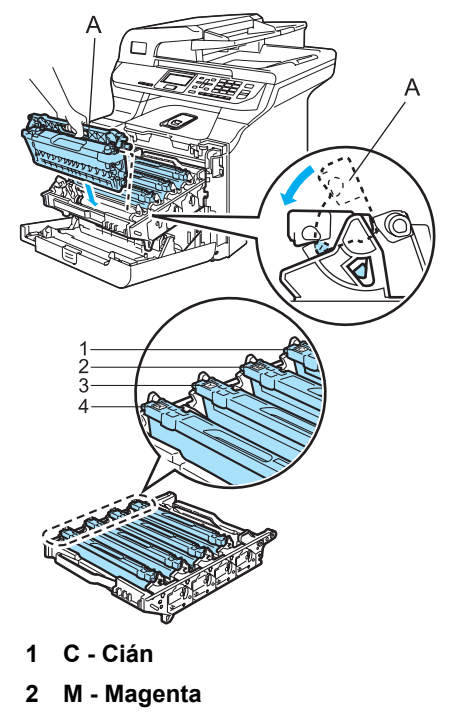

- **3 Y Sárga**
- **4 K Fekete**

10 Nyomja be ütközésig a dobegységet.

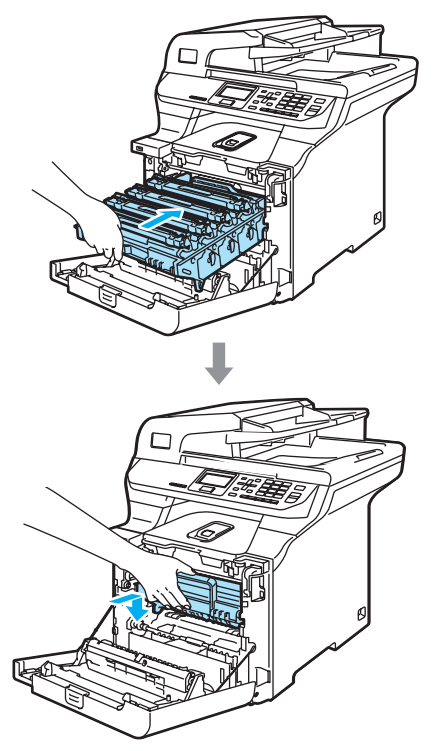

**11** Zárja le a készülék előlapját.

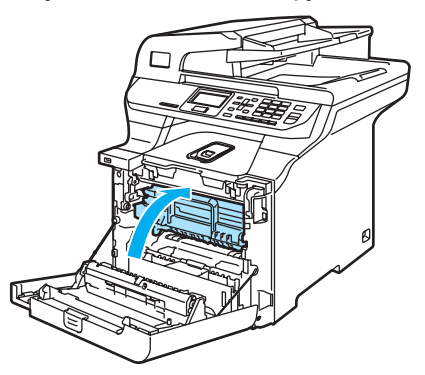

12 Először dugja vissza a hálózati kábelt az elektromos aljzatba, majd csatlakoztassa a többi kábelt. Kapcsolja be a gépet.

## **A dobegység tisztítása <sup>C</sup>**

Ha problémái adódnak a nyomtatás minőségével, amelyet az oldalon visszatérő nyomok okoznak, tisztítsa meg a dobegységet az alábbiak szerint:

**b** Kapcsolja ki a gépet. Válasszon le minden kábelt, majd húzza ki a hálózati kábelt az elektromos aljzatból.

2 Nyomja meg az előlap kioldó gombját, és nyissa ki az előlapot.

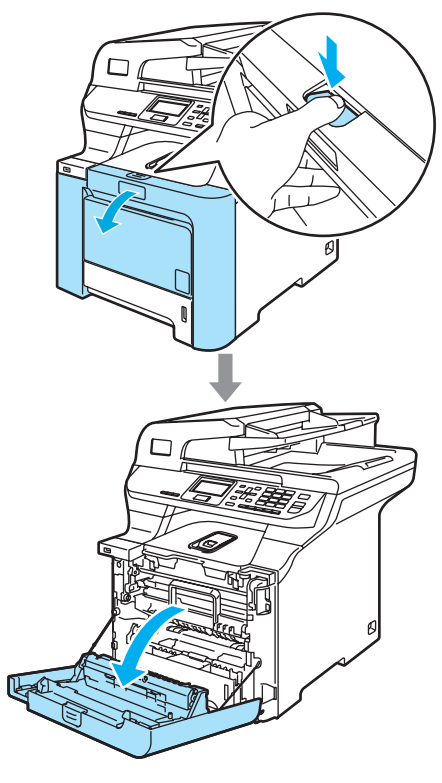

**6** Fogja meg a dobegység zöld fogantyúját. Emelje meg a dobegységet, és akadásig húzza ki.

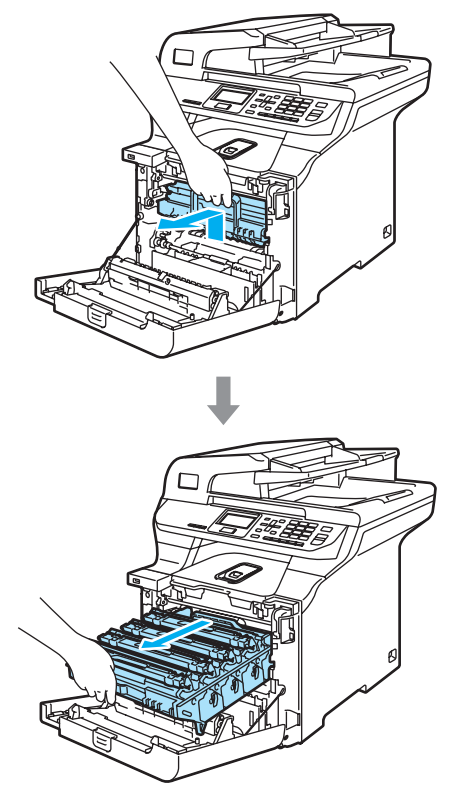

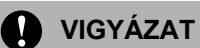

Javasoljuk hogy a dobegységet és a festékkazettákat tiszta, sima felületre tegye, és alájuk eldobható papírt helyezzen arra az esetre, ha a festék véletlen kiborulna, kiszóródna.

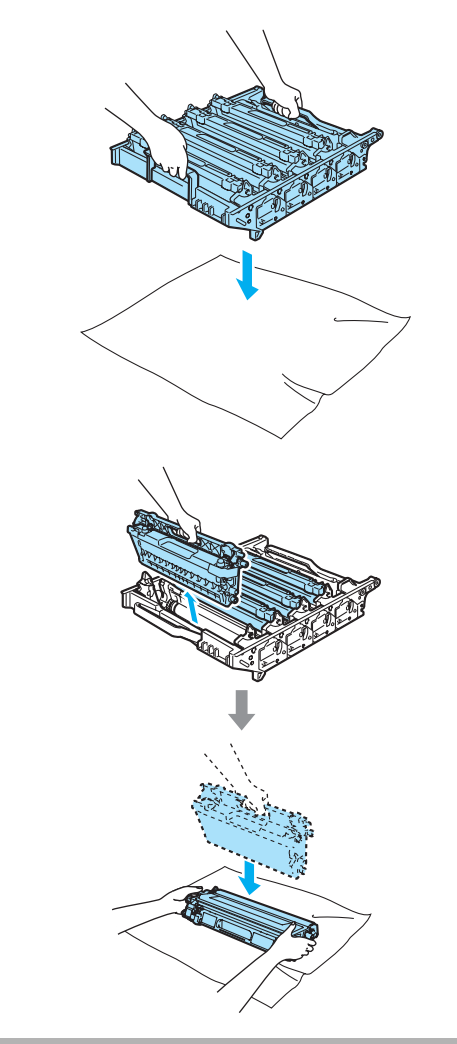

 $\overline{4}$  Oldja a szürke zárkart (1), amely a készülék bal oldalán található. Emelje a dobegység elejét, és húzza ki teljesen az egységet a készülékből a zöld fogantyúkat fogva.

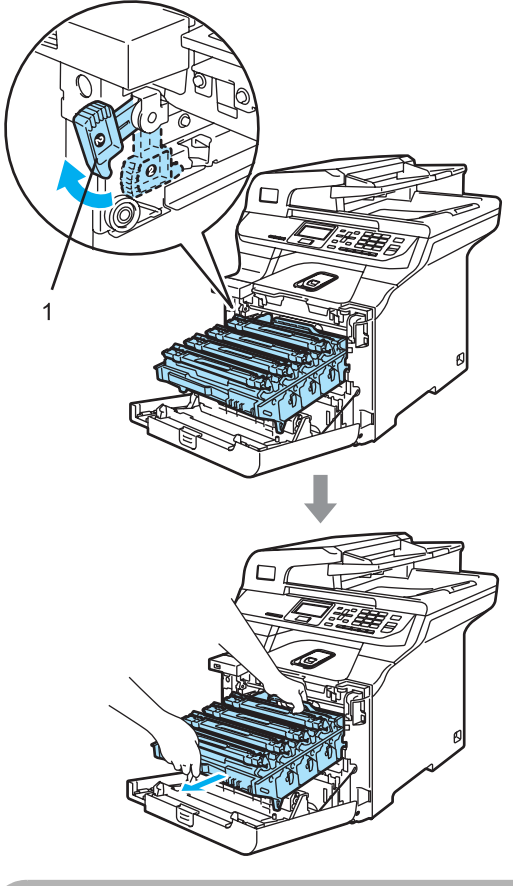

## **A** VIGYÁZAT

Mindig a fogantyúkat fogja, ha emeli, szállítja a dobegységet. NE a dobegység oldalát fogja meg.

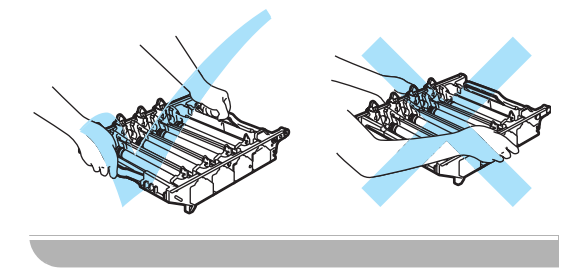

**b** Fogja meg a festékkazetta fogantyúját, és húzza ki a dobegységből. Ismételje a folyamatot minden festékkazetta esetében.

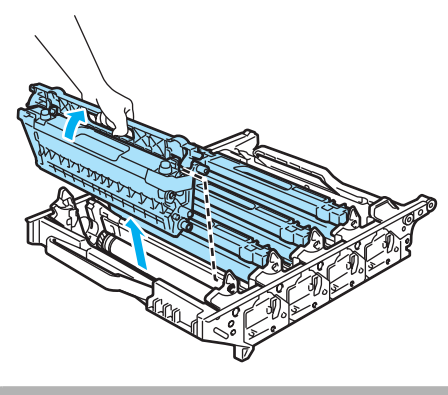

**VIGYÁZAT**

A statikus elektromosság okozta károk elkerülése érdekében NE érjen az alábbi ábrán látható elektródákhoz.

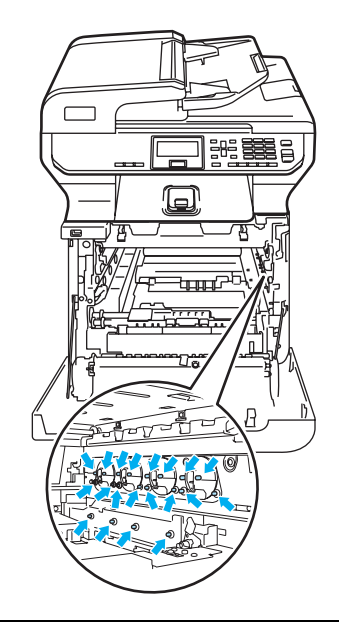

Óvatosan bánjon a festékkazettákkal. Ha a festék a kezére vagy a ruhájára ömlik, azonnal törölje le, vagy mossa le hideg vízzel.

#### Hibaelhárítás és szokásos karbantartás

A nyomtatási problémák elkerülése érdekében NE érintse meg a készülék mellékelt ábrán jelzett részeit.

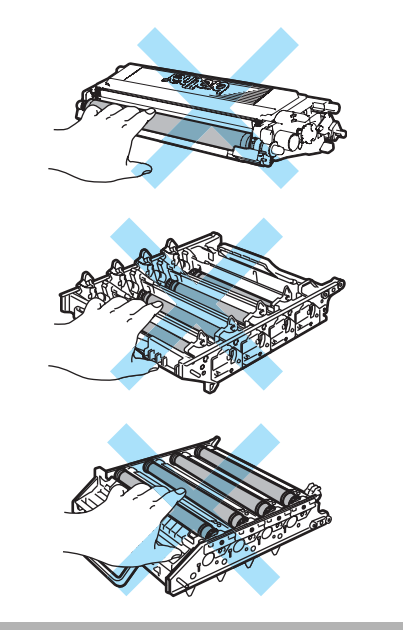

6 Fogja meg két kézzel a dobegységet, fordítsa fejtetőre és helyezze rá egy eldobható papírra vagy ruhára. Ügyeljen rá, hogy a dobegység-szerelvények (1) az Ön bal oldalára essenek.

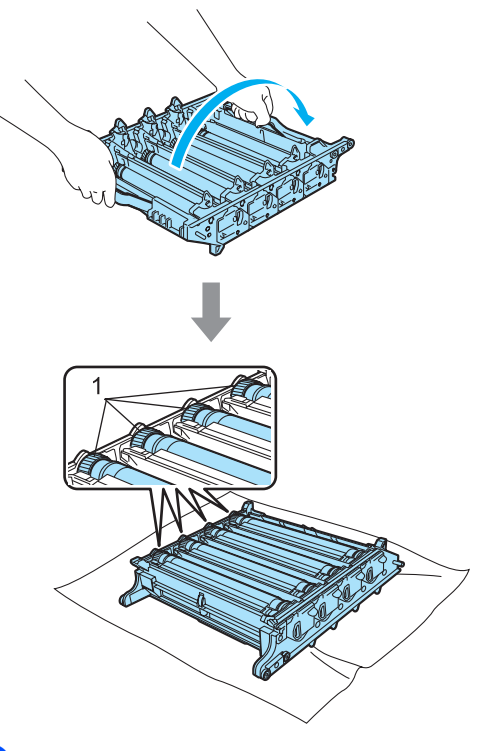

7 Nézze meg a nyomtatási mintát, hogy kiderítse, melyik szín okozza a problémát. A foltok színe az a szín, amelyiket ki kell tisztítani. Ha például a foltok cián színűek, akkor a cián szín dobját kell megtisztítani. Helyezze a nyomtatási mintát a dob elé, hogy megállapíthassa az ismétlődő nyom helyét.

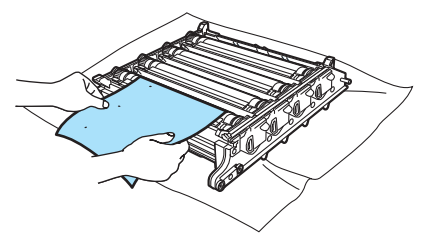

8 Forgassa a dobegység szerelvényét azon a dobon, amelyik a nyomot hagyja (például cián nyom esetén a cián szín dobjáét). Valahol meg kell jelennie a nyomnak a dobon (1).

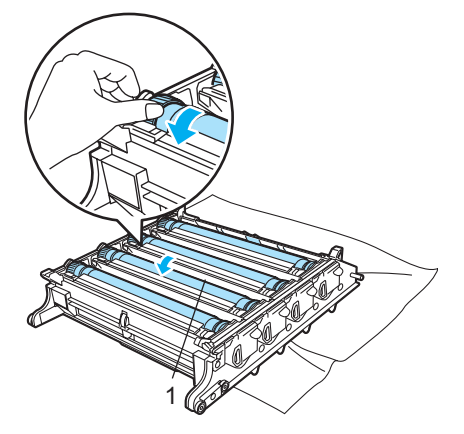

**9** Ha megtalálta a nyomot, amely egybevág a nyomtatott mintáéval, óvatosan törölje meg a dobot egy pamut törlőruhával, mindaddig, amíg a por vagy papírpor le nem jön a hengerről.

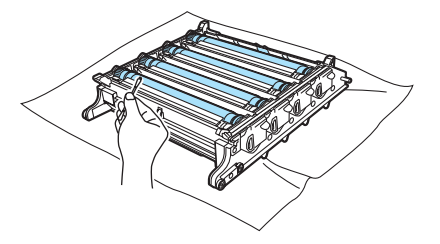

#### **VIGYÁZAT** A

A dob fényérzékeny, ezért NE érintse azt meg.

NE használjon a fényérzékeny dob tisztításához éles tárgyat sem.

NE fejtsen ki túl nagy erőt a dob felületének tisztítása közben.

10 Fordítsa kézzel maga felé a dobegység szerelvényét, hogy az visszatérjen alapállásba. Minden egyes dob alapállapota meghatározható, ha a dobegység szerelvényén levő számot összepárosítja a dobegység oldalán található számmal, ahogy az ábra mutatja. Ügyeljen rá, hogy mind a négy dobegység szerelvényen levő szám illeszkedjen a dobegység oldalán található számmal.

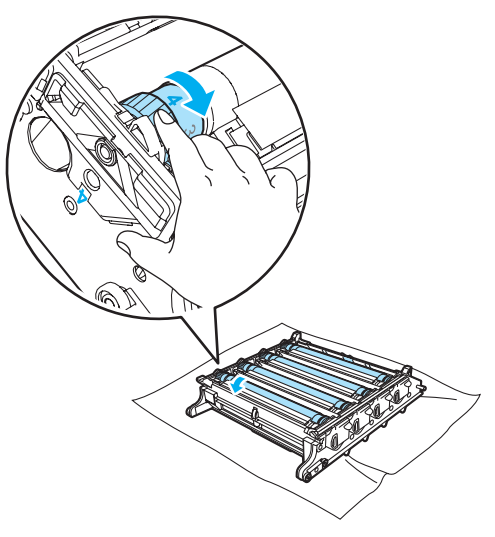

**k A** festékkazettákat színes fogantyújuknál megfogva helyezze azokat egyesével vissza a dobegységbe, ahogy az ábrán látható. Ügyeljen arra, hogy a kazetta színe egyezzen meg a dobegységen lévő címkén feltüntetett színnel. Miután helyére illesztette a festékkazettát, hajtsa le a fogantyúját (A). Ismételje a folyamatot minden festékkazetta esetében.

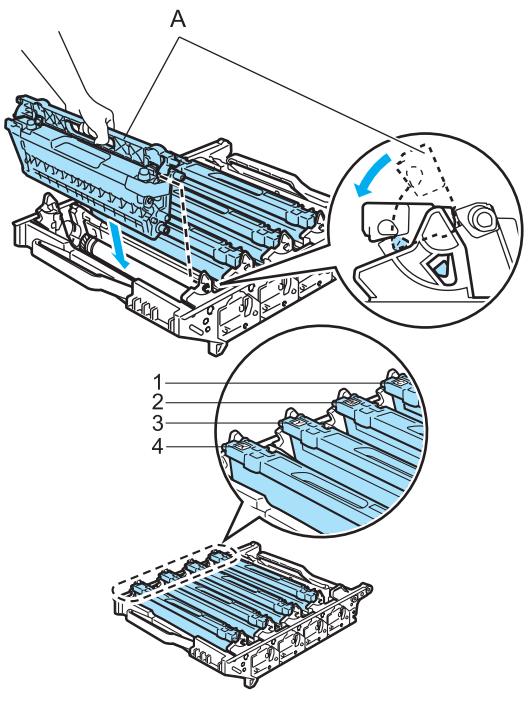

- **1 C Cián**
- **2 M Magenta**
- **3 Y Sárga**
- **4 K Fekete**
- 12 Helyezze vissza a dobegységet a készülékbe a következő módon.
	- **1** Legyen a szürke zárkar (1) felfelé állásban, és helyezze vissza a dobegységet a készülékbe. Nyomja le a szürke zárkart (1).

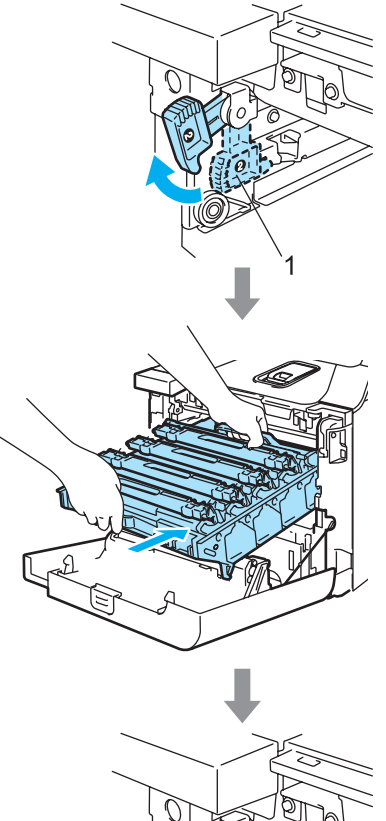

**C**

## **Megjegyzés**

Ha a dobegység a készülékbe kerül, az egység fogantyújának zöld vezetőit (1) párosítsa a készülék két oldalán található zöld nyilakkal (2).

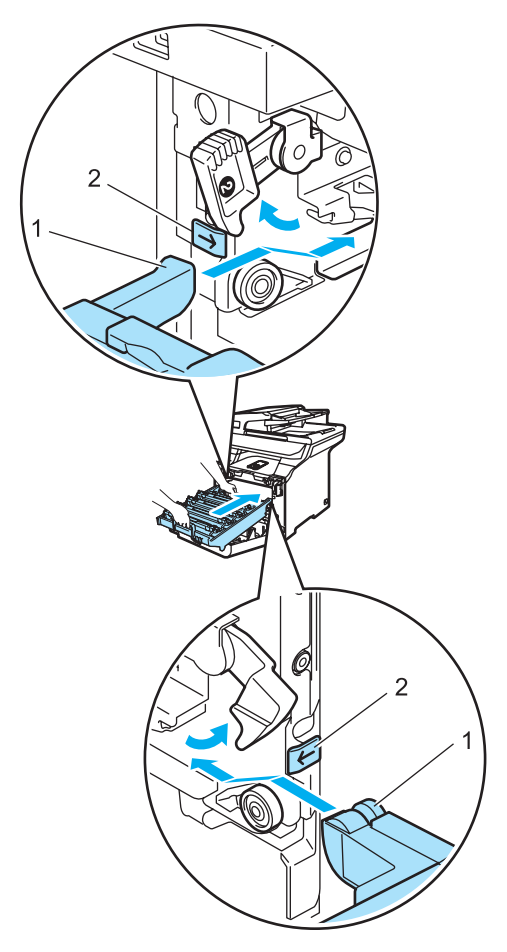

**2** Nyomja be ütközésig a dobegységet.

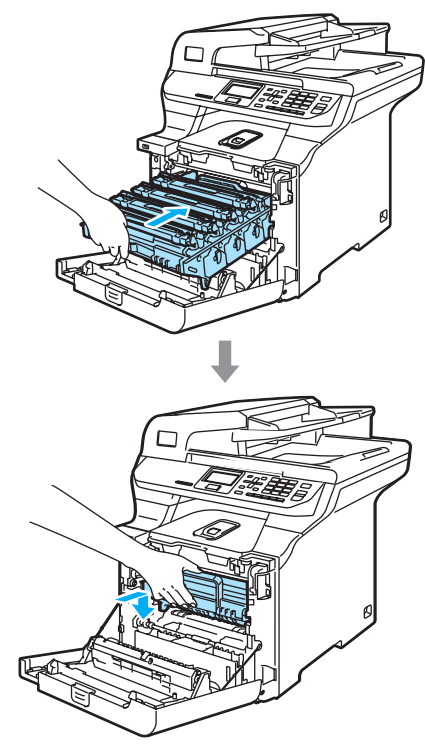

13 Zárja le a készülék előlapját.

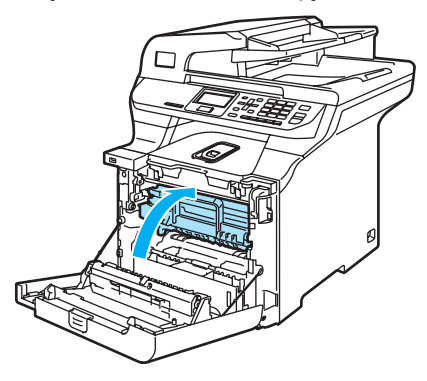

14 Először dugja vissza a hálózati kábelt az elektromos csatlakozóaljzatba,majd csatlakoztassa a többi kábelt. Kapcsolja be a gépet.

# **Kellékanyagok cseréje**

Ha eljön a kellékanyagok pótlásának ideje, az LCD-n megjelenő üzenet a következő.

A készülék abbahagyja a nyomtatást, ha a következő karbantartási üzenet megjelenik az LCD-n.

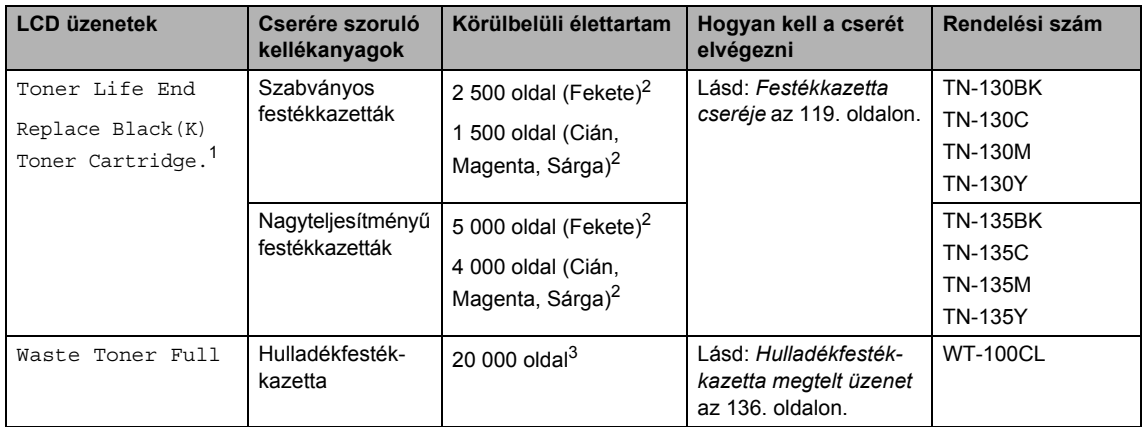

<span id="page-126-0"></span><sup>1</sup> A kiürült festékkazetta színe látható az üzenetben.

- <span id="page-126-1"></span><sup>2</sup> 5%-os lefedettségű nyomtatás esetén (A4 vagy Letter méret). A nyomtatott oldalak valós száma eltérhet a nyomtatási feladatok és a papírtípusok különbözősége miatt.
- <span id="page-126-2"></span><sup>3</sup> 5%-os lefedettségű CMYK nyomtatás esetén (A4 vagy Letter méret). A nyomtatott oldalak valós száma eltérhet a nyomtatási feladatok és a papírtípusok különbözősége miatt.

A következő üzenetek karbantartási üzenetek, amelyek az LCD-n Készenléti üzemmódban jelennek meg. Ezek az üzenetek előzetes figyelmeztetések, hogy cserélje a kellékanyagot, mielőtt az teljesen elhasználódik. A kellemetlenségek elkerülése érdekében, javasolt tartalék kellékanyagok beszerzése, még mielőtt a készülék abbahagyná a nyomtatást.

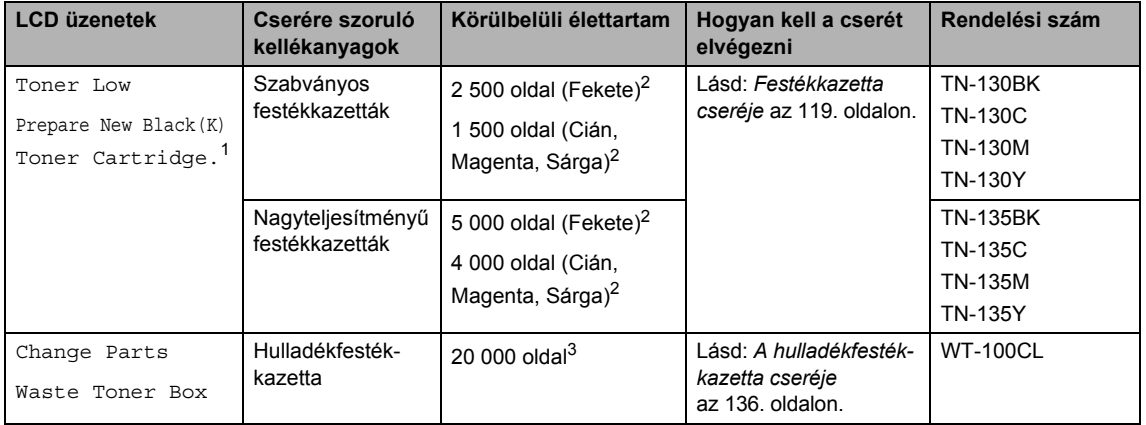

<span id="page-126-3"></span><sup>1</sup> A kiürült festékkazetta színe látható az üzenetben.

<span id="page-126-4"></span><sup>2</sup> 5%-os lefedettségű nyomtatás esetén (A4 vagy Letter méret). A nyomtatott oldalak valós száma eltérhet a nyomtatási feladatok és a papírtípusok különbözősége miatt.

<span id="page-126-5"></span><sup>3</sup> 5%-os lefedettségű CMYK nyomtatás esetén (A4 vagy Letter méret). A nyomtatott oldalak valós száma eltérhet a nyomtatási feladatok és a papírtípusok különbözősége miatt.

A következő üzenetek karbantartási üzenetek, amelyek normál üzenetekkel felváltva jelenhetnek meg az LCD felső sorában, Készenléti üzemmódban. Azt tanácsolják Önnek, hogy cserélje ki az adott kellékanyagot amint lehet, mert az elhasználódott. A készülék tovább nyomtat, ha az üzenetek bármelyike megjelenik az LCD-n.

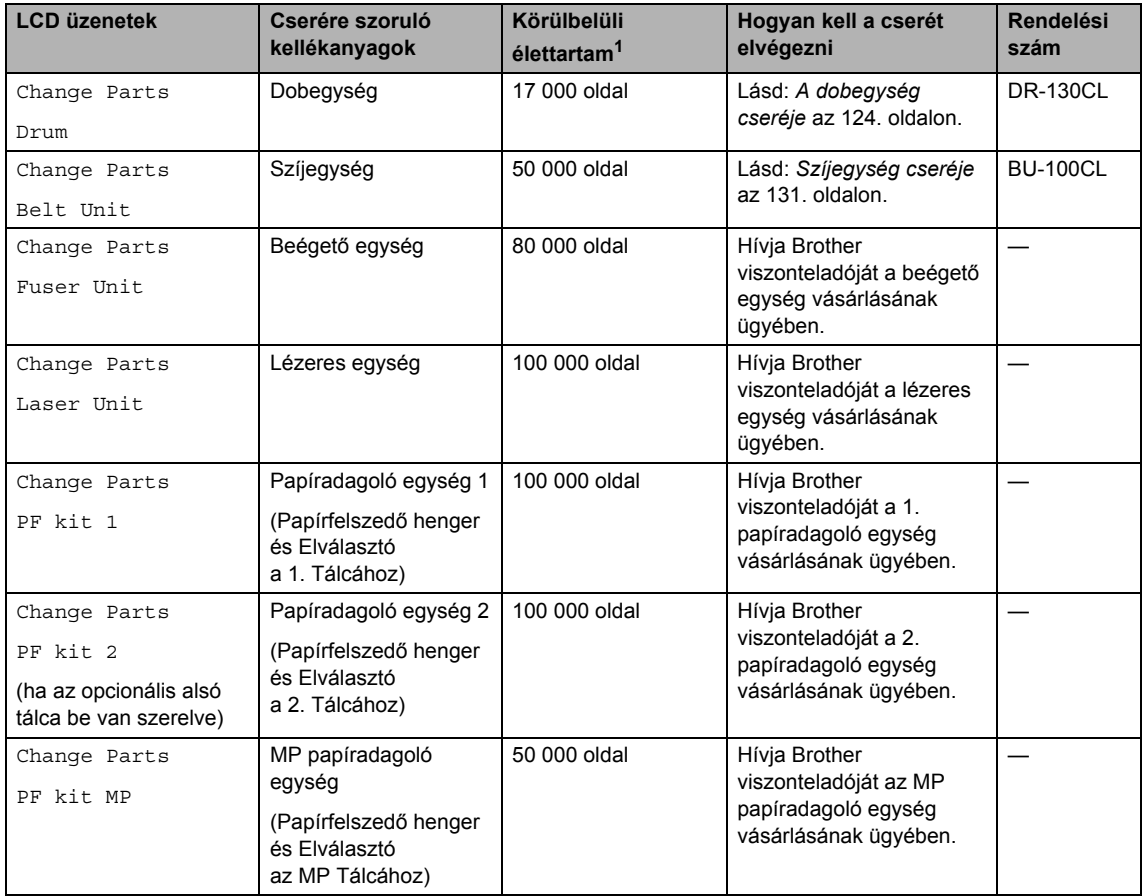

<span id="page-127-0"></span><sup>1</sup> Ha A4-es vagy Letter méretű papírra nyomtat. A nyomtatott oldalak valós száma eltérhet a nyomtatási feladatok és a papírtípusok különbözősége miatt.

## **Megjegyzés**

- A kellékanyagokat a helyi szabályozások szerint ártalmatlanítsa, ne dobja őket a háztartási hulladék közé. Ha bármilyen kérdése van, hívja a helyi hulladékkezeléssel foglalkozó hivatalt. Zárja le hermetikusan a használt kellékanyagok csomagolását, hogy ne folyhasson ki semmi.
- Javasoljuk hogy a használt kellékanyagokat papírra helyezze arra az esetre, ha a bennük levő anyag véletlen kiborulna, kiszóródna.
- Ha nem az ajánlottal azonos papírtípust használ, a készülék és a kellékanyagok élettartama csökkenhet.
- A festékkazetták és a hulladékfesték-kazetta tervezett élettartama a nyomtatási tartomány átlagos 5%-os lefedettségére alapozott, bármely színű festékkazetta esetén. A csere gyakoriságát nagyban befolyásolja a nyomtatott oldalak összetettsége, a fedési százalék és a használt média típusa.

## <span id="page-128-0"></span>**Festékkazetta cseréje**

#### Rendelési számok:

Szabványos festékkazetták: TN-130 (BK, C, M, Y)

Nagyteljesítményű festékkazetták: TN-135 (BK, C, M, Y)

A nagyteljesítményű festékkazetták kb. 5 000 oldalt képesek nyomtatni feketével és kb. 4 000 oldalt egyéb színekkel (Cián, Magenta és Sárga). A szabványos festékkazetták kb. 2 500 oldalt képesek nyomtatni Feketével és kb. 1 500 oldalt egyéb színekkel (Cián, Magenta és Sárga). A kazetta élettartama attól is függ, hogy általában milyen dokumentumokat nyomtat ki (pl. normál leveleket vagy összetett ábrákat).

#### **Kevés a festék üzenet**

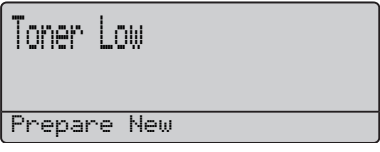

A készülék tartozéka egy szabványos TN-130 festékkazetta. Ha a festék kezd kifogyni, akkor az LCD kijelzőn a Toner Low felirat jelenik meg.

### **Megjegyzés**

Érdemes már akkor készenlétbe helyezni egy új festékkazettát, amikor megjelenik a kijelzőn a Toner Low üzenet.

#### **Festékkazetta élettartama lejárt**

Ha a következő üzenet jelenik meg az LCD-n, ki kell cserélnie az adott festékkazettát. Az LCD második sora mutatja, melyik színt kell cserélni.

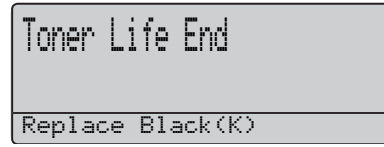

A helyi környezetvédelmi szabályoknak megfelelően ártalmatlanítsa a festékkazettát, elkülönítve azt a háztartási szeméttől. Újrahasznosítási tudnivalókhoz látogassa meg környezetvédelmi honlapunkat [a www.brothergreen.co.uk címen. Gondosan](www.brothergreen.co.uk)  zárja le a kazettát, hogy ne folyjon ki belőle a festékpor. Ha bármilyen kérdése van, hívja a helyi hulladékkezeléssel foglalkozó hivatalt.

## **Megjegyzés**

Érdemes a festékkazetta cseréjekor megtisztítani a gépet és a dobegység koronaszálait. (Lásd: *[Lézeres](#page-111-0)  [szkennerablak tisztítása](#page-111-0)* az 102. oldalon és *[A koronaszálak tisztítása](#page-116-0)* az 107. oldalon.)

#### **Festékkazetták cseréje**

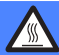

**FORRÓ FELÜLET**

Közvetlenül a készülék használata után néhány belső alkatrész különösen forró. A készülék elő- vagy hátlapjának felnyitásakor NE érjen hozzá az ábrán jelölt részekhez.

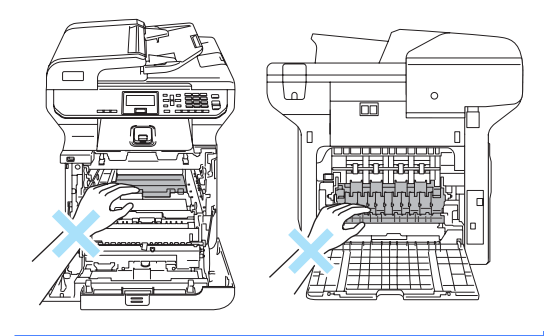

**1** Kapcsolja ki a gépet. Nyomja meg az előlap kioldó gombját, és nyissa ki az előlapot.

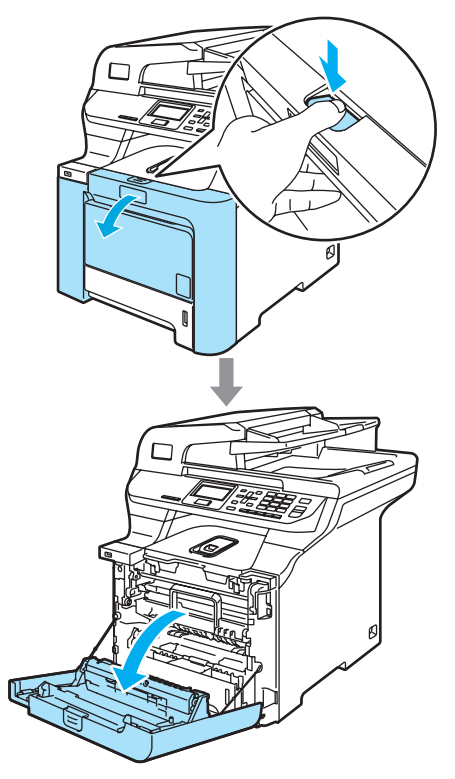

**2** Fogja meg a dobegység zöld fogantyúját. Emelje meg a dobegységet, és akadásig húzza ki.

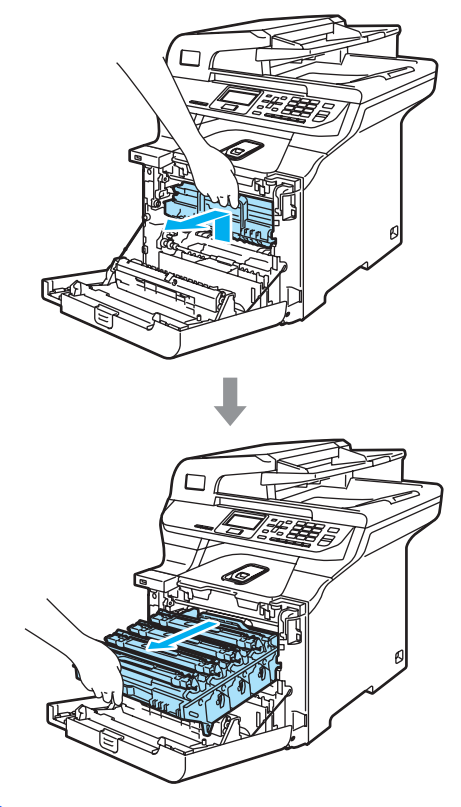

**3** Fogja meg a festékkazetta fogantyúját, és húzza ki a dobegységből. Ismételje a folyamatot minden festékkazetta esetében.

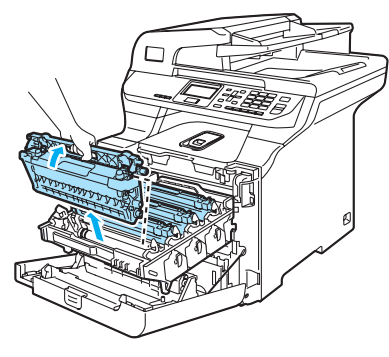

**VIGYÁZAT**

Javasoljuk hogy a festékkazettákat tiszta, sima felületre tegye, és alájuk eldobható papírt helyezzen arra az esetre, ha a festék véletlen kiborulna, kiszóródna.

A festékkazettákat NE dobja tűzbe. Felrobbanhat, és sérülést okozhat.

Óvatosan bánjon a festékkazettákkal. Ha a festék a kezére vagy a ruhájára ömlik, azonnal törölje le, vagy mossa le hideg vízzel.

A nyomtatási problémák elkerülése érdekében NE érintse meg a készülék mellékelt ábrán jelzett részeit.

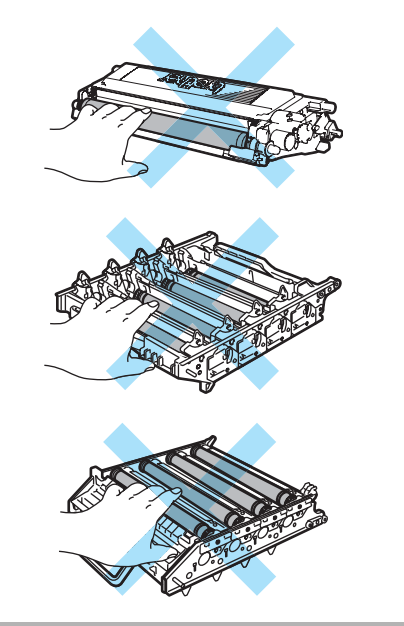

#### **VIGYÁZAT**

A Brother gépek speciális festékkel működnek, és akkor nyújtják a legoptimálisabb teljesítményt, ha eredeti Brother festékkazettát használ (**TN-130/TN-135**). A Brother nem tudja garantálni a festék vagy a kazetta optimális teljesítményét, ha más márkájú festéket vagy festékkazettát használ. Ezért a Brother azt javasolja, kizárólag Brother márkájú festékkazettát helyezzen a nyomtatóba, és ne töltse fel a kazettát másfajta festékkel. A garancia nem vonatkozik a dobegység vagy egyéb alkatrészek olyan kárának javítására, amely azért keletkezett, mert a használt, nem eredeti Brother márkájú festékkazetta nem illik az Ön készülékébe, vagy mert a festék nem alkalmas a készülékben való használatra.

A festékkazettát közvetlenül a behelyezés előtt csomagolja ki. Ha sokáig hagyja kibontva a kazettát, akkor csökken annak élettartama.

### **Megjegyzés**

- Gondosan zárja le a kazettát egy megfelelő zacskóban, hogy ne folyjon ki belőle a festék.
- A helyi környezetvédelmi szabályoknak megfelelően ártalmatlanítsa a festékkazettát, elkülönítve azt a háztartási szeméttől. Ha bármilyen kérdése van, hívja a helyi hulladékkezeléssel foglalkozó hivatalt.

## **VIGYÁZAT**

NE használjon gyúlékony anyagokat a készülék közelében. NE használjon semmilyen spray-t a gép belsejének vagy külső részének tisztításához. Ez tüzet vagy áramütést okozhat. A készülék tisztítására vonatkozóan lásd: *[Rutinkarbantartás](#page-109-0)* [az 100. oldalon.](#page-109-0)

- 4 A koronaszálakat a következő módon tisztítsa meg.
	- **1** A koronaszál fedél (1) kioldókallantyúit nyomja meg, és nyissa a fedelet.

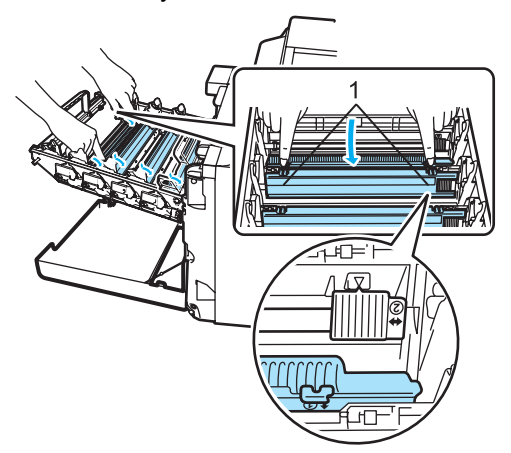

**2** Tisztítsa le a koronaszálat a dobegységben úgy, hogy a zöld fület néhányszor finoman jobbról balra csúsztatja.

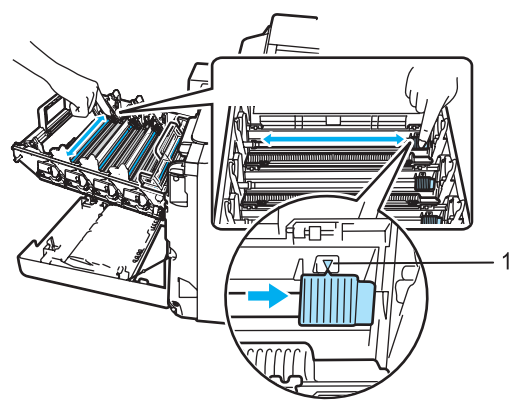

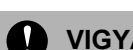

## *VIGYÁZAT*

A zöld fület helyezze vissza kiindulási helyzetbe  $(\blacktriangledown)$  (1). Ha nem teszi, a nyomtatott oldalakon függőleges csíkok jelenhetnek meg.

**3** Zárja a koronaszál fedelet.

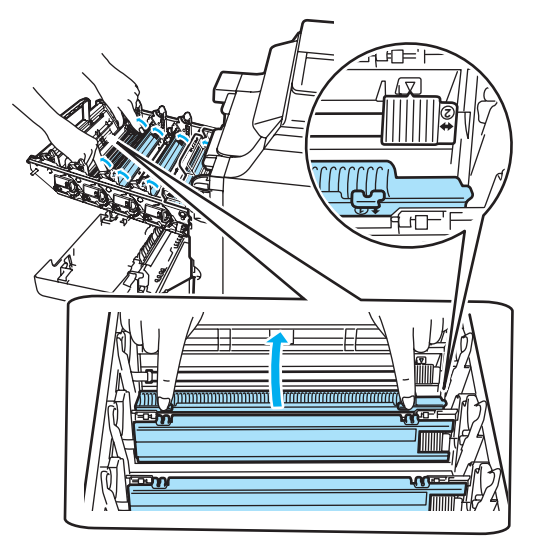

- **4** Ismételje az **1 3** lépéseket a többi három koronaszál megtisztításához.
- **5** Csomagolja ki az új kazettát. Két kézzel fogva rázza meg óvatosan a kazettát párszor, hogy a festék jól elterüljön benne.

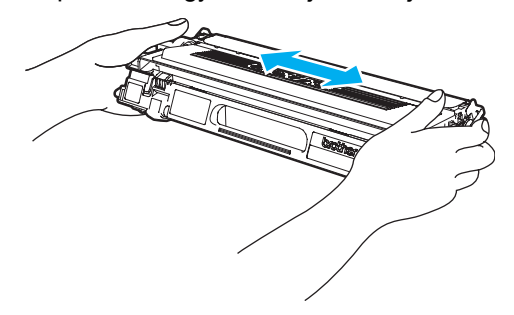

6 Távolítsa el a narancssárga burkolófedelet.

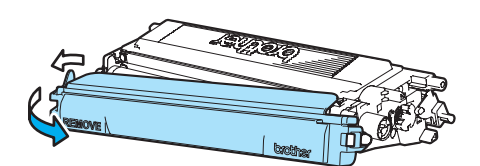

**Z** A festékkazettákat színes fogantyújuknál megfogva helyezze azokat egyesével vissza a dobegységbe, ahogy az ábrán látható. Ügyeljen arra, hogy a kazetta színe egyezzen meg a dobegységen lévő címkén feltüntetett színnel. Miután helyére illesztette a festékkazettát, hajtsa le a fogantyúját (A). Ismételje a folyamatot minden festékkazetta esetében.

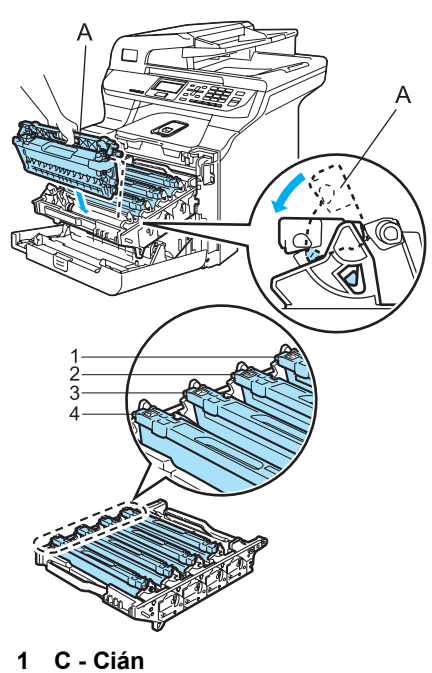

- 
- **2 M Magenta**
- **3 Y Sárga**
- **4 K Fekete**

8 Nyomja be ütközésig a dobegységet.

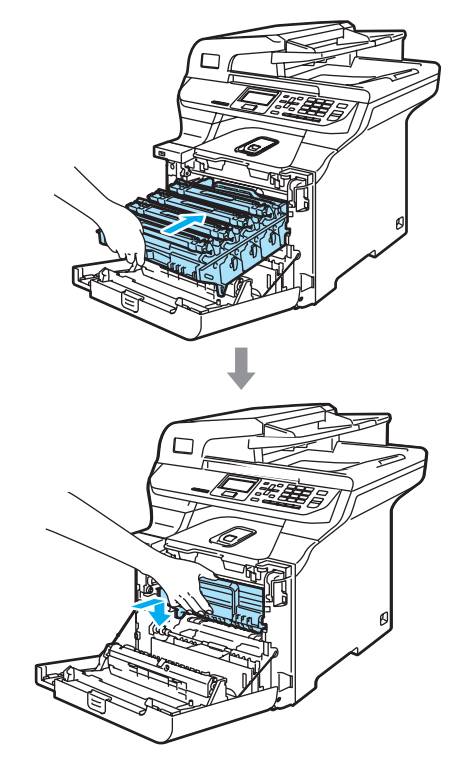

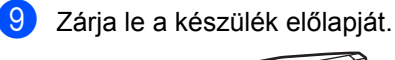

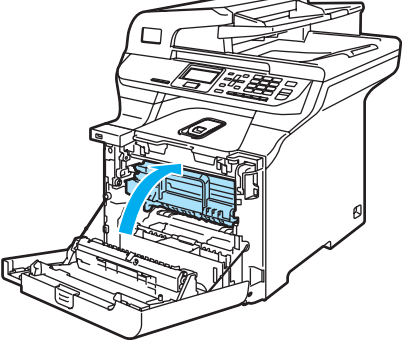

## <span id="page-133-0"></span>**A dobegység cseréje <sup>C</sup>**

Rendelési szám: DR-130CL

#### **Dobegység cseréje üzenet**

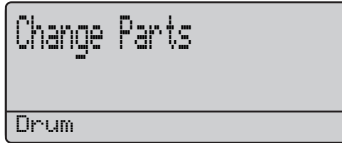

A készülék a dobegység segítségével nyomtat a papírra. Ha az LCD kijelzőn a Change Parts Drum felirat jelenik meg. akkor nemsokára lejár a dobegység élettartama, azaz hamarosan ki kell cserélni.

Rövid ideig még használhatja a hengert akkor is, ha az LCD a Change Parts Drum feliratot jelezte ki. Ha azonban lényegesen romlik a nyomtatás minősége (még akár a Change Parts Drum üzenet megjelenítése előtt), akkor ki kell cserélni a dobegységet. Ha kicseréli a dobegységet, tisztítsa ki a készüléket. (Lásd: *[Lézeres](#page-111-0)  [szkennerablak tisztítása](#page-111-0)* az 102. oldalon.)

## **WIGYÁZAT**

A dobegység cseréjekor óvatosan kezelje azt, mert festék lehet benne. Ha a festék a kezére vagy a ruhájára ömlik, azonnal törölje le, vagy mossa le hideg vízzel.

## **Megjegyzés**

A dobegység kellékanyag, így bizonyos időközönként ki kell cserélni. Számos tényező befolyásolja a dob élettartamát, például a hőmérséklet, a páratartalom, a papír típusa, és hogy mennyi festéket használ egy-egy munkafeladathoz. A dobegység becsült élettartama maximum 17 000 oldal. A ténylegesen kinyomtatott oldalak száma azonban számottevően kevesebb is lehet a becsült értéknél. Mivel nem áll módunkban ellenőrizni a henger tényleges élettartamát befolyásoló tényezőket, ezért nem tudjuk garantálni azt a minimális oldalszámot, amelyet a dobegységgel nyomtathat.

### **A dobegység cseréje <sup>C</sup>**

## **VIGYÁZAT**

Csak közvetlenül a beszerelés előtt csomagolja ki az új dobegységet. Tegye a használt dobegységet egy műanyag tasakba.

## **FORRÓ FELÜLET**

Közvetlenül a készülék használata után néhány belső alkatrész különösen forró. A készülék elő- vagy hátlapjának felnyitásakor NE érjen hozzá az ábrán jelölt részekhez.

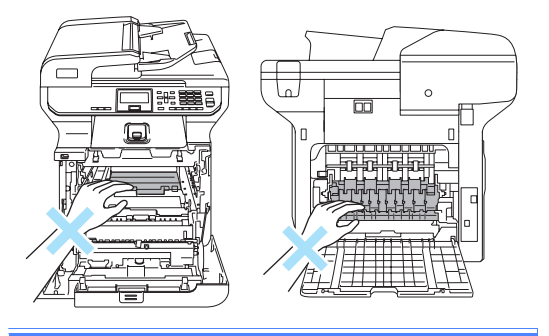

**1** Kapcsolja ki a gépet. Nyomja meg az előlap kioldó gombját, és nyissa ki az előlapot.

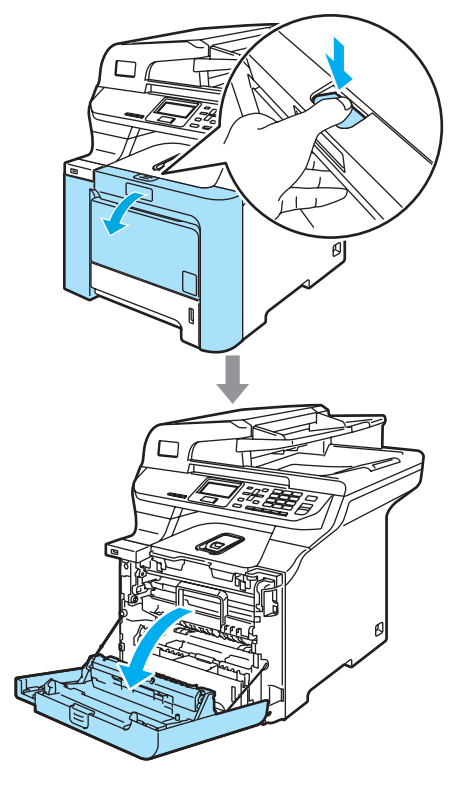

2 Fogja meg a dobegység zöld fogantyúját. Emelje meg a dobegységet, és akadásig húzza ki.

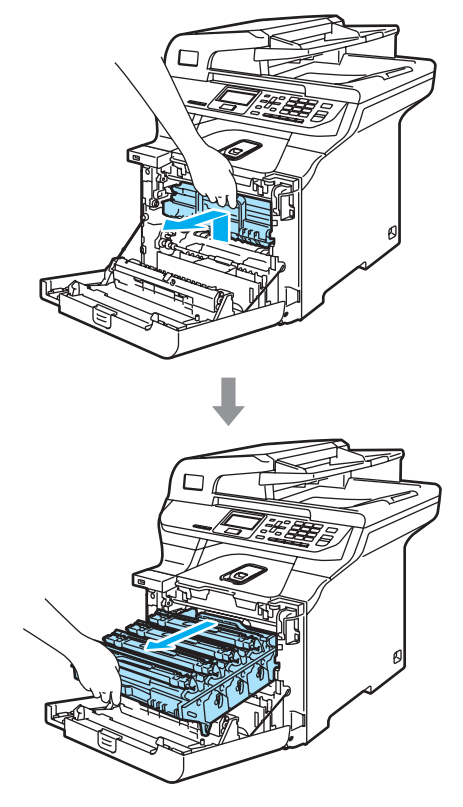

## **VIGYÁZAT**

Javasoljuk hogy a dobegységet és a festékkazettákat külön egy tiszta, sima felületre tegye, és alájuk eldobható papírt helyezzen arra az esetre, ha a festék véletlen kiborulna, kiszóródna.

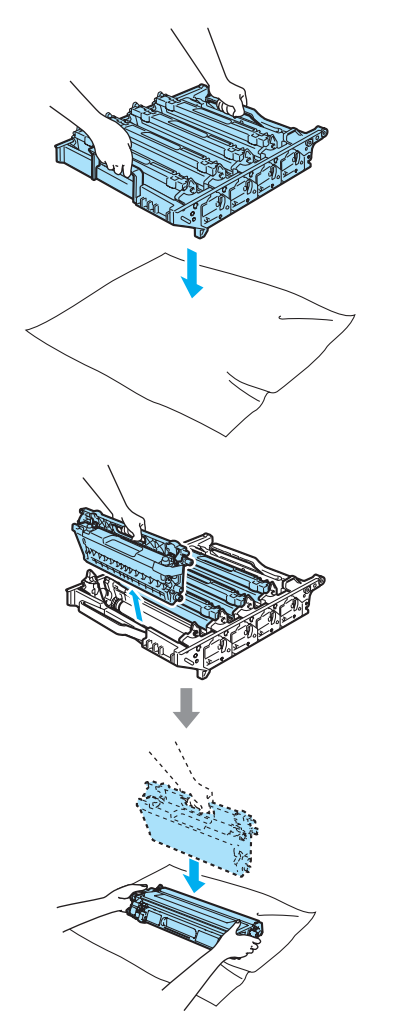

Óvatosan bánjon a festékkazettával. Ha a festék a kezére vagy a ruhájára ömlik, azonnal törölje le, vagy mossa le hideg vízzel. c Oldja a szürke zárkart (1), amely a készülék bal oldalán található. Emelje a dobegység elejét, és húzza ki teljesen az egységet a készülékből a zöld fogantyúkat fogva.

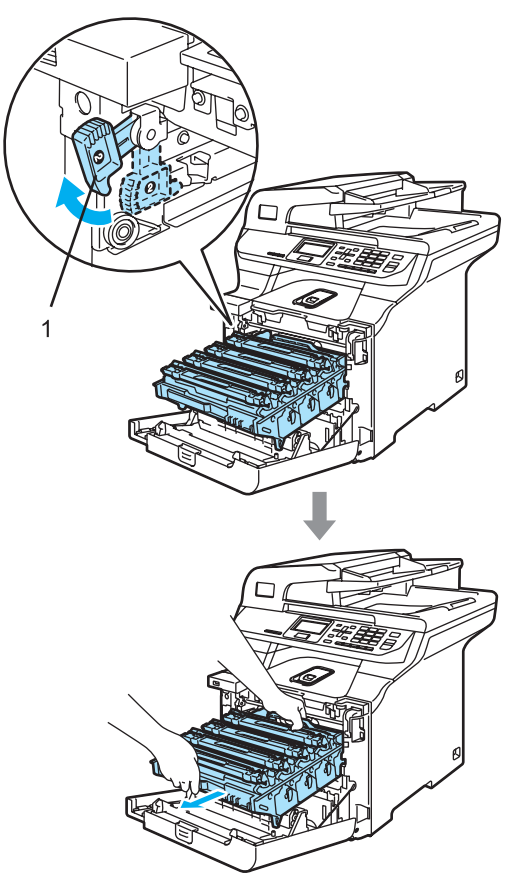

## **Megjegyzés**

A helyi környezetvédelmi szabályoknak megfelelően ártalmatlanítsa a dobegységet, elkülönítve azt a háztartási szeméttől. Gondosan zárja le a dobegységet, hogy ne folyjon ki belőle a festékanyag. Ha bármilyen kérdése van, hívja a helyi hulladékkezeléssel foglalkozó hivatalt.

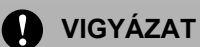

A statikus elektromosság okozta károk elkerülése érdekében NE érjen az alábbi ábrán látható elektródákhoz.

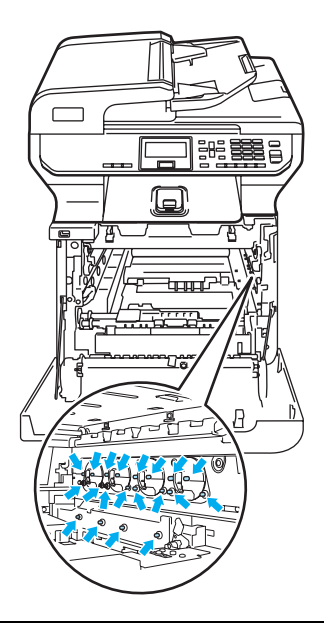

Mindig a fogantyúkat fogja, ha emeli, szállítja a dobegységet. NE a dobegység oldalát fogja meg.

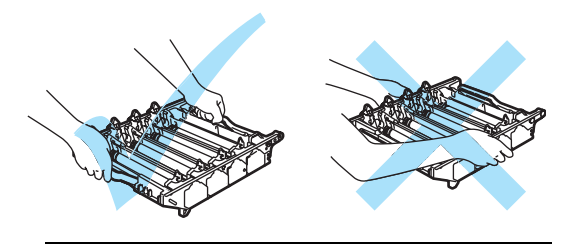

A nyomtatási problémák elkerülése érdekében NE érintse meg a készülék mellékelt ábrán jelzett részeit.

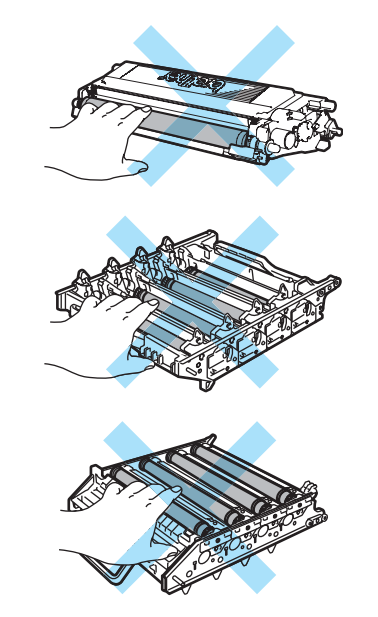

4 A színes fogantyúikat használva emelje ki mind a négy festékkazettát a dobegységből.

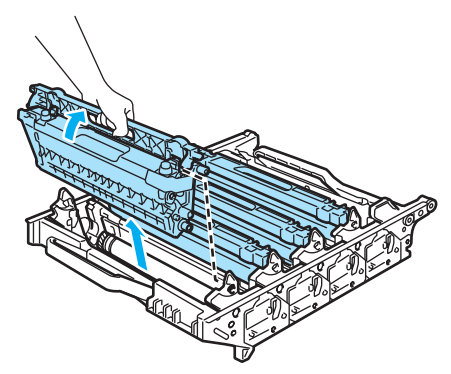

**6** Csomagolja ki a dobegységet, és távolítsa el a védőborítást.

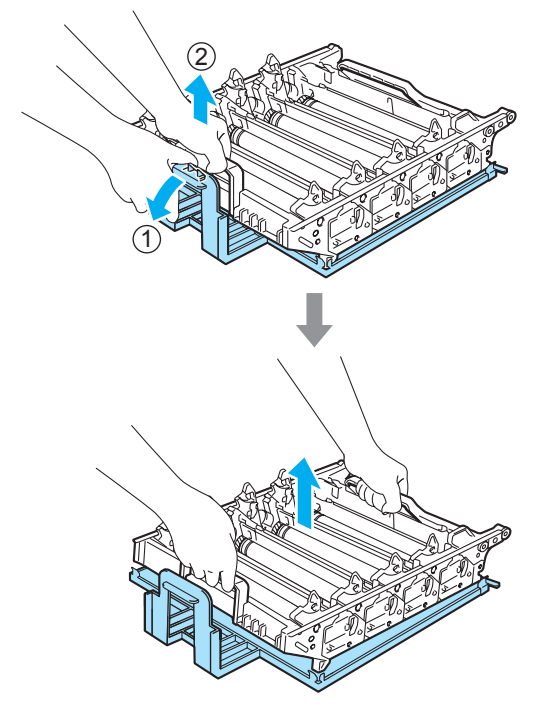

6 A festékkazettákat színes fogantyújuknál megfogva helyezze azokat egyesével vissza a dobegységbe, ahogy az ábrán látható. Ügyeljen arra, hogy a kazetta színe egyezzen meg a dobegységen lévő címkén feltüntetett színnel. Miután helyére illesztette a festékkazettát, hajtsa le a fogantyúját (A). Ismételje a folyamatot minden festékkazetta esetében.

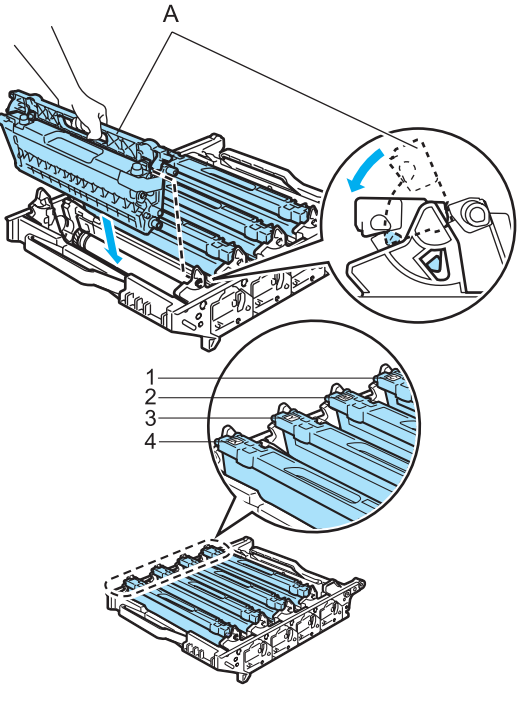

- **1 C Cián**
- **2 M Magenta**
- **3 Y Sárga**
- **4 K Fekete**
- 7 Helyezze vissza a dobegységet a készülékbe a következő módon.
	- **1** Legyen a szürke zárkar (1) felfelé állásban, és helyezze vissza a dobegységet a készülékbe. Nyomja le a szürke zárkart (1).

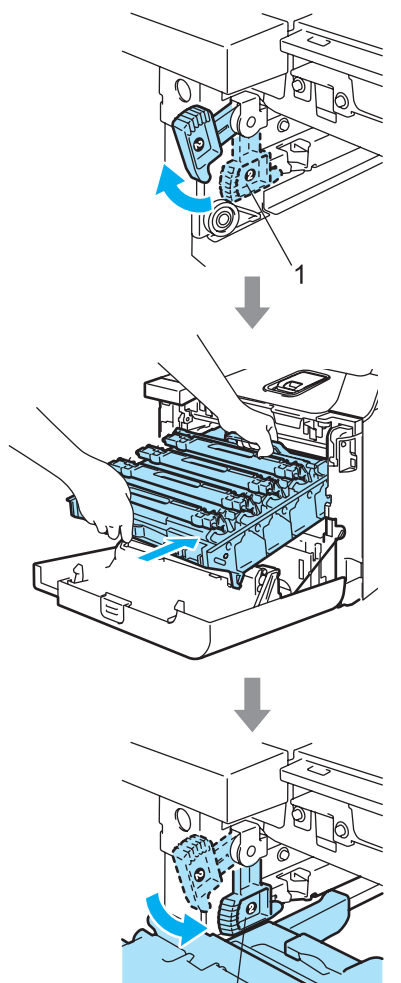

## **Megjegyzés**

Ha a dobegység a készülékbe kerül, az egység fogantyújának zöld vezetőit (1) párosítsa a készülék két oldalán található zöld nyilakkal (2).

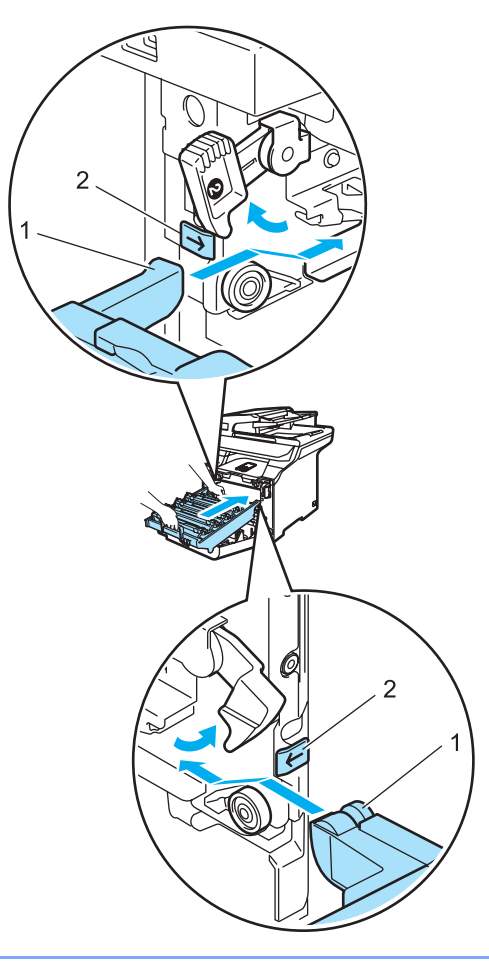

**2** Nyomja be ütközésig a dobegységet.

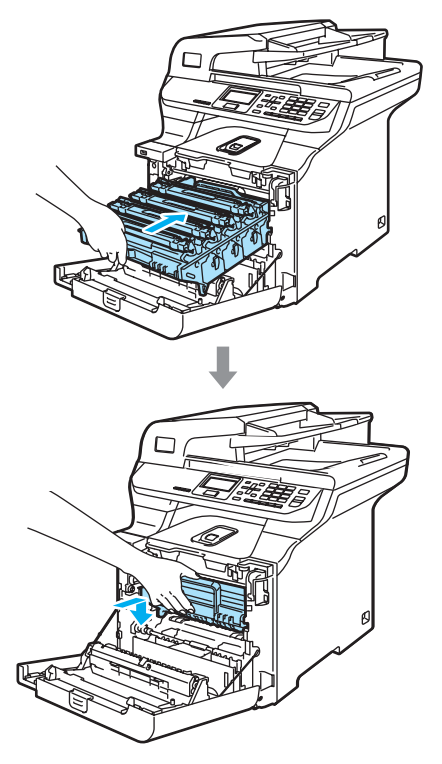

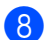

8 Zárja le a készülék előlapját.

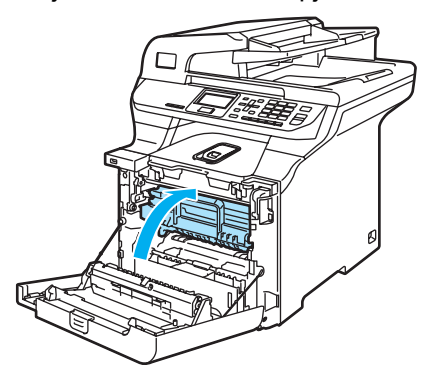

Ha új dobegységet helyez be, a dobegység számlálóját le kell nulláznia a következő módon:

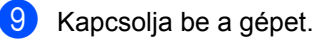

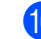

10 Nyomja meg sorban: Menu (Menü), **6**, **6**. Csak a lenullázni szükséges számlálók jelennek meg a menüben.

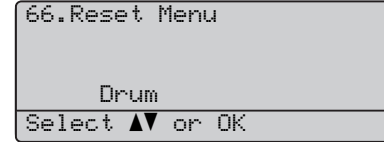

- **k** Nyomja meg a **A** vagy  $\P$  gombot a Drum kiválasztásához. Nyomja meg az **OK** gombot.
- l Nyomja meg az **1** gombot a dobegység számlálójának lenullázásához.
- **13** Nyomja meg a Stop/Exit (Stop/Kilépés) gombot.

## <span id="page-140-0"></span>Szíjegység cseréje

Rendelési szám: BU-100CL

#### **Szíjegység cseréje üzenet**

Ha a szíjegység elhasználódott, a következő üzenet jelenik meg az LCD-n: Ha ezt az üzenetet látja, ki kell cserélnie a szíjegységet:

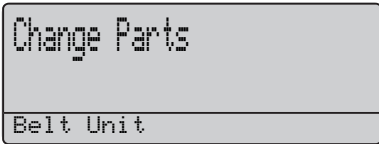

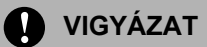

NE érintse meg a szíjegység felületét. Ha megérinti, leromolhat a nyomtatás minősége.

A szíjegységgel történő helytelen bánásmód által okozott sérülések semmisé tehetik a jótállást.

#### **Szíjegység cseréje**

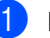

**1** Kapcsolja ki a gépet.

2 Nyomja meg az előlap kioldó gombját, és nyissa ki az előlapot.

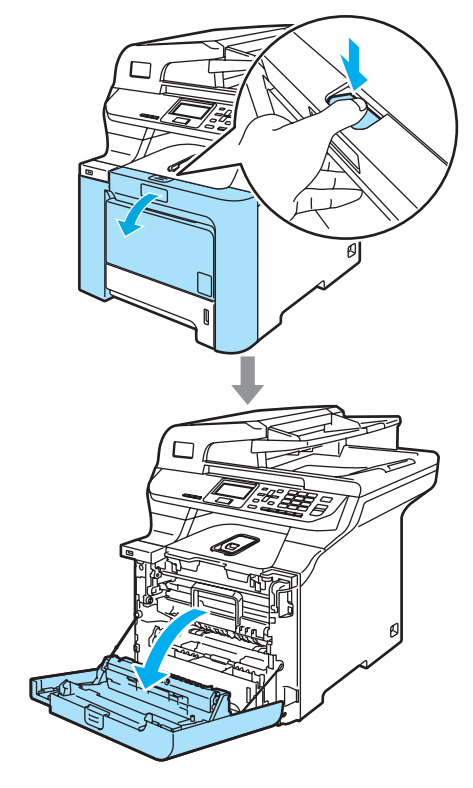

**3** Fogja meg a dobegység zöld fogantyúját. Emelje meg a dobegységet, és akadásig húzza ki.

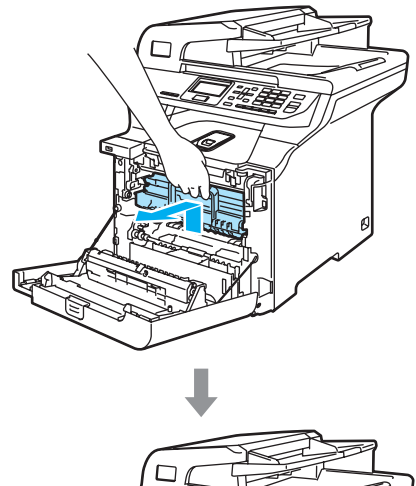

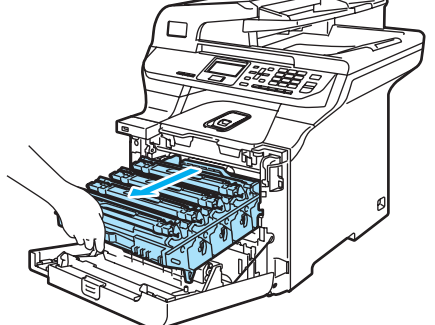

4 Oldja a szürke zárkart (1), amely a készülék bal oldalán található. Emelje a dobegység elejét, és húzza ki teljesen az egységet a készülékből a zöld fogantyúkat fogva.

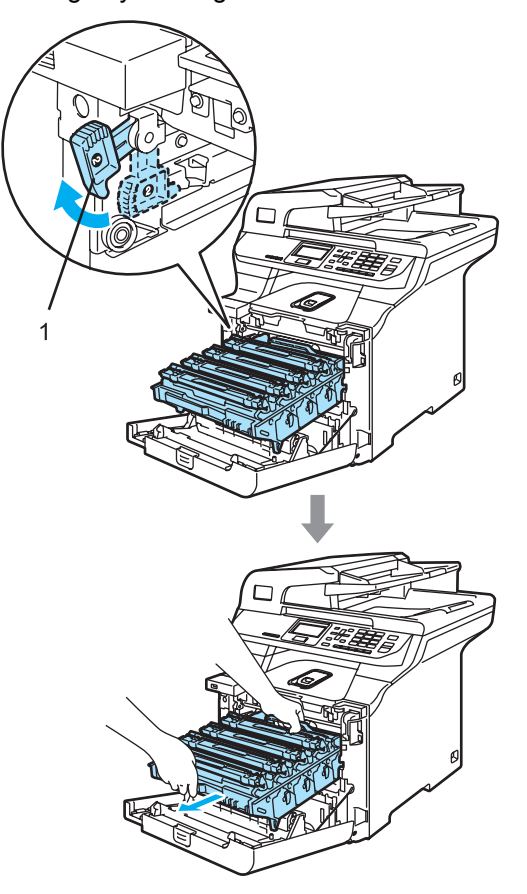

**VIGYÁZAT**

Mindig a fogantyúkat fogja, ha emeli, szállítja a dobegységet. NE a dobegység oldalát fogja meg.

Javasoljuk hogy a dobegységet tiszta, sima felületre tegye, és alá eldobható papírt helyezzen arra az esetre, ha a festék véletlen kiborulna, kiszóródna.

A statikus elektromosság okozta károk elkerülése érdekében NE érjen az alábbi ábrán látható elektródákhoz.

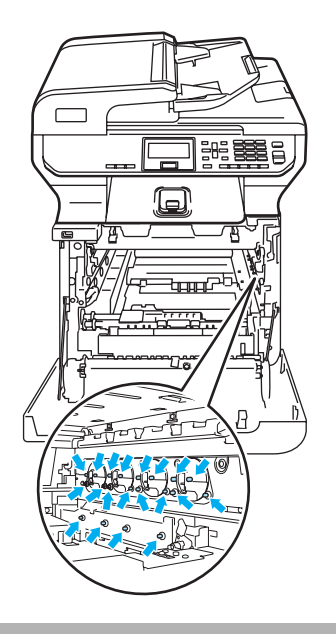

e Fogja meg két kézzel a szíjegység zöld részeit, emelje fel a szíjegységet, majd húzza ki.

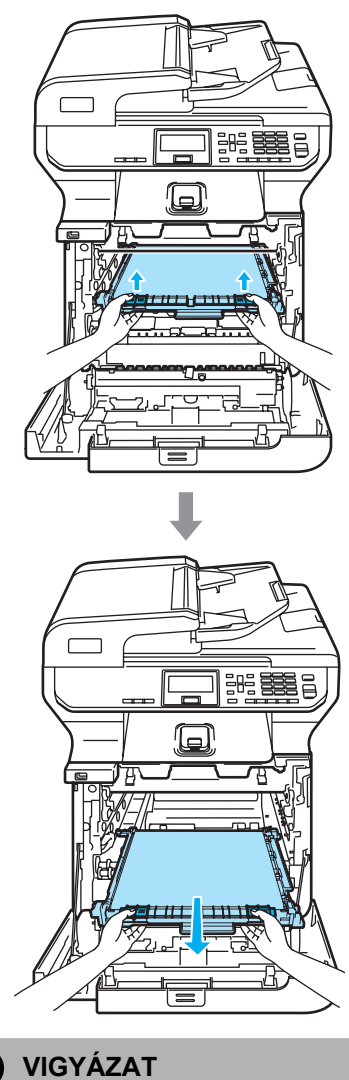

Javasoljuk hogy a szíjegységet tiszta, sima felületre tegye, és alá eldobható papírt helyezzen arra az esetre, ha a festék véletlen kiborulna, kiszóródna.

ŋ

**6** Csomagolja ki az új szíjegységet, és távolítsa el a védőborítást, papírt.

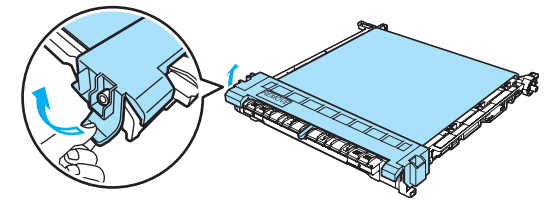

**7** Helyezze be az új szíjegységet a készülékbe. Igazítsa a szíjegységen található | jelet a készüléken található 1 jelhez. Nyomja le a szíjegység zöld területét, hogy a helyére igazodjon.

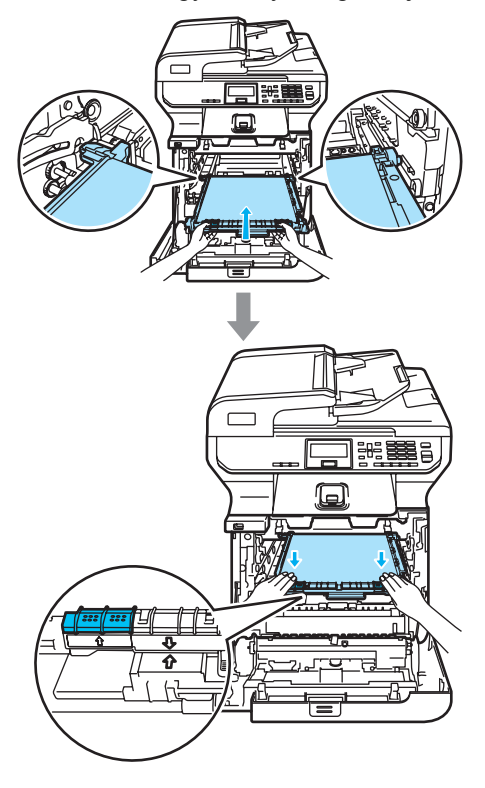

- 8 Helyezze vissza a dobegységet a készülékbe a következő módon.
	- **1** Legyen a szürke zárkar (1) felfelé állásban, és helyezze vissza a dobegységet a készülékbe. Nyomja le a szürke zárkart (1).

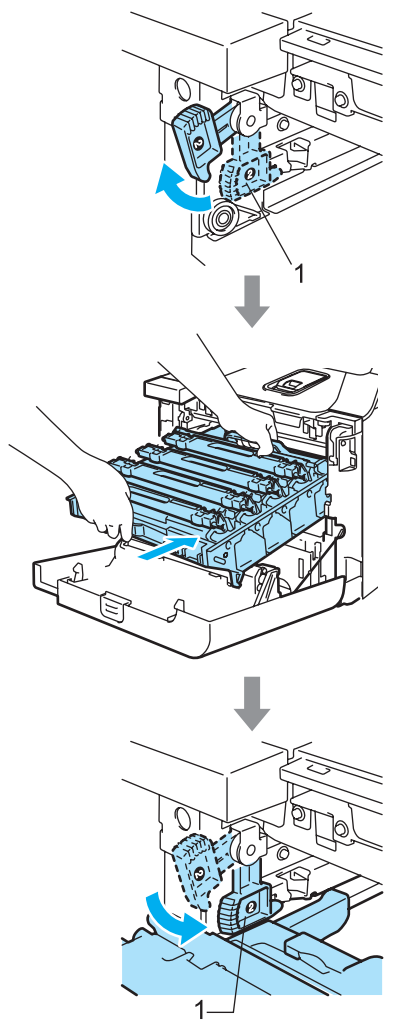
### **Megjegyzés**

Ha a dobegység a készülékbe kerül, az egység fogantyújának zöld vezetőit (1) párosítsa a készülék két oldalán található zöld nyilakkal (2).

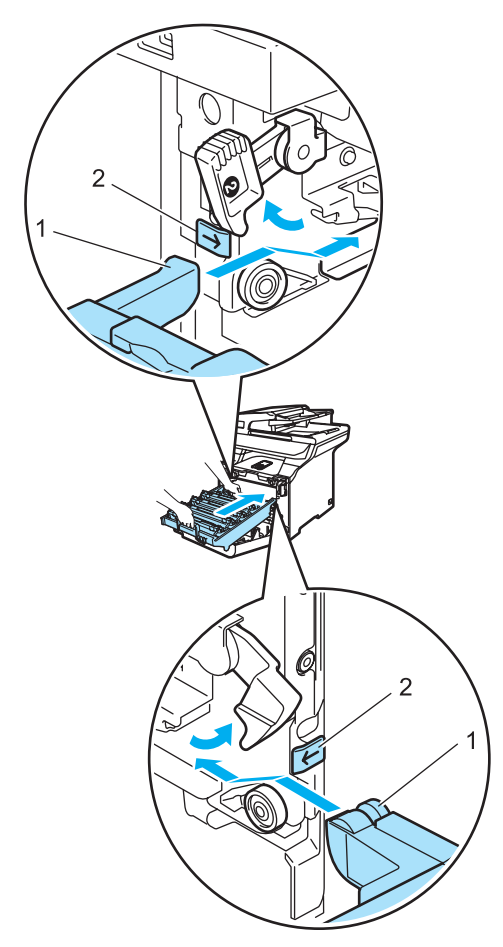

**2** Nyomja be ütközésig a dobegységet.

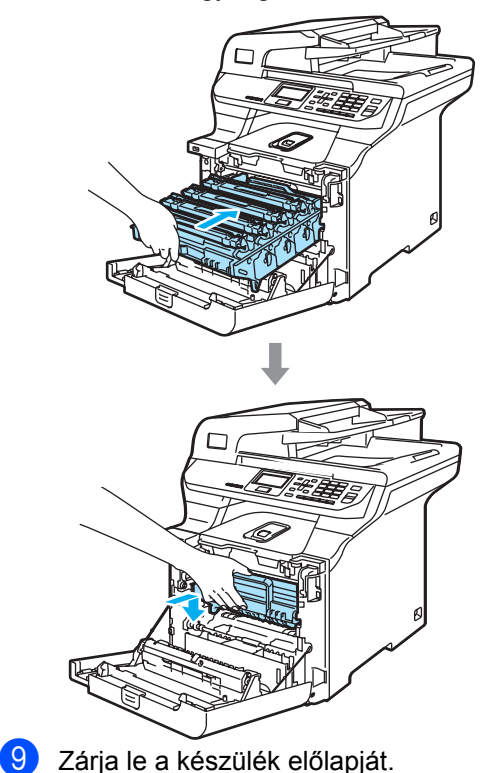

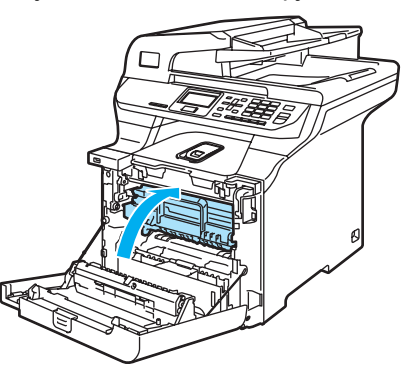

Ha új szíjegységet helyez be, a szíjegység számlálóját le kell nulláznia a következő módon:

10 Kapcsolja be a gépet.

k Nyomja meg sorban: **Menu** (Menü), **6**, **6**. Csak a lenullázni szükséges számlálók jelennek meg a menüben.

66.Reset Menu Belt Unit Select **AV** or OK

- **12** Nyomja meg a  $\triangle$  vagy  $\blacktriangledown$  gombot a Belt Unit kiválasztásához. Nyomja meg az **OK** gombot.
- **6** Nyomja meg az 1 gombot a dobegység számlálójának lenullázásához.
- n Nyomja meg a **Stop/Exit** (Stop/Kilépés) gombot.

### **A hulladékfesték-kazetta cseréje <sup>C</sup>**

Rendelési szám: WT-100CL

#### **Hulladékfesték-kazetta cseréje üzenet <sup>C</sup>**

Miután körülbelül 20 000 képet nyomtatott 5%-os lefedéssel mind a négy színre, ki kell cserélnie a hulladékfesték-kazettát. A nyomtatott oldalak valós száma eltérhet a nyomtatási feladatok és a papírtípusok különbözősége miatt.

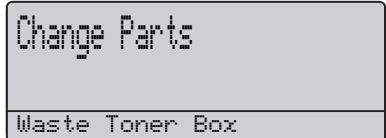

#### **Hulladékfesték-kazetta megtelt üzenet**

Ha a hulladékfesték-kazetta megtelt, a készülék abbahagyja a nyomtatást, és a következő üzenet jelenik meg az LCD-n. Ha ezt az üzenetet látja, ki kell cserélnie a hulladékfesték-kazettát:

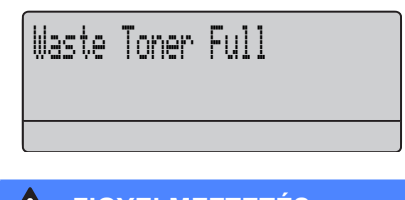

### **FIGYELMEZTETÉS**

NE használja többször a hulladékfestékkazettát.

#### **Cserélje ki a hulladékfesték-kazettát. <sup>C</sup>**

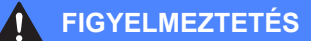

NE dobja tűzbe a hulladékfesték-kazettát. Felrobbanhat.

Ügyeljen rá, hogy a kazettában levő festék ne boruljon ki. NE lélegezze be, ügyeljen rá, NEHOGY a szemébe jusson.

#### *<u>A</u>* VIGYÁZAT

Bánjon körültekintően a hulladékfestékkazettával. Ha a festék a kezére vagy a ruhájára ömlik, azonnal törölje le, vagy mossa le hideg vízzel.

a Nyomja meg az előlap kioldó gombját, és nyissa ki az előlapot.

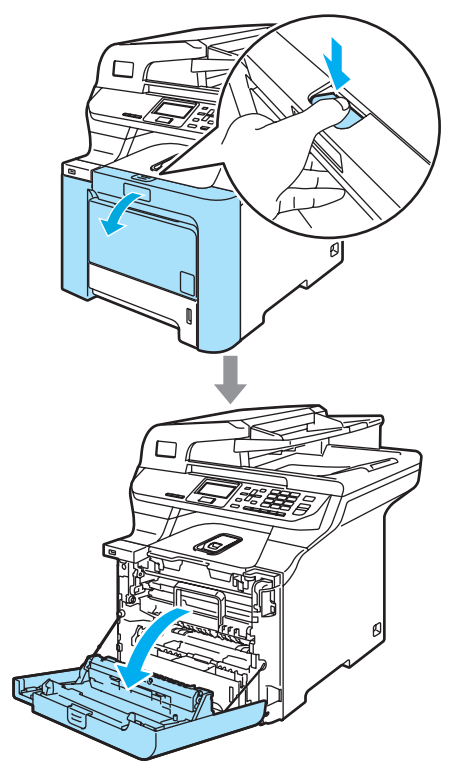

**2** Fogja meg a dobegység zöld fogantyúját. Emelje meg a dobegységet, és akadásig húzza ki.

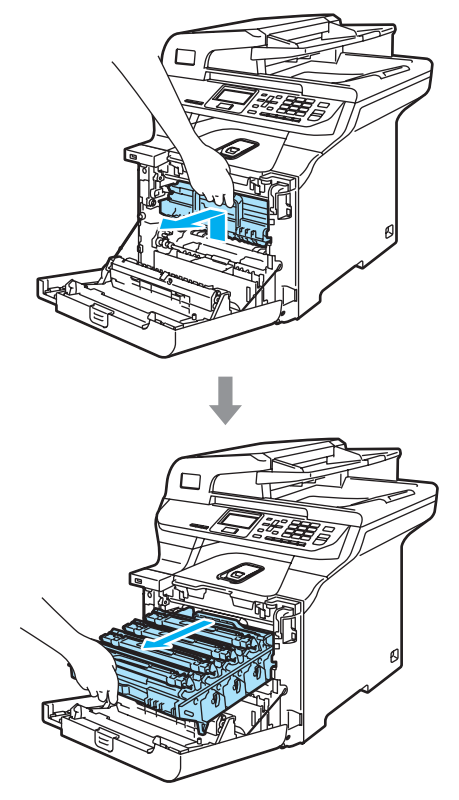

**3** Oldja a szürke zárkart (1), amely a készülék bal oldalán található. Emelje a dobegység elejét, és húzza ki teljesen az egységet a készülékből a zöld fogantyúkat fogva.

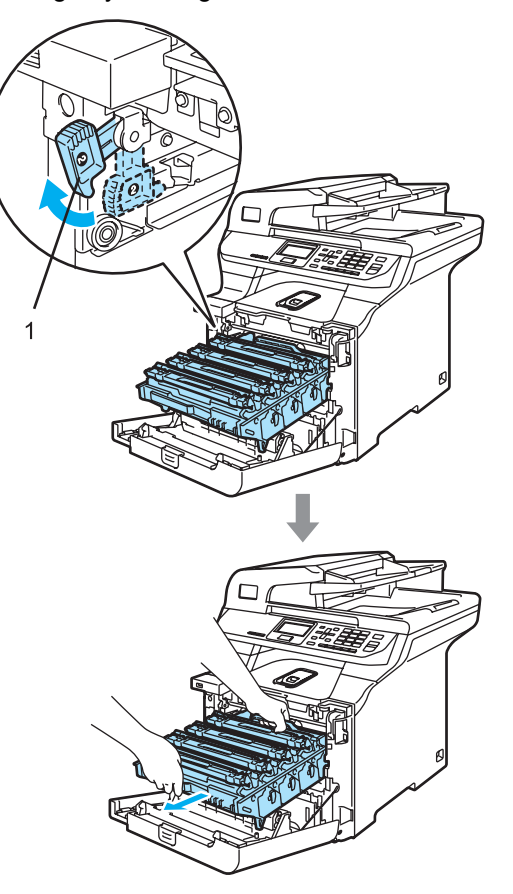

#### **VIGYÁZAT**

Mindig a fogantyúkat fogja, ha emeli, szállítja a dobegységet. NE a dobegység oldalát fogja meg.

Javasoljuk hogy a dobegységet tiszta, sima felületre tegye, és alá eldobható papírt helyezzen arra az esetre, ha a festék véletlen kiborulna, kiszóródna.

Ha a festék a kezére vagy a ruhájára ömlik, azonnal törölje le, vagy mossa le hideg vízzel.

A statikus elektromosság okozta károk elkerülése érdekében NE érjen az alábbi ábrán látható elektródákhoz.

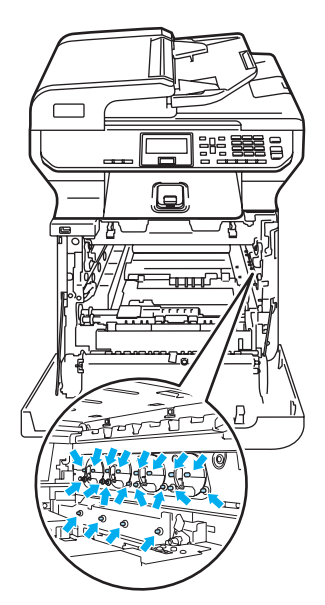

 $\overline{4}$  Fogja meg két kézzel a szíjegység zöld részeit, emelje fel a szíjegységet, majd húzza ki.

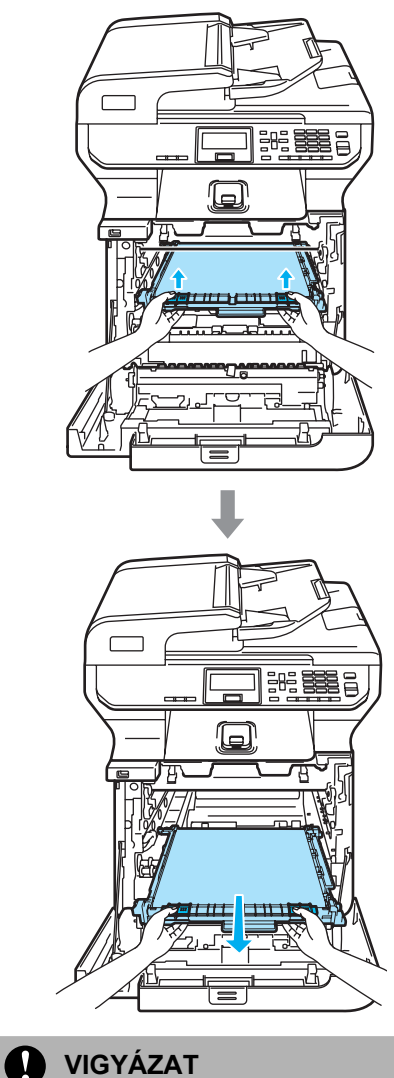

Javasoljuk hogy a szíjegységet tiszta, sima felületre tegye, és alá eldobható papírt helyezzen arra az esetre, ha a festék véletlen kiborulna, kiszóródna.

- 
- **5** A zöld fogantyú használatával távolítsa el a hulladékfesték-kazettát a készülékből.

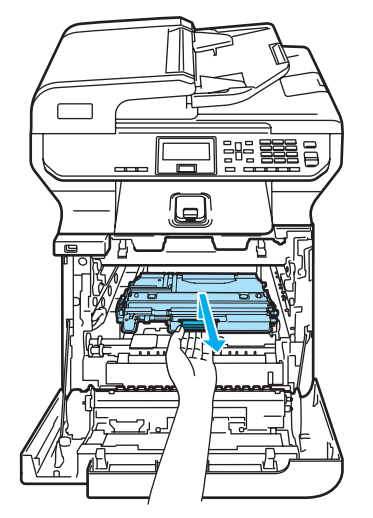

#### **Megjegyzés**

A helyi környezetvédelmi szabályoknak megfelelően ártalmatlanítsa a hulladékfesték-kazettát, elkülönítve azt a háztartási szeméttől. Ha bármilyen kérdése van, hívja a helyi hulladékkezeléssel foglalkozó hivatalt.

**6** Csomagolja ki az új hulladékfestékkazettát, és a zöld fogantyú használatával helyezze a gépbe.

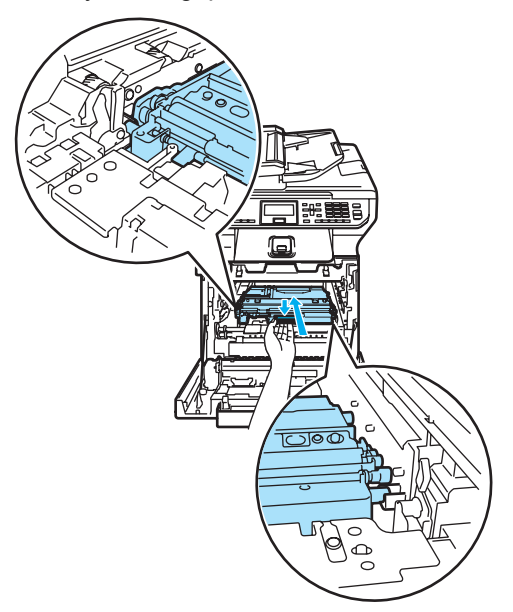

Helyezze vissza a szíjegységet a gépbe. Igazítsa a szíjegységen található | jelet a készüléken található 1 jelhez. Nyomja le a szíjegység zöld területét, hogy a helyére igazodjon.

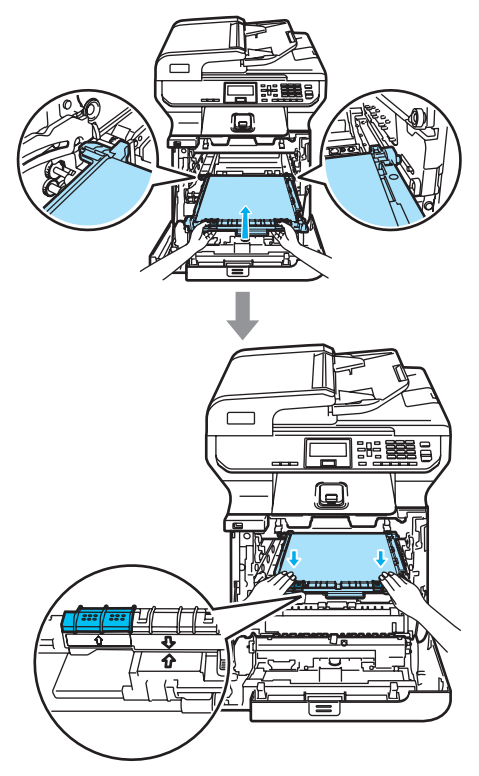

- 8 Helyezze vissza a dobegységet a készülékbe a következő módon.
	- **1** Legyen a szürke zárkar (1) felfelé állásban, és helyezze vissza a dobegységet a készülékbe. Nyomja le a szürke zárkart (1).

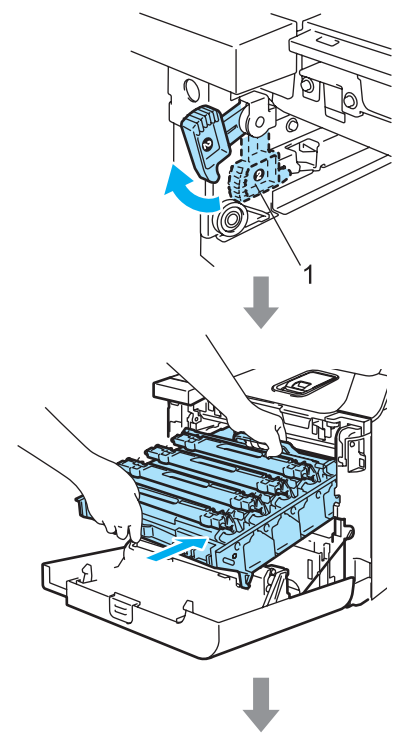

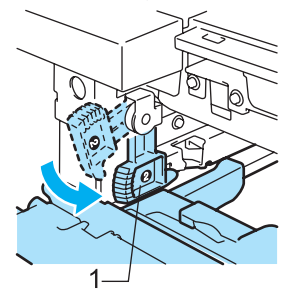

### **Megjegyzés**

Ha a dobegység a készülékbe kerül, az egység fogantyújának zöld vezetőit (1) párosítsa a készülék két oldalán található zöld nyilakkal (2).

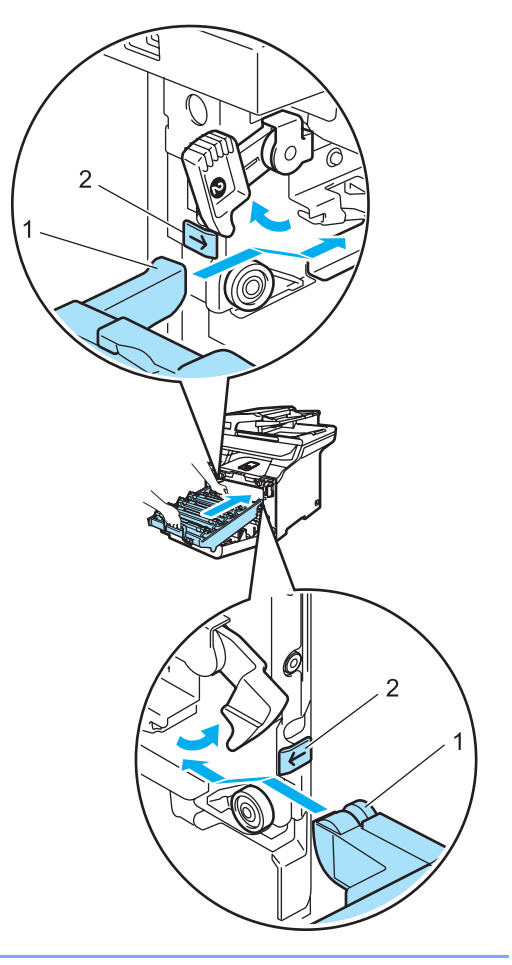

**2** Nyomja be ütközésig a dobegységet.

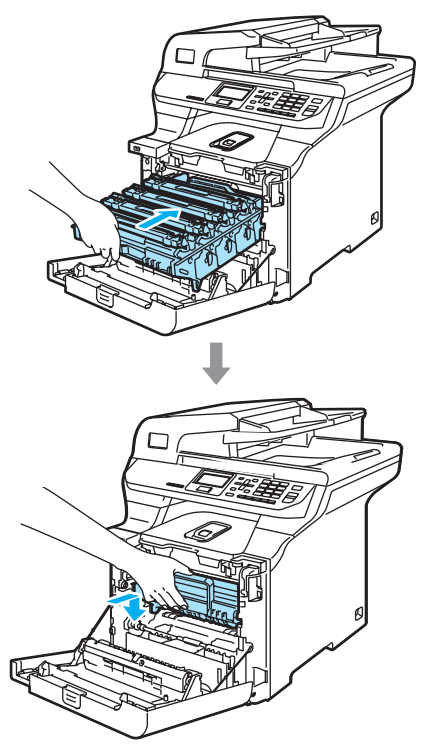

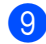

9 Zárja le a készülék előlapját.

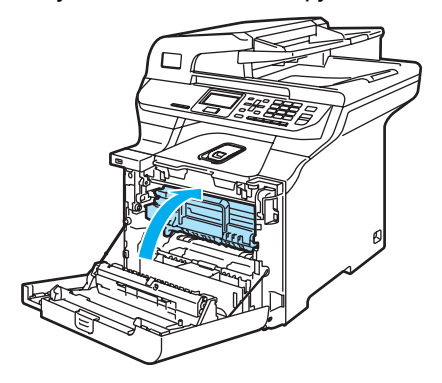

### <span id="page-150-0"></span>**Az LCD kijelző nyelvének módosítása <sup>C</sup>**

Lehetőség van az LCD kijelző nyelvének módosítására.

a Nyomja meg sorban: **Menu** (Menü), **1**, **0**.

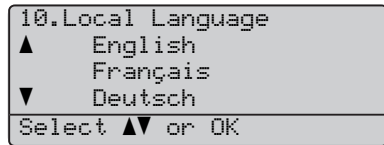

- Nyomja meg a ▲ vagy ▼ gombot a nyelv kiválasztásához. Nyomja meg az **OK** gombot.
- c Nyomja meg a **Stop/Exit** (Stop/Kilépés) gombot.

### **A készülék csomagolása és szállítása <sup>C</sup>**

Ha bármely okból mozgatnia, szállítani kell a készüléket, óvatosan csomagolja azt vissza eredeti csomagolásába, hogy a szállítás során ne sérüljön meg. Ha nem csomagolja be helyesen a készüléket, érvénytelenítheti a jótállást. A készüléket a szállítónál megfelelően biztosítani is kell.

Ha a készüléket szállítani kell, kérjük olvassa el az utasításokat a szállításra való helyes felkészítésről.

#### **FIGYELMEZTETÉS**

Ha a készüléket már üzembe helyezték és használták, NEM ajánljuk más helyre mozgatását, szállítását, hacsak nem elkerülhetetlen.

A színes lézeres nyomtatók nagyon összetett nyomtatóeszközök. A készülék mozgatása, szállítása, anélkül, hogy a beépített felszereléseket kivennék belőle, KOMOLY kárt tehet a készülékben. Ennek eredménye az lehet, hogy a készülék ezt követően nem fog megfelelően működni.

Ha az ebben a részben található instrukciók alapján nem tudja a készüléket helyesen felkészíteni, becsomagolni a szállításra

SEMMISSÉ VÁLHAT A JÓTÁLLÁS.

Hogy a gép mozgatásakor, emelésekor ne történjen sérülés, mindig legalább 2 ember emelje együttesen. Ügyeljen rá, nehogy becsípje ujjait a gép, amikor leteszi.

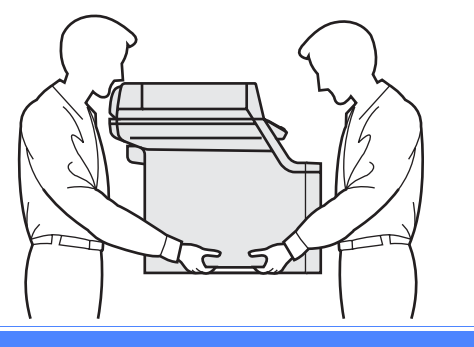

Győződjön meg róla, hogy rendelkezik az alábbi részelemekkel a visszacsomagoláshoz:

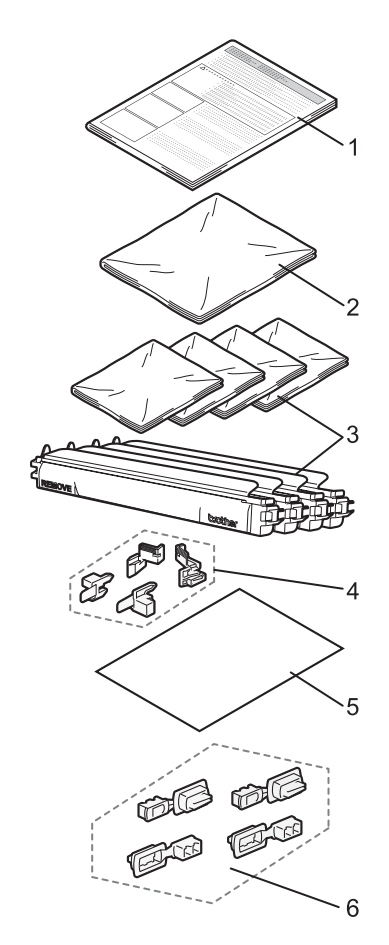

- **1 Beillesztő lap a visszacsomagoláshoz**
- **2 Műanyag zacskó a hulladékfestékkazettának**
- **3 Narancssárga védőborítás és az eredeti festékkazetták műanyag zacskói (darabonként 4 db)**
- **4 Narancsszínű rögzítőelem a dobegység és a szíjegység rögzítéséhez (darabonként 4 db)**
- **5 1 papírlap (Letter vagy A4), amely a szíjegységet védi (felhasználó biztosítja)**
- **6 Illesztőelemek a kartonok összekapcsolásához (darabonként 4 db)**

### **A készülék újra becsomagolása**

- **4 Kapcsolja ki a gépet. Válasszon le** minden kábelt, majd húzza ki a hálózati kábelt az elektromos aljzatból.
- 2 Nyomja lefelé a szkenner zárját a szkenner rögzítéséhez. A kar a szkennerüveg bal oldalán található.

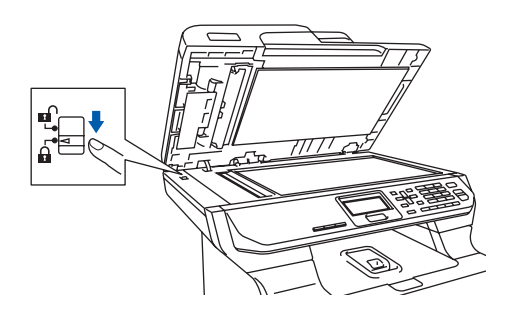

**3** Nyomja meg az előlap kioldó gombját, és nyissa ki az előlapot.

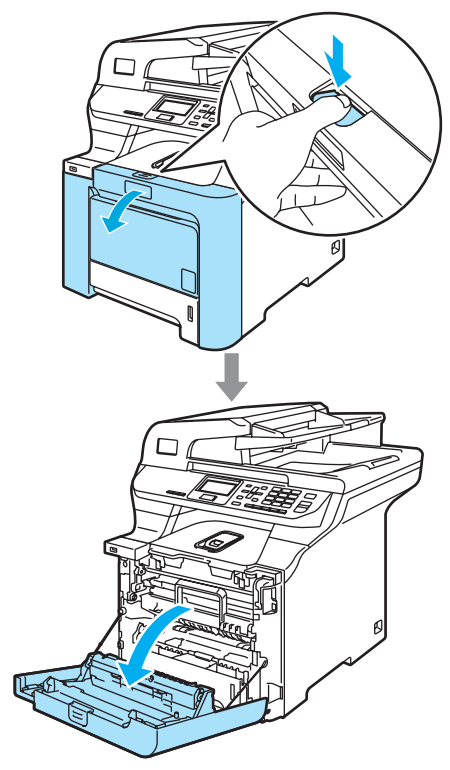

Fogja meg a dobegység zöld fogantyúját. Emelje meg a dobegységet, és akadásig húzza ki.

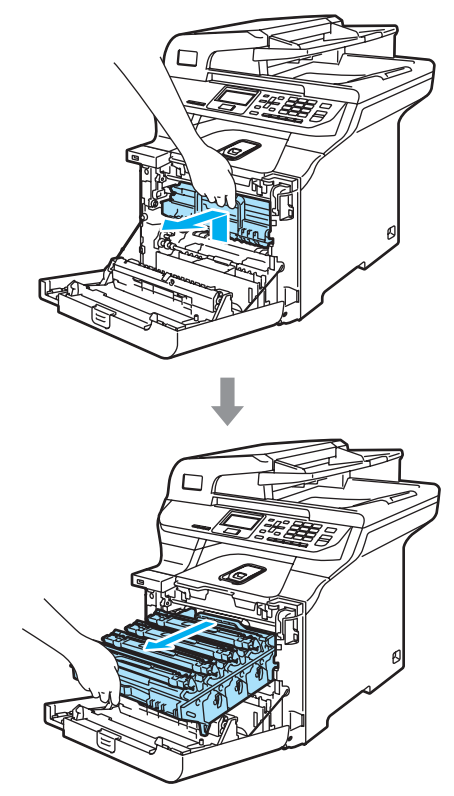

e Oldja a szürke zárkart (1), amely a készülék bal oldalán található. Emelje a dobegység elejét, és húzza ki teljesen az egységet a készülékből a zöld fogantyúkat fogva.

**VIGYÁZAT**

Mindig a fogantyúkat fogja, ha emeli, szállítja a dobegységet. NE a dobegység oldalát fogja meg.

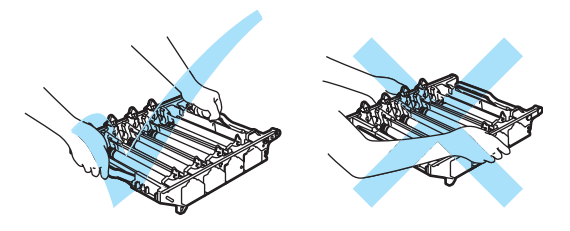

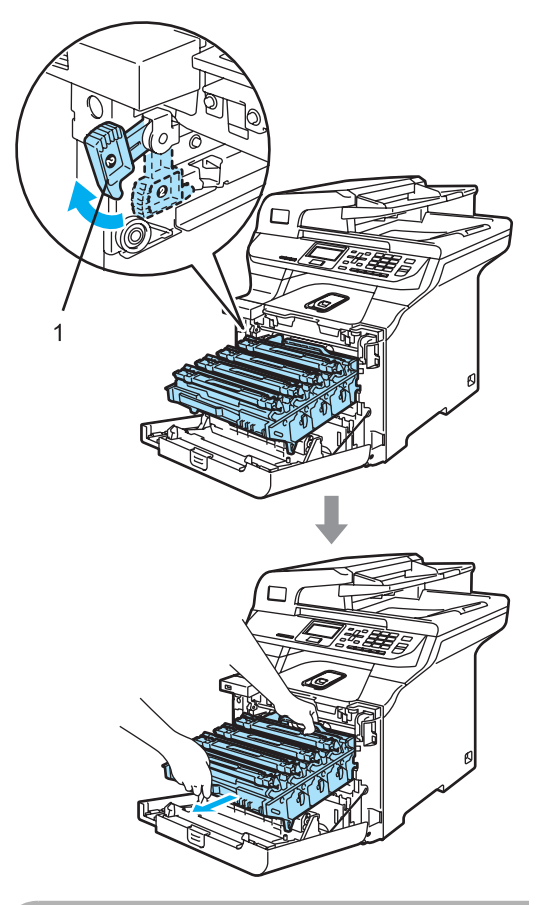

### **A VIGYÁZAT**

Javasoljuk hogy a dobegységet tiszta, sima felületre tegye, és alá eldobható papírt helyezzen arra az esetre, ha a festék véletlen kiborulna, kiszóródna.

**6** Fogja meg a festékkazetta fogantyúját, és húzza ki a dobegységből. Ismételje a folyamatot minden festékkazetta esetében.

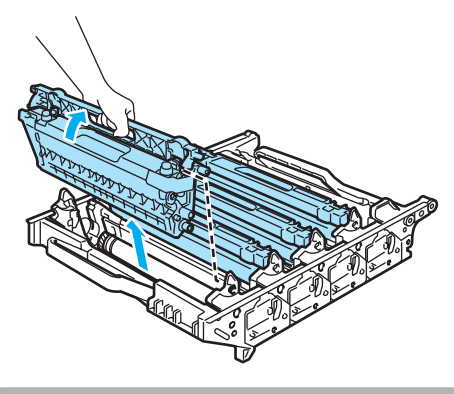

**A** VIGYÁZAT

Javasoljuk hogy a festékkazettákat tiszta, sima felületre tegye, és alájuk eldobható papírt helyezzen arra az esetre, ha a festék véletlen kiborulna, kiszóródna.

g Erősítse vissza az eredeti narancsszín<sup>ű</sup> védőborítást minden egyes festékkazettára. Tegyen minden egyes festékkazettát a kartonban található műanyag tasakokba.

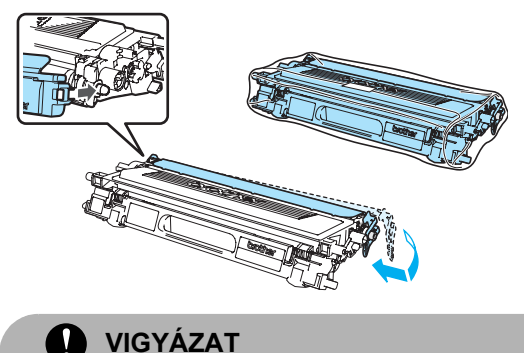

Javasoljuk hogy a festékkazettákat tiszta, sima felületre tegye, és alájuk eldobható papírt helyezzen arra az esetre, ha a festék véletlen kiborulna, kiszóródna.

**8** Fogja meg két kézzel a szíjegység zöld részeit, emelje fel a szíjegységet, majd húzza ki.

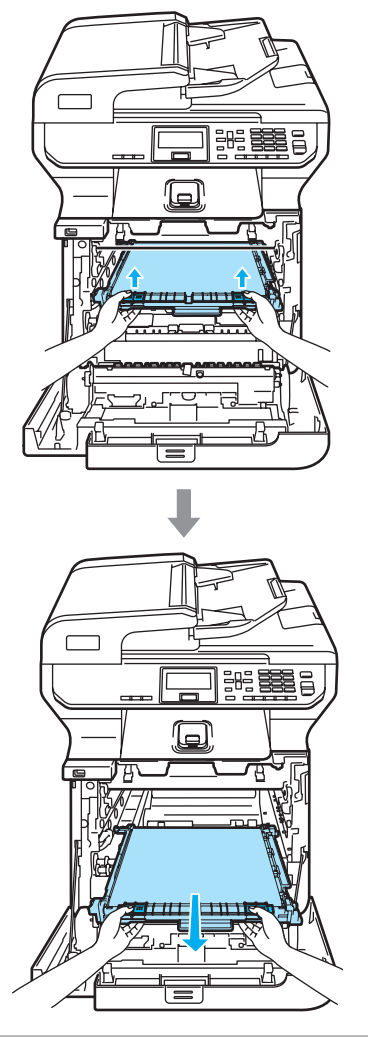

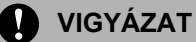

Javasoljuk hogy a szíjegységet tiszta, sima felületre tegye, és alá eldobható papírt helyezzen arra az esetre, ha a festék véletlen kiborulna, kiszóródna.

**9** A zöld fogantyú segítségével távolítsa el a hulladékfesték-kazettát a készülékből és helyezze azt a kartonban található műanyag tasakba.

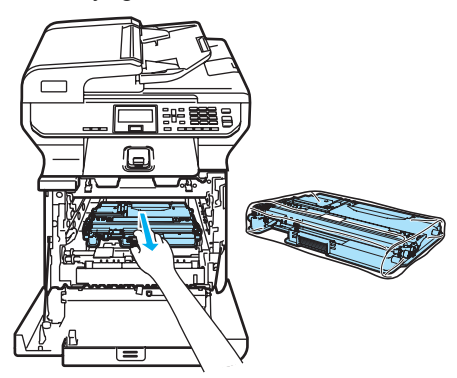

**10** Helyezze vissza a szíjegységet a gépbe. Igazítsa a szíjegységen található I jelet a készüléken található 1 jelhez. Nyomja le a szíjegység zöld területét, hogy a helyére igazodjon.

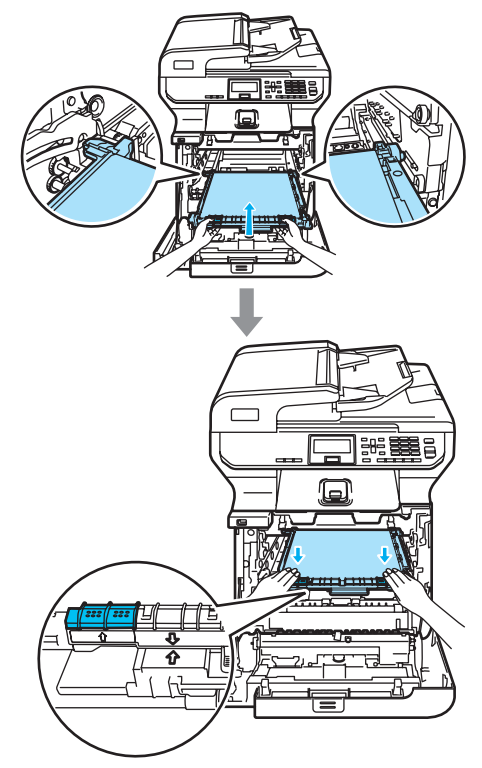

**f** Helyezze be az eredeti, a szíjegység rögzítésére szolgáló, narancsszínű csomagolóeszközt az ábra szerint.

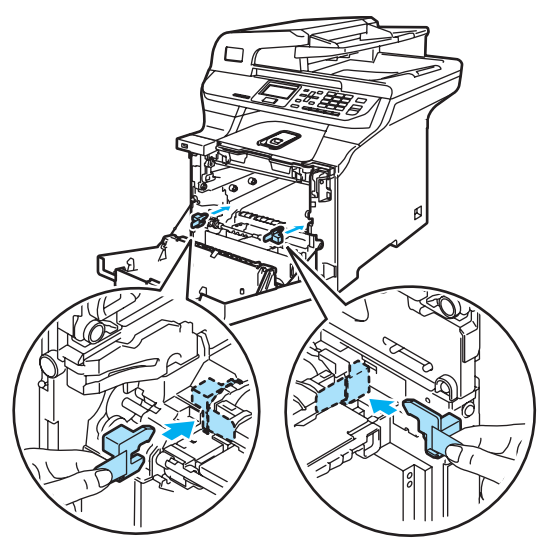

12 Tegyen egy lapot (Letter vagy A4) a szíjegységre, hogy védje azt a károsodástól.

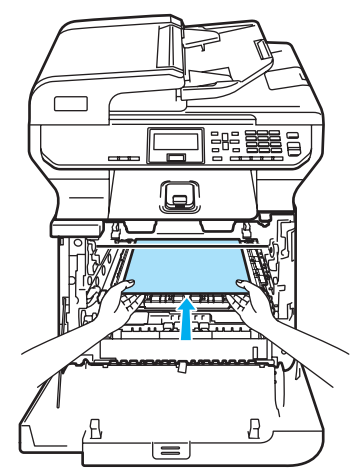

**13** Helyezze vissza a dobegységet a készülékbe a következő módon.

> **1** Legyen a szürke zárkar (1) felfelé állásban, és helyezze vissza a dobegységet a készülékbe. Nyomja le a szürke zárkart (1).

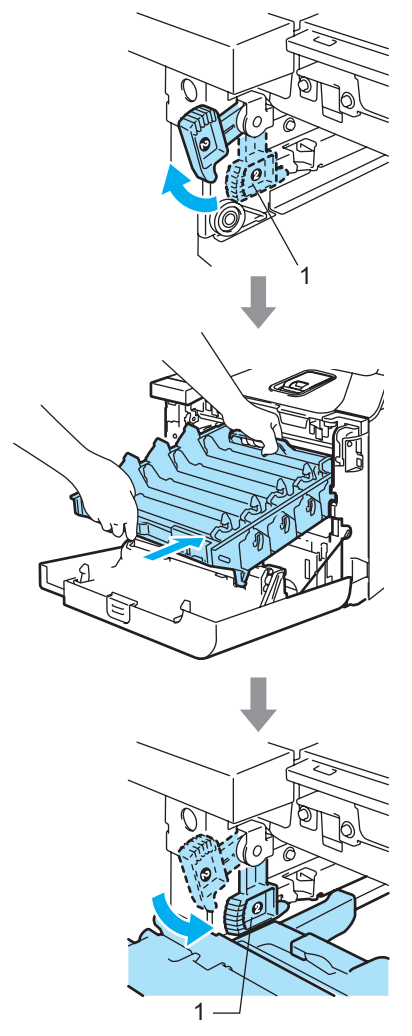

### **Megjegyzés**

Ha a dobegység a készülékbe kerül, az egység fogantyújának zöld vezetőit (1) párosítsa a készülék két oldalán található zöld nyilakkal (2).

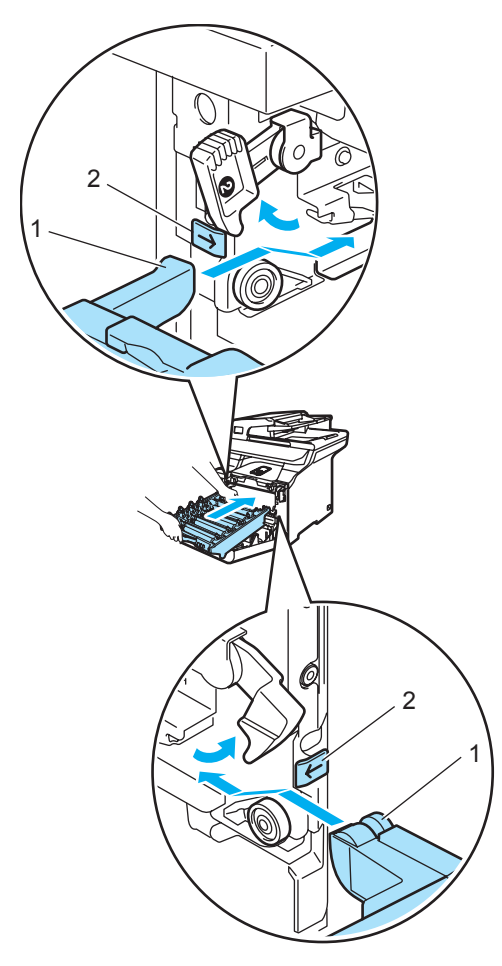

**2** Nyomja be ütközésig a dobegységet.

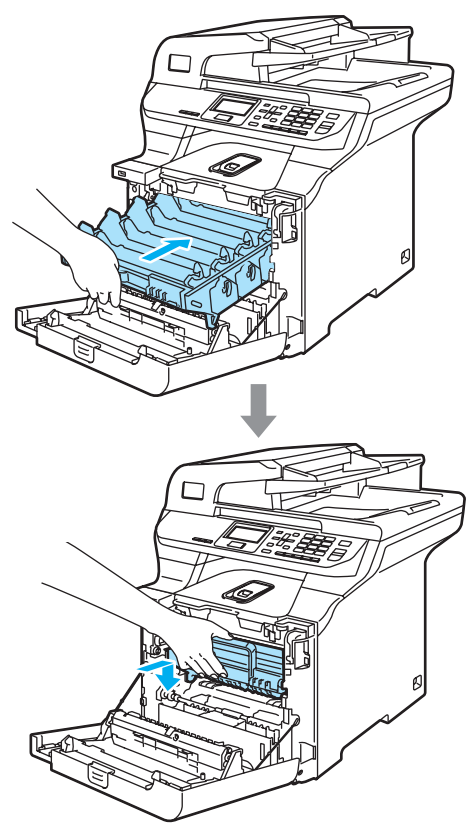

14 Helyezze be a dobegység csomagolására szolgáló, eredeti narancsszínű csomagolóanyagot az ábra szerint, majd zárja az elülső borítást.

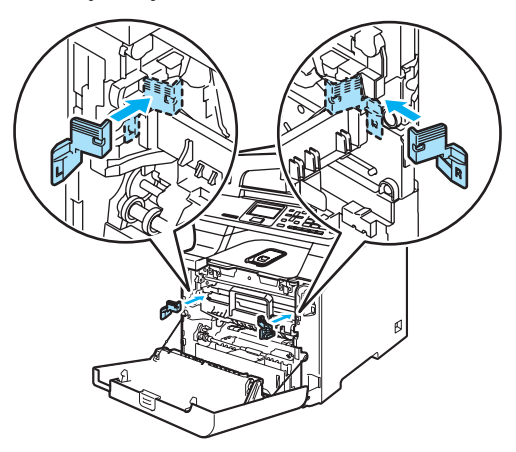

**C**

<span id="page-157-0"></span>**fa** 

### **Megjegyzés**

Célszerű a készüléket egy asztalon vagy egyéb sík felületen visszacsomagolni.

Tegye a "FRONT" (1) jelzésű polisztirénhab elemet az alsó dobozrészbe (3), hogy a nyíl alakú kivágás (4) ebbe az irányba mutasson. Tegye a "REAR" jelzésű polisztirénhab elemet az alsó dobozrészbe, hogy a nyíl alakú kivágás (4) az ellenkező irányba mutasson.

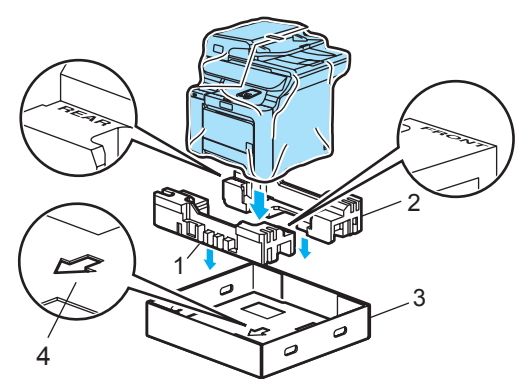

- 16 Két személy helyezze a készülék a műanyag zacskóba majd az alsó dobozrészbe úgy, hogy a "FRONT" jelzésű elem a készülék első részén legyen, ahogy az a ® lépés ábráján is látható.
- $\bullet$  Az ábrán látható módon helyezze a két "FRONT" jelzésű szivacselemet (4) a "FRONT" jelzésű dobozrészbe (7). Helyezze a "REAR/L" (5) és "REAR/R" (6) jelzésű szivacsdarabokat a "REAR" (8) jelzésű dobozelem bal és jobb oldalához.

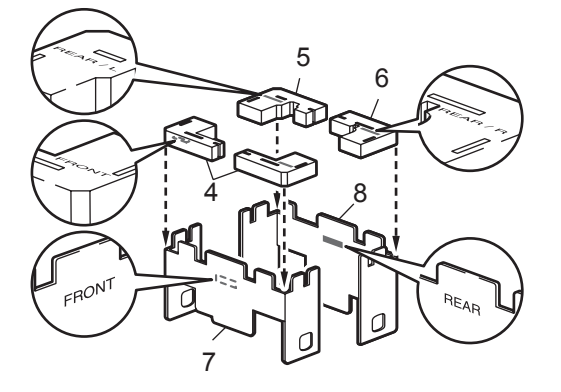

<sup>18</sup> Helvezze be az összeszerelt "FRONT" (1) és "REAR" (2) dobozrészeket az alsó dobozba a készülék első és hátsó részénél, az ábrán látható módon. A szivacsdarabokat szorosan kell illeszkedniük a készülék burkolatához.

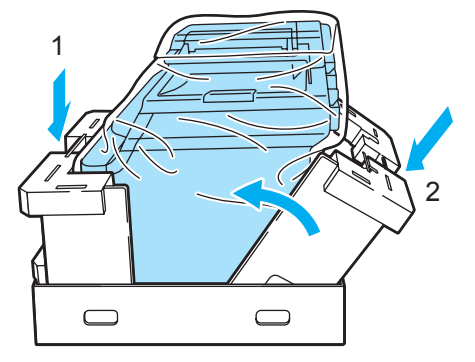

**19** Helyezze a felső dobozelemet (1) a készülékre és az alsó dobozrészre. Az illesztési lyukaknak (2) a felső elemen és a lyukaknak (3) az alsó elemen illeszkedniük kell. <sup>3</sup>

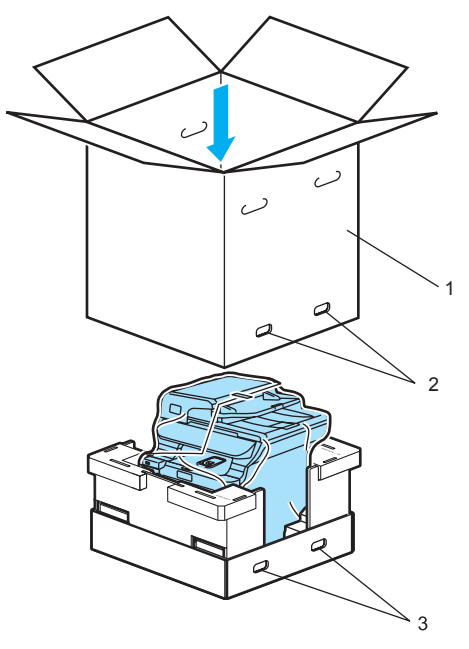

20 A festékkazettákhoz szükséges két polisztirénhab darabot tegye a készülékre. A készülék jobb oldalát igazítsa a polisztirénhab darabok (1) "RIGHT" jeléhez, bal oldalát pedig igazítsa a polisztirénhab darabokon található "LEFT" jelhez (2). Tegye a festékkazettákat a polisztirolhabba.

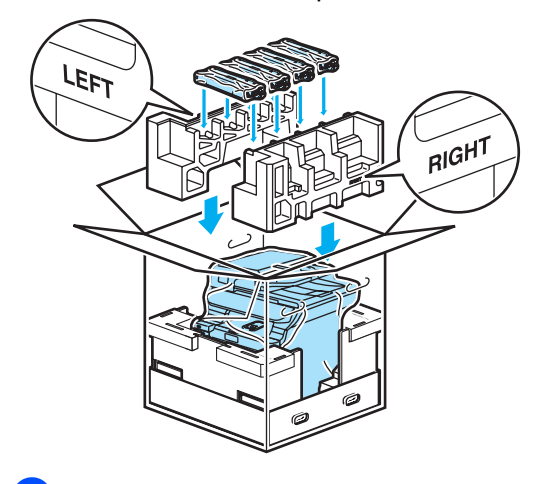

<sup>21</sup> Tegye a kartontálcát (1) a tetejére. Igazítsa a készülék elülső oldalát a kartontálcán található ∆ jelekhez. Helyezze a hulladékfesték-kazettát a kartontálca jobb oldalába.

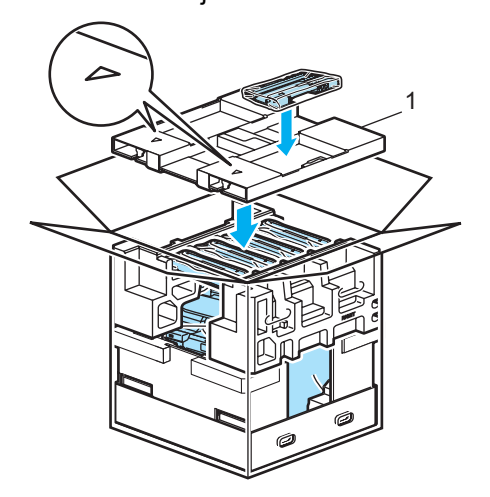

Illessze a 4 illesztőelemet (1) a dobozba az A és B lépések szerint.

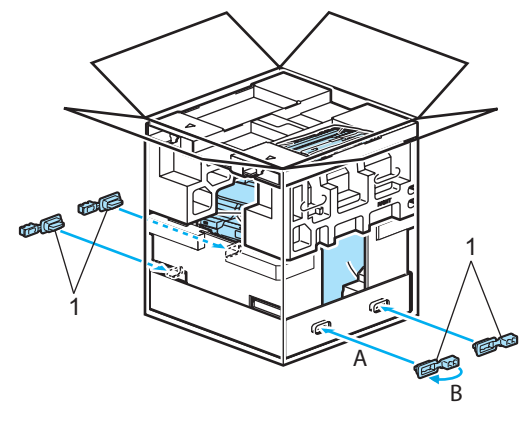

Csukja vissza dobozt, és zárja le ragasztószalaggal.

### **Készülék információ <sup>C</sup>**

### <span id="page-159-1"></span>**Sorozatszám ellenőrzése**

A készülék sorozatszámát az LCD-n nézheti meg.

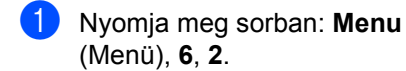

62.Serial No.

XXXXXXXXX

b Nyomja meg a **Stop/Exit** (Stop/Kilépés) gombot.

### <span id="page-159-2"></span>**Oldalszámlálók ellenőrzése <sup>C</sup>**

Megnézheti a készülék oldalszámlálóit másolt oldalak, nyomtatott oldalak, jelentések és listák szerint, vagy összesítve.

a Nyomja meg sorban: **Menu** (Menü), **6**, **3**. Az LCD kijelzőn a Total, List és Copy csoportosításban jelennek meg az oldalszámok.

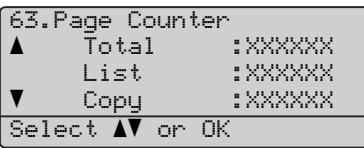

**2** Nyomja meg a  $\triangle$  vagy  $\blacktriangledown$  gombot a Print lehetőség (nyomtatás) oldalszámainak megjelenítéséhez.

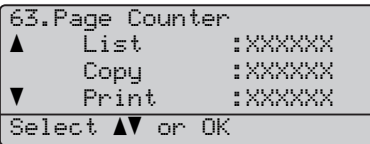

**3** Nyomja meg a  $\triangle$  vagy  $\nabla$  gombot annak kiválasztásához, hogy a fekete-fehér vagy a színes számlálókat kívánja megjeleníteni. Nyomja meg az **OK** gombot.

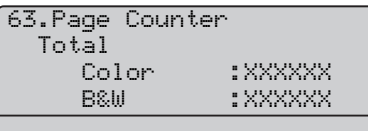

d Nyomja meg a **Stop/Exit** (Stop/Kilépés) gombot.

### <span id="page-159-3"></span>**Alkatrészek fennmaradó élettartamának ellenőrzése <sup>C</sup>**

Az alkatrészek fennmaradó élettartamát láthatja az LCD-n.

a Nyomja meg sorban: **Menu**

(Menü), **6**, **5**.

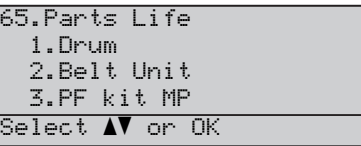

Nyomja meg a ▲ vagy ▼ gombot a 1.Drum, 2.Belt Unit, 3.PF kit MP, 4.PF kit 1, 5.PF kit 2<sup>[1](#page-159-0)</sup>,6.Fuser vagy 7.Laser lehetőségek közti választáshoz. Nyomja meg az **OK** gombot.

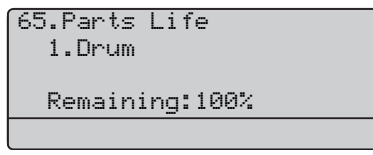

- <span id="page-159-0"></span>PF kit 2 csak akkor jelenik meg, ha az opcionális LT-100CL tálca be van szerelve.
- c Nyomja meg a **Stop/Exit** (Stop/Kilépés) gombot.

#### **Megjegyzés**

Az adott alkatrész fennmaradó élettartamának kalkulációja csak akkor lesz pontos, ha beszerelésekor lenullázták a számlálóját. Az adott alkatrész fennmaradó élettartamának kalkulációja nem lesz pontos, ha használata során később nullázták le a számlálóját.

**D**

# **Menü és funkciók**

### **Képernyőn történő programozás**

A készüléket úgy tervezték, hogy használata egyszerű legyen. A készülék könnyen programozható az LCD kijelzőn megjelenő menüpontok segítségével.

A képernyőn megjelenő utasítások lépésről lépésre segítenek a készülék programozásában. Csak annyit kell tennie, hogy követi ezeket az utasításokat.

### **Menütáblázat**

A programozást a *[Menütáblázat](#page-162-0)* [az 153. oldalon](#page-162-0) segítségével végezheti. Ezeken az oldalakon a menüpontok és opciók listáját találja.

A **Menu** (Menü) gombbal beprogramozhatja a készüléket, ha a gomb megnyomását követően megadja a menü számát.

Például a Beeper hangjelzés Low alacsony értékre állításához:

**1** Nyomia meg sorban: Menu (Menü), **1**, **3**.

- **2** Nyomja meg a  $\triangle$  vagy  $\nabla$  gombot a Low érték kiválasztásához.
	- c Nyomja meg az **OK** gombot.

### **Tárolás a memóriában <sup>D</sup>**

A menübeállításokat a memória rögzíti és áramszünet esetén *nem* vesznek el. Az ideiglenes beállítások (például a kontraszt, az országspecifikus beállítások, stb.) *azonban* elvesznek. A készülék a dátumot és időt legfeljebb 60 óráig tudja eltárolni.

### **Menügombok**

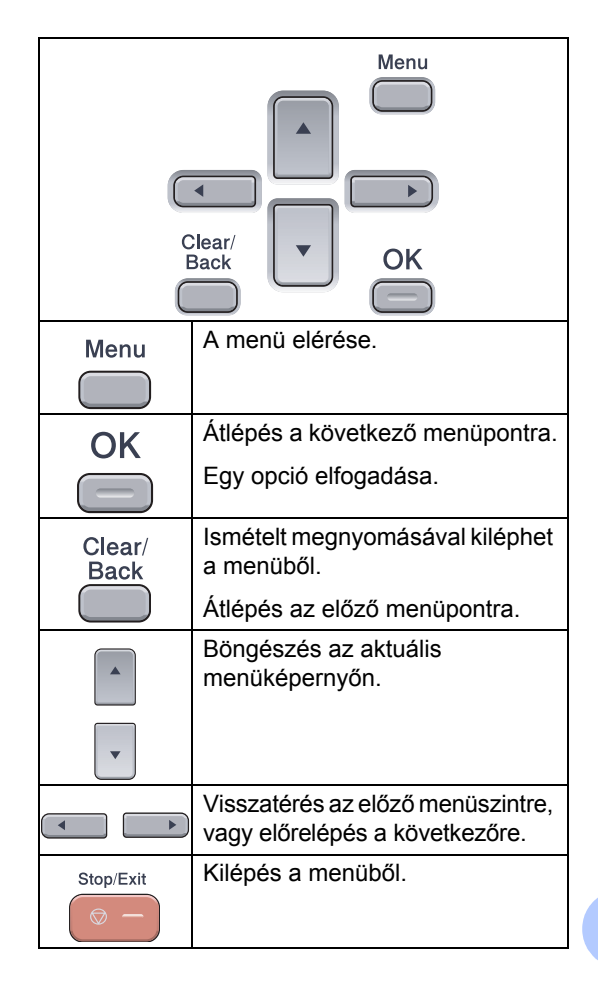

#### **Hogyan érhető el a menü üzemmód <sup>D</sup>**

a Nyomja meg a **Menu** (Menü) gombot.

#### 2 Válasszon egy opciót.

- Nyomia meg az 1 gombot, a General Setup (Általános beállítások) menü eléréséhez.
- Nyomia meg a 2 gombot a Copy (Másolás) menü eléréséhez.
- Nyomja meg a **3** gombot a Printer (Nyomtatás) menü eléréséhez.
- Nyomja meg a 4 gombot az USB Direct I/F (USB közvetlen I/F) menü eléréséhez.
- Nyomja meg az **5** gombot a LAN (hálózat) menü eléréséhez.
- Nyomja meg a **6** gombot a Machine information (Készülékinformációk) menü eléréséhez.

Gyorsabban mozoghat a menüpontok között a ▲ vagy ▼ gombbal, a kívánt irányba.

- **3** Nyomja meg az OK gombot. Az LCD ezt követően a következő menüszintet fogja megjeleníteni.
- 4 Használja a  $\triangle$  vagy  $\nabla$  gombot a következő menü opciói közötti böngészéshez.
- **6** Nyomja meg az OK gombot. Egy-egy opció beállítását követően az LCD-n az Accepted felirat jelenik meg.
- f Nyomja meg a **Stop/Exit** (Stop/Kilépés) gombot a legfelső menühöz való visszatéréshez.

### <span id="page-162-0"></span>**Menütáblázat**

Az alapértelmezett gyári beállítások félkövéren vannak szedve és csillag karakterrel jelöltek.

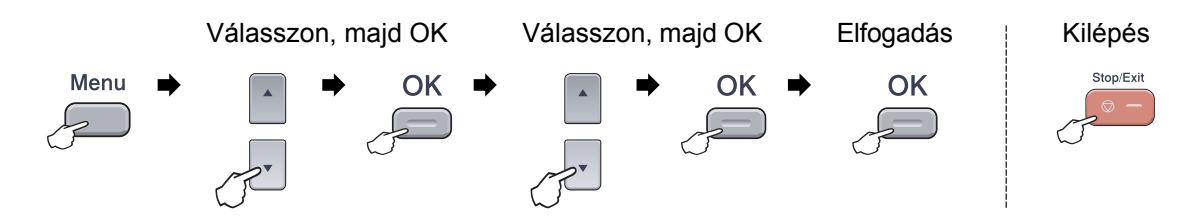

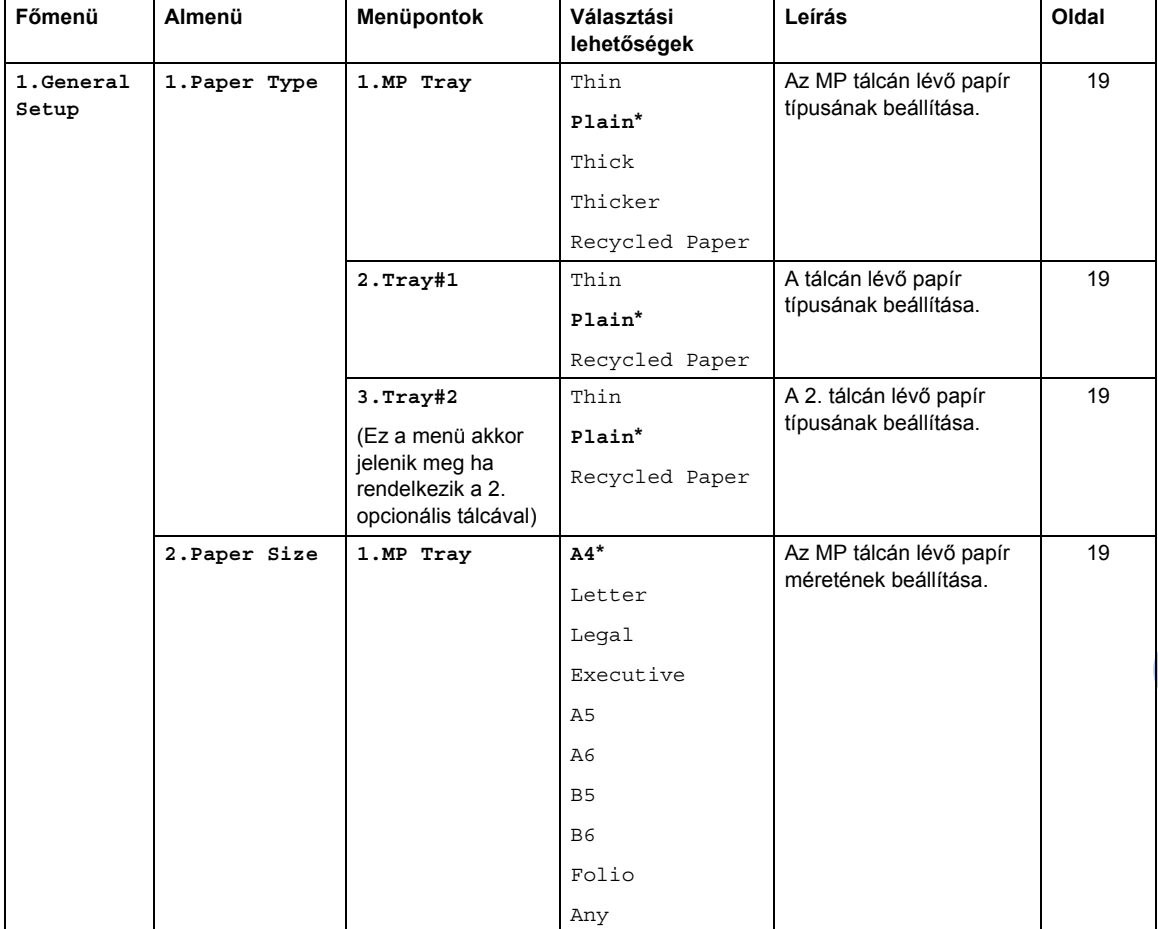

**D**

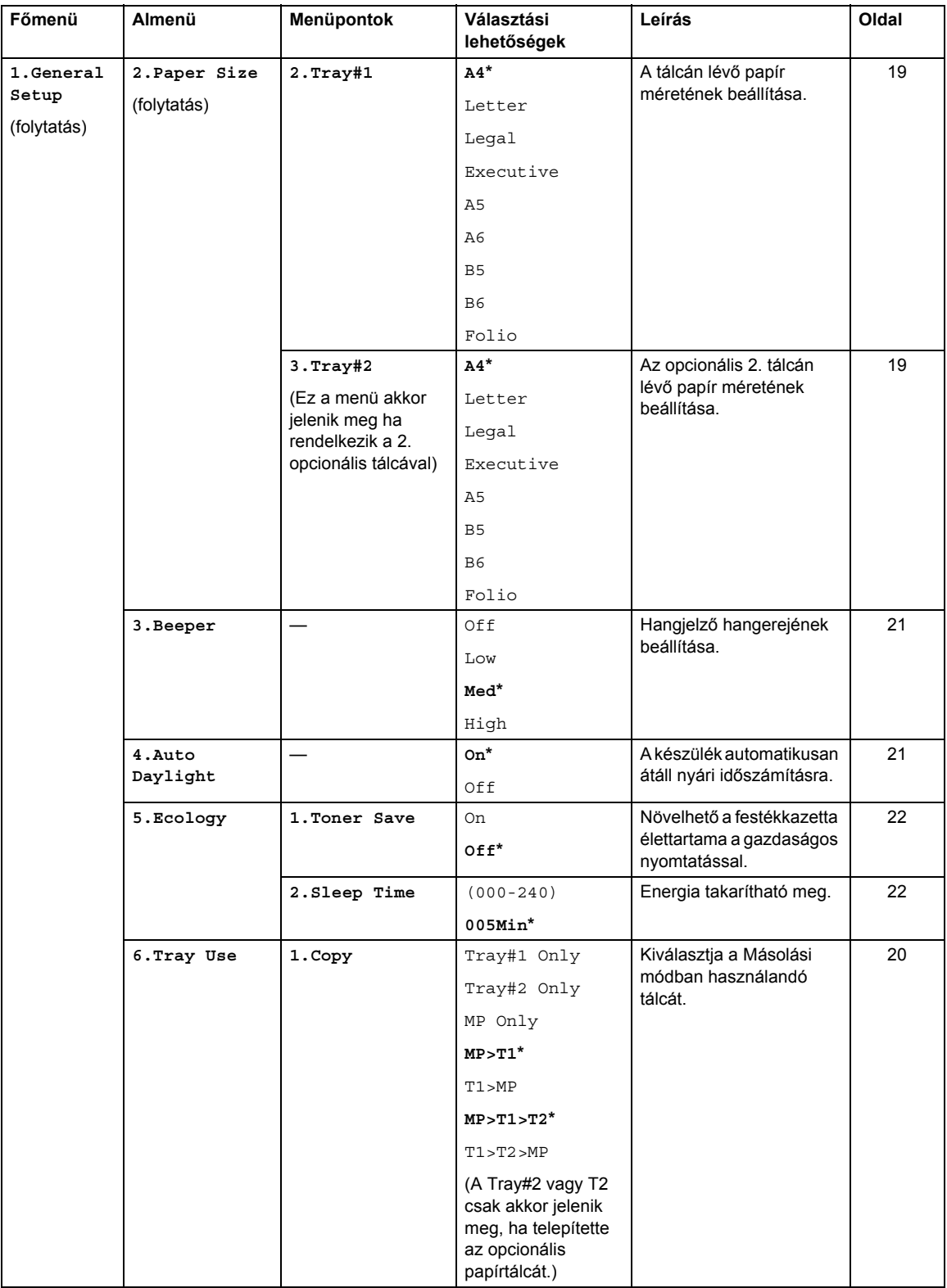

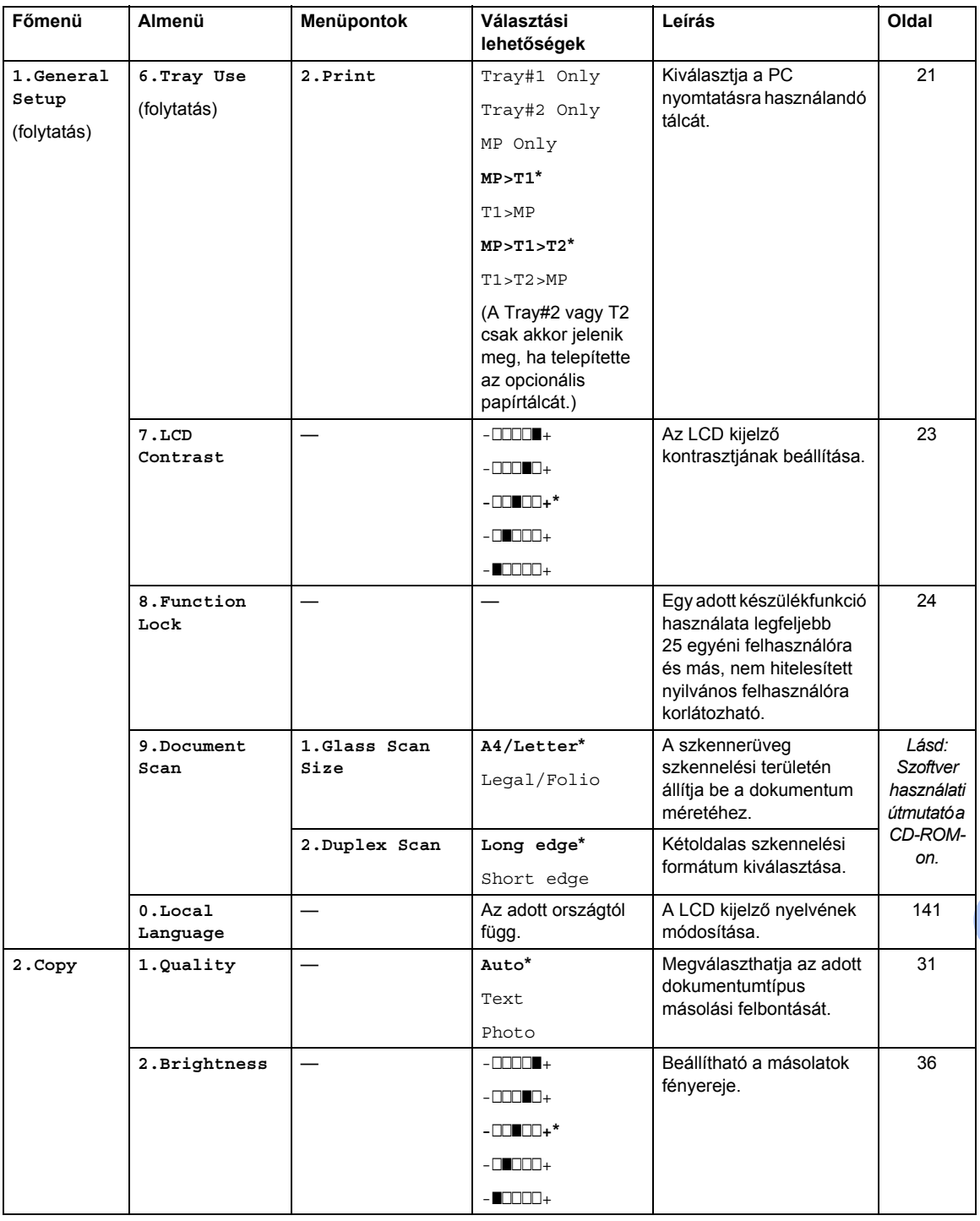

**D**

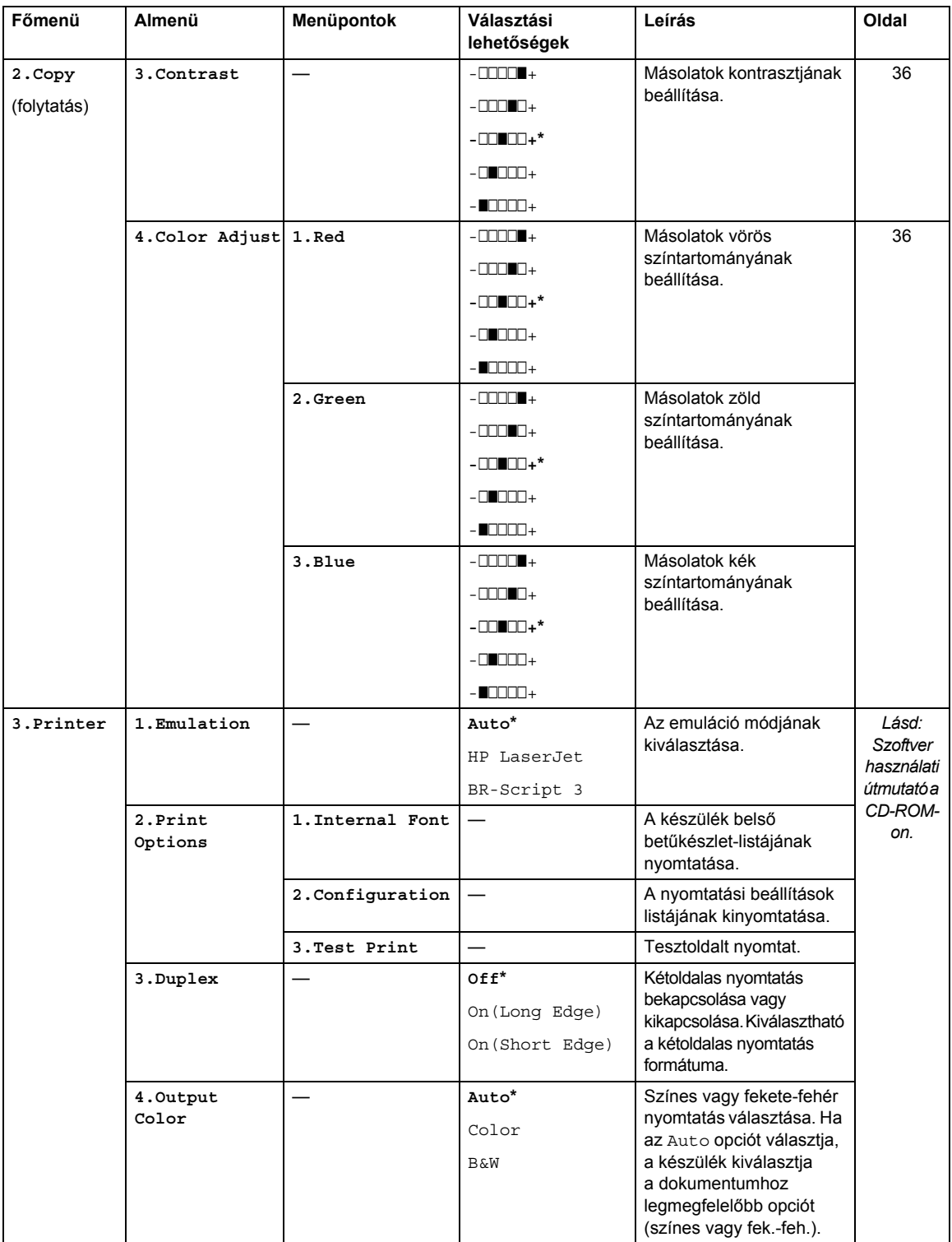

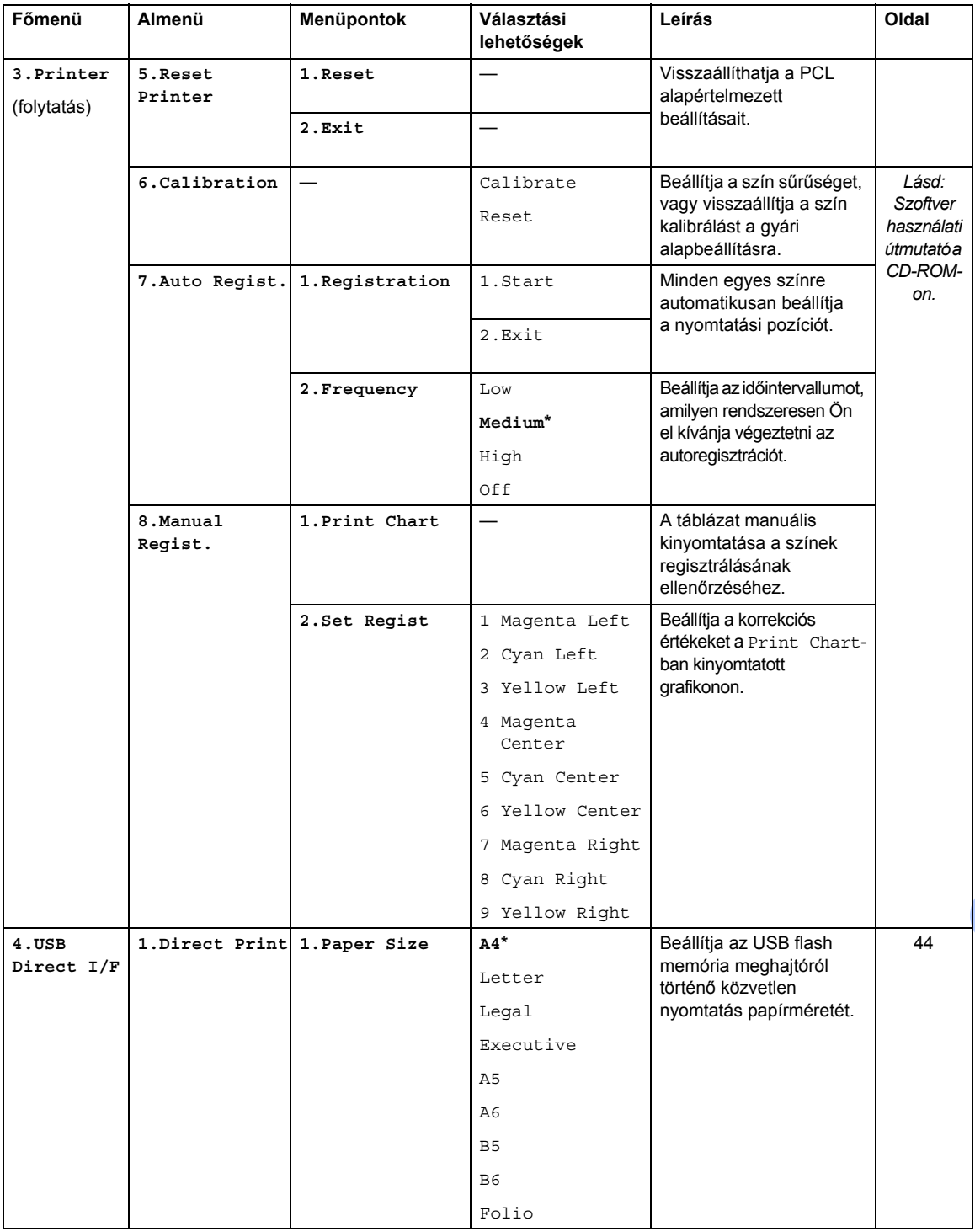

**D**

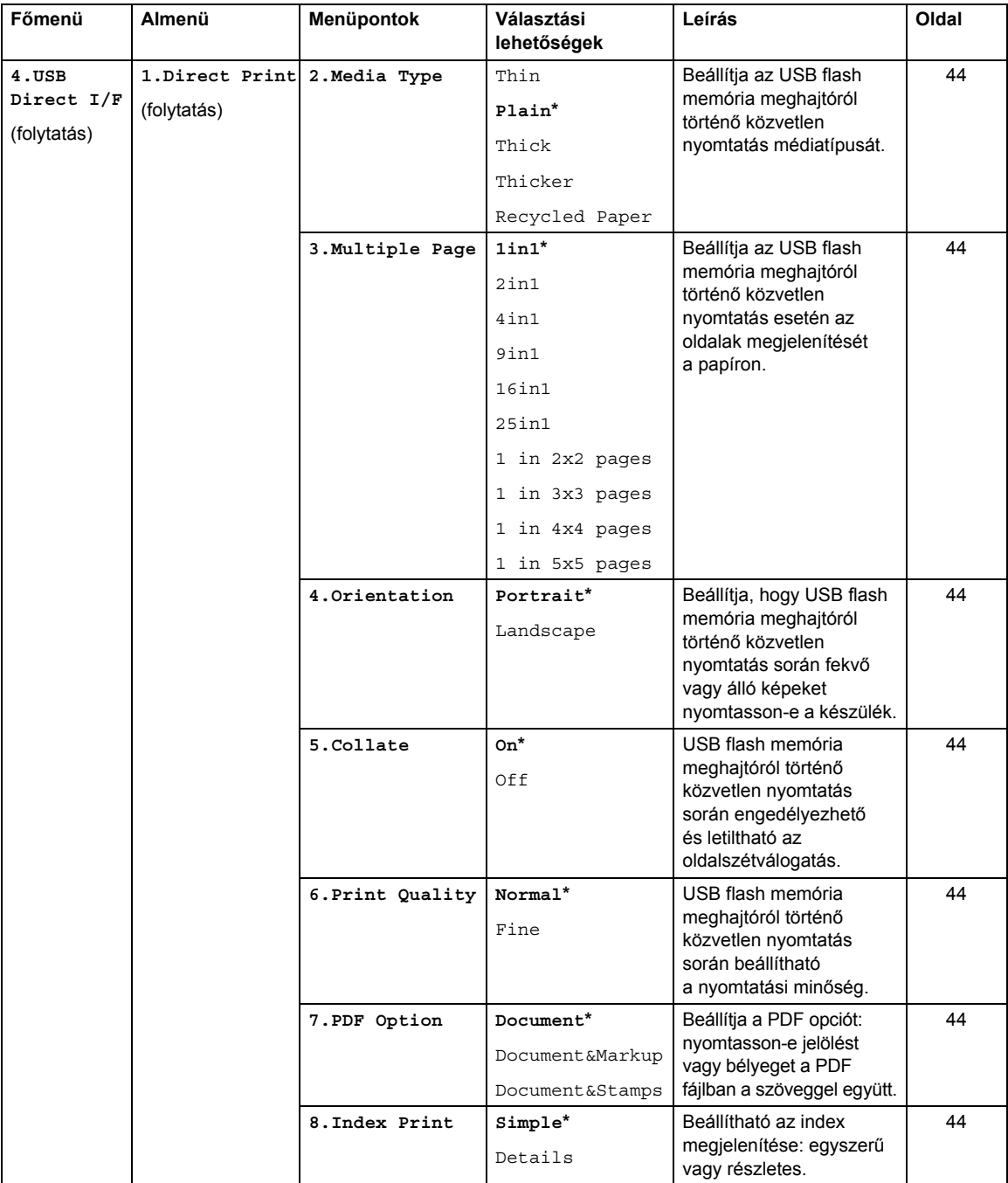

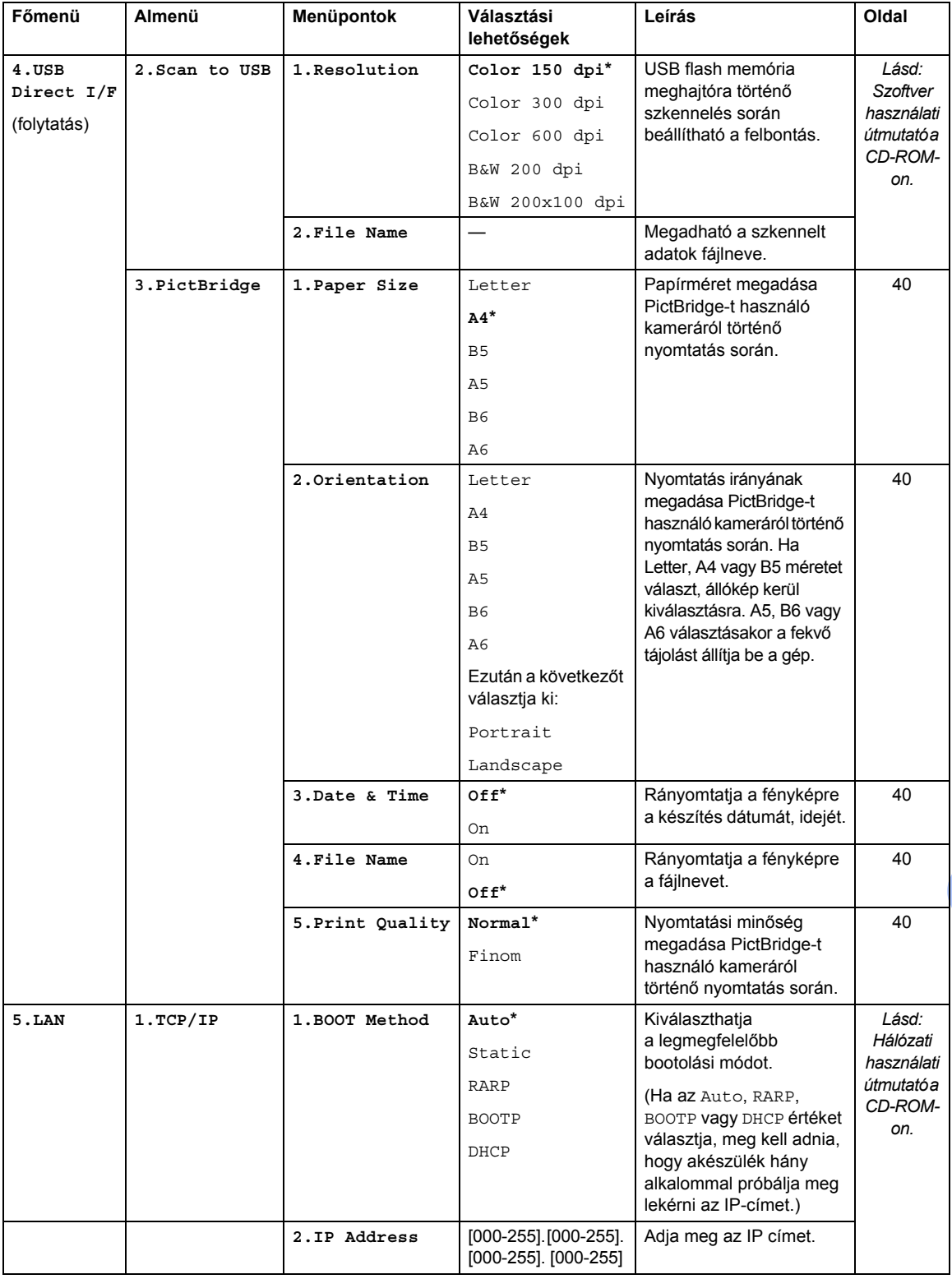

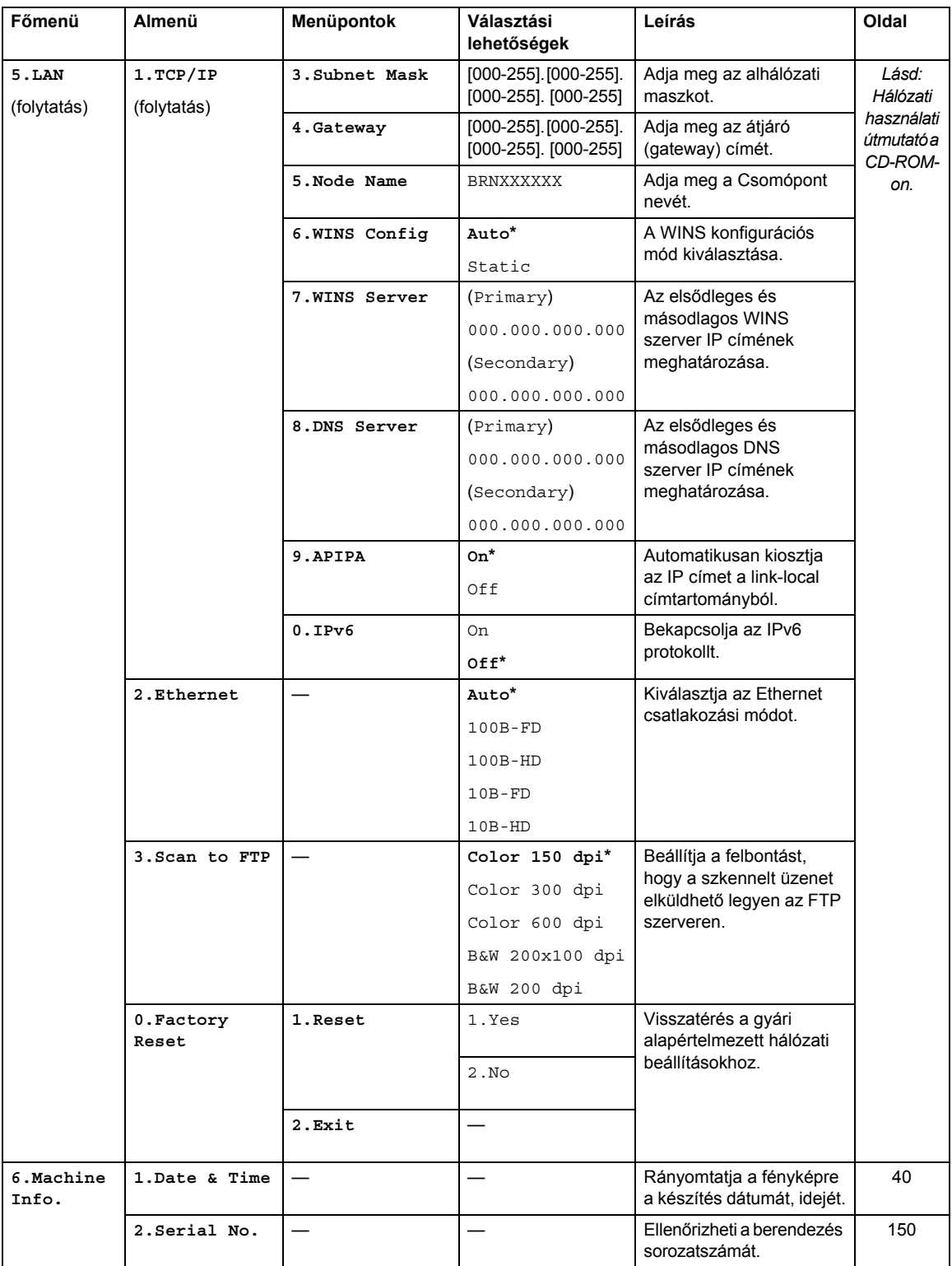

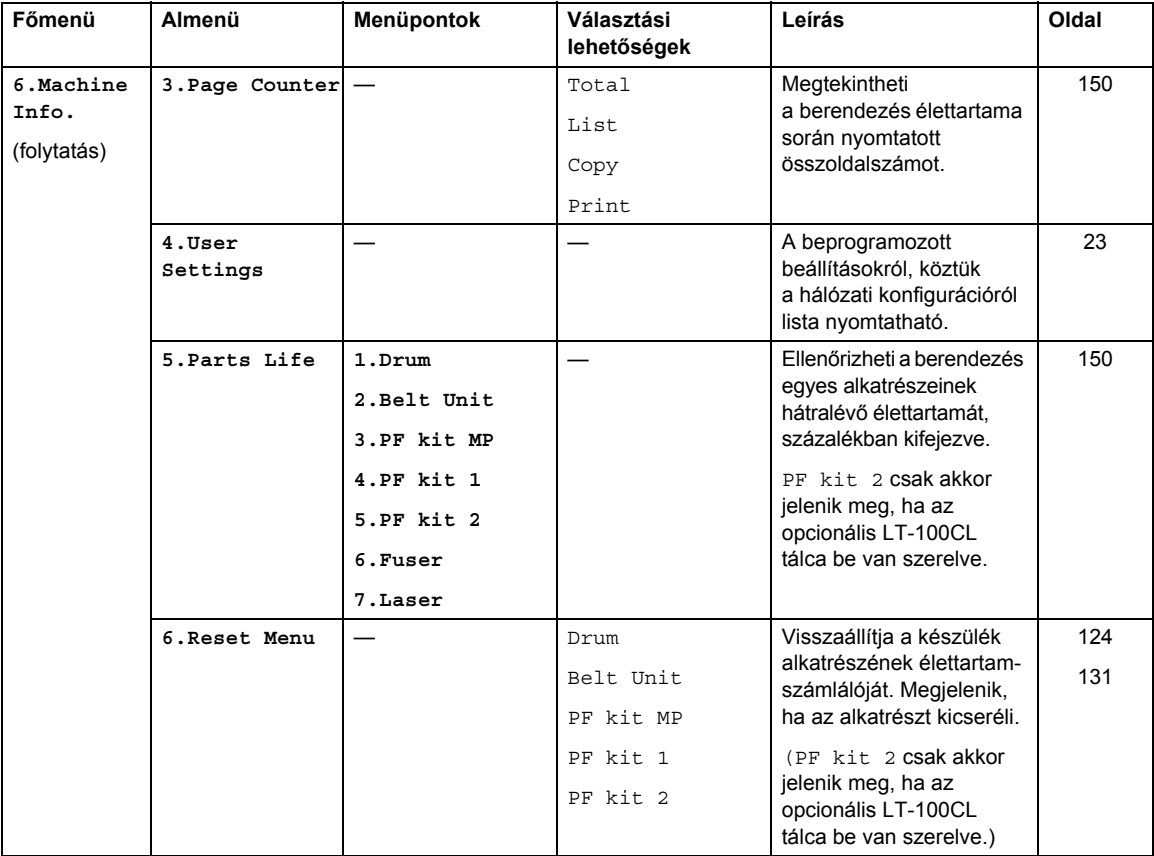

### **Szöveg bevitele**

Bizonyos menüpontok esetében, például az állomásazonosító megadásakor szöveget kell beírni. A tárcsázó gombokon a számok mellett betűk is szerepelnek. A következő gombok: 0, # és \* nem rendelkeznek nyomtatott betűvel, mivel ezek speciális karaktereknek vannak fenntartva.

Nyomja meg ismételten a megfelelő számgombot, amíg eléri a kívánt betűt:

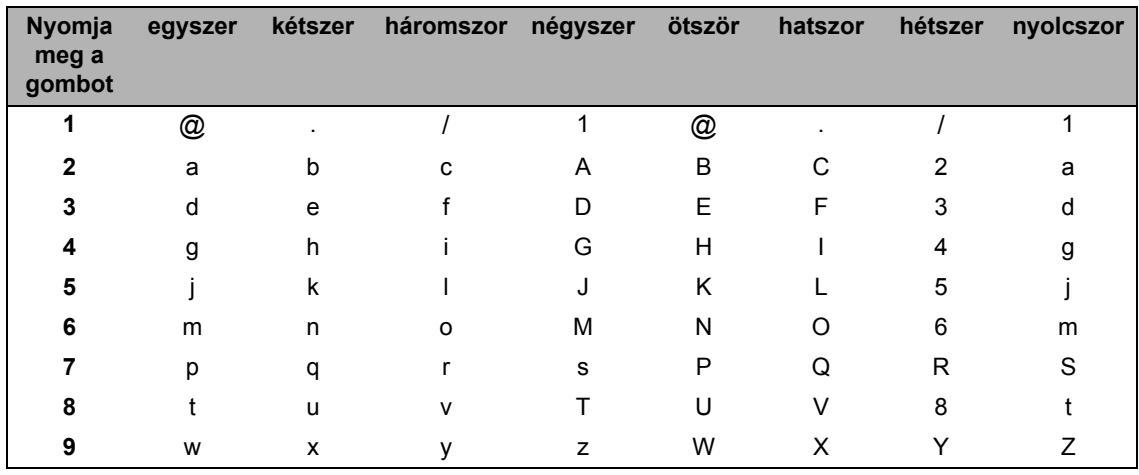

■ Szkennelés FTP-re menüopciók beállításához

■ Más menüválasztás beállításához

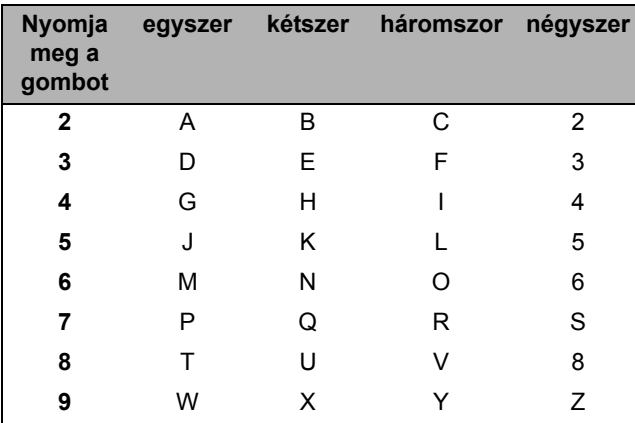

#### **Szóköz beillesztése**

Ha egy névben kíván szóközt elhelyezni, akkor kétszer nyomja meg a ▶ gombot a karakterek között.

#### **Javítás**

Ha rossz betűt gépelt be, és meg kívánja változtatni, nyomja meg a < gombot a kurzor téves karakterre mozgatásához, majd nyomja meg a **Clear/Back** (Törlés/Vissza) gombot.

#### **Betűk ismétlése**

Ha a megadandó karakter ugyanazon a billentyűn található, mint az előző, akkor mielőtt újra megnyomná a billentyűt, nyomja meg a  $\blacktriangleright$  gombot.

#### **Speciális karakterek és szimbólumok**

Nyomja meg a <sup>\*</sup>, **#** vagy 0 gombot, majd a ◀ vagy a ▶ gombot a kurzor kívánt karakterre, szimbólumra mozgatásához. Nyomja meg az **OK** gombot a kiválasztáshoz. Az alábbi szimbólumok és karakterek a menüválasztástól függően jelennek meg.

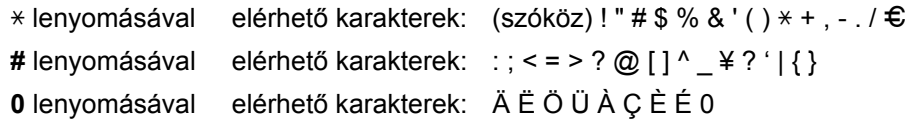

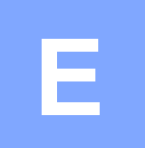

# **Műszaki adatok**

## $A$ Italános

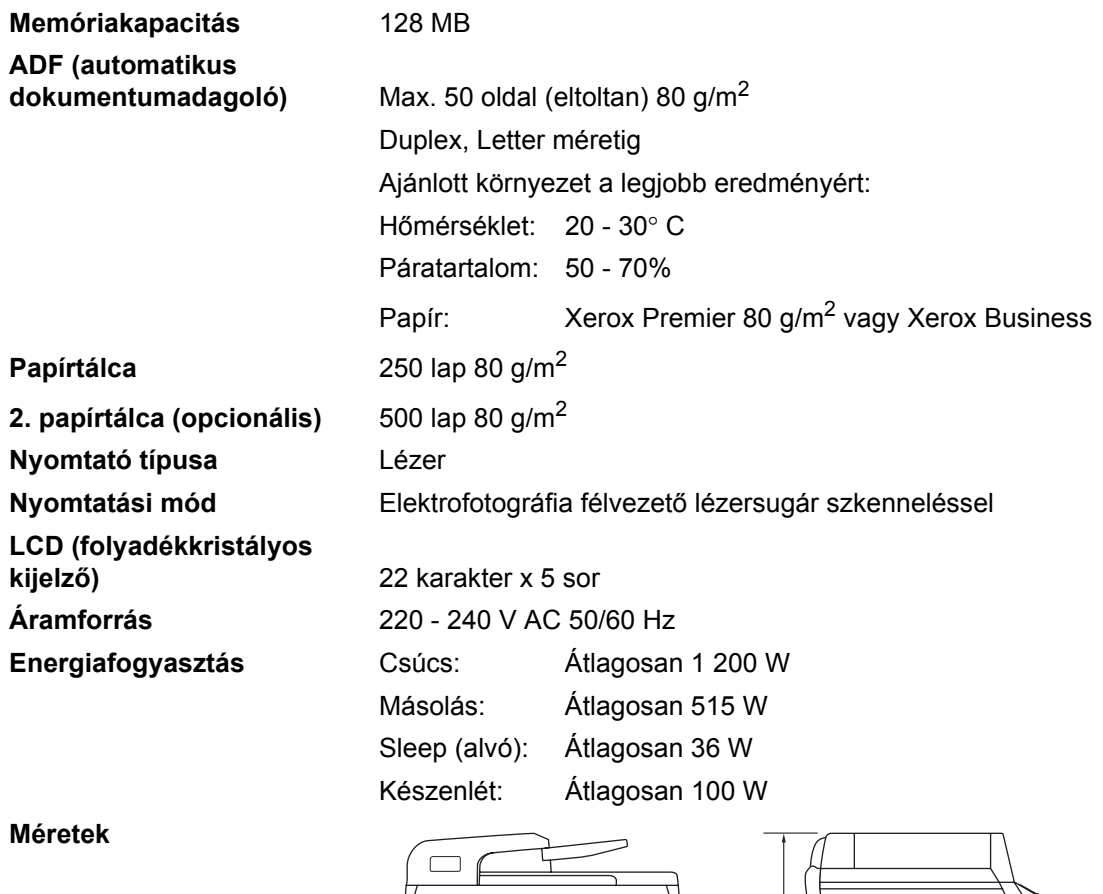

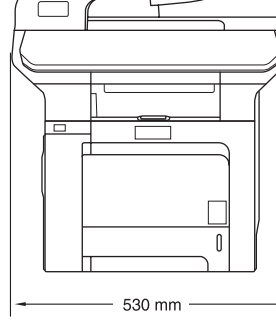

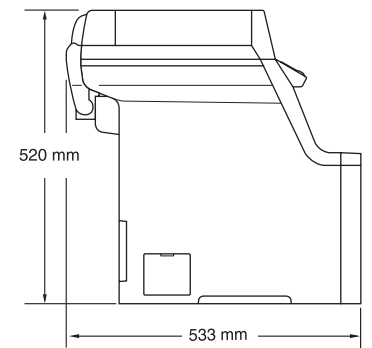

**Súly** Dob/toner egység nélkül: 33,1 kg

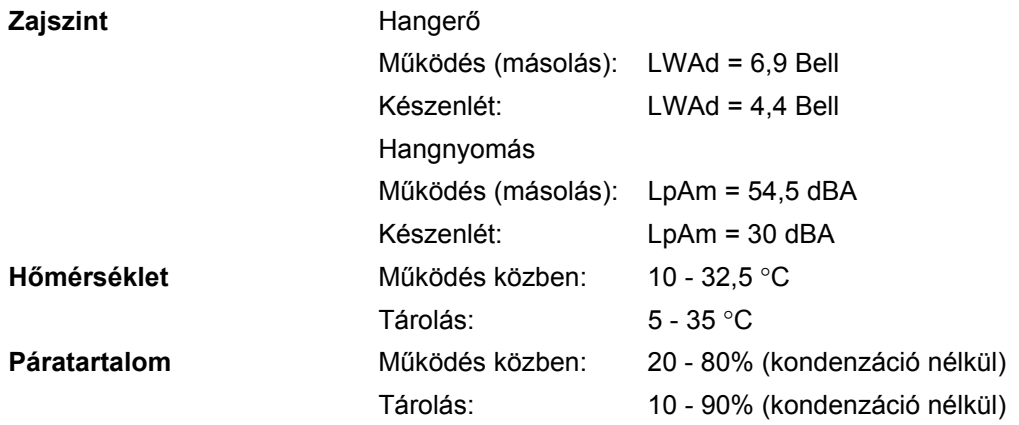

### **Nyomtatási média**

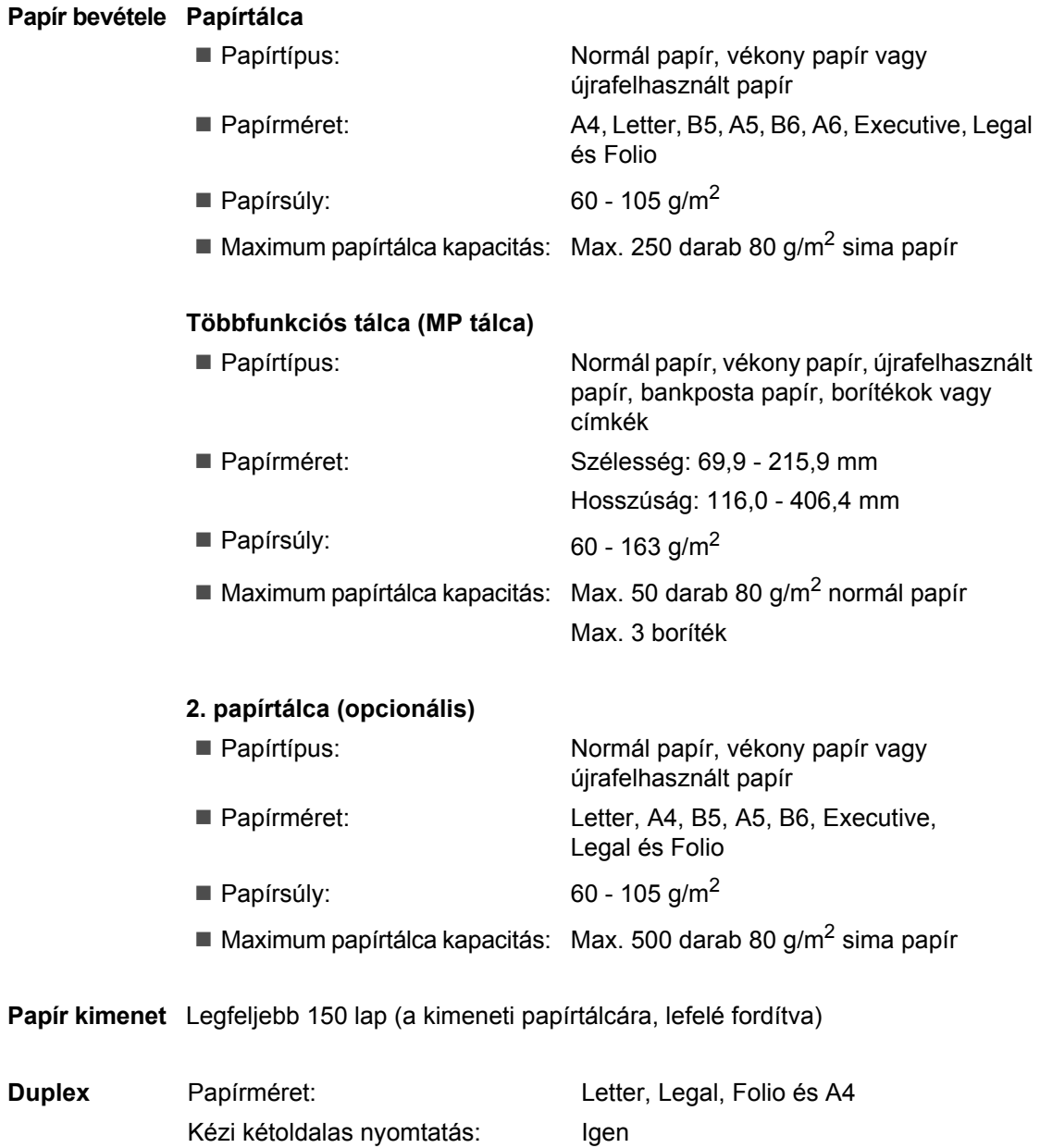

Automatikus kétoldalas nyomtatás: Igen

### **Másolás**

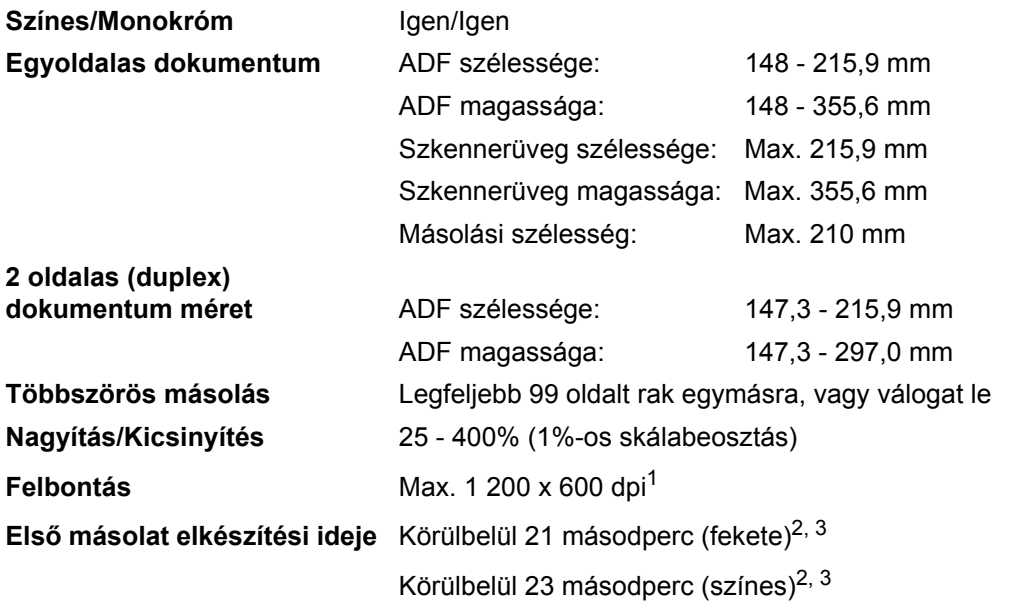

<span id="page-176-0"></span><sup>1</sup> Abban az esetben, ha fekete-fehér másolatot készít a szkennerüvegről szöveg minőségben, 25 - 150% arányban.

<span id="page-176-1"></span><sup>2</sup> Az első másolat elkészítési ideje módosulhat, ha a gép kalibrálást, regisztrálást végez közben.

<span id="page-176-2"></span> $3$  Az első másolat elkészítési ideje a szkenner lámpájának bemelegedési idejétől is függ.

### **Szkennelés**

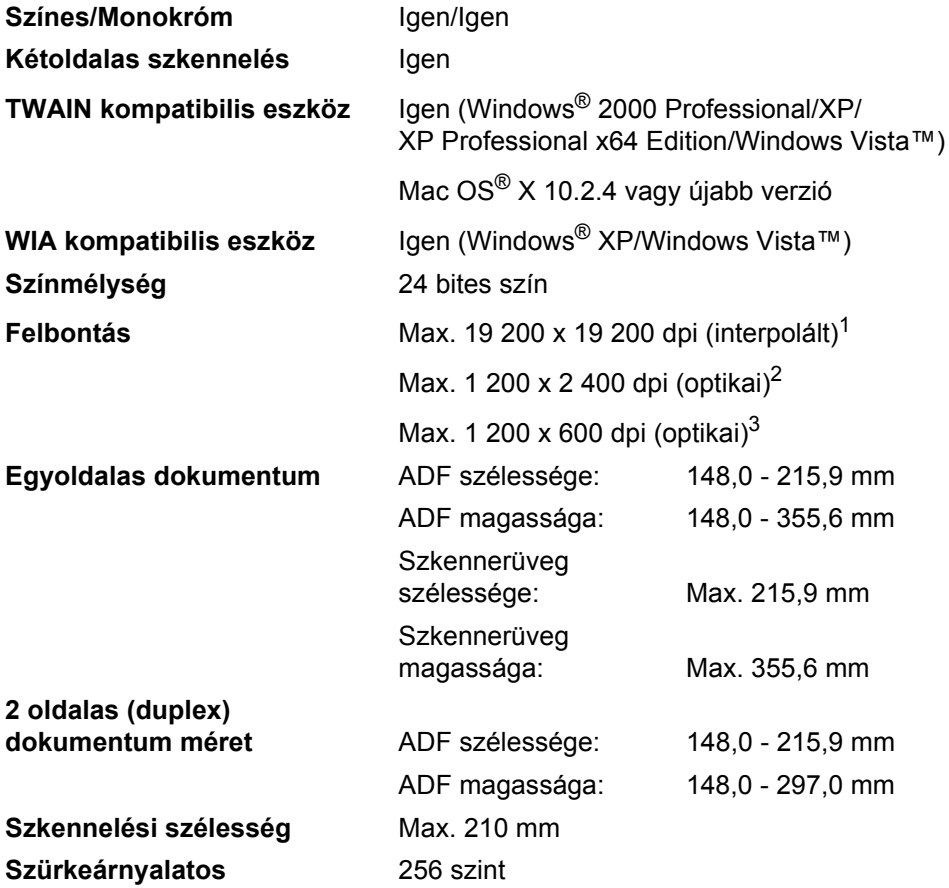

<span id="page-177-0"></span><sup>1</sup> Legfeljebb 1 200 x 1 200 dpi szkennelés a WIA illesztőprogrammal Windows® XP/Windows Vista™ operációs rendszerben (akár 19 200 x 19 200 dpi is választható a Brother szkennelési segédprogrammal).

<span id="page-177-1"></span><sup>2</sup> Ha a szkennerüveget használja.

<span id="page-177-2"></span><sup>3</sup> Ha az ADF-et használja.

### **Nyomtatás <sup>E</sup>**

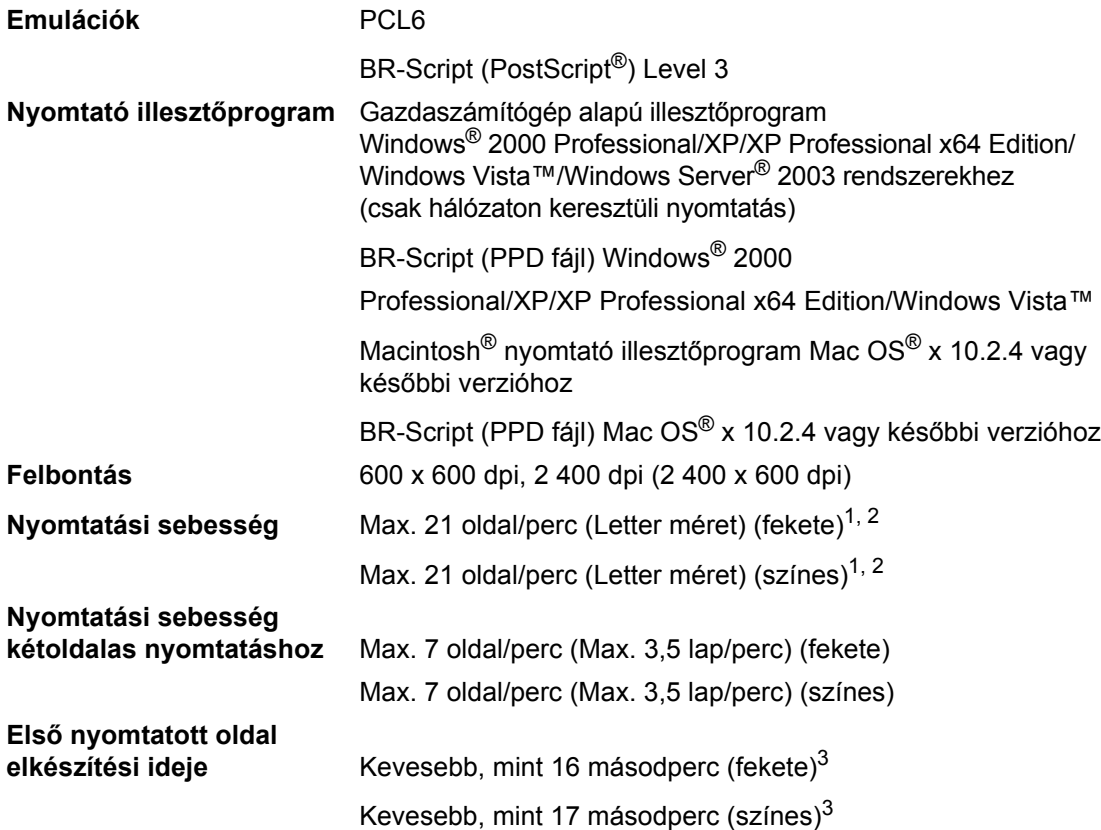

<span id="page-178-0"></span> $1$  A nyomtatási sebesség függ a használt dokumentum típusától.

<span id="page-178-1"></span><sup>2</sup> A normál és az opcionális papírtálcáról.

<span id="page-178-2"></span> $3$  Első nyomtatott oldal elkészítési ideje módosulhat, ha a gép kalibrálást, regisztrálást végez közben.

### **Interfészek**

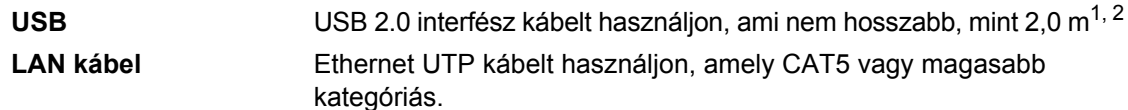

<span id="page-179-0"></span><sup>1</sup> Készüléke nagy sebességű USB 2.0 interfésszel rendelkezik. A készülék csatlakoztatható olyan számítógéphez is, amely USB 1.1 interfésszel rendelkezik.

<span id="page-179-1"></span><sup>2</sup> Harmadik fél USB portjait a rendszer nem támogatja.

### **PictBridge**

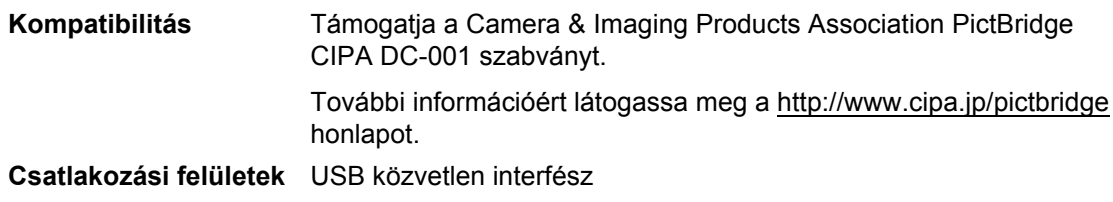

### **Közvetlen nyomtatás funkció**

**Kompatibilitás** PDF 1.6 verzió<sup>1</sup>, JPEG, Exif + JPEG, PRN (a DCP-9045CDN nyomtató illesztőprogram által létrehozott fájlok), TIFF (az összes Brother MFC vagy DCP típus által szkennelt fájlok), PostScript® 3™ (a DCP-9045CDN BR-Script 3 nyomtató illesztőprogram által létrehozott fájlok)

<span id="page-179-2"></span><sup>1</sup> JBIG2 képfájlt, JPEG2000 képfájlt és többrétegű fájltípusokat a rendszer nem támogat.
# **Számítógép követelmények**

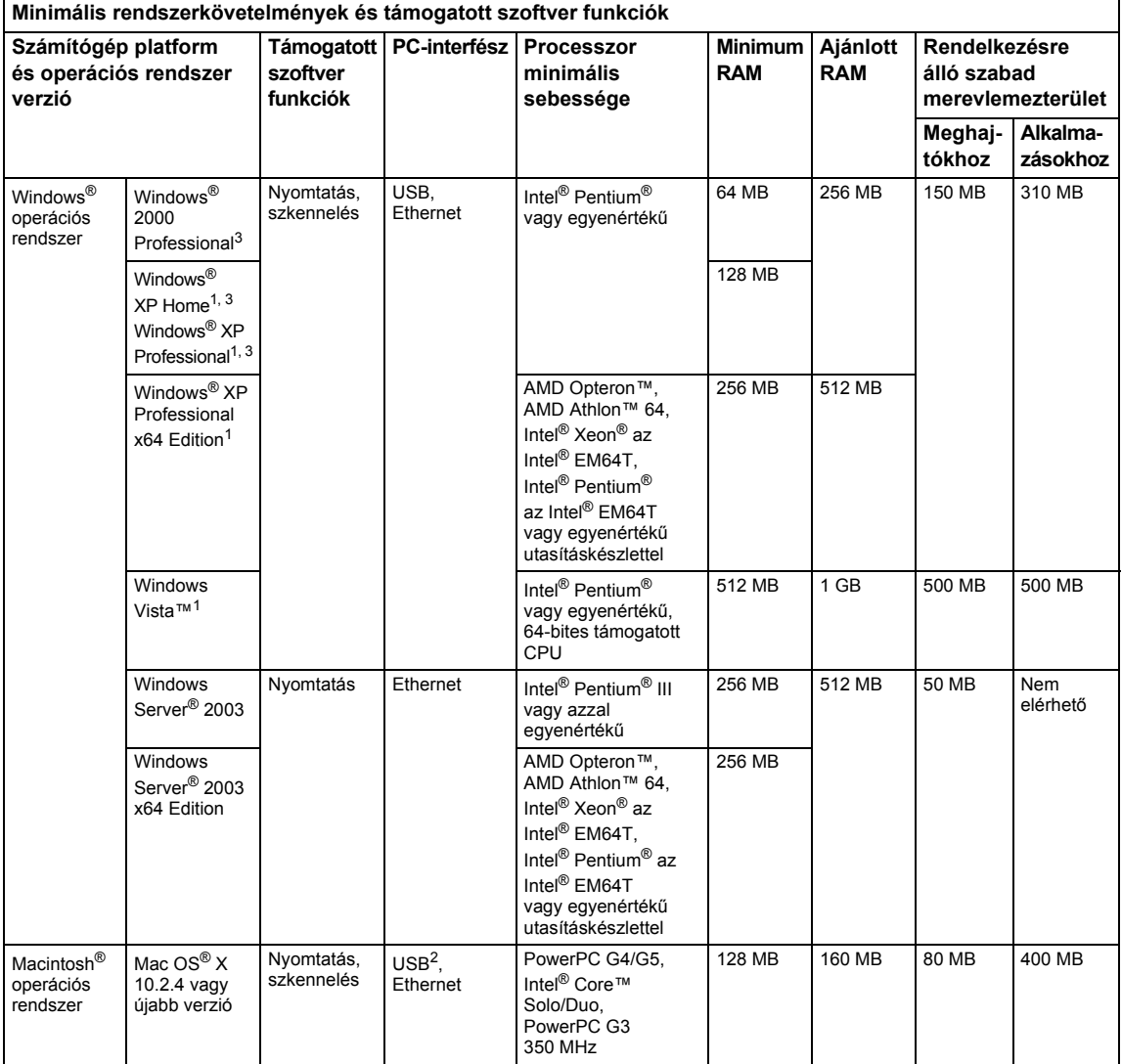

<span id="page-180-1"></span><sup>1</sup> WIA, 1 200 x 1 200 felbontáshoz. Brother szkennelő segédprogrammal megnövelhető 19 200 x 19 200 dpi-re.

<span id="page-180-2"></span><sup>2</sup> Harmadik fél USB portjait a rendszer nem támogatja.

<span id="page-180-0"></span><sup>3</sup> PaperPort™ 11SE a Microsoft<sup>®</sup> SP4 ovagy későbbi javítócsomagot támogatja Windows® 2000 esetén, illetve az SP2 vagy későbbi javítócsomagot XP esetén.

# **Kellékanyagok**

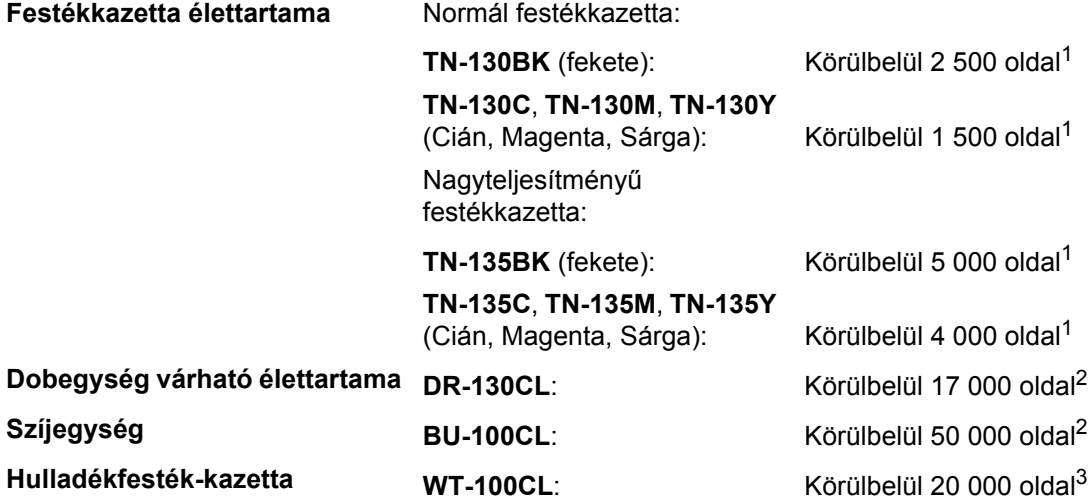

<span id="page-181-0"></span><sup>1</sup> Letter vagy A4-es méretű papírra nyomtatáskor 5% nyomtatás lefedettségnél.

<span id="page-181-1"></span><sup>2</sup> Letter vagy A4-es méretű papírra nyomtatáskor.

<span id="page-181-2"></span><sup>3</sup> Letter vagy A4-es méretű papírra nyomtatáskor 5% nyomtatás lefedettségnél, minden egyes (C, M, Y, K) színre.

# **Ethernet vezetékes hálózat <sup>E</sup>**

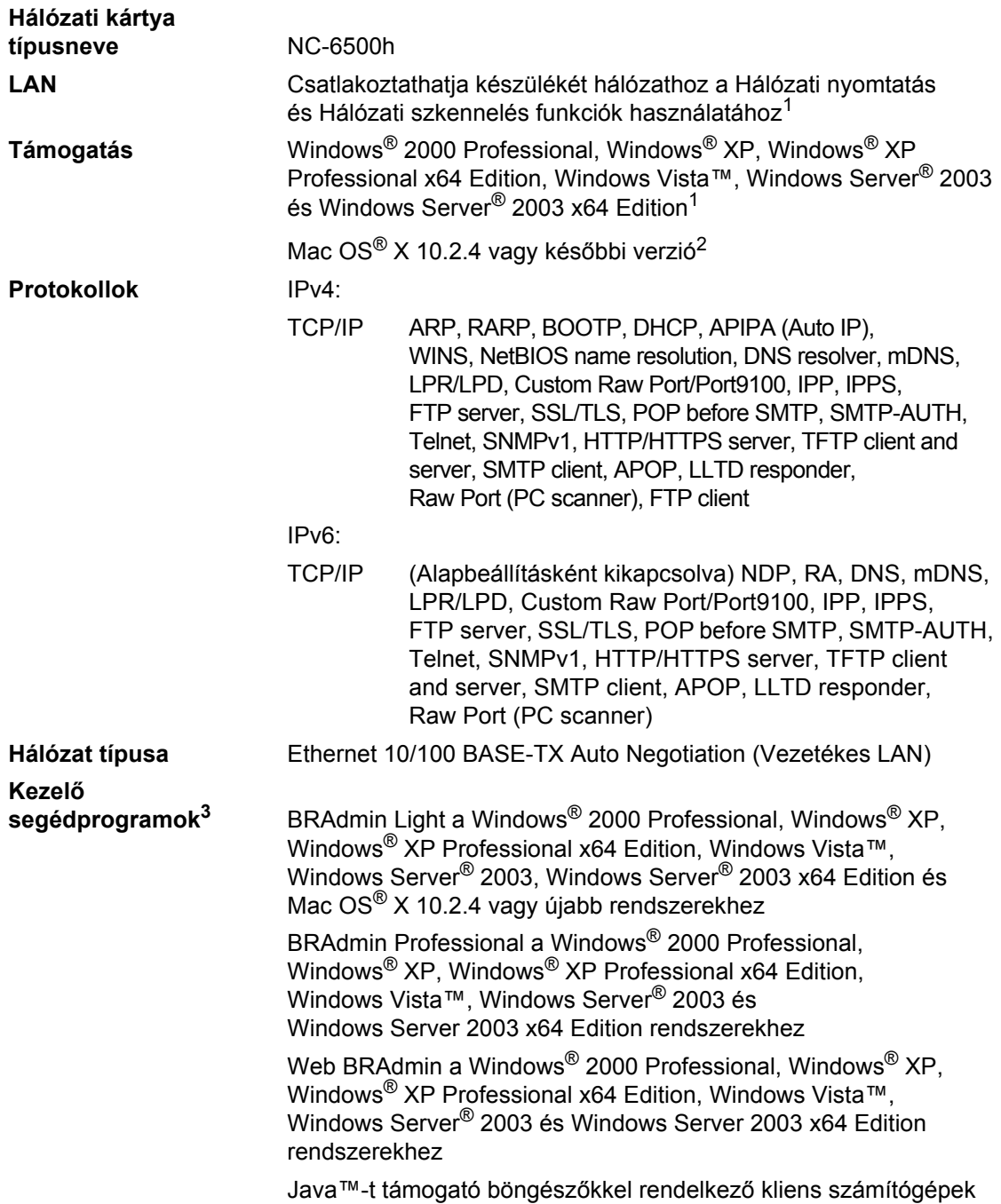

<span id="page-182-0"></span><sup>1</sup> Nyomtatás csak Windows Server® 2003 rendszer esetén.

<span id="page-182-1"></span><sup>2</sup> Mac OS® X 10.2.4 vagy későbbi verzió (mDNS).

<span id="page-182-2"></span><sup>3</sup> A BRAdmin Professional és a Web BRAdmin letölthető a <http://solutions.brother.com> honlapról.

**Szójegyzék <sup>F</sup>**

Ez a Brother kézikönyvekben található szolgáltatások és kifejezések teljes listája. A szolgáltatások elérhetősége az Ön által vásárolt készülék típusától függ.

#### **ADF (automatikus dokumentumadagoló)**

A dokumentum behelyezhető az ADF-be, majd oldalanként automatikusan beolvasható.

#### **Csipogó hangerő**

**F**

Egy billentyű lenyomását vagy hibát jelző csipogás hangerejének beállítása.

#### **Feladat törlése**

Nyomtatási feladatot töröl, és törli a készülék memóriáját is.

#### **Felbontás**

Egy hüvelykre eső függőleges és vízszintes vonalak száma.

#### **Felhasználói beállítások listája**

Nyomtatott jelentés a készülék aktuális beállításairól.

#### **Ideiglenes beállítások**

Minden másolathoz eltérő beállításokat választhat az alapértelmezett beállítások módosítása nélkül.

#### **Kontraszt**

Ez a beállítás a túl sötét vagy túl világos dokumentumok kijavításához kínál megoldást. A beállítással az eredetinél világosabb vagy sötétebb másolatok készíthetők.

#### **LCD folyadékkristályos kijelző (liquid crystal display)**

A készülék megjelenítési képernyője, ahol az interaktív üzenetek jelennek meg a képernyőn történő programozáskor.

#### **Menü üzemmód**

A készülék beállításainak módosítását lehetővé tevő programozási mód.

#### **OCR optikai karakterfelismerés (optical character recognition)**

A készülékhez tartozó ScanSoft™ PaperPort™ 11SE OCR -rel vagy a Presto!® PageManager® szoftveralkalmazással egy szöveg képét olyan szöveggé konvertálja, amely már szerkeszthető.

#### **PictBridge**

Digitális fényképek nagyfelbontású, minőségi nyomtatását teszi lehetővé közvetlenül PictBridge kompatibilis digitális fényképezőgépéről.

#### **Szkennelés**

Papírdokumentumról készült elektronikus kép küldése a számítógépre.

#### **Szürkeárnyalatos**

A szürke különböző árnyalatai, amelyek fényképek másolásához használhatók.

**G**

# **Tárgymutató <sup>A</sup>**

# **A**

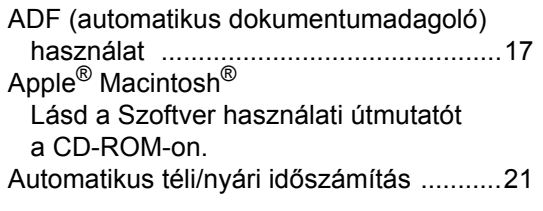

# **Á**

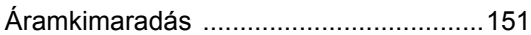

### **B**

#### Biztonság biztonsági kulcs [......................................5](#page-14-0) biztonságos funkció [..............................24](#page-33-0) korlátozott felhasználók [.....................25](#page-34-0) nyilvános felhasználó [.........................25](#page-34-1) rendszergazda jelszó [.........................24](#page-33-1) Biztonsági kulcs [.........................................5](#page-14-0) Biztonsági rendelkezések [........................58](#page-67-0) Biztonságos funkció [.................................24](#page-33-0) Borítékok [.......................... 9](#page-18-0), [10](#page-19-0), [11](#page-20-0), [15,](#page-24-0) [16](#page-25-0)

### **C**

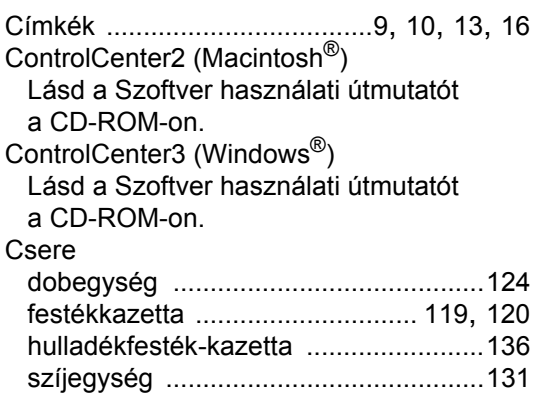

### **D**

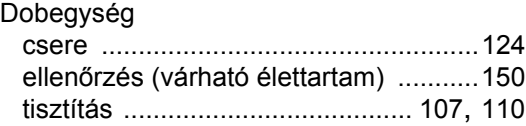

#### Dokumentum betöltés ADF [................................................... 17](#page-26-0) szkennerüveg [.................................... 18](#page-27-0) Duplex (2 oldalas) [.............................34,](#page-43-0) [35](#page-44-0) hibaelhárítás [...................... 67](#page-76-0), [88,](#page-97-0) [90,](#page-99-0) [99](#page-108-0) másolás [................................................ 35](#page-44-0) nyomtatás [........................................... 156](#page-165-0) USB flash memória meghajtóról [....... 45](#page-54-0) szkennelés [......................................... 155](#page-164-0) Duplex gomb (2 oldalas) [........................... 6](#page-15-0)

### **E**

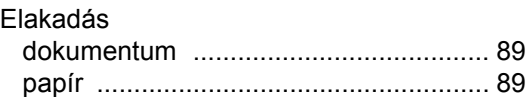

### **F**

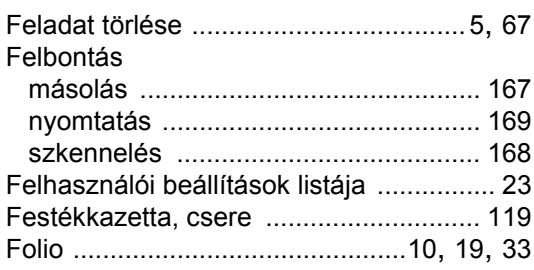

### **H**

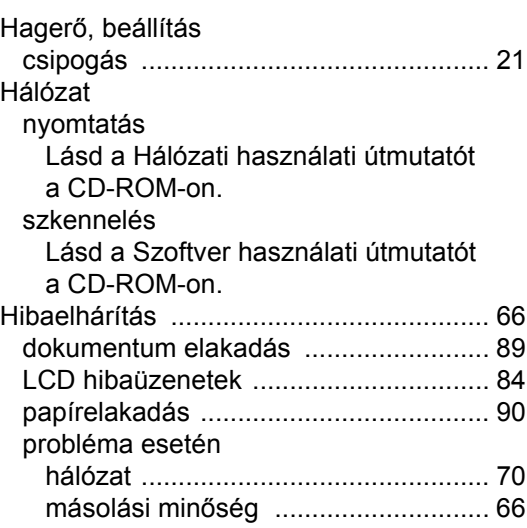

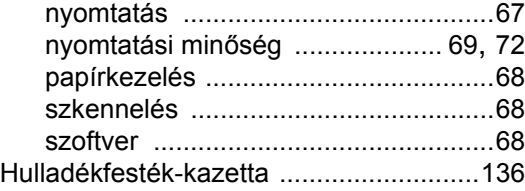

# **I** and the contract of the contract of the contract of the contract of the contract of the contract of the contract of the contract of the contract of the contract of the contract of the contract of the contract of the co

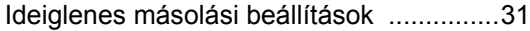

# **K**

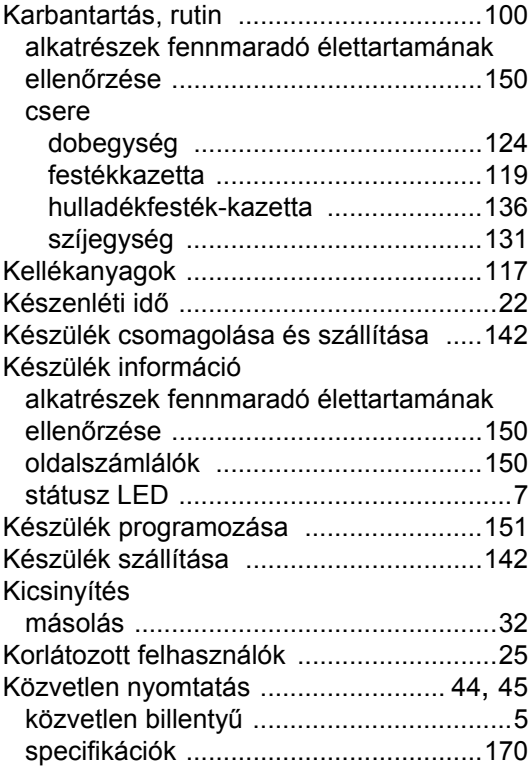

### **L**

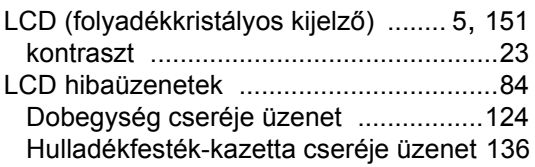

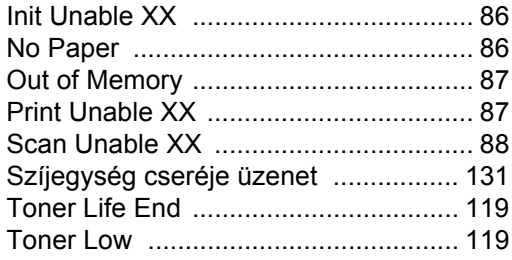

# **M**

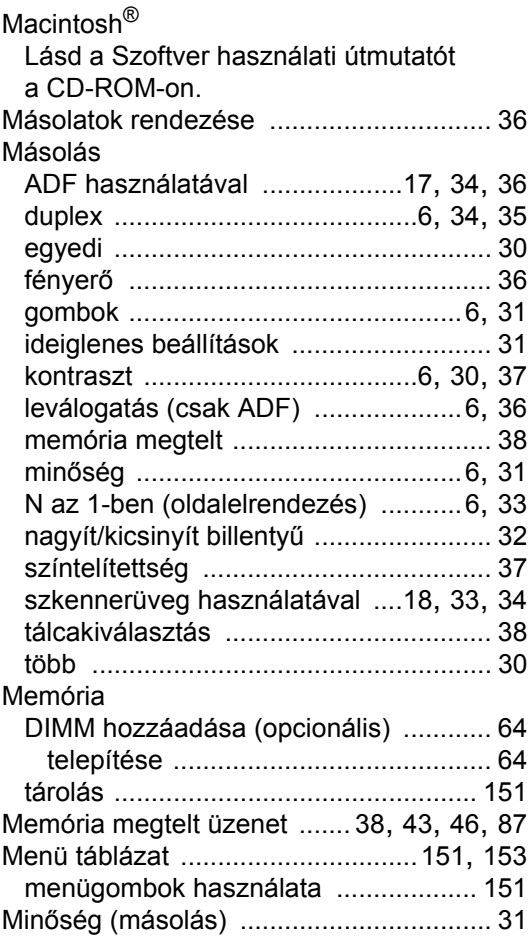

# **N**

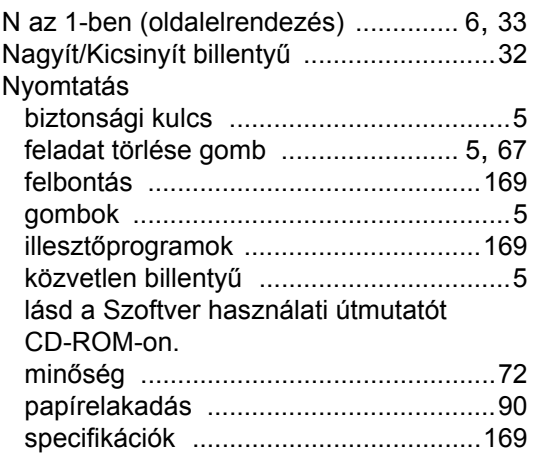

# **O**

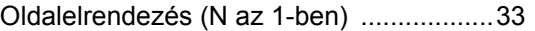

### **P**

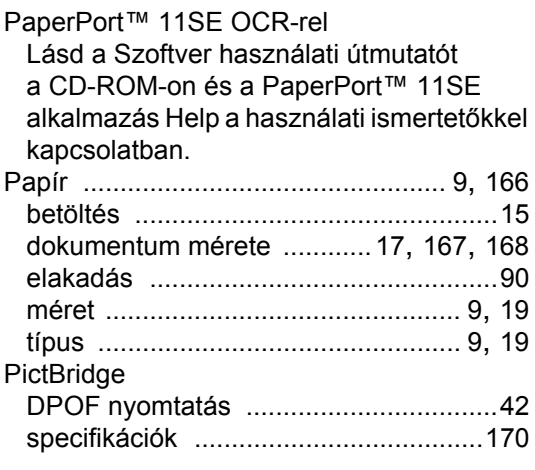

# **S**

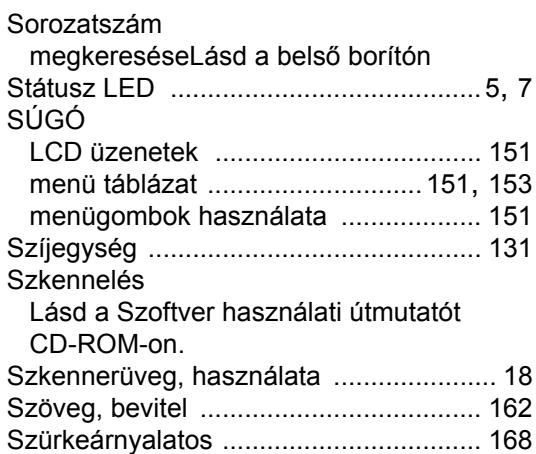

# **T T T T T T T T T**

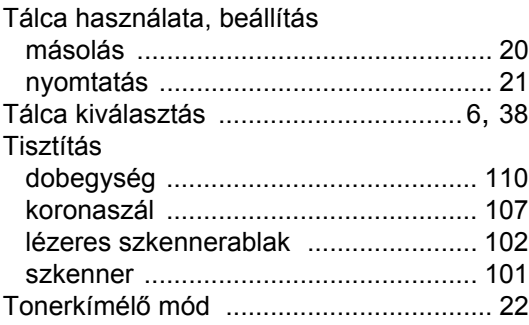

### **U**

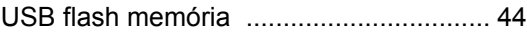

# **V**

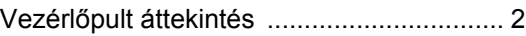

# **G**

# **brother.**

A készülék használata kizárólag a vásárlási országban kapott jóváhagyást. Helyi Brother cégek vagy viszonteladóik csak a saját országukban vásárolt készülékeknek biztosítanak szervizhátteret.